# **Gebruikershandleiding Nokia E55**

© 2009 Nokia. Alle rechten voorbehouden.

### CONFORMITEITSVERKLARINGCE0434 **①**

Hierbij verklaart NOKIA CORPORATION dat het product RM-482 in overeenstemming is met de essentiële vereisten en andere relevante bepalingen van Europese richtlijn 1999/5/EG. Een exemplaar van de conformiteitsverklaring kunt u vinden op de volgende website: [http://www.nokia.com/phones/declaration\\_of\\_conformity/](http://www.nokia.com/phones/declaration_of_conformity/).

Nokia, Nokia Connecting People, Mail for Exchange, N-Gage, OVI, Eseries en Nokia E55 zijn handelsmerken of gedeponeerde handelsmerken van Nokia Corporation. Nokia tune is een geluidsmerk van Nokia Corporation. Namen van andere producten en bedrijven kunnen handelsmerken of handelsnamen van de respectievelijke eigenaren zijn

Reproductie, overdracht, distributie of opslag van dit document of een gedeelte ervan in enige vorm zonder voorafgaande schriftelijke toestemming van Nokia is verboden.

SYMO 17 This product includes software licensed from Symbian Software Ltd ©1998-2008. Symbian and Symbian OS are trademarks of Symbian Ltd.

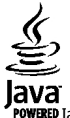

**POWERED** Java and all Java-based marks are trademarks or registered trademarks of Sun Microsystems, Inc.

Portions of the Nokia Maps software are © 1996-2008 The FreeType Project. All rights reserved.

This product is licensed under the MPEG-4 Visual Patent Portfolio License (i) for personal and noncommercial use in connection with information which has been encoded in compliance with the MPEG-4 Visual Standard by a consumer engaged in a personal and noncommercial activity and (ii) for use in connection with MPEG-4 video provided by a licensed video provider. No license is granted or shall be implied for any other use. Additional information, including that related to promotional, internal, and commercial uses, may be obtained from MPEG LA, LLC. See http://www.mpegla.com

Dit product is gelicentieerd onder de MPEG-4 Visual Patent Portfolio-licentie (i) voor privé- en niet-commercieel gebruik in verband met informatie die is gecodeerd volgens de visuele norm MPEG-4, door een consument in het kader van een privé- en niet-commerciële activiteit, en (ii) voor gebruik in verband met MPEG-4-videomateriaal dat door een gelicentieerde videoaanbieder is verstrekt. Voor ieder ander gebruik is of wordt expliciet noch impliciet een licentie verstrekt. Aanvullende informatie, waaronder informatie over het gebruik voor promotionele doeleinden, intern gebruik en commercieel gebruik, is verkrijgbaar bij MPEG LA, LLC. Zie http://www.mpegla.com.

Nokia voert een beleid dat gericht is op voortdurende ontwikkeling. Nokia behoudt zich het recht voor zonder voorafgaande kennisgeving wijzigingen en verbeteringen aan te brengen in de producten die in dit document worden beschreven.

VOOR ZOVER MAXIMAAL TOEGESTAAN OP GROND VAN HET TOEPASSELIJKE RECHT, ZAL NOKIA OF EEN VAN HAAR LICENTIEHOUDERS ONDER GEEN OMSTANDIGHEID AANSPRAKELIJK ZIJN VOOR ENIG VERLIES VAN GEGEVENS OF INKOMSTEN OF VOOR ENIGE BIJZONDERE, INCIDENTELE OF INDIRECTE SCHADE OF GEVOLGSCHADE VAN WELKE OORZAAK DAN OOK.

DE INHOUD VAN DIT DOCUMENT WORDT ZONDER ENIGE VORM VAN GARANTIE VERSTREKT. TENZIJ VEREIST KRACHTENS HET TOEPASSELIJKE RECHT, WORDT GEEN ENKELE GARANTIE GEGEVEN BETREFFENDE DE NAUWKEURIGHEID, BETROUWBAARHEID OF INHOUD VAN DIT DOCUMENT, HETZIJ UITDRUKKELIJK HETZIJ IMPLICIET, DAARONDER

#### MEDE BEGREPEN MAAR NIET BEPERKT TOT IMPLICIETE GARANTIES BETREFFENDE DE VERKOOPBAARHEID EN DE GESCHIKTHEID VOOR EEN BEPAALD DOEL. NOKIA BEHOUDTZICH TE ALLEN TIJDE HET RECHT VOOR ZONDER VOORAFGAANDE KENNISGEVING DIT DOCUMENT TE WIJZIGEN OF TE HERROEPEN.

Reverse engineering van de software in het Nokia-apparaat is verboden voor zover maximaal is toegestaan op grond van het toepasselijke recht. Voor zover deze gebruikershandleiding beperkingen bevat aangaande verklaringen, garanties, schadevergoedingen en aansprakelijkheden van Nokia, gelden deze beperkingen op dezelfde wijze voor verklaringen, garanties, schadevergoeding en aansprakelijkheden van Nokia-licentiegevers.

De beschikbaarheid van bepaalde producten, toepassingen en diensten voor deze producten kan per regio verschillen. Neem contact op met uw Nokia-dealer voor details en de beschikbaarheid van taalopties.

#### Exportbepalingen

Dit apparaat bevat mogelijk onderdelen, technologie of software die onderhevig zijn aan wet- en regelgeving betreffende export van de VS en andere landen. Ontwijking in strijd met de wetgeving is verboden.

#### MEDEDELING FCC/INDUSTRY CANADA

Dit apparaat kan tv- of radiostoringen veroorzaken (bijvoorbeeld als u in de nabijheid van ontvangstapparatuur een telefoon gebruikt). De Federal Communications Commission (FCC) of Industry Canada kunnen u vragen niet langer uw telefoon te gebruiken als deze storingen niet verholpen kunnen worden. Neem contact op met uw lokale servicedienst als u hulp nodig hebt. Dit apparaat voldoet aan deel 15 van de FCC-regels. De werking is afhankelijk van de volgende twee voorwaarden: (1) Dit apparaat mag geen schadelijke storingen veroorzaken en (2) dit apparaat moet storingen van buitenaf accepteren, ook wanneer deze een ongewenste werking tot gevolg kunnen hebben. Veranderingen of aanpassingen die niet uitdrukkelijk door Nokia zijn goedgekeurd, kunnen het recht van de gebruiker om met deze apparatuur te werken tenietdoen.

/Uitgave 2 NL

# Inhoudsopgave

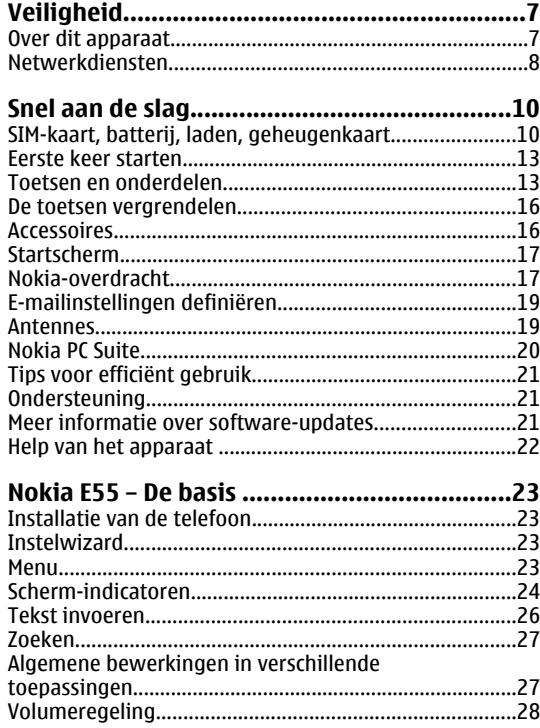

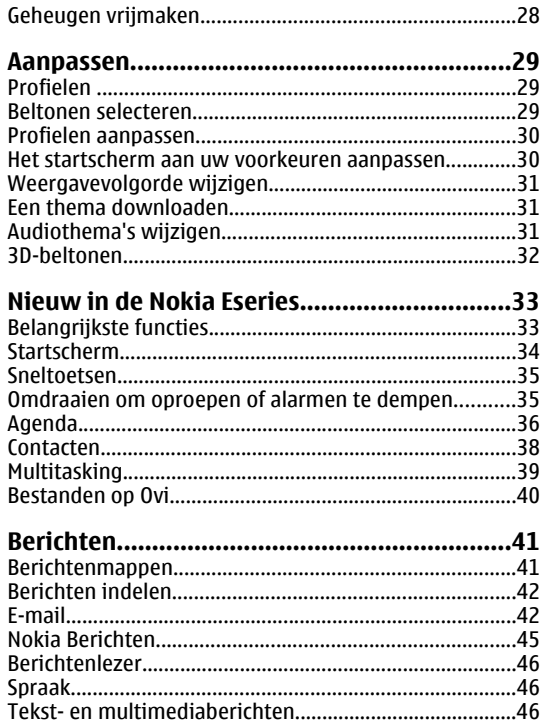

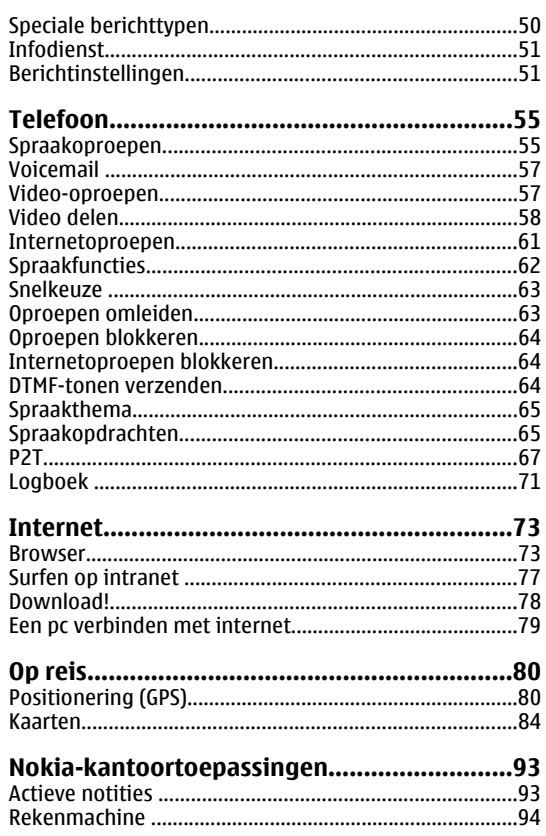

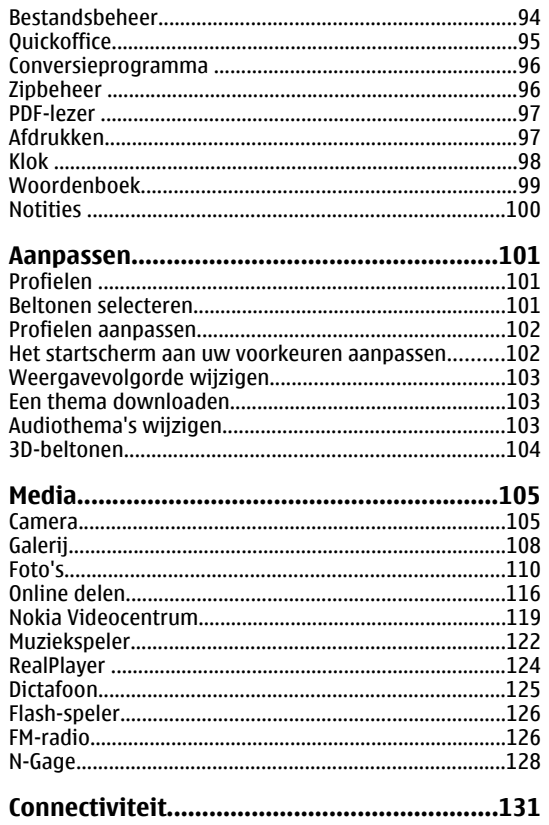

H

 $\overline{\phantom{a}}$ 

 $\begin{array}{c} \hline \end{array}$ 

 $\overline{1}$ 

 $\overline{1}$ 

f,

 $\overline{\phantom{a}}$  $\overline{\phantom{a}}$ 

# Inhoudsopgave

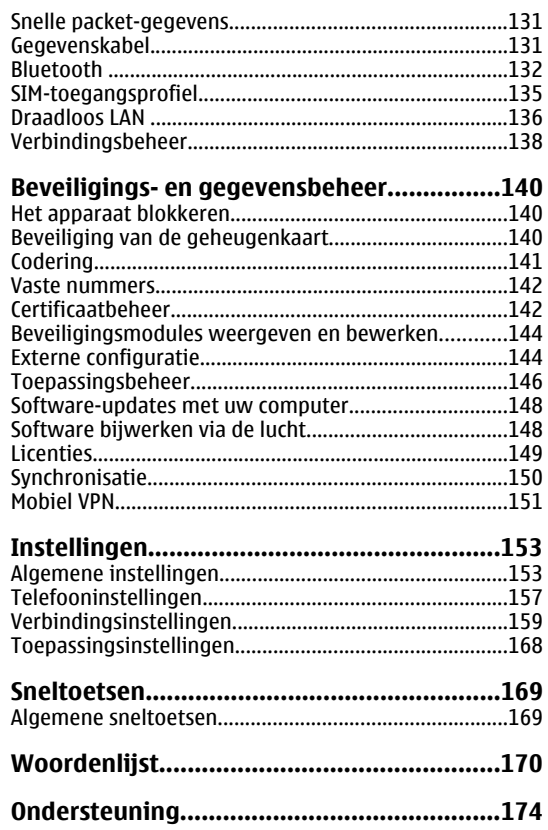

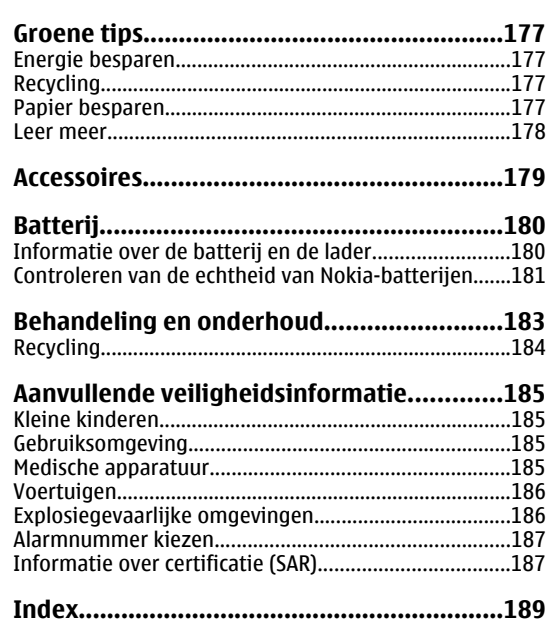

# <span id="page-6-0"></span>**Veiligheid**

Lees deze eenvoudige richtlijnen. Het niet opvolgen van de richtlijnen kan gevaarlijk of onwettig zijn. Lees de volledige gebruikershandleiding voor meer informatie.

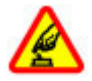

#### **SCHAKEL HET APPARAAT ALLEEN IN ALS HETVEILIG IS**

Schakel het apparaat niet in als het gebruik van mobiele telefoons verboden is of als dit storing of gevaar zou kunnen opleveren.

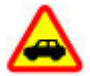

#### **VERKEERSVEILIGHEID HEEFT VOORRANG**

Houdt u aan de lokale wetgeving. Houd tijdens het rijden uw handen vrij om uw voertuig te besturen. De verkeersveiligheid dient uw eerste prioriteit te hebben terwijl u rijdt.

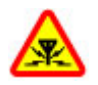

#### **STORING**

Alle draadloze apparaten kunnen gevoelig zijn voor storing. Dit kan de werking van het apparaat negatief beïnvloeden.

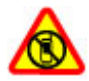

#### **SCHAKEL HET APPARAAT UIT IN GEBIEDENWAARBINNEN EEN GEBRUIKSVERBOD GELDT**

Houd u aan alle mogelijke beperkende maatregelen. Schakel het apparaat uit in vliegtuigen en in de nabijheid van medische apparatuur, brandstof, chemicaliën of gebieden waar explosieven worden gebruikt.

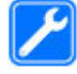

#### **DESKUNDIG ONDERHOUD**

#### Dit product mag alleen door deskundigen worden geïnstalleerd of gerepareerd.

#### **TOEBEHOREN EN BATTERIJEN**

Gebruik alleen goedgekeurde toebehoren en batterijen. Sluit geen incompatibele producten aan.

#### **WATERBESTENDIGHEID**

Het apparaat is niet waterbestendig. Houd het apparaat droog.

# **Over dit apparaat**

Het draadloze apparaat dat in deze handleiding wordt beschreven, is goedgekeurd voor gebruik in het UMTS 900 en 2100-netwerken en GSM 850-, 900-, 1800- en 1900 netwerken. Neem contact op met uw serviceprovider voor meer informatie over netwerken.

Houd u bij het gebruik van de functies van dit apparaat aan alle regelgeving en eerbiedig lokale gebruiken, privacy en legitieme rechten van anderen, waaronder auteursrechten.

Auteursrechten kunnen verhinderen dat bepaalde afbeeldingen, muziek en andere inhoud worden gekopieerd, gewijzigd of overgedragen.

**8**

<span id="page-7-0"></span>Dit apparaat ondersteunt verschillende verbindingsmethoden. Net als computers kan uw apparaat worden blootgesteld aan virussen en andere schadelijke inhoud. Wees voorzichtig met berichten, verbindingsverzoeken, browsen en downloaden. Installeer en gebruik alleen diensten en andere software van betrouwbare bronnen die adequate beveiliging en bescherming tegen schadelijke software bieden, zoals toepassingen die Symbian Signed zijn of de Java Verified™ test hebben doorstaan. Overweeg de installatie van antivirus- en andere beveiligingssoftware op het apparaat en eventuele aangesloten computers.

Uw apparaat beschikt mogelijk over vooraf geïnstalleerde bladwijzers en koppelingen naar websites van derden. U kunt met het apparaat ook andere sites van derden bezoeken. Sites van derden zijn niet verbonden met Nokia en Nokia onderschrijft deze niet en neemt er geen aansprakelijkheid voor. Als u dergelijke sites wilt bezoeken, moet u voorzorgsmaatregelen treffen op het gebied van beveiliging of inhoud.

**Waarschuwing:** Als u andere functies van dit apparaat wilt gebruiken dan de alarmklok, moet het apparaat zijn ingeschakeld. Schakel het apparaat niet in wanneer het gebruik van draadloze apparatuur storingen of gevaar kan veroorzaken.

De kantoortoepassingen ondersteunen gebruikelijke functies van Microsoft Word, PowerPoint en Excel (Microsoft Office 2000, XP en 2003). Niet alle bestandsindelingen kunnen worden bekeken of gewijzigd.

Vergeet niet een back-up of een gedrukte kopie te maken van alle belangrijke gegevens die in uw apparaat zijn opgeslagen.

Wanneer u het apparaat op een ander apparaat aansluit, dient u eerst de handleiding van het desbetreffende apparaat te raadplegen voor uitgebreide veiligheidsinstructies. Sluit geen incompatibele producten aan.

De afbeeldingen in deze documentatie kunnen verschillen van de afbeeldingen op het scherm van het apparaat.

# **Netwerkdiensten**

Om het apparaat te kunnen gebruiken, moet u beschikken over een abonnement bij een aanbieder van draadloze verbindingsdiensten. Veel van de functies vereisen speciale netwerkfuncties. Deze functies zijn niet op alle netwerken beschikbaar. Er zijn ook netwerken waar u specifieke regelingen met uw serviceprovider moet treffen voordat u gebruik kunt maken van de netwerkdiensten. Wanneer u netwerkdiensten gebruikt, worden er gegevens overgedragen. Informeer bij uw serviceprovider naar de kosten voor communicatie op uw eigen telefoonnetwerk en wanneer u in het dekkingsgebied van andere netwerken verkeert. Uw serviceprovider kan u instructies geven en uitleggen hoeveel het kost. Bij sommige netwerken gelden beperkingen die het gebruik van netwerkdiensten negatief kunnen beïnvloeden. Zo bieden sommige netwerken geen ondersteuning voor bepaalde taalafhankelijke tekens en diensten.

Het kan zijn dat uw serviceprovider verzocht heeft om bepaalde functies uit te schakelen of niet te activeren in uw apparaat. In dat geval worden deze functies niet in het menu van uw apparaat weergegeven. Uw apparaat kan ook beschikken over een speciale configuratie, zoals

veranderingen in menunamen, menuvolgorde en pictogrammen. Neem voor meer informatie contact op met uw serviceprovider.

Dit apparaat ondersteunt WAP 2.0-protocollen (HTTP en SSL) die werken met TCP/IP-protocollen. Voor sommige functies van dit apparaat, zoals MMS, surfen en e-mail, is netwerkondersteuning voor de betreffende technologieën vereist.

#### **Beheer van digitale rechten**

Content-eigenaren kunnen gebruikmaken van verschillende soorten technologieën voor het beheer van digitale rechten (DRM) om hun intellectuele eigendom, waaronder auteursrechten, te beschermen. Dit apparaat maakt gebruik van verschillende typen DRM-software om toegang te krijgen tot DRM-beveiligde inhoud. Bij dit apparaat krijgt u toegang tot inhoud die is beschermd met WMDRM 10 en OMA DRM 2.0. Als bepaalde DRM-software er niet in slaagt de inhoud te beschermen, kunnen contenteigenaren verlangen dat de mogelijkheid om met die DRMsoftware toegang te krijgen tot nieuwe DRM-beveiligde inhoud, wordt ingetrokken. Deze intrekking kan het vernieuwen van dergelijke DRM-beveiligde inhoud die al in het apparaat is opgeslagen, verhinderen. Het intrekken van dergelijke DRM-software heeft geen invloed op het gebruik van inhoud die is beveiligd met andere typen DRM of het gebruik van niet door DRM beveiligde inhoud.

# <span id="page-9-0"></span>**Snel aan de slag**

Deze Nokia E55 is bedoeld voor zakelijk gebruik, maar u kunt het ook privé gebruiken.

Lees eerst deze pagina's om snel aan de slag te gaan en dan pas de rest van de handleiding om alle nieuwe functies van de Nokia E55 te onderzoeken.

# **SIM-kaart, batterij, laden, geheugenkaart**

Zet alle delen in elkaar en ga aan de slag met uw Nokia E55.

### **De SIM-kaart en de batterij plaatsen**

1. Om de achtercover van het apparaat te openen, moet u met de achterzijde van het apparaat naar u toe gericht op de ontgrendelingsknop drukken en de achtercover optillen.

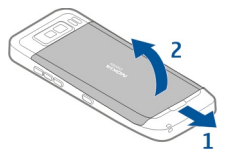

2. Als de batterij is geïnstalleerd, tilt u de batterij in de richting van de pijl.

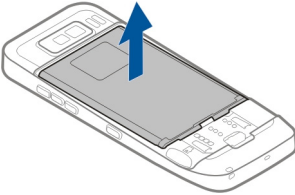

3. Plaats de SIM-kaart. Zorg ervoor dat het contactgebied op de kaart gericht is op de aansluitpunten van het apparaat en dat de afgeschuinde hoek van de geheugenkaart naar de onderkant van het apparaat wijst.

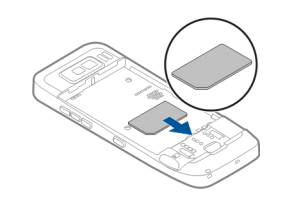

4. Leg de contactpunten van de batterij op één lijn met de overeenkomende aansluitpunten op het batterijvak en schuif de batterij in de richting van de pijl.

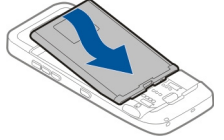

5. U kunt de achtercover terugplaatsen door de bovenste vergrendelpalletjes in de juiste sleuven te schuiven en naar beneden te drukken totdat de cover vastklikt.

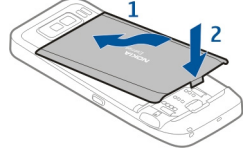

### **De batterij laden**

De batterij is in de fabriek al voor een deel opgeladen. Als het apparaat aangeeft dat het batterijniveau laag is, kunt u het volgende doen:

1. Sluit de lader aan op een stopcontact.

2. Sluit de stekker van de lader aan op de USB-poort van het apparaat.

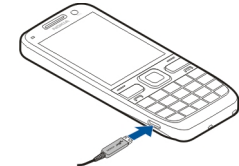

3. Wanneer het apparaat aangeeft dat de batterij volledig is opgeladen, maakt u eerst de lader los van het apparaat en vervolgens haalt u de stekker uit het stopcontact.

U hoeft de batterij niet een bepaalde tijd op te laden en u kunt het apparaat tijdens het laden al gebruiken. Als de batterij volledig ontladen is, kan het enkele minuten duren voordat de batterij-indicator op het scherm wordt weergegeven en u weer met het apparaat kunt bellen.

#### **Laden met de USB-gegevenskabel**

Het laden van de batterij gaat met de USB-gegevenskabel langzamer dan met de lader. Laden met de USBgegevenskabel werkt mogelijk niet als u een USB-hub gebruikt. USB-hubs kunnen incompatibel zijn voor het laden van een USB-apparaat.

Als de USB-gegevenskabel aangesloten is, kunt u tegelijk met het laden ook gegevens overdragen.

1. Gebruik een compatibele USB-gegevenskabel om het apparaat aan te sluiten op een compatibel USBapparaat.

Afhankelijk van het type apparaat dat u gebruikt voor het laden, kan het enige tijd duren voor het laden van start gaat. **<sup>11</sup>** 2. Als het apparaat ingeschakeld is, selecteert u een van de beschikbare USB-modi.

### **De geheugenkaart plaatsen**

Met een geheugenkaart spaart u het geheugen van het apparaat. Bovendien kunt u op de geheugenkaart een back-up maken van de gegevens op het apparaat.

Gebruik alleen compatibele microSD- en microSDHCkaarten die door Nokia is goedgekeurd voor gebruik met dit apparaat. Nokia maakt gebruik van goedgekeurde industriële normen voor geheugenkaarten, maar sommige merken zijn mogelijk niet geheel compatibel met dit apparaat. Incompatibele kaarten kunnen de kaart en het apparaat beschadigen en gegevens op de kaart aantasten.

Houd alle geheugenkaarten buiten het bereik van kleine kinderen.

Vraag de fabrikant of de leverancier naar de compatibiliteit van een geheugenkaart.

Er kan een compatibele geheugenkaart in het verkooppakket zijn opgenomen. De

geheugenkaart kan al in het apparaat geplaatst zijn. Zo niet, doe dan het volgende:

- 1. Plaats het apparaat zo dat de achtercover naar boven wijst, om te voorkomen dat de batterij losraakt.
- 2. Verwijder de achtercover.

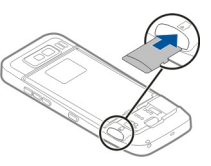

- 3. Plaats de geheugenkaart in de sleuf, met de contactpunten eerst. Zorg ervoor dat het contactgebied naar de aansluitpunten van het apparaat zijn gericht.
- 4. Schuif de kaart naar binnen tot deze vastklikt.
- 5. Plaats de achtercover terug.

### **De geheugenkaart verwijderen**

**Belangrijk:** Verwijder de geheugenkaart niet op het moment dat er een bewerking wordt uitgevoerd waarbij de kaart wordt gebruikt. Als u de kaart tijdens een dergelijke bewerking verwijdert, kan schade ontstaan aan de geheugenkaart en het apparaat en kunnen de gegevens die op de kaart zijn opgeslagen, beschadigd raken.

- 1. Druk kort op de aan/uit-toets en selecteer **Geheugenkaart verwdrn**.
- 2. Plaats het apparaat zo dat de achtercover naar boven wijst, om te voorkomen dat de batterij losraakt.
- 3. Verwijder de achtercover.

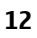

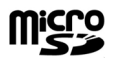

**Micro** EE

- <span id="page-12-0"></span>4. Druk op het uiteinde van de geheugenkaart om deze uit de geheugenkaartsleuf los te maken en verwijder de kaart.
- 5. Plaats de achtercover terug.

# **Eerste keer starten**

- 1. Houd de aan/uit-toets ingedrukt totdat u het apparaat voelt trillen.
- 2. Voer desgevraagd de PIN-code of blokkeringscode in en selecteer **OK**.
- 3. Als u daarom wordt gevraagd, voert u het land waarin u zich bevindt en dehuidige datum en tijd in. Voer de eerste letters van uw land in om dit tezoeken. Het is belangrijk dat u het juiste land selecteert, omdat geplande agenda-items die u opgeeft kunnen veranderen als u later een ander land in een andere tijdzone kiest.
- 4. De toepassing Install. v tel. wordt geopend. Als u een toepassing wilt instellen, selecteert u **Starten**. Als u geen toepassingen wilt instellen, selecteert u elke keer **Overslaan**. Als u de toepassing Install. v tel. later wilt openen, selecteert u **Menu** <sup>&</sup>gt;**Help** <sup>&</sup>gt;**Install. v tel.**.

Als u de verschillende instellingen van uw apparaat wilt configureren, gebruikt u de wizards die vanaf het startscherm beschikbaar zijn en de Instelwizard. Als u het apparaat inschakelt, is het mogelijk dat de serviceprovider van de SIM-kaart wordt herkend en sommige instellingen automatisch worden geconfigureerd. U kunt ook contact

opnemen met uw serviceprovider voor de juiste instellingen.

U kunt het apparaat inschakelen zonder eerst een SIMkaart te plaatsen. Het apparaat start dan in het profiel Offline, waardoor de netwerkafhankelijke telefoonfuncties niet beschikbaar zijn.

Als u het apparaat wilt uitschakelen, houdt u de aan/uittoets ingedrukt.

# **Toetsen en onderdelen**

### **Toetsen en onderdelen**

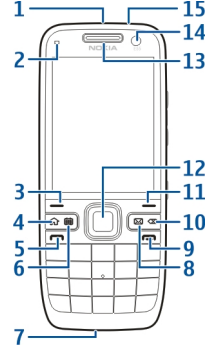

- 1 Aan/uit-toets
- 2 Lichtsensor

3 — Selectietoets. Druk op de selectietoets om de functie die erboven weergegeven staat uit te voeren. **<sup>13</sup>**

**14**

- $\Delta$  Home-toets
	- 5 Beltoets
	- 6 Agendatoets
- 7 Microfoon
- 8 E-mailtoets
- 9 Eindetoets
- 10 Backspace-toets. Druk op de toets om items te verwijderen.
- 11 Selectietoets

12 — Navi™-toets, hierna voluit bladertoets genoemd. Druk op de bladertoets om een selectie in te voeren en om naar links, rechts, omhoog en omlaag over het scherm te bewegen. Houd de bladertoets ingedrukt om sneller te bladeren.

- 13 Luistergedeelte
- 14 Secundaire camera
- 15 Hoofdtelefoonaansluiting

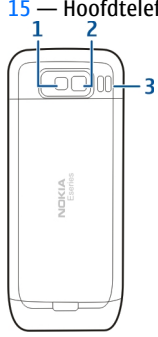

- 1 Flitser
- 2 Hoofdcamera
- 3 Luidspreker

### **Toetsen en onderdelen(zijkanten)**

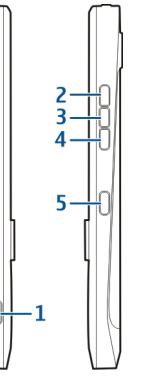

- 1 MicroUSB-aansluiting
- 2 Volume omhoog/Inzoomen
- 3 Dempen/P2T-toets
- 4 Volume omlaag/Uitzoomen
- 5 Opnametoets

Bij langdurig gebruik zoals een actief videogesprek en een gegevensverbinding met hoge snelheid kan het apparaat warm aanvoelen. In de meeste gevallen is dit normaal. Als

u vermoedt dat het apparaat niet naar behoren werkt, brengt u het dan naar het dichtstbijzijnde bevoegde servicepunt.

### **Toetsenbord**

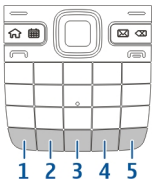

1 — Functietoets. Als u het cijfer of teken op de bovenkant van een toets wilt invoeren, houdt u de bijbehorende toets ingedrukt. Als u alleen de tekens op de bovenkant van de toetsen wilt invoeren, drukt u snel twee keer achtereen op de functietoets. Druk nogmaals op de functietoets om terug te keren naar de normale modus.

2 — Symbooltoets. Met de symbooltoets kunt u tekens invoeren die niet op het toetsenbord staan.

3 — Spatie

4 — Shift-toets. Druk op Shift om te wisselen tussen hoofdletters en kleine letters en tussen tekstinvoermethoden. Druk tweemaal snel achtereen op de Shift-toets om alleen hoofdletters of kleine letters in tevoeren.

5 — Enter-toets. Druk op Enter om een regeleinde in te voegen.

- **Tip:** Druk op Shift om te wisselen tussen de
	- traditionele en de voorspellende tekstinvoermethode.

### **Sneltoetsen**

Met Sneltoetsen hebt u snel toegang tot toepassingen en taken.

Om de toegekende toepassing of taak te wijzigen, selecteert u **Menu** <sup>&</sup>gt;**Bed. paneel** <sup>&</sup>gt;**Instellingen** en **Algemeen** <sup>&</sup>gt;**Persoonlijk** <sup>&</sup>gt;**One Touch-ttsn**. Uw serviceprovider kan toepassingen aan bepaalde toetsen hebben toegewezen. In dat geval kunt u ze niet wijzigen.

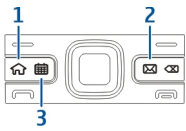

1 — Home-toets

2 — E-mailtoets

3 — Agendatoets

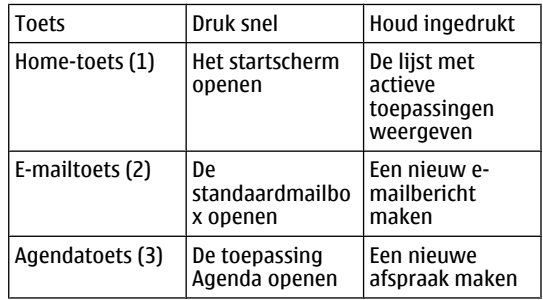

**16**

### <span id="page-15-0"></span>**De toetsenvergrendelen**

Wanneer het apparaat is vergrendeld, kunt u mogelijk nog wel het geprogrammeerde alarmnummer kiezen.

De toetsen van het apparaat worden automatisch vergrendeld om te voorkomen dat u er per ongeluk op drukt.

Als u de tijdsduur wilt wijzigen waarna de toetsen wordt geblokkeerd, selecteert u **Menu** <sup>&</sup>gt;**Bed. paneel** <sup>&</sup>gt; **Instellingen** en **Algemeen** <sup>&</sup>gt;**Beveiliging** <sup>&</sup>gt;**Telefoon en SIM-kaart** <sup>&</sup>gt;**Per. autom. blokk. ttsnb.**.

Als u de toetsen handmatig wilt vergrendelen vanaf het startscherm, drukt u op de linkerselectietoets en vervolgens op de rechterselectietoets.

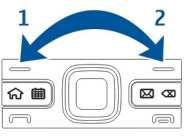

Als u de toetsen handmatig wilt vergrendelen in het menu of in een openstaande toepassing, drukt u kort op de aan/uit-toets en selecteert u **Toetsenblok blokkeren**.

Als u de toetsen wilt vrijgeven, drukt u op de linkerselectietoets en vervolgens op de rechterselectietoets.

# **Accessoires**

U kunt uw apparaat aansluiten op een reeks van compatibele accessoires. Vraag uw leverancier naar de beschikbaarheid van goedgekeurde accessoires.

### **De hoofdtelefoon aansluiten**

**Waarschuwing:** Wanneer u de hoofdtelefoon gebruikt, kan uw vermogen om geluiden van buitenaf te horen negatief worden beïnvloed. Gebruik de hoofdtelefoon niet wanneer dit uw veiligheid in gevaar kan brengen.

Sluit de compatibele hoofdtelefoon aan op de hoofdtelefoonaansluiting van het apparaat.

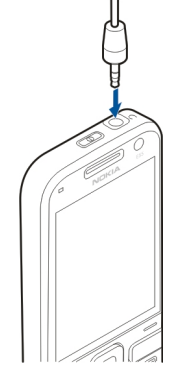

### <span id="page-16-0"></span>**Een polsband bevestigen**

Breng de polsband aan en trek deze strak.

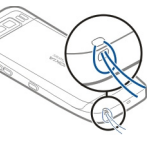

# **Startscherm**

Vanaf het startscherm hebt u direct toegang tot de meest gebruikte toepassing. Ook ziet u hier met één oogopslag of er gemiste oproepen of nieuwe berichten zijn.

Als u het pictogram ziet, drukt u de navigatietoets naar rechts om een lijst met beschikbare acties weer te geven. U sluit de lijst door naar links te gaan.

Het startscherm bestaat uit devolgende elementen:

- 1. Snelkoppelingen naar toepassingen Als u een toepassing wilt openen, selecteert u desnelkoppeling van de toepassing.
- 2. Informatiegebied. U kunt een item dat wordtweergegeven in het informatiegebied bekijken door het item te selecteren.

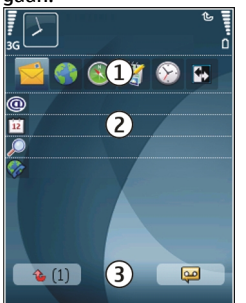

3. Meldingengebied. U kunt de meldingen weergeven door naar een vak te gaan. Vakken zijn alleen zichtbaar als er items in staan.

U kunt twee startschermen instellen voor verschillende doeleinden. U kunt bijvoorbeeld een scherm voor zakelijke e-mail en berichten hebben en een ander scherm voorpersoonlijke e-mail. Zo kunt u voorkomen dat u buiten uw werktijden zakelijke berichten te zien krijgt.

Selecteer **3** als u wilt overschakelen tussen de startschermen.

Als u het uiterlijk van het startscherm wilt instellen en wilt definiëren welke items en snelkoppelingen erop staan, selecteert u **Menu** <sup>&</sup>gt;**Bed. paneel** en **Modi**.

# **Nokia-overdracht Inhoud overbrengen**

Met de toepassing Overdracht kunt u inhoud, zoals telefoonnummers, adressen, agenda-items en afbeeldingen van uw vorige Nokia-apparaat kopiëren naar uw apparaat.

Welk type inhoud kan worden overgedragen, hangt af van het model van het apparaat waaruit u de inhoud wilt overbrengen. Als het apparaat synchronisatie ondersteunt, kunt u de gegevens tussen de apparaten ook synchroniseren. Er wordt een bericht weergegeven als het andere apparaat niet compatibel is.

Als het andere apparaat alleen met een SIM-kaart kan worden ingeschakeld, kunt u uw SIM-kaart plaatsen. Wanneer uw apparaat wordt ingeschakeld zonder SIMkaart, wordt automatisch het profiel Offline geactiveerd en is gegevensoverdracht mogelijk.

#### **De eerste keer inhoud overbrengen**

- 1. Wanneer u voor het eerst gegevens van het andere apparaat wilt ophalen naar uw apparaat, selecteert u **Telef.overdracht** in de toepassing Welkom, of selecteert u **Menu** <sup>&</sup>gt;**Bed. paneel** <sup>&</sup>gt;**Overdracht**.
- 2. Selecteer het verbindingstype dat u wilt gebruiken om de gegevens over te brengen. Beide apparaten moeten het geselecteerde verbindingstype ondersteunen.
- 3. Als u Bluetooth-verbindingen als verbindingstype hebt gekozen, verbindt u beide apparaten. Selecteer **Doorgaan** als u met uw apparaat wilt zoeken naar andere apparaten met Bluetooth. Selecteer het apparaat waaruit u inhoud wilt overbrengen. U wordt gevraagd een code in te voeren op uw apparaat. Voer een code in (1-16 cijfers) en selecteer **OK**. Voer dezelfde code ook in op het andere apparaat en selecteer **OK**. De apparaten zijn nu gekoppeld.

Sommige oudere Nokia-apparaten hebben nog geen toepassing Overdracht. In dat geval wordt de toepassing Overdracht als bericht naar het andere apparaat verzonden. Open het bericht om de toepassing Overdracht te installeren op het andere apparaat en volg de instructies op het scherm.

4. Selecteer op uw apparaat de inhoud die u vanaf het andere apparaat wilt overbrengen.

Wanneer de overdracht is gestart, kunt u deze annuleren en later verder gaan.

De inhoud wordt overgedragen vanuit het geheugen van het andere apparaat naar de overeenkomstige locatie op uw apparaat. De tijd die nodig is voor de overdracht, is afhankelijk van de hoeveelheid gegevens.

### **Inhoud synchroniseren, ophalen of verzenden**

Selecteer **Menu** <sup>&</sup>gt;**Bed. paneel** <sup>&</sup>gt;**Overdracht**.

Selecteer na de eerste bestandsoverdracht een van devolgende opties om een nieuwe overdracht te starten, afhankelijk van het model:

**Bu** om de inhoud tussen uw apparaat en het andere apparaat te synchroniseren, als het andere apparaat synchronisatie ondersteunt. De synchronisatie verloopt in twee richtingen. Als een item op het ene apparaat is verwijderd, wordt het ook op het andere verwijderd. U kunt verwijderde items niet terugzetten via een synchronisatie.

 om inhoud van het andere apparaat naar uw apparaat te halen. Bij het ophalen wordt inhoud van het andere apparaat naar uw apparaat gedownload. Mogelijk wordt aan u gevraagd of u de oorspronkelijke inhoud op het andere apparaat wilt behouden of verwijderen, afhankelijk van het model van het apparaat.

**Fall** om inhoud van uw apparaat naar het andere apparaat te verzenden

Als een item niet kan worden verzonden, afhankelijk van het type van het andere apparaat, kunt u het item toevoegen aan de Nokia-map onder **C:\Nokia** of **E: \Nokia** in uw apparaat. Wanneer u de map selecteert waarnaar de items moeten worden overgebracht, worden de items in de bijbehorende map in het andere apparaat gesynchroniseerd, en omgekeerd.

#### <span id="page-18-0"></span>**Een overdracht herhalen met een snelkoppeling**

Na een gegevensoverdracht kunt u een snelkoppeling met de instellingen voor de overdracht in de hoofdweergave opslaan om dezelfde overdracht later te herhalen.

Als u de snelkoppeling wilt bewerken, selecteert u **Opties** > **Snelkoppellingsinstllngn**. U kunt bijvoorbeeld de snelkoppeling een naam geven of deze naam wijzigen.

Na elke overdracht wordt een overdrachtslogbestand weergegeven. U kunt het logbestand van de laatste overdracht bekijken door een snelkoppeling in de hoofdweergave te selecteren en **Opties** <sup>&</sup>gt;**Log bekijken** te kiezen.

#### **Omgaan met overdrachtsconflicten**

Wanneer een item dat moet worden overgebracht op beide apparaten is bewerkt, probeert het apparaat de wijzigingen automatisch samen te voegen. Als dit niet mogelijk is, ontstaat er een overdrachtconflict. Selecteer **1 voor 1 controleren**, **Prioriteit deze telefoon** of **Priorit. andere telefoon** om het conflict op te lossen.

### **E-mailinstellingen definiëren**

De Nokia Eseries werkt tijdens dezelfde uren als u en op dezelfde snelheid. Zorg ervoor dat uw e-mailberichten, contacten en agenda gesynchroniseerd blijven - dit kan snel en handig via verbindingen met hoge snelheden.

Tijdens het instellen van uw e-mail wordt u mogelijk gevraagd naar de volgende informatie: gebruikersnaam, e-mailtype, inkomende mailserver, inkomende

mailserverpoort, uitgaande mailserver, uitgaande mailserverpoort, wachtwoord of toegangspunt.

U kunt de e-mailwizard gebruiken voor het instellen van uw zakelijke e-mailaccounts, zoals Microsoft Exchange, of uw webmailaccounts, zoals de e-maildiensten van Google. De wizard ondersteunt de protocollen POP/IMAP en ActiveSync.

Als u een zakelijk e-mailaccount instelt, vraagt u de ITafdeling van uw bedrijf naar de gegevens. Als u een webmailaccount instelt, gaat u voor meer informatie naar de website van uw e-mailserviceprovider.

Ga als volgt te werk om de e-mailwizard te starten:

- 1. Blader in het startscherm naar de e-mailwizard.
- 2. Voer uw e-mailadres en wachtwoord in. Als de wizarduw e-mailaccount niet automatisch kan instellen, selecteert u het e-mailaccounttype en voert u de overige accountgegevens in.
- - **Tip:** Als u nog geen mailbox hebt ingesteld, druk u op de e-mailtoets om de e-mailwizard te starten.

Als op het apparaat nog meer e-mailclients staan, worden die ook aangeboden wanneer u de e-mailwizard start.

### **Antennes**

Het apparaat kan interne en externe antennes hebben. Zoals bij alle radiozendapparatuur, geldt dat u onnodig contact met het gebied rond de antenne moet vermijden als de antenne aan het zenden of ontvangen is. Contact met een dergelijke antenne kan de kwaliteit van de communicatie nadelig beïnvloeden, ervoor zorgen dat het **<sup>19</sup>** <span id="page-19-0"></span>apparaat meer stroom verbruikt dan anders noodzakelijk is en de levensduur van de batterij verkorten.

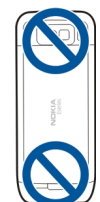

# **Nokia PC Suite**

Nokia PC Suite is een reeks toepassingen die u kunt installeren op een compatibele pc. Nokia PC Suite groepeert alle beschikbare toepassingen in één venster van waaruit u de toepassingen kunt starten. Nokia PC Suite wordt mogelijk meegeleverd op een geheugenkaart, als deze bij uw apparaat geleverd is.

U kunt Nokia PC Suite gebruiken om contacten, agendaitems, takenlijsten en andere notities te synchroniseren tussen het apparaat en een compatibele pc-toepassing, zoals Microsoft Outlook of Lotus Notes. U kunt Nokia PCSuite ook gebruiken om bookmarks over te brengen tussen het apparaat en compatibele browsers en om afbeeldingen en videoclips over te brengen tussen het apparaat en compatibele pc's.

**Opmerking:** Let op de synchronisatie-instellingen. Gegevensverwijdering als onderdeel van het normale synchronisatieproces wordt bepaald de instellingen die zijn geselecteerd.

Voor Nokia PC Suite hebt u een pc nodig waarop Microsoft Windows XP (SP1 of SP2) of Windows Vista wordt uitgevoerd en die compatibel is met een USBgegevenskabel of met Bluetooth.

Nokia PC Suite werkt niet met Macintosh.

Raadpleeg voor meer informatie over Nokia PC Suite de Help-functie of de Nokia-website.

#### **Nokia PC Suite installeren:**

- 1. Controleer of de geheugenkaart in uw Nokia E55 is geplaatst.
- 2. Sluit de USB-kabel aan. Uw pc herkent het nieuwe apparaat en installeert de benodigde stuurprogramma's. Dit kan enige minuten duren.
- 3. Selecteer **Massaopslag** als USB-verbindingsmodus op uw apparaat. Uw apparaat staat in de Windowsbestandsbrowser weergegeven als verwisselbare schiif.
- 4. Open het hoofdstation van de geheugenkaart met de Windows-bestandsbrowser en selecteer de installatie van PC Suite.
- 5. De installatie wordt gestart. Volg de weergegeven instructies.

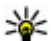

 **Tip:** Als u Nokia PC Suite wilt bijwerken of als er problemen optreden bij de installatie van Nokia PC Suite vanaf de geheugenkaart, kunt u het installatiebestand naar de pc kopiëren en de installatie vanaf de pc starten.

### <span id="page-20-0"></span>**Tips voor efficiënt gebruik**

U kunt overschakelen tussen profielen door kort op de aan/uit-toets te drukken.

U kunt overschakelen naar het profiel Stil door **#** ingedrukt te houden.

U kunt zoeken naar items op uw apparaat of op het internet (netwerkdienst) door **Menu** <sup>&</sup>gt;**Toepassngn** <sup>&</sup>gt; **Zoekopdr.** te selecteren.

Als u door webpagina's bladert met de toepassing Webbrowser of door kaarten in de toepassing Kaarten, drukt u op **\*** om in te zoomen en op **#** om uit te zoomen.

# **Ondersteuning**

Als u meer wilt weten over hoe u dit product gebruikt, of als u niet zeker weet u dit apparaat werkt, kunt u op de ondersteuningspagina's van [www.nokia.com/support](http://www.nokia.com/support) of op uw plaatselijke Nokiawebsite, [www.nokia.mobi/](http://www.nokia.mobi/support) [support](http://www.nokia.mobi/support), bij de Help-functie in het apparaat of in de gebruikershandleiding meer informatie vinden.

Als u hier niet de oplossing voor uw probleem kunt vinden, kunt u het volgende doen:

- Reset het apparaat: schakel het apparaat uit en verwijder de batterij. Plaats de batterij na ongeveer een minuut weer terug en schakel het apparaat in.
- • Met de toepassing Nokia Software Updater kunt u de firmware van het apparaat regelmatig bijwerken, zodat u verzekerd bent van de beste prestaties en

nieuwe functies. Ga naar [www.nokia.com/](http://www.nokia.com/softwareupdate) [softwareupdate](http://www.nokia.com/softwareupdate) of uw plaatselijke Nokia-website. Denk eraan dat u een back-up maakt van de gegevens op het apparaat voordat u de software bijwerkt.

• Herstel de originele fabrieksinstellingen, zoals in de gebruikershandleiding wordt uitgelegd. Uw documenten en bestanden worden bij deze actie niet gewist.

Als het probleem nog niet opgelost is, neemt u contact op met Nokia voor meer informatie overreparatiemogelijkheden. Ga hiervoor naar [www.nokia.com/repair](http://www.nokia.com/repair). Maak altijd een back-up van de gegevens op het apparaat voordat u het laat repareren.

# **Meer informatie oversoftware-updates**

#### [Zie 'Software-updates met uw computer', p. 148.](#page-147-0)

Als uw netwerk het draadloos bijwerken van software ondersteunt, kunt u mogelijk ook updates via het apparaat aanvragen.

#### [Zie 'Externe configuratie', p. 144.](#page-143-0)

Met Toep.update kunt u afzonderlijke toepassingen bijwerken en controleren of er nieuwe firmware voor uw toestel beschikbaar is. [Zie 'Software bijwerken via de](#page-147-0) [lucht', p. 148.](#page-147-0)

### <span id="page-21-0"></span>**Help van het apparaat** 2

Uw apparaat bevat instructies voor de toepassingen op het apparaat.

Als u help wilt openen vanuit het hoofdmenu, selecteert u **Menu** <sup>&</sup>gt;**Help** <sup>&</sup>gt;**Help** en de toepassing waarbij u hulp nodig hebt.

Als u vanuit een geopende toepassing de help voor de huidige weergave wilt openen, selecteert u **Opties** <sup>&</sup>gt; **Help**.

Als u tijdens het lezen de lettergrootte van de helptekst wilt wijzigen, selecteert u **Opties** <sup>&</sup>gt;**Lettergrootte verkleinen** of **Lettergrootte vergroten**.

Aan het einde van de helptekst kunt u koppelingen vinden naar verwante onderwerpen. Als u een onderstreept woord selecteert, wordt een korte uitleg weergegeven. In de help worden de volgende symbolen gebruikt: → Koppeling naar een verwant helponderwerp.  $\Box$ Koppeling naar een besproken toepassing.

Tijdens het lezen van de uitleg kunt u wisselen tussen helpteksten en de toepassing die op de achtergrond geopend is door **Opties** <sup>&</sup>gt;**Open toepassingen** en de gewenste toepassing te selecteren.

# <span id="page-22-0"></span>**Nokia E55 – De basis**

### **Installatie van detelefoon**

Als u het apparaat voor het eerst inschakelt, opent de toepassing Install. v tel.

Als u de toepassing Install. v tel. later wilt openen, selecteert u **Menu** <sup>&</sup>gt;**Help** <sup>&</sup>gt;**Install. v tel.**.

Als u de verbindingen van het apparaat wilt instellen, selecteert u **Instelwizard**.

Als u gegevens vanaf een compatibel Nokia-apparaat naar dit apparaat wilt overdragen, selecteert u **Telef.overdracht**.

De beschikbare opties kunnen verschillen.

### **Instelwizard**

#### Selecteer **Menu** <sup>&</sup>gt;**Bed. paneel** <sup>&</sup>gt;**Inst.wizard**.

Gebruik de wizard Instellingen om de instellingen voor email en verbindingen te definiëren. De beschikbaarheid van de items in de wizard Instellingen is afhankelijk van de functies van het apparaat, de SIM-kaart, de serviceprovider en de gegevens in de database van de wizard Instellingen.

U kunt de wizard Instellingen starten door **Starten** te selecteren.

Laat de SIM-kaart in het apparaat zitten bij gebruik van de wizard Instellingen. Zo werkt deze het beste. Als de SIMkaart niet is geplaatst, volgt u de instructies op het scherm.

Maak een keuze uit de volgende opties:

- **Operator** De operatorspecifieke instellingen, zoals instellingen voor MMS, internet, WAP en streaming, definiëren.
- **E-mail instellen** Een POP-, IMAP- of Mail for Exchange-account configureren.
- **Push to Talk** Push-to-Talk-instellingen configureren.
- **Video delen** Instellingen voor het delen van video configureren.

Welke instellingen kunnen worden gewijzigd, kan verschillen.

### **Menu**

Selecteer **Menu**.

<span id="page-23-0"></span>Het menu is een beginpunt van waaruit u alle toepassingen van het apparaat of op een geheugenkaart kunt openen.

Het menu bevat toepassingen en mappen. Mappen zijn groepen vergelijkbare toepassingen. Alle toepassingen die u zelf op het apparaat installeert, worden standaard opgeslagen in de map Toepassingen.

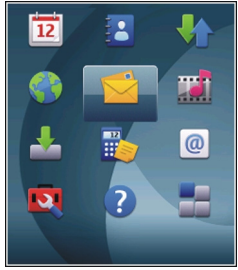

Als u een toepassing wilt openen, selecteert u deze toepassing. Dit doet u door er naartoe te gaan en op de bladertoets te drukken.

Als u wilt overschakelen tussen de open toepassingen, drukt u op de home-toets en houdt u deze ingedrukt. Vervolgens selecteert u een toepassing. Als toepassingen op de achtergrond worden uitgevoerd, vergt dit extra batterijcapaciteit en neemt de gebruiksduur van de batterij af.

Selecteer **Opties** en maak een keuze uit de volgende opties:

- **Menuweergave wijzigen** Hiermee geeft u toepassingen weer in een lijst of raster.
- **Gegevens geheugen** Hiermee geeft u het geheugengebruik van verschillende toepassingen en gegevens die zijn opgeslagen in het apparaat of op de geheugenkaart weer en controleert u de hoeveelheid beschikbaar geheugen.
- **Nieuwe map** Hiermee maakt u een nieuwe map.
- **Naam wijzigen** Hiermee wijzigt u de naam van een map. **24**
- • **Verplaatsen** — Hiermee rangschikt u de map opnieuw. Ga naar de toepassing die u wilt verplaatsen en selecteer **Verplaatsen**. Naast de toepassing verschijnt een vinkje. Ga naar een nieuwe locatie en selecteer **OK**.
- **Verplaatsen naar map** Hiermee verplaatst u een toepassing naar een andere map. Ga naar de toepassing die u wilt verplaatsen en selecteer **Verplaatsen naar map**, de nieuwe map en **OK**.
- **Toepassingen downldn** Hiermee downloadt u toepassingen van het web.

# **Scherm-indicatoren**

- $3G$ 
	- Het apparaat wordt gebruikt in een UMTSnetwerk (netwerkdienst).
- $\Omega$
- Het batterijniveau. Hoe hoger de balk, hoe meer de batterij opgeladen is.

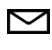

- U hebt één of meer ongelezen berichten in de map Inbox in Berichten.
- E@ U hebt nieuwe e-mail ontvangen in uw externe mailbox.
- $\bullet$
- Er zijn berichten in de map Outbox van Berichten die nog moeten worden verzonden.
- 化 U hebt één of meer oproepen gemist.

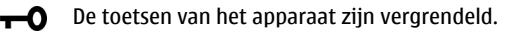

- $\Omega$ Er is een alarmsignaal actief.
- x U hebt het profiel Stil geactiveerd, waardoor het apparaat geen belsignaal geeft bij inkomende oproepen of berichten.
- $\ast$ Bluetooth is geactiveerd.
- \*≑ Er is een Bluetooth-verbinding tot stand gebracht. Als het symbool knippert, wordt geprobeerd een verbinding met een ander apparaat tot stand te brengen.
- 퐀 Er is een GPRS-packet-gegevensverbinding beschikbaar (netwerkdienst). E geeft aan dat de verbinding actief is.  $\frac{p}{2}$  geeft aan dat de verbinding in de wacht staat.
- 틊 Er is een EGPRS-packet-gegevensverbinding beschikbaar (netwerkdienst). E geeft aan dat de verbinding actief is.  $\frac{5}{6}$  geeft aan dat de verbinding in de wacht staat.
- $\frac{36}{12}$ Er is een UMTS-packet-gegevensverbinding beschikbaar (netwerkdienst). <sup>36</sup> geeft aan dat de verbinding actief is.  $\frac{^{36}}{66}$  geeft aan dat de verbinding in de wacht staat.
- $3.5<sub>c</sub>$ High-Speed Packet Access (HSPA) wordt ondersteund en is beschikbaar (netwerkdienst).

Het pictogram kan per regio verschillen.  $\frac{35}{2}$  geeft aan dat de verbinding actief is.  $\frac{356}{26}$  geeft aan dat de verbinding in de wacht staat.

- U hebt op het apparaat ingesteld dat gezocht moet worden naar draadloze LAN-netwerken(WLAN) en er is een WLAN-netwerk beschikbaar.
- $\binom{n}{k}$ Er is een WLAN-verbinding actief in een nietgecodeerd netwerk.
- Er is een WLAN-verbinding actief in een gecodeerd e v) netwerk.
- $\div$

 $\boldsymbol{\Lambda}$ 

- Uw apparaat is met een USB-kabel aangesloten op een computer.
- De tweede telefoonlijn is in gebruik (netwerkdienst).
- 

ဂ

⊕

க

 $\mathbf{2}$ 

- Alle oproepen worden naar een ander nummer doorgeschakeld. Als u twee telefoonlijnen hebt, geeft een nummer aan welke lijn actief is.
- Er is een hoofdtelefoon aangesloten op het apparaat.
- Er is een handsfree carkit aangesloten op het apparaat.
- Er is een loopset aangesloten op het apparaat. **<sup>25</sup>**

<span id="page-25-0"></span>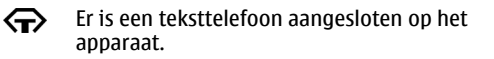

Het apparaat is bezig met synchroniseren.

69

 $\boldsymbol{\Omega}$ 

Er is een actieve P2T-verbinding (Push to Talk).

**ZO** Uw P2T-verbinding is in de modus Niet storen, omdat het beltoontype van uw apparaat is ingesteld op **Eén piep** of **Stil**, of er is een inkomende of actieve oproep. U kunt in deze modus geen P2T-oproepen maken.

# **Tekst invoeren**

De invoermethoden die in het apparaat beschikbaar zijn, kunnen verschillen, afhankelijk van de verschillende verkoopmarkten.

### **Traditionele tekstinvoer**

Abc geeft de traditionele tekstinvoer aan.

 $ABC$  en  $abc$  geven aan of er kleine letters of hoofdletters worden gebruikt.  $\Delta$  or geeft aan dat de eerste letter van de zin met een hoofdletter en de andereletters automatisch met kleine letters geschreven worden. **123** geeft de cijfermodus aan.

Als u tekst met het toetsenbord wilt invoeren, drukt u herhaaldelijk op een toets waar het gewenste teken op staat, totdat het teken wordt weergegeven. Er zijn meer Als het gewenste woord in de lijst staat, selecteert u dit **<sup>26</sup>** tekens beschikbaar voor een toets dan er op de toets

afgedrukt zijn. Als de volgende letter op dezelfde toets staat als de huidige toets, moet u even wachten totdat de cursor weer in beeld staat. Voer daarna de letter in.

Om een cijfer in te voeren, houd u de toets met het gewenste cijfer ingedrukt.

Als u tussen de verschillende typen letters en modi wilt wisselen, drukt u op de Shift-toets.

Als u een teken wilt wissen, drukt u op de backspace-toets. Houd de backspace-toets ingedrukt om meer dan één teken te wissen.

Om toegang te krijgen tot de meest gebruikte leestekens, drukt u herhaaldelijk op de toets met leestekens totdat het gewenste leesteken weergegeven wordt.

Druk op de symbooltoets om speciale tekens toe te voegen.

Druk op de spatie om een spatie in te voegen. Druk op de entertoets om een witregel in te voegen.

### **Tekstvoorspelling**

Met tekstvoorspelling kunt u elke letter met een enkele druk op een toets invoeren. Tekstvoorspelling is gebaseerd op een ingebouwd woordenboek.

Als u tekstvoorspelling wilt in- of uitschakelen, selecteert **<u>u** Opties > Invoeropties</u>. Het symbool < ∧ dwordt weergegeven. Wanneer u een woord begint te schrijven. worden er automatisch mogelijke woorden voorgesteld. Als het juiste woord is gevonden, drukt u op de spatie (**0**) om te bevestigen en een spatie in te voegen. U kunt tijdens het schrijven een lijst met voorgestelde woorden aflopen.<br>Als het gewenste woord in de lijst staat, selecteert u dit

<span id="page-26-0"></span>woord. Als u het teken ? achter het woord ziet, staat het woord dat u wilde schrijven niet in het woordenboek. Om een woord aan het woordenboek toe te voegen, selecteert <sup>u</sup>**Spellen**, voert u het woord met de traditionele tekstinvoer in en selecteert u **OK**. Als het woordenboek volis, wordt het oudste toegevoegde woord vervangen door het nieuwe woord.

Selecteer **Opties** > **Invoeropties** > **Instellingen** om het automatisch afmaken van woorden uit te schakelen.

Als u de schrijftaal wilt wijzigen, selecteert u **Opties** <sup>&</sup>gt; **Invoeropties** <sup>&</sup>gt;**Invoertaal**.

### **Zoeken**

### **Over Zoeken**

Selecteer **Menu** <sup>&</sup>gt;**Toepassngn** <sup>&</sup>gt;**Zoekopdr.**.

De zoekfunctie stelt u in staat om met diverse internetzoekdiensten te zoeken naar bijvoorbeeld websites en afbeeldingen. De inhoud en beschikbaarheid van de diensten kan variëren.

### **Een zoekopdracht beginnen.**

Selecteer **Menu** <sup>&</sup>gt;**Toepassngn** <sup>&</sup>gt;**Zoekopdr.**.

Als u in de inhoud van uw mobiele apparaat wilt zoeken, voert u zoektermen in het zoekveld in of bladert u doorinhoudscategorieën. Tijdens het invoeren van zoektermen worden de zoekresultaten in categorieën onderverdeeld.

Als u wilt zoeken naar webpagina's op internet, selecteert <sup>u</sup>**Zoeken op internet** of een zoekprovider. Voer

vervolgens uw zoektermen in het zoekveld in. De zoekprovider die u hebt geselecteerd, wordt ingesteld als standaardprovider voor zoekopdrachten op internet.

Als u de standaardzoekprovider wilt wijzigen, selecteert u **Opties** <sup>&</sup>gt;**Instellingen** <sup>&</sup>gt;**Zoekservices**.

Als u de land- of regio-instelling wilt wijzigen zodat u uit meer zoekproviders kunt kiezen, selecteert u **Opties** <sup>&</sup>gt; **Instellingen** <sup>&</sup>gt;**Land of regio**.

### **Algemene bewerkingen in verschillendetoepassingen**

De volgende bewerkingen zijn van toepassing op verschillende toepassingen:

Druk kort op de aan/uit-toets om een ander profiel te kiezen of om het apparaat uit te schakelen of te vergrendelen.

Als een toepassing meerdere tabbladen bevat (zie afbeelding), opent u een tabblad door op de navigatietoets naar rechts of links te drukken.

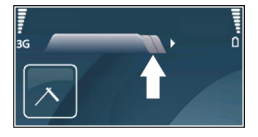

Selecteer **Terug** om de instellingen die u in een toepassing geconfigureerd hebt, op te slaan. **27** <span id="page-27-0"></span>Als u een bestand wilt opslaan, selecteert u **Opties** <sup>&</sup>gt; **Opslaan**. Afhankelijk van de gebruikte toepassing zijn er verschillende opslagmogelijkheden.

Als u een bestand wilt verzenden, selecteert u **Opties** <sup>&</sup>gt; **Verzenden**. U kunt een bestand in een e-mailbericht of een multimediabericht verzenden, of gebruikmaken van verschillende verbindingsmethoden.

Als u verschillende items, zoals berichten, bestanden of contacten, wilt selecteren, bladert u naar het betreffende item. Selecteer **Opties** <sup>&</sup>gt;**Markeringen aan/uit** <sup>&</sup>gt; **Markeren** om één item te selecteren of **Opties** <sup>&</sup>gt; **Markeringen aan/uit** <sup>&</sup>gt;**Alle markeren** om alle items te selecteren.

 **Tip:** Als u bijna alle items wilt selecteren, selecteert u eerst **Opties** <sup>&</sup>gt;**Markeringen aan/uit** <sup>&</sup>gt;**Alle markeren**, daarna selecteert u de items die u niet wilt en vervolgens **Opties** <sup>&</sup>gt;**Markeringen aan/ uit** <sup>&</sup>gt;**Markering opheffen**.

Als u een object wilt selecteren (bijvoorbeeld een bijlage bij een document) bladert u naar het object, zodat er vierkante haken aan beide zijden van het object verschijnen.

# **Volumeregeling**

Met de volumetoetsen kunt u het volume van het luistergedeelte tijdens een telefoongesprek of het volume van de mediatoepassingen aanpassen.

# **Geheugen vrijmaken**

Selecteer **Menu** > **Kantoor** > **Best.beheer** als u wilt zienhoeveel geheugen beschikbaar is voor verschillende gegevenstypen.

Veel functies van het apparaat gebruiken geheugen om gegevens op te slaan. U krijgt een melding als het beschikbare geheugen bijna vol is.

Breng gegevens over naar een compatibele geheugenkaart (indien beschikbaar) of naar een compatibele computer om geheugen vrij te maken.

Gebruik Bestandsbeheer of ga naar de desbetreffende toepassing om gegevens te verwijderen die u niet langer nodig hebt. U kunt de volgende elementen verwijderen:

- E-mails in de mappen in Berichten en e-mails die uit de mailbox zijn opgehaald
- Opgeslagen webpagina's
- •Contactgegevens
- Agendanotities
- • Toepassingen in Toepassingsbeheer die u niet nodig hebt
- Installatiebestanden (met de bestandsextensi .SIS of .SISX) van toepassingen die u hebt geïnstalleerd. Breng de installatiebestanden over naar een compatibele computer.
- Afbeeldingen en videoclips in Foto's. Maak een back-up van de bestanden op een compatibele pc met behulp van Nokia PC Suite.

# <span id="page-28-0"></span>**Aanpassen**

U kunt het apparaat aanpassen aan uw persoonlijke voorkeuren, bijvoorbeeld door te kiezen uit verschillende tonen, achtergrondafbeeldingen en schermbeveiligers.

# **Profielen**

#### Selecteer **Menu** <sup>&</sup>gt;**Bed. paneel** <sup>&</sup>gt;**Profielen**.

U kunt voor verschillende gebeurtenissen, omgevingen of groepen bellers beltonen, waarschuwingssignalen en andere signalen instellen. Het actieve profiel wordt boven aan het startscherm weergegeven. Als het actieve profiel echter Algemeen is, wordt alleen de huidige datum weergegeven.

Als u een nieuw profiel wilt maken, selecteert u **Opties** <sup>&</sup>gt; **Nieuw maken** en definieert u de instellingen.

Als u een profiel wilt aanpassen, selecteert u het desbetreffende profiel en kiest u **Opties** <sup>&</sup>gt;**Aanpassen**.

Als u een profiel wilt wijzigen, selecteert u het desbetreffende profiel en kiest u **Opties** <sup>&</sup>gt;**Activeren**. Wanneer het Offline profiel is geactiveerd, kunt u het apparaat niet per ongeluk inschakelen. Ook kunt u dan niet ongewild berichten verzenden of ontvangen of gebruikmaken van een draadloos LAN, Bluetoothconnectiviteit, GPS of de FM-radio. Bovendien wordt bij het selecteren van het profiel een eventuele actieve

internetverbinding verbroken. Het Offline-profiel verhindert u niet om op een later tijdstip een draadloos LAN- of Bluetooth-verbinding tot stand te brengen, en ook niet om GPS of de FM-radio in te schakelen. Houd u daarom aan de veiligheidsvoorschriften wanneer u deze functies gebruikt.

Als u het profiel zo wilt instellen dat het tot een bepaalde tijd binnen de volgende 24 uur actief is, selecteert u **Opties** <sup>&</sup>gt;**Tijdelijk** en stelt u de tijd in. Wanneer de ingestelde tijd vervolgens is verstreken, wordt het profiel opnieuw ingesteld op het vorige actieve profiel zonder tijdsinstelling. Als u een profiel met tijdinstelling hebt ingesteld, wordt  $\bigcirc$  weergegeven op het startscherm. Het profiel Offline kan niet worden geprogrammeerd.

Als u een profiel dat u hebt gemaakt wilt verwijderen, selecteert u **Opties** <sup>&</sup>gt;**Profiel verwijderen**. De vooraf gedefinieerde profielen kunt u niet verwijderen.

# **Beltonen selecteren**

Als u een beltoon wilt instellen voor een profiel, selecteert <sup>u</sup>**Opties** > **Aanpassen** > **Beltoon**. Selecteer een beltoon in de lijst, of selecteer **Geluiden downldn** om een map te openen met daarin een lijst met bookmarks voor het downloaden van tonen via de browser. Gedownloadetonen worden opgeslagen in de Galerij.

**30**

<span id="page-29-0"></span>Als u de beltoon alleen voor een bepaalde contactgroep wilt gebruiken, selecteert u **Opties** <sup>&</sup>gt;**Aanpassen** <sup>&</sup>gt; **Waarschuwen bij** en selecteert u de gewenste groep. Voor oproepen van andere nummers geldt een stille waarschuwing.

Als u de berichttoon wilt wijzigen, selecteert u **Opties** <sup>&</sup>gt; **Aanpassen** <sup>&</sup>gt;**Berichtensignaaltoon**.

# **Profielen aanpassen**

Selecteer **Opties** <sup>&</sup>gt;**Aanpassen** en definieer de volgende opties:

- **Beltoon** Selecteer een beltoon in de lijst, of selecteer **Geluiden downldn** om een map te openen met daarin een lijst met bookmarks voor het downloaden van tonen via de browser. Als u twee verschillende telefoonlijnen gebruikt, kunt u verschillende beltonen voor deze lijnen instellen.
- **Toon video-oproep** Selecteer een beltoon voor video-oproepen.
- **Naam beller uitspreken** Wanneer u deze optie hebt geselecteerd en iemand uit uw contactenlijst u belt, hoort u een beltoon die bestaat uit de gesproken naam van het contact en de geselecteerde beltoon.
- **Beltoontype** Stel het type beltoon in.
- •**Belvolume** — Stel het volume van de beltoon in.
- **Berichtensignaaltoon** Stel een toon voor ontvangen SMS-berichten in.
- **Signaaltoon e-mail** Stel een toon voor ontvangen e-mailberichten in.
- • **Trilsignaal** — Stel het apparaat zodanig in dat het bij een inkomende oproep gaat trillen.
- **Toetsenbordtonen** Stel het volume van detoetsenbordtonen van het apparaat in.
- **Waarschuwingstonen** Schakel de waarschuwingssignalen in of uit. Deze instelling heeft ook effect op het geluid van bepaalde games en Javatoepassingen.
- **Waarschuwen bij** Stel het apparaat zodanig in dat het alleen overgaat wanneer u wordt gebeld door nummers van een bepaalde groep contacten. Voor oproepen van andere nummers geldt een stille waarschuwing.
- **Profielnaam** Geef een nieuw profiel een naam of wijzig de naam van een bestaand profiel. De namen van de profielen Algemeen en Offline kunnen niet worden gewijzigd.

### **Het startscherm aan uwvoorkeuren aanpassen**

Selecteer **Menu** <sup>&</sup>gt;**Bed. paneel** <sup>&</sup>gt;**Modi**.

Als u de naam van het huidige startscherm wilt wijzigen, selecteert u **Opties** <sup>&</sup>gt;**Modusnaam wijzigen**.

Als u wilt instellen welke toepassingen en meldingen op het startscherm worden weergegeven, selecteert u **Toepass. startscherm**.

Als u het thema van het huidige startscherm wilt wijzigen, selecteert u **Algemeen thema**.

Als u de achtergrondafbeelding van het huidige startscherm wilt wijzigen, selecteert u **Achtergrond**. <span id="page-30-0"></span>Als u van startscherm wilt wisselen, gaat u naar **Huidige modus** en selecteert u **Opties** <sup>&</sup>gt;**Wijzigen**.

### **Weergavevolgorde wijzigen**

Selecteer **Menu** <sup>&</sup>gt;**Bed. paneel** <sup>&</sup>gt;**Thema's**.

Als u het thema dat in alle toepassingen wordt gebruikt wilt wijzigen, selecteert u **Algemeen**.

Als u het thema dat in het hoofdmenu wordt gebruikt wilt wijzigen, selecteert u **Menuweerg.**.

Als u het thema dat in een specifieke toepassing wordt gebruikt wilt wijzigen, selecteert u de map voor de desbetreffende toepassing.

Als u de achtergrondafbeelding van het startscherm wilt wijzigen, selecteert u **Achtergrond**.

Als u een animatie voor de screensaver wilt selecteren, kiest u **Spaarstand**.

U kunt thema-effect in- of uitschakelen door **Algemeen**<sup>&</sup>gt; **Opties** <sup>&</sup>gt;**Thema-effecten** te selecteren.

### **Een thema downloaden**

Selecteer **Menu** <sup>&</sup>gt;**Bed. paneel** <sup>&</sup>gt;**Thema's**.

Selecteer **Algemeen** <sup>&</sup>gt;**Thema's downldn** <sup>&</sup>gt;**Opties** <sup>&</sup>gt; **Ga naar webadres** om een thema te downloaden. Voerhet webadres in waar u een thema van wilt downloaden. Na het downloaden van het thema kunt u een voorbeeldbekijken of het thema activeren.

Selecteer **Opties** <sup>&</sup>gt;**Bekijken** om een voorbeeld van het thema te bekijken.

Selecteer **Opties** <sup>&</sup>gt;**Instellen** om een thema te activeren.

# **Audiothema's wijzigen**

Selecteer **Menu** <sup>&</sup>gt;**Bed. paneel** <sup>&</sup>gt;**Thema's** en **Audiothema's**.

U kunt geluiden instellen voor verschillende apparaatgebeurtenissen. De geluiden kunnen tonen, spraak of een combinatie van beide zijn.

Als u het huidige audiothema wilt wijzigen, selecteert u **Actief audiothema**.

Als u een geluid wilt instellen voor een gebeurtenis, selecteert u een gebeurtenissengroep, zoals beltonen, en de gewenste gebeurtenis.

Als u alle vooraf ingestelde geluiden in een gebeurtenisgroep wilt gebruiken, selecteert u de groep en **Opties** <sup>&</sup>gt;**Geluiden activeren**.

Selecteer **Opties** en maak een keuze uit de volgende opties:

- **Spraak afspelen** Het geluid afspelen voordat u het activeert.
- **Thema opslaan** Een nieuw audiothema maken.
- • **3-D-beltonen** — 3D-effecten toevoegen aan het audiothema.
- **Spraak** Selecteer **Spraak** als u spraak wilt instellen als het geluid voor een gebeurtenis. Voer de gewenste **<sup>31</sup>**

<span id="page-31-0"></span>tekst in het tekstveld in. De optie **Spraak** is niet beschikbaar als u de optie **Naam beller uitspreken** hebt ingeschakeld in het huidige profiel.

• **Geluiden uitschakelen** — Alle geluiden in een gebeurtenisgroep uitzetten.

# **3D-beltonen**

Selecteer **Menu** <sup>&</sup>gt;**Bed. paneel** <sup>&</sup>gt;**3-D-tonen**.

#### Selecteer **3-D-beltooneffecten** <sup>&</sup>gt;**Aan** om

 driedimensionale (3D) geluidseffecten voor beltonen in te schakelen. Niet alle beltonen ondersteunen 3D-effecten.

Als u het 3D-effect wilt wijzigen dat wordt toegepast op de beltoon, selecteert u **Geluidsbaan** en het gewenste effect.

Maak een keuze uit de volgende opties om het 3D-effect te wijzigen:

- **Snelheid geluidsbaan** Selecteer de snelheid waarmee geluid zich van de ene in de andere richting verplaatst. Deze instelling is niet voor alle effecten beschikbaar.
- **Galm** Selecteer het gewenste effect om de hoeveelheid echo aan te passen.
- **Doppler-effect** Selecteer **Aan** om de beltoon hoger te laten klinken wanneer u zich dichter bij het apparaat bevindt en lager wanneer u zich verderaf bevindt. Deze instelling is niet voor alle effecten beschikbaar.

Als u de beltoon met het 3D-effect wilt beluisteren, selecteert u **Opties** <sup>&</sup>gt;**Toon afspelen**.

Selecteer **Menu** > **Bed. paneel** <sup>&</sup>gt;**Profielen** en **Opties**<sup>&</sup>gt; **Aanpassen** <sup>&</sup>gt;**Belvolume** om het volume van de beltoon aan te passen.

# <span id="page-32-0"></span>**Nieuw in de Nokia Eseries**

Op uw nieuwe Nokia Eseries staan nieuwe versies van de toepassingen Agenda, Contacten en E-mail, en ook het startscherm is helemaal nieuw.

# **Belangrijkste functies**

Uw nieuwe Nokia E55 helpt u met het beheren van uw zakelijke en persoonlijke informatie. De belangrijkste functies worden hier uitgelicht:

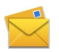

Onderweg e-mail lezen en beantwoorden.

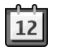

Afspraken bijhouden en plannen met de toepassing Agenda.

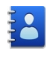

Gegevens van zakenpartners en persoonlijke vrienden beheren met de toepassing Contacten.

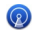

Verbinding maken met een draadloos LAN (WLAN) met de toepassing WLAN-wizard.

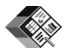

Werken met documenten, werkbladen en presentaties met de toepassing Quickoffice. Nieuwe zakelijke toepassingen toevoegen aan uw Nokia E55 met de toepassing Download!.

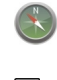

Interessante plekken zoeken met de toepassing Kaarten.

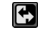

Wisselen tussen de zakelijke en de privémodus.

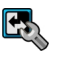

Het uiterlijk en de instellingen van het startscherm aanpassen met de toepassing Modi.

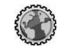

Zoeken binnen het intranet van het bedrijf met de toepassing Intranet.

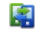

Contactinformatie en agenda-items van een ouder toestel overdragen naar uw Nokia E55 met de toepassing Overdracht.

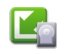

Controleren of er updates voor toepassingen beschikbaar zijn en deze downloaden naar het apparaat met de toepassing Toep.update.

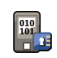

Het apparaat of de geheugenkaart coderen, zodat anderen geen toegang tot belangrijke gegevens hebben.

# <span id="page-33-0"></span>**Startscherm**

In het startscherm hebt u direct toegang tot de meest gebruikte functies en toepassingen. Ook ziet u hier in één oogopslag of er gemiste oproepen of nieuwe berichten zijn.

### **Startscherm**

Vanaf het startscherm hebt u direct toegang tot de meest gebruikte toepassing. Ook ziet u hier met één oogopslag of er gemiste oproepen of nieuwe berichten zijn.

Als u het pictogram ziet, drukt u de navigatietoets naar rechts om een lijst met beschikbare acties weer te geven. U sluit de lijst door naar links te gaan.

Het startscherm bestaat uit devolgende elementen:

- 1. Snelkoppelingen naar toepassingen Als u een toepassing wilt openen, selecteert u desnelkoppeling van de toepassing.
- 2. Informatiegebied. U kunt een item dat wordtweergegeven in het informatiegebied bekijken door het item te selecteren.

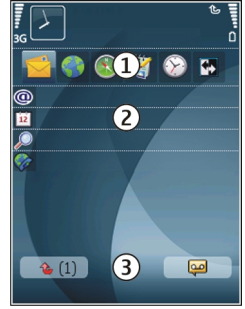

- 3. Meldingengebied. U kunt de meldingen weergeven door naar een vak te gaan. Vakken zijn alleen zichtbaar
- als er items in staan.**34**

U kunt twee startschermen instellen voor verschillende doeleinden. U kunt bijvoorbeeld een scherm voor zakelijke e-mail en berichten hebben en een ander scherm voor persoonlijke e-mail. Zo kunt u voorkomen dat u buiten uw werktijden zakelijke berichten te zien krijgt.

Selecteer **3** als u wilt overschakelen tussen de startschermen.

Als u het uiterlijk van het startscherm wilt instellen en wilt definiëren welke items en snelkoppelingen erop staan, selecteert u **Menu** <sup>&</sup>gt;**Bed. paneel** en **Modi**.

### **Werken in het startscherm**

Als u contacten wilt zoeken vanaf het startscherm, typt u de eerste letters van de naam van het contact. Selecteerhet gewenste contact uit de lijst met suggesties. Deze functie is mogelijk niet beschikbaar in alle talen.

Druk op de beltoets om het nummer te bellen.

Als u het zoeken naar contacten wilt uitschakelen, selecteert u **Opties** <sup>&</sup>gt;**Contact zoeken uit**.

Als u wilt zien of er berichten zijn ontvangen, selecteert u het berichtenvak in het meldingengebied. Als u een bericht wilt lezen, selecteert u het gewenste bericht. Blader met de navigatietoets naar rechts als u andere taken wilt weergeven.

Als u gemiste oproepen wilt weergeven, selecteert u het oproepenvak in het meldingengebied. Als u een oproep wilt beantwoorden, selecteert u een oproep en drukt u op de beltoets. Als u een SMS aan een beller wilt verzenden, selecteert u een oproep en selecteert u vervolgens **SMS verzenden** in de lijst met beschikbare acties.

<span id="page-34-0"></span>Als u uw voicemail wilt beluisteren, selecteert u het voicemailvak in het meldingengebied. Selecteer het gewenste voicemailvak en druk op de beltoets.

### **Sneltoetsen**

Met de Sneltoetsen hebt u snel toegang tot toepassingen en taken. Aan elke toets is een toepassing of een taak toegekend. Als u deze snelkoppelingen wilt wijzigen, selecteert u **Menu** <sup>&</sup>gt;**Bed. paneel** <sup>&</sup>gt;**Instellingen** en **Algemeen** <sup>&</sup>gt;**Persoonlijk** <sup>&</sup>gt;**One Touch-ttsn**. Uw serviceprovider kan toepassingen aan bepaalde toetsen hebben toegewezen. In dat geval kunt u ze niet wijzigen.

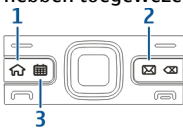

- 1 Home-toets
- $2 F$ -mailtoets
- 3 Agendatoets

### **Home-toets**

Als u naar het startscherm wilt, drukt u kort op de hometoets. Druk nogmaals kort op de home-toets om het menu te openen.

Als u een lijst van actieve toepassingen wilt zien, drukt u een aantal seconden op de home-toets. Als de lijst is geopend, drukt u kort op de home-toets om door de lijst te navigeren. Als u de geselecteerde toepassing wilt openen, drukt u een aantal seconden op de home-toets,

of u drukt op de navigatietoets. Als u de geselecteerde toepassing wilt sluiten, drukt u op de backspace-toets.

Als toepassingen op de achtergrond worden uitgevoerd, vergt dit extra batterijcapaciteit en neemt de gebruiksduur van de batterij af.

### **Agendatoets**

Als u de toepassing Agenda wilt openen, drukt u kort op de agendatoets.

Als u een nieuwe afspraak wilt maken, drukt u een aantal seconden op de agendatoets.

### **E-mailtoets**

Als u uw standaardmailbox wilt openen, drukt u kort op de e-mailtoets.

Als u een nieuw e-mailbericht wilt maken, drukt u een aantal seconden op de e-mailtoets.

### **Omdraaien omoproepen of alarmen te dempen**

Wanneer u de sensoren in uw apparaat activeert, kunt u bepaalde functies bedienen door het apparaat om te draaien.

Selecteer **Menu** <sup>&</sup>gt;**Bed. paneel** <sup>&</sup>gt;**Instellingen** en **Algemeen** <sup>&</sup>gt;**Sensorinstellingen**.

<span id="page-35-0"></span>Maak een keuze uit de volgende opties:

- • **Display draaien** — Instellen dat het scherm automatisch draait overeenkomstig de stand van het apparaat.
- • **Draaibediening** — Instellen dat een inkomende oproep wordt gedempt of dat een alarm op snooze wordt gezet als u het apparaat met het scherm omlaag draait. Als u deze functies wilt inschakelen, moet kantelen van de weergave geactiveerd zijn.

## **Agenda**

Selecteer **Menu** <sup>&</sup>gt;**Agenda**.

### **Informatie over Agenda**

#### Selecteer **Menu** <sup>&</sup>gt;**Agenda**.

Met Agenda kunt u geplande gebeurtenissen en afspraken maken en weergeven, en overschakelen tussen verschillende agendaweergaven.

In de maandweergave worden agenda-items gemarkeerd met een driehoekje. Jaarlijks terugkerende items worden ook gemarkeerd met een uitroepteken. De items van de geselecteerde dag worden in een lijst weergegeven.

U kunt agenda-items openen door een agendaweergave en een agenda-item te selecteren.

Als u het pictogram ziet, drukt u de navigatietoets naar rechts om een lijst met beschikbare acties weer te geven. U sluit de lijst door naar links te gaan.

### **Agenda-items maken**

#### Selecteer **Menu** <sup>&</sup>gt;**Agenda**.

U kunt de volgende typen agenda-items maken:

- Afspraken herinneren u aan gebeurtenissen die plaatsvinden op een specifieke datum en tijd.
- Vergaderverzoeken zijn uitnodigingen die u kunt verzenden naar de deelnemers. Voordat u vergaderverzoeken kunt maken, moet u eerst een compatibele mailbox op het apparaat hebben ingesteld.
- Memo's zijn gerelateerd aan een hele dag, maar niet aan een specifiek tijdstip op de dag.
- Jaarlijks terugkerende items herinneren u aan verjaardagen en andere speciale datums. Ze hebben betrekking op een bepaalde dag, maar niet op een specifieke tijd van de dag. Deze items worden ingesteld als jaarlijks terugkerende items.
- Taken hebben een einddatum, maar geen specifiek tijdstip op de dag.

Als u een agenda-item wilt maken, selecteert u een datum, **Opties** <sup>&</sup>gt;**Nieuw item** en het type item.

Als u de prioriteit van afspraken wilt instellen, selecteert <sup>u</sup>**Opties** <sup>&</sup>gt;**Prioriteit**.

Als u wilt definiëren wat er tijdens het synchroniseren met een item moet gebeuren, selecteert u **Privé** om het item af te schermen voor anderen als de agenda online staat, **Openbaar** om het item zichtbaar te maken voor anderen, of **Geen** om het item niet naar de computer te kopiëren.

Als u het item wilt verzenden naar een compatibel apparaat, selecteert u **Opties** <sup>&</sup>gt;**Verzenden**. **<sup>36</sup>**
Als u een vergaderverzoek wilt maken van een afspraak, selecteert u **Opties** <sup>&</sup>gt;**Deelnemers toevoegen**.

### **Vergaderverzoeken maken**

#### Selecteer **Menu** <sup>&</sup>gt;**Agenda**.

Voordat u vergaderverzoeken kunt maken, moet u eerst een compatibele mailbox op het apparaat hebben ingesteld.

U maakt als volgt een afspraak:

- 1. Selecteer een dag en **Opties** <sup>&</sup>gt;**Nieuw item** <sup>&</sup>gt; **Vergaderverzoek** om een afspraak voor een vergadering te maken.
- 2. Voer de namen van de beoogde deelnemers in. Om de namen uit de lijst met contacten toe te voegen, voert u de eerste letters van de namen in en selecteert u uitde voorgestelde namen die overeenkomen. Als u optionele deelnemers wilt toevoegen, selecteert u **Opties** <sup>&</sup>gt;**Deelnemers toevoegen**.
- 3. Voer het onderwerp in.
- 4. Voer de begin- en eindtijd en de datum in of selecteer **Gebeurt. hele dag**.
- 5. Voer de locatie in.
- 6. Stel een waarschuwingssignaal voor het item in, als dat nodig is.
- 7. Stel voor een terugkerende afspraak een interval in en voer de einddatum in.
- 8. Voer een beschrijving in.

Als u de prioriteit van het vergaderverzoek wilt instellen, selecteert u **Opties** <sup>&</sup>gt;**Prioriteit**.

Wanneer u het vergaderverzoek wilt verzenden, selecteert <sup>u</sup>**Opties** <sup>&</sup>gt;**Verzenden**.

#### **Agendaweergaven** Selecteer **Menu** <sup>&</sup>gt;**Agenda**.

U kunt wisselen tussen de volgende agendaweergaven:

- In de maandweergave staat de huidige maand met de agenda-items van de geselecteerde dag in een lijst.
- In de weekweergave staan de gebeurtenissen van de geselecteerde week weergegeven in vakken van zeven dagen.
- In de dagweergave staan de gebeurtenissen van de geselecteerde dag op basis van de begintijd ingedeeld in tijdvakken.
- In de takenlijst worden alle taken weergegeven.
- In de agendaweergave staat een lijst met alle gebeurtenissen op de geselecteerde dag.

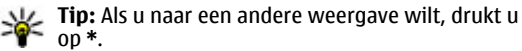

≫≍ Als u een andere weergave wilt, selecteert u **Opties** <sup>&</sup>gt;

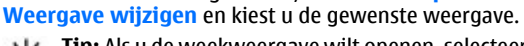

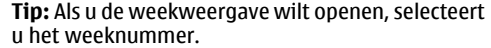

Als u de volgende of vorige dag wilt weergeven in de maand-, week-, dag- of agendaweergave, selecteert u de gewenste dag.

Als u de standaardweergave wilt wijzigen, selecteert u **Opties** <sup>&</sup>gt;**Instellingen** <sup>&</sup>gt;**Standaardweergave**. **<sup>37</sup>**

# **Contacten**

Selecteer **Menu** <sup>&</sup>gt;**Contacten**.

## **Informatie over Contacten**

#### Selecteer **Menu** <sup>&</sup>gt;**Contacten**.

Met Contacten kunt u contactgegevens, zoals telefoonnummers, thuisadressen of e-mailadressen van uw contacten,- opslaan en bijwerken. U kunt een persoonlijke beltoon of een miniatuurafbeelding toevoegen aan een contact. U kunt ook contactgroepen maken om met meerdere contacten tegelijk te communiceren en om contactgegevens uit te wisselen met compatibele apparaten.

Als u het pictogram ziet, drukt u de navigatietoets naar rechts om een lijst met beschikbare acties weer te geven. U sluit de lijst door naar links te gaan.

#### **Werken met contacten**

#### Selecteer **Menu** <sup>&</sup>gt;**Contacten**.

Als u een contact wilt maken, selecteert u **Opties** <sup>&</sup>gt; **Nieuw contact** en voert u de details van de contact in.

Als u contacten wilt kopiëren van de geheugenkaart, indien beschikbaar, selecteert u **Opties** <sup>&</sup>gt;**Reservekopie maken** <sup>&</sup>gt;**Geh.krt naar telefoon**.

Als u contacten wilt zoeken, typt u eerst de naam van het contact in het zoekveld.

## **Contactgroepen maken**

Selecteer **Menu** <sup>&</sup>gt;**Contacten**.

- 1. Als u een nieuwe contactgroep wilt maken, gaat u naar de contacten die u aan de groep wilt toevoegen en selecteert u **Opties** <sup>&</sup>gt;**Markeringen aan/uit** <sup>&</sup>gt; **Markeren**.
- 2. Selecteer **Opties** <sup>&</sup>gt;**Groepen** <sup>&</sup>gt;**Toevoegen aan groep** > **Nieuwe groep maken** en geef een naam op voor de groep.

Als u conferentiegesprekken met de groep wilt voeren via een conferentiedienst, moet u het volgende doen:

- **Nr. conferentiedienst** Het nummer voorconferentiegesprekken invoeren.
- **Conferentiedienst-id** De conferentiedienst-idinvoeren.
- **PIN confer.dienst** De conferentiedienst-pincode invoeren.

Als u een conferentiegesprek met de groep wilt voeren via de conferentiedienst, selecteert u eerst de groep, bladert u naar rechts en selecteert u vervolgens **Conf.dienst bellen**.

#### **Contacten zoeken in eenexterne database**

Als u externe contacten wilt zoeken, selecteert u **Opties** <sup>&</sup>gt; **Instellingen** <sup>&</sup>gt;**Contacten** <sup>&</sup>gt;**Extern zoeken**. Als u contacten wilt zoeken in een externe database, selecteert <sup>u</sup>**Contacten** <sup>&</sup>gt;**Opties** <sup>&</sup>gt;**Extern zoeken**. Voer de naam van de contact in waarnaar u wilt zoeken en selecteer

**Zoeken**. Het apparaat brengt een gegevensverbinding tot stand met de externe database.

Als u vanaf het startscherm contacten wilt zoeken, begint u op het startscherm letters of cijfers te typen en selecteert u de database in de lijst met voorgestelde opties.

Selecteer **Opties** <sup>&</sup>gt;**Instellingen** <sup>&</sup>gt;**Contacten** <sup>&</sup>gt; **Externe zoekserver** om het externe contactenbestand te wijzigen. Deze instelling geldt ook voor de database die wordt gebruikt in de toepassingen Contacten en Agenda en op het startscherm, maar niet voor de database die wordt gebruikt voor e-mail.

#### **Beltonen voor contactentoevoegen**

Selecteer **Menu** <sup>&</sup>gt;**Contacten**.

Als u een beltoon wilt toevoegen voor een contact, selecteert u de contact, **Opties** > **Beltoon** en een beltoon. De beltoon klinkt wanneer u door het contact wordtgebeld.

Als u een beltoon wilt toevoegen voor een contactgroep. selecteert u de contactgroep, **Opties** <sup>&</sup>gt;**Groepen** <sup>&</sup>gt; **Beltoon** en een beltoon.

Selecteer **Standaard beltoon** in de lijst met beltonen om de beltoon te verwijderen.

## **Contactinstellingen wijzigen**

Selecteer **Menu** <sup>&</sup>gt;**Contacten**.

Als u de instellingen van de toepassing Contacten wilt wijzigen, selecteert u **Opties** <sup>&</sup>gt;**Instellingen** en maakt u een keuze uit de volgende opties:

- **Contacten weergeven** De geheugens selecteren van waaruit contacten worden weergegeven.
- **Std.geheug. voor opslaan** Het standaardgeheugen selecteren waarin u contacten wilt opslaan.
- **Naamweergave** De manier wijzigen waarop de namen van contacten worden weergegeven.
- • **Standaardcontactlijst** — Selecteren welke contactenmap wordt geopend wanneer u de toepassing Contacten start.
- **Externe zoekserver** De externe contactendatabasewijzigen. Deze optie is alleen beschikbaar als uw serviceprovider externe contactendatabases ondersteunt.

# **Multitasking**

U kunt verschillende toepassingen tegelijk gebruiken. Als u naar een andere actieve toepassing wilt, houdt u de home-toets ingedrukt, gaat u naar de toepassing en drukt u op de navigatietoets. Als u de geselecteerde toepassing wilt sluiten, drukt u op de backspace-toets.

- **Voorbeeld:** Als u tijdens een actieve oproep uw agenda wilt controleren, drukt u op de home-toets om naar het menu te gaan en opent u de toepassing Agenda. De oproep blijft op de achtergrond actief.
- **Voorbeeld:** Als u een bericht invoert en naar een website wilt gaan, drukt u de home-toets in om naar het menu te gaan en opent u een webbrowser. **39**

Selecteer een bookmark of voer het internetadres handmatig in, en selecteer **Ga naar**. Als u terug wilt keren naar uw bericht, houdt u de home-toets ingedrukt, gaat u naar het bericht en drukt u op de navigatietoets.

## **Bestanden op Ovi**

Met Bestanden op Ovi kunt u uw Nokia E55 gebruiken om toegang te krijgen tot de inhoud op uw computer als deze is ingeschakeld en met internet verbonden is. U moet de toepassing Bestanden op Ovi op elke computer installeren waar u Bestanden op Ovi mee wilt verbinden.

U kunt Bestanden op Ovi voor een beperkte tijd uitproberen.

Met Bestanden op Ovi kunt u:

- Afbeeldingen doorbladeren, zoeken en bekijken. U hoeft de afbeeldingen niet naar de website te uploaden, maar het mobiele apparaat kan rechtstreeks toegang krijgen tot de inhoud van de computer.
- • Bestanden en documenten doorbladeren, zoeken en bekijken.
- •Liedjes van de computer naar het apparaat overdragen.
- • Bestanden en mappen van de computer verzenden, zonder ze eerst van en naar het apparaat te verplaatsen.
- • Bestanden op de computer openen, zelfs als de computer uitgeschakeld is. Kies gewoon welke mappen en bestanden u beschikbaar wilt maken, en Bestanden op Ovi bewaart automatisch bijgewerkte kopieën op

een beveiligde online plaats, waar u ze kunt vinden zelfs als de computer uitgeschakeld is.

#### **Zo installeert u Bestanden op Ovi:**

- 1. Selecteer **Menu** <sup>&</sup>gt;**Kantoor** en **Bestanden op Ovi**.
- 2. Lees de informatie op het scherm en selecteer **Doorgaan**.
- 3. Selecteer het veld E-mail, voer uw e-mailadres in en selecteer **Gereed** en **Verzenden**.

U ontvangt een e-mailbericht van de dienst Bestanden op Ovi met informatie over hoe u moet beginnen.

Op de website [files.ovi.com/support](http://files.ovi.com/support) kunt u ondersteuning vinden.

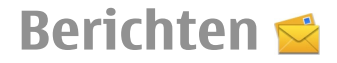

#### Selecteer **Menu** <sup>&</sup>gt;**Berichten**.

In Berichten (netwerkdienst) kunt u SMS-berichten, multimediaberichten, audioberichten en e-mailberichten verzenden en ontvangen. U kunt ook webdienstberichten, infodienstberichten en speciale berichten met gegevens ontvangen en dienstopdrachten verzenden.

Voordat u berichten kunt verzenden of ontvangen moet u wellicht het volgende doen:

- • Een geldige SIM-kaart in het apparaat plaatsen en controleren of het apparaat zich binnen het bereik van een netwerk bevindt.
- Controleren of het netwerk de berichtfunctiesondersteunt die u wilt gebruiken en of deze zijn geactiveerd op de SIM-kaart.
- Het internettoegangspunt definiëren in het apparaat.
- • Instellingen voor de e-mailaccount definiëren in het apparaat.
- De SMS-instellingen definiëren in het apparaat.
- •De MMS-instellingen definiëren in het apparaat.

Het is mogelijk dat het apparaat de serviceprovider van de SIM-kaart herkent en sommige berichtinstellingen automatisch configureert. Als dat niet gebeurt, moet u deze instellingen handmatig definiëren of contact opnemen met uw serviceprovider voor het configureren van de instellingen.

# **Berichtenmappen**

Selecteer **Menu** <sup>&</sup>gt;**Berichten**.

Berichten en gegevens die via Bluetooth-verbindingen worden ontvangen, worden opgeslagen in de map Inbox. E-mailberichten worden opgeslagen in de map Mailbox. Berichten die u hebt opgesteld, kunnen worden opgeslagen in de map Concepten. Berichten die nog moeten worden verzonden, worden opgeslagen in de map Outbox en berichten die al zijn verzonden, met uitzondering van Bluetooth-berichten, worden opgeslagen in de map Verzonden.

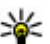

**Tip:** Berichten worden in de map Outbox geplaatst als uw apparaat bijvoorbeeld geen netwerkbereik heeft.

**Opmerking:** Als het pictogram of de tekst Bericht verzonden op het beeldscherm van het apparaat verschijnt, betekent dit niet dat het bericht op de bedoelde bestemming is aangekomen.

Als u bij het netwerk een afleveringsrapport wilt aanvragen voor de tekstberichten en MMS-berichten die u hebt verzonden (netwerkdienst), selecteert u **Opties** <sup>&</sup>gt; **Instellingen** <sup>&</sup>gt;**SMS** <sup>&</sup>gt;**Rapport ontvangen** of **Multimediabericht** <sup>&</sup>gt;**Rapporten ontvangen**. De rapporten worden opgeslagen in de map Rapporten.

# **Berichten indelen**

#### Selecteer **Menu** <sup>&</sup>gt;**Berichten** en **Mijn mappen**.

Als u een nieuwe map wilt maken om uw berichten te ordenen, selecteert u **Opties** <sup>&</sup>gt;**Nieuwe map**.

Als u de naam van een map wilt wijzigen, selecteert u **Opties** <sup>&</sup>gt;**Naam map wijzigen**. U kunt alleen de naam wijzigen van mappen die u zelf hebt gemaakt.

Als u een bericht wilt verplaatsen naar een andere map, selecteert u het bericht, en kiest u **Opties** <sup>&</sup>gt;**Verplaatsen naar map**, de map en **OK**.

Selecteer **Opties** <sup>&</sup>gt;**Sorteren op** als u berichten in een specifieke volgorde wilt sorteren.

Selecteer het bericht en kies vervolgens **Opties** <sup>&</sup>gt; **Berichtgegevens** als u de eigenschappen van een bericht wilt weergeven.

# **E-mail**

### **Uw e-mailinstellingen definiëren**

Met de Nokia-wizard voor e-mail kunt u een zakelijke emailaccount instellen, bijvoorbeeld van het type Microsoft Outlook, Mail for Exchange of Intellisync. Ook kunt u een account voor webmail instellen.

Wanneer u een zakelijke e-mailaccount instelt, hebt u meestal de naam nodig van de server waaraan uw e-

mailadres is gekoppeld. De IT-afdeling van uw bedrijf kan opties: **<sup>42</sup>** u aan deze gegevens helpen.

- 1. Om de wizard te starten gaat u op het startscherm naar de e-mailwizard en drukt u op de navigatietoets.
- 2. Voer uw e-mailadres en wachtwoord in. Als de wizarduw e-mailaccount niet automatisch kan instellen, moet u zelf het accounttype selecteren en de overige accountgegevens instellen.

Als op het apparaat nog meer e-mailclients staan, worden die ook aangeboden wanneer u de wizard voor e-mail start.

## **E-mail verzenden**

Selecteer **Menu** <sup>&</sup>gt;**Berichten**.

- 1. Selecteer uw mailbox en vervolgens **Opties** <sup>&</sup>gt;**Nieuw e-mailbericht**.
- 2. Ga naar het veld Aan en voer het e-mailadres van degeadresseerde in. Als het e-mailadres van de geadresseerde voorkomt in Contacten, begint u met het invoeren van de naam van de geadresseerde en selecteert u vervolgens de vervanger uit de lijst met voorgestelde opties. Als u meerdere geadresseerden toevoegt, gebruikt u een **;** om de e-mailadressn van elkaar te scheiden. Gebruik het veld Cc om een kopie naar andere geadresseerden te verzenden, of het veld Bcc om Bcc-ontvangers op te geven. Als het veld Bcc niet wordt weergegeven, selecteert u **Opties** <sup>&</sup>gt; **Meer** <sup>&</sup>gt;**BCC-veld weergeven**.
- 3. Voer in het veld Onderwerp het onderwerp van het emailbericht in.
- 4. Schrijf uw bericht in het tekstgebied.
- 5. Selecteer **Opties** en maak een keuze uit de volgende
- **Bijlage toevoegen** Hiermee voegt u een bijlage aan het bericht toe.
- **Prioriteit** Hiermee stelt u de prioriteit van het bericht in.
- **Vlag** Hiermee markeert u het bericht voor een vervolgactie.
- **Sjabloon invoegen** Hiermee voegt u tekst vanuit een sjabloon in.
- **Ontvanger toevoegen** Hiermee voegt u geadresseerden uit Contacten toe aan het bericht.
- **Bewerkingsopties** Hiermee knipt, kopieert of plakt u de geselecteerde tekst.
- **Invoeropties** Activeer of deactiveer tekstvoorspelling of selecteer de schrijftaal.
- 6. Selecteer **Opties** <sup>&</sup>gt;**Verzenden**.

## **Bijlagen toevoegen**

Selecteer **Menu** <sup>&</sup>gt;**Berichten**.

Als u een e-mailbericht wilt schrijven, selecteert u uw mailbox en kiest u vervolgens **Opties** <sup>&</sup>gt;**Nieuw emailbericht**.

Als u een bijlage aan een e-mail wilt toevoegen, selecteert <sup>u</sup>**Opties** <sup>&</sup>gt;**Bijlage toevoegen**.

Als u de geselecteerde bijlage wilt verwijderen, selecteert <sup>u</sup>**Opties** <sup>&</sup>gt;**Bijlage verwijderen**.

## **E-mail lezen**

Selecteer **Menu** <sup>&</sup>gt;**Berichten**.

**Belangrijk:** Wees voorzichtig met het openen van berichten. Berichten kunnen schadelijke software bevatten of anderszins schadelijk zijn voor het apparaat of de pc.

Als u een ontvangen e-mailbericht wilt lezen, selecteert u de mailbox en kiest u het bericht in de lijst.

Als u een antwoord aan de afzender van het bericht wiltsturen, selecteert u **Opties** <sup>&</sup>gt;**Beantwoorden**. Als u een antwoord aan de afzender en aan alle andere geadresseerden wilt sturen, selecteert u **Opties** <sup>&</sup>gt;**Allen beantwoorden**.

Als u het bericht wilt doorsturen, selecteert u **Opties** <sup>&</sup>gt; **Doorsturen**.

## **Bijlagen downloaden**

Selecteer **Menu** <sup>&</sup>gt;**Berichten** en een mailbox.

U kunt de bijlagen van de e-mail weergeven door naar het bijlagenveld te gaan en **Opties** <sup>&</sup>gt;**Acties** <sup>&</sup>gt;**Openen** te selecteren. Als het bericht meerdere bijlagen bevat, wordt een lijst geopend waarin wordt aangegeven welke bijlagen zijn gedownload en welke niet.

Als u de geselecteerde bijlage of alle bijlagen uit de lijst naar het apparaat wilt downloaden, selecteert u **Opties**<sup>&</sup>gt; **Downloaden** of **Alles downloaden**. De bijlagen worden niet in het apparaat opgeslagen en worden verwijderd wanneer u het bericht verwijderd.

Als u de geselecteerde bijlage of alle gedownloade bijlagen in het apparaat wilt opslaan, selecteert u **Opties** <sup>&</sup>gt;**Opslaan** of **Alles opslaan**. **<sup>43</sup>** Als u de geselecteerde, gedownloade bijlage wilt openen, selecteert u **Opties** <sup>&</sup>gt;**Acties** <sup>&</sup>gt;**Openen**.

#### **Reageren op een vergaderverzoek**

Selecteer **Menu** <sup>&</sup>gt;**Berichten** en een mailbox.

Selecteer een ontvangen vergaderverzoek, kies **Opties** en maak een keuze uit de volgende opties:

- **Aanvaarden** Het vergaderverzoek accepteren.
- **Afwijzen** Het vergaderverzoek afwijzen.
- **Doorsturen** Het vergaderverzoek doorsturen naar een andere geadresseerde.
- **Verw. uit agenda** Een geannuleerde vergadering uit uw agenda verwijderen.

## **E-mailberichten zoeken**

Selecteer **Menu** <sup>&</sup>gt;**Berichten** en een mailbox.

Als u items wilt zoeken in de geadresseerden, de onderwerpen en de tekst van de e-mailberichten in de mailbox, selecteert u **Opties** <sup>&</sup>gt;**Zoeken**.

Als u het zoeken wilt beëindigen, selecteert u **Opties** <sup>&</sup>gt; **Zoeken stoppen**.

Als u een nieuw zoekopdracht wilt beginnen, selecteert u **Opties** <sup>&</sup>gt;**Opnieuw zoeken**.

## **E-mailberichten verwijderen**

Selecteer **Menu** <sup>&</sup>gt;**Berichten** en een mailbox.**44**

Als u een geselecteerd e-mailbericht wilt verwijderen, selecteert u **Opties** > **Acties** > **Verwijderen**. Het bericht wordt in de map voor verwijderde items geplaatst (indien beschikbaar).

Als u de map voor verwijderd items wilt legen, opent u de map en selecteert u **Opties** <sup>&</sup>gt;**Wis Verw. items**.

### **Wisselen tussen emailmappen**

Selecteer **Menu** <sup>&</sup>gt;**Berichten** en een mailbox.

Als u een andere e-mailmap of mailbox wilt openen, selecteert u **Inbox** boven aan het scherm. Selecteer de emailmap of mailbox uit de lijst.

#### **Verbinding met de mailbox verbreken**

Selecteer **Menu** <sup>&</sup>gt;**Berichten** en een mailbox.

Als u de synchronisatie tussen het apparaat en de emailserver wilt annuleren en met uw e-mail wilt werkenzonder draadloze verbinding, selecteert u **Opties** <sup>&</sup>gt; **Verbinding verbreken**. Als uw mailbox de optie **Verbinding verbreken** niet heeft, selecteert u **Opties** <sup>&</sup>gt; **Afsluiten** om de verbinding met de mailbox te verbreken.

Als u de synchronisatie weer wilt starten, selecteert u **Opties** <sup>&</sup>gt;**Verbinden**.

#### **Een afwezigheidsbericht instellen**

Selecteer **Menu** <sup>&</sup>gt;**Berichten**.

Als u een automatisch antwoord bij afwezigheid wilt instellen, selecteert u de mailbox en kiest u vervolgens, afhankelijk van het type mailbox, **Opties** <sup>&</sup>gt;**Instell.** <sup>&</sup>gt; **Mailboxinstellingen** <sup>&</sup>gt;**Afwezigheid** <sup>&</sup>gt;**Aan** of **Opties** <sup>&</sup>gt;**Instell.** <sup>&</sup>gt;**Intellisync** <sup>&</sup>gt; **Mailboxinstellingen** <sup>&</sup>gt;**Afwezigheid** <sup>&</sup>gt;**Aan**.

Selecteer **Afwezigheidsbericht** om de tekst voor het bericht in te voeren.

#### **Algemene instellingen voor email**

Selecteer **Menu** <sup>&</sup>gt;**Berichten**, een mailbox en **Opties** <sup>&</sup>gt; **Instell.** <sup>&</sup>gt;**Algemene instellingen** en kies een van de volgende opties:

- **Indeling berichtenlijst** Hiermee stelt u in of er 1 of 2 regels moeten worden weergegeven van de emailberichten in de Inbox.
- • **Voorbeeld berichttekst** — Hiermee stelt u in of u eenvoorbeeld wilt zien van de berichten in de Inboxwanneer u door de lijst met berichten bladert.
- **Titelscheidingstekens** Selecteer **Aan** als u de lijst met e-mailberichten wilt kunnen openvouwen en samenvouwen.
- • **Meldingen downloaden** — Hiermee stelt u in of u het apparaat een melding wilt laten weergeven wanneer er een e-mailbijlage is gedownload.

• **Startscherm** — Hiermee stelt u in hoeveel regels van een e-mail worden weergegeven in het informatiegebied van het startscherm.

# **Nokia Berichten**

De dienst Nokia Berichten stuurt automatisch emailberichten door vanaf uw bestaande e-mailadres naaruw Nokia E55. U kunt e-mails lezen, beantwoorden en ordenen terwijl u onderweg bent. De dienst Nokia Berichten biedt ondersteuning voor diverse emailproviders via internet die vaak worden gebruikt voor persoonlijke e-mails, zoals de e-maildiensten van Google.

U kunt de dienst Nokia Berichten alleen gebruiken als deze door uw netwerk wordt ondersteund en in uw regio beschikbaar is.

#### **De toepassing Nokia Berichten installeren**

- 1. Selecteer **Menu** <sup>&</sup>gt;**Email** <sup>&</sup>gt;**Nieuw**.
- 2. Lees de informatie op het scherm en selecteer **Starten**.
- 3. Selecteer **Verbinden** om het apparaat toegang tot het netwerk te geven.
- 4. Voer uw e-mailadres en wachtwoord in.

U kunt de dienst Nokia Berichten zelfs op uw apparaat activeren als u andere e-mailtoepassingen hebt geïnstalleerd, zoals Mail for Exchange.

# **Berichtenlezer**

Met de Berichtenlezer kunt u SMS-berichten, multimediaberichten, audioberichten en e-mailberichten beluisteren.

Houd in het startscherm de linkerselectietoets ingedrukt totdat de Berichtenlezer start om nieuwe berichten of emails te beluisteren.

Als u een bericht uit de Inbox of een e-mail uit uw mailboxwilt beluisteren, bladert u naar het bericht en selecteert u **Opties** <sup>&</sup>gt;**Luisteren**. Druk op de eindetoets als u wilt stoppen met luisteren.

Druk op de bladertoets als u het voorlezen wilt onderbreken of hervatten. Blader naar rechts om meteen naar het volgende bericht te gaan. Blader naar links als u het huidige bericht of de huidige e-mail opnieuw wilt beluisteren. Blader aan het begin van het bericht naar links om meteen naar het vorige bericht te gaan.

Als u het huidige bericht of de huidige e-mail gewoon zonder geluid wilt lezen, selecteert u **Opties** <sup>&</sup>gt; **Weergeven**.

# **Spraak**

#### Selecteer **Menu** <sup>&</sup>gt;**Bed. paneel** <sup>&</sup>gt;**Telefoon** <sup>&</sup>gt;**Spraak**.

Met Spraak kunt u de taal, de stem en spraakeigenschappen voor de berichtlezer instellen.

Selecteer **Taal** om de taal voor de berichtlezer in te stellen.Selecteer **Opties** <sup>&</sup>gt;**Talen downloaden** om meer talen voor het apparaat te downloaden. **<sup>46</sup>**

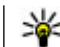

**Tip:** Wanneer u een nieuwe taal downloadt, moet u minstens één stem voor die taal downloaden.

Selecteer **Stem** om de spreekstem in te stellen. De stem hangt af van de geselecteerde taal.

Selecteer **Snelheid** om de spreeksnelheid in te stellen.

Selecteer **Volume** om het volume van de stem in te stellen.

Als u de gegevens van een stem wilt bekijken, opent u het stemtabblad en selecteert u de stem en **Opties** <sup>&</sup>gt; **Spraakgegevens**. Als u naar een stem wilt luisteren, selecteert u de stem en **Opties** <sup>&</sup>gt;**Spraak afspelen**.

Als u talen of stemmen wilt verwijderen, selecteert u het item en **Opties** <sup>&</sup>gt;**Verwijderen**.

#### **Instellingen voor berichtlezer**

Als u de instellingen van de berichtenlezer wilt wijzigen, opent u het tabblad Instellingen en definieert u het volgende:

- **Taalherkenning** Automatische detectie van leestaal inschakelen.
- **Doorlopend lezen** Doorlopend lezen van alle geselecteerde berichten inschakelen.
- **Spraakprompts** De berichtenlezer zo instellen dat er prompts in berichten worden ingevoegd.
- **Geluidsbron** Luisteren naar berichten via deluidspreker of het oorstukje.

# **Tekst- enmultimediaberichten**

Selecteer **Menu** <sup>&</sup>gt;**Berichten**.

Alleen apparaten met compatibele functies kunnen multimediaberichten ontvangen en weergeven. De weergave van een bericht kan verschillen afhankelijk van het ontvangende apparaat.

Een multimediabericht (MMS) kan tekst bevatten en objecten zoals afbeeldingen, geluidclips of videoclips. Voordat u multimediaberichten kunt verzenden ofontvangen op uw apparaat, moet u de instellingen voor multimediaberichten definiëren. Het is mogelijk dat het apparaat de serviceprovider van de SIM-kaart herkent en automatisch de juiste instellingen voor multimediaberichten configureert. Als dat niet het geval is, neemt u contact op met uw serviceprovider voor de juiste instellingen, vraagt u de instellingen bij uw serviceprovider aan via een configuratiebericht of gebruikt u de instellingenwizard.

#### **Berichten schrijven en verzenden**

Selecteer **Menu** <sup>&</sup>gt;**Berichten**.

**Belangrijk:** Wees voorzichtig met het openen van berichten. Berichten kunnen schadelijke software bevatten of anderszins schadelijk zijn voor het apparaat of de pc.

Voordat u een multimediabericht kunt maken of een emailbericht kunt schrijven, moet u de juiste verbindingsinstellingen hebben geconfigureerd.

Het draadloze netwerk kan de omvang van MMS-berichten beperken. Als de omvang van de ingevoegde afbeelding de limiet overschrijdt, kan de afbeelding door het

apparaat worden verkleind zodat deze via MMS kan worden verzonden.

Controleer bij uw serviceprovider hoe lang een emailbericht mag zijn. Als u een e-mailbericht probeert te verzenden dat langer is dan de e-mailserver aankan, blijft het bericht achter in de map Outbox en het apparaat probeert het zo af en toe opnieuw te verzenden. Voor het verzenden van een e-mailbericht is een gegevensverbinding nodig en de voortdurende pogingen om de e-mail te verzenden kan de telefoonrekening aardig laten oplopen. In de map Outbox kunt u zulke berichten verwijderen of ze verplaatsen naar de map Ontwerpen.

- 1. Selecteer **Nieuw bericht** > **Bericht** om een SMS of eenmultimediabericht (MMS) te verzenden, **Audiobericht** om een multimediabericht waarin eengeluidsclip is opgenomen te verzenden of **E-mail** om een e-mailbericht te verzenden.
- 2. Druk in het veld Aan op de bladertoets om ontvangers of een groep ontvangers uit de lijst contacten te selecteren of voer het telefoonnummer of het emailadres van de ontvanger in. Druk op **\*** om de ontvangers te scheiden met een puntkomma (;). U kunt het nummer of het adres ook kopiëren en plakken vanaf het klembord.
- 3. Voer in het veld Onderwerp een onderwerp voor het emailbericht in. Als u wilt wijzigen welke velden worden weergegeven, selecteert u **Opties** <sup>&</sup>gt;**Velden berichtheader**.
- 4. Schrijf het bericht in het berichtveld. Als u een sjabloon of een notitie wilt invoegen, selecteert u **Opties** <sup>&</sup>gt; **Inhoud invoegen** <sup>&</sup>gt;**Tekst invoegen** <sup>&</sup>gt;**Sjabloon** of **Notitie**.**47**
- 5. Als u een mediabestand aan een multimediaberichtwilt toevoegen, selecteert u **Opties** <sup>&</sup>gt;**Inhoud invoegen**, het type bestand of de bron en het gewenste bestand. Als u een visitekaartje, dia, notitie of een ander soort bestand aan het bericht wilttoevoegen, selecteert u **Opties** <sup>&</sup>gt;**Inhoud invoegen** <sup>&</sup>gt;**Andere invoegen**.
- 6. Als u een foto wilt nemen of een video of geluidsclip wilt opnemen voor een multimediabericht, selecteert <sup>u</sup>**Opties** <sup>&</sup>gt;**Inhoud invoegen** <sup>&</sup>gt;**Afbeelding invoegen** <sup>&</sup>gt;**Nieuw**, **Videoclip invoegen** <sup>&</sup>gt;**Nieuw** of **Geluidsclip invoegen** <sup>&</sup>gt;**Nieuw**.
- 7. Als u een bijlage aan een e-mailbericht wilt toevoegen, selecteert u **Opties** en het type bijlage. E-mailbijlagen worden aangeduid met .D.
- 8. Als u het bericht wilt verzenden, selecteert u **Opties** <sup>&</sup>gt; **Verzenden** of drukt u op de beltoets.

**Opmerking:** Als het pictogram of de tekst Bericht verzonden op het beeldscherm van het apparaat verschijnt, betekent dit niet dat het bericht op de bedoelde bestemming is aangekomen.

Het apparaat ondersteunt tekstberichten die langer zijn dan de limiet voor één bericht. Langere berichten worden verzonden als twee of meer berichten. Uw serviceprovider kan hiervoor de desbetreffende kosten in rekening brengen. Tekens met accenten of andere symbolen en tekens in sommige taalopties nemen meer ruimte in beslag, waardoor het aantal tekens dat in één bericht kan worden verzonden, wordt beperkt.

Mogelijk kunt u geen videoclips met de bestandsindeling MP4 verzenden of videoclips die groter zijn dan het deze objecten naar een ander apparaat te **<sup>48</sup>** draadloze netwerk in een multimediabericht toestaat.

## **SMS-berichten op de SIM-kaart**

Selecteer **Menu** <sup>&</sup>gt;**Berichten** en **Opties** <sup>&</sup>gt;**SIMberichten**.

SMS-berichten kunnen op uw SIM-kaart worden opgeslagen. Voordat u de SIM-berichten kunt weergeven, moet u ze naar een map in het apparaat kopiëren. Nadat de berichten naar een map zijn gekopieerd, kunt u ze weergeven in de map of ze van de SIM-kaart verwijderen.

- 1. Selecteer **Opties** <sup>&</sup>gt;**Markeringen aan/uit** <sup>&</sup>gt; **Markeren** of **Alle markeren** om alle berichten temarkeren.
- 2. Selecteer **Opties** <sup>&</sup>gt;**Kopiëren**.
- 3. Selecteer een map en **OK** om met kopiëren te beginnen.

Als u SIM-kaartberichten wilt weergeven, opent u de map waarnaar u de berichten hebt gekopieerd en opent u een bericht.

#### **Multimediaberichtenontvangen en beantwoorden**

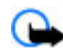

**Belangrijk:** Wees voorzichtig met het openen van berichten. Berichten kunnen schadelijke software bevatten of anderszins schadelijk zijn voor het apparaat of de pc.

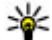

**Tip:** Als u multimediaberichten ontvangt met objecten die niet door uw apparaat worden

ondersteund, kunt u deze niet openen. Probeer

versturen, bijvoorbeeld een computer, en open ze daar.

- 1. Als u een multimediabericht wilt beantwoorden, opent u het bericht en selecteert u **Opties** <sup>&</sup>gt; **Beantwoorden**.
- 2. Selecteer **Afzender** om de afzender te beantwoorden, **Allen** om iedereen te beantwoorden die in hetontvangen bericht is opgenomen, **Via audiobericht** om te antwoorden met een audiobericht of **Via email** om te antwoorden met een e-mailbericht. Deoptie e-mailbericht is alleen beschikbaar als een mailbox is ingesteld en als het bericht is verzonden vanaf een e-mailadres.

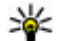

**Tip:** Als u ontvangers wilt toevoegen aan uw

- antwoord, selecteert u **Opties** <sup>&</sup>gt;**Ontvanger toevoegen** om de ontvangers van het bericht te selecteren vanuit Contacten, of u voert de telefoonnummers of e-mailadressen handmatig in het veld **Aan** in.
- 3. Voer de tekst van het bericht in en selecteer **Opties** <sup>&</sup>gt; **Verzenden**.

### **Presentaties maken**

#### Selecteer **Menu** <sup>&</sup>gt;**Berichten**.

Het is niet mogelijk om multimediapresentaties te maken als **MMS-aanmaakmodus** is ingesteld op **Beperkt**. Als u de instelling wilt wijzigen, selecteert u **Opties** <sup>&</sup>gt; **Instellingen** <sup>&</sup>gt;**Multimediabericht** <sup>&</sup>gt;**MMSaanmaakmodus** <sup>&</sup>gt;**Vrij** of **Met begeleiding**.

1. Als u een presentatie wilt maken, selecteert u **Nieuw bericht** <sup>&</sup>gt;**Bericht**. Het berichttype wordt veranderd in een multimediabericht, gebaseerd op de ingevoegde inhoud.

- 2. Voer in het veld Aan het nummer of e-mailadres van deontvanger in, of druk op de bladertoets om een ontvanger toe te voegen vanuit Contacten. Als u meerdere telefoonnummers of e-mailadresseninvoert, moet u deze door een puntkomma scheiden.
- 3. Selecteer **Opties** > **Inhoud invoegen** > **Presentatie invoegen** en kies een presentatiesjabloon. Een sjabloon bepaalt welke multimediaobjecten u in de presentatie kunt opnemen en waar deze worden weergegeven. Bovendien bevat een sjabloon de overgangseffecten tussen afbeeldingen en dia's.
- 4. Blader naar het tekstgebied en voer de tekst in.
- 5. Als u afbeeldingen, geluid, videoclips of notities wilt invoegen in uw presentatie, gaat u naar het desbetreffende objectgebied en selecteert u **Opties** <sup>&</sup>gt; **Invoegen**.
- 6. Als u dia's wilt toevoegen, selecteert u **Opties** <sup>&</sup>gt; **Invoegen** <sup>&</sup>gt;**Nieuwe dia**.

Als u de achtergrondkleur van de presentatie en achtergrondafbeeldingen voor verschillende dia's wilt instellen, selecteert u **Opties** <sup>&</sup>gt; **Achtergrondinstellingen**.

Als u overgangseffecten tussen afbeeldingen of dia's wilt plaatsen, selecteert u **Opties** <sup>&</sup>gt;**Effectinstellingen**.

Als u de presentatie wilt bekijken, selecteert u **Opties** <sup>&</sup>gt; **Voorbeeld**. Multimediapresentaties kunnen alleen worden weergegeven op compatibele apparaten met ondersteuning voor presentaties. De weergave kan per apparaat verschillen. **49**

## **Presentaties weergeven**

Als u een presentatie wilt weergeven, kunt u dat in de map Inbox doen. Ga naar de presentatie en druk op de navigatietoets.

Als u de presentatie wilt onderbreken, drukt u op een van beide selectietoetsen.

Als u het afspelen van de presentatie wilt hervatten, selecteert u **Opties** <sup>&</sup>gt;**Doorgaan**.

Als de tekst of afbeeldingen te groot voor het scherm zijn, selecteert u **Opties** <sup>&</sup>gt;**Bladeren activeren**. U kunt dan schuiven om de hele presentatie te zien.

Als u telefoonnummers en e-mailadressen in de presentatie wilt zoeken, selecteert u **Opties** <sup>&</sup>gt;**Zoeken**. U kunt deze nummers en adressen bijvoorbeeld gebruiken om te bellen, berichten te verzenden of bookmarks te maken.

#### **Multimediabijlagen weergeven en opslaan**

Als u multimediaberichten als complete presentaties wilt weergeven, opent u het bericht en selecteert u **Opties** <sup>&</sup>gt; **Presentatie afspelen**.

**Tip:** Als u een multimedia-object in een multimediabericht wilt weergeven of afspelen, selecteert u **Afbeelding bekijken**, **Geluidsclip afspelen** of **Videoclip afspelen**.

Als u de naam en grootte van een bijlage wilt weergeven, selecteert u het bericht en vervolgens **Opties** <sup>&</sup>gt; **Objecten**.

Om een multimedia-object op te slaan, selecteert u **Opties** <sup>&</sup>gt;**Objecten**, het object en **Opties** <sup>&</sup>gt;**Opslaan**.

# **Speciale berichttypen**

#### Selecteer **Menu** <sup>&</sup>gt;**Berichten**.

U kunt speciale berichten ontvangen die gegevens bevatten, zoals operatorlogo's, beltonen, bookmarks of instellingen voor internettoegang of e-mailaccounts.

U kunt de inhoud van deze berichten opslaan door **Opties** <sup>&</sup>gt;**Opslaan** te selecteren.

## **Dienstberichten**

Dienstberichten zijn berichten die door serviceproviders naar uw apparaat worden verzonden. Deze kunnen meldingen bevatten, zoals nieuws, diensten of koppelingen waarmee de inhoud van het bericht kan worden gedownload.

Als u de instellingen voor dienstberichten wilt definiëren, selecteert u **Opties** <sup>&</sup>gt;**Instellingen** <sup>&</sup>gt;**Dienstbericht**.

Als u de dienst of de berichtinhoud wilt downloaden, selecteert u **Opties** <sup>&</sup>gt;**Bericht downloaden**.

Als u de afzender, het webadres, de vervaldatum en andere gegevens van het bericht wilt weergeven alvorens het te downloaden, selecteert u **Opties** <sup>&</sup>gt; **Berichtgegevens**.

**50**

### **Dienstopdrachten verzenden**

U kunt een bericht met een aanvraag voor een dienst (ook wel een USSD-opdracht genoemd) naar uw serviceprovider verzenden en daarmee activatie van bepaalde netwerkdiensten aanvragen. Neem contact op met uw serviceprovider voor de vereiste dienstaanvraagtekst.

Als u een dienstaanvraagbericht wilt verzenden, selecteert <sup>u</sup>**Opties** <sup>&</sup>gt;**Dienstopdrachten**. Voer de dienstaanvraagtekst in en selecteer **Opties** <sup>&</sup>gt; **Verzenden**.

# **Infodienst**

#### Selecteer **Menu** <sup>&</sup>gt;**Berichten** en **Opties** <sup>&</sup>gt;**Infodienst**.

Met de netwerkinfodienst kunt u van serviceproviders informatie ontvangen over verschillende onderwerpen, zoals het weerbericht of filemeldingen in een bepaald gebied. Neem contact op met uw serviceprovider voor beschikbare onderwerpen en relevante onderwerpnummers. Infodienstberichten kunnen worden ontvangen als het apparaat in de externe SIMmodus is. Het is mogelijk dat bij een GPRS-verbinding geen ontvangst van infodiensten mogelijk is.

Infodienstberichten kunnen niet met een UMTS-netwerk(3G) worden ontvangen.

Als u infodienstberichten wilt ontvangen, moet u mogelijk de ontvangst van infodiensten inschakelen. Selecteer **Opties** <sup>&</sup>gt;**Instellingen** <sup>&</sup>gt;**Ontvangst** <sup>&</sup>gt;**Aan**.

Als u alle berichten over een bepaald onderwerp wilt weergeven, selecteert u het onderwerp.

Als u berichten over een bepaald onderwerp wilt ontvangen, selecteert u **Opties** <sup>&</sup>gt;**Abonnement**.

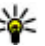

**Tip:** U kunt onderwerpen instellen als belangrijke onderwerpen. U ontvangt bericht op het startscherm als u een bericht ontvangt dat betrekking heeft op een actueel onderwerp. Selecteer een onderwerp en kies vervolgens **Opties** <sup>&</sup>gt;**Direct melden**.

Als u onderwerpen wilt toevoegen, bewerken of verwijderen, selecteert u **Opties** <sup>&</sup>gt;**Item**.

# **Berichtinstellingen**

#### Selecteer **Menu** <sup>&</sup>gt;**Berichten** en **Opties** <sup>&</sup>gt;**Instellingen**.

Open het betreffende berichttype en definieer alle velden die zijn gemarkeerd met **Te definiëren** of met een rood sterretie.

Mogelijk wordt in uw apparaat de SIM-kaartprovider herkend en worden de juiste instellingen voor SMSberichten, multimediaberichten en GPRS automatisch geconfigureerd. Als dat niet het geval is, neemt u contact op met uw serviceprovider voor de juiste instellingen, vraagt u de instellingen bij uw serviceprovider aan via een configuratiebericht of gebruikt u de instellingenwizard.

### **Instellingen voor SMSberichten**

Selecteer **Menu** <sup>&</sup>gt;**Berichten** en **Opties** <sup>&</sup>gt; **Instellingen** <sup>&</sup>gt;**SMS**.

Maak een keuze uit de volgende opties:

- • **Berichtencentrales** — Bekijk de beschikbare berichtcentrales voor uw apparaat of voeg een nieuwe toe.
- • **Berichtcentr. in gebruik** — Selecteer een berichtencentrale voor het verzenden van het bericht.
- **Tekencodering** Selecteer **Bep. ondersteuning** als u automatische tekenconversie naar een andercoderingssysteem wilt gebruiken, indien beschikbaar.
- • **Rapport ontvangen** — Selecteer **Ja** als u wilt dat het netwerk u leveringsrapporten van ontvangen berichten toestuurt (netwerkdienst).
- **Geldigheid bericht** Stel in hoe lang de berichtencentrale het bericht probeert te verzenden als dit de eerste keer niet lukt (netwerkdienst). Als de ontvanger niet kan worden bereikt binnen de gestelde periode, wordt het bericht uit de berichtencentrale verwijderd.
- • **Bericht verzonden als** — Converteer het bericht naareen andere indeling, bijvoorbeeld fax of e-mail. Wijzig deze optie alleen als u zeker weet dat de berichtencentrale SMS-berichten kan converteren naardeze andere indelingen. Neem voor meer informatie contact op met uw serviceprovider.
- **Voorkeursverbinding** Selecteer de verbindingsmethode die uw voorkeur heeft bij het verzenden van tekstberichten vanaf uw apparaat.
- **Antw. via zelfde centrale** Selecteer of hetantwoordbericht moet worden verzonden viahetzelfde berichtencentralenummer (netwerkdienst).

### **Instellingen voor multimediaberichten**

#### Selecteer **Menu** <sup>&</sup>gt;**Berichten** en **Opties** <sup>&</sup>gt; **Instellingen** <sup>&</sup>gt;**Multimediabericht**.

Maak een keuze uit de volgende opties:

- **Grootte afbeelding** Hiermee schaalt u afbeeldingen in multimediaberichten.
- • **MMS-aanmaakmodus** — Selecteer **Beperkt** als u het apparaat zodanig wilt instellen dat wordt voorkomen dat inhoud wordt ingesloten in multimediaberichten die mogelijk niet wordt ondersteund door het netwerk of het ontvangende apparaat. Als u waarschuwingen over de opname van dergelijke inhoud wilt ontvangen, selecteert u **Met begeleiding**. Als u een multimediabericht wilt opstellen zonder beperkingen voor het type bijlage, selecteert u **Vrij**. Als u **Beperkt** selecteert, is het niet mogelijk om multimediapresentaties te maken.
- • **Toegangspunt in gebruik** — Selecteer het standaardtoegangspunt dat u wilt gebruiken om verbinding te maken met de multimediaberichtencentrale. Het is mogelijk dat u het standaardtoegangspunt niet kunt wijzigen als dit vooraf is ingesteld door uw serviceprovider.
- • **Multimedia ophalen** — Selecteer **Altijd automatisch** om multimediaberichten altijd automatisch te ontvangen, **Aut. bij eigen ntwrk** om melding te krijgen van een nieuw multimediabericht dat u kunt ophalen uit de berichtencentrale (bijvoorbeeld als u onderweg bent in het buitenland en zich buiten het bereik van uw thuisnetwerk bevindt), **Handmatig** om handmatig multimediaberichten op te **<sup>52</sup>**

halen uit de berichtencentrale of **Uit** om het ontvangen van alle multimediaberichten te voorkomen.

- **Anon. berichten toestaan** Selecteer of u berichtenwilt ontvangen van onbekende afzenders.
- **Advertenties ontvangen** Selecteer of u berichten wilt ontvangen die zijn gedefinieerd als advertenties.
- • **Rapporten ontvangen** — Afleveringsrapporten en gelezen-rapporten voor verzonden berichten aanvragen (netwerkdienst). Mogelijk kunt u geen afleveringsrapport ontvangen voor een multimediabericht dat naar een e-mailadres isverzonden.
- • **Rapportverz. weigeren** — Selecteer **Ja** om vanaf uw apparaat geen afleveringsrapporten te verzenden voor ontvangen multimediaberichten.
- • **Geldigheid bericht** — Stel in hoe lang de berichtencentrale het bericht moet proberen te verzenden (netwerkdienst). Als de ontvanger van het bericht niet binnen de ingestelde periode wordt bereikt, wordt het bericht uit de multimediaberichtencentrale verwijderd. **Maximale duur** is de maximumtijd die door het netwerk wordt toegestaan.

Het apparaat heeft netwerkondersteuning nodig om aan te kunnen geven dat een verzonden bericht is ontvangen of gelezen. Deze informatie is mogelijk niet altijd betrouwbaar, afhankelijk van het netwerk en andere omstandigheden.

#### **Instellingen voor dienstberichten**

#### Selecteer **Menu** <sup>&</sup>gt;**Berichten** en **Opties** <sup>&</sup>gt; **Instellingen** <sup>&</sup>gt;**Dienstbericht**.

Als u dienstberichten van uw serviceprovider wilt ontvangen op het apparaat, selecteert u **Dienstberichten** <sup>&</sup>gt;**Aan**.

Als u wilt instellen hoe u diensten en de inhoud van dienstberichten wilt downloaden, selecteert u **Berichten downloaden** <sup>&</sup>gt;**Automatisch** of **Handmatig**. Als u **Automatisch** selecteert, kunt u alsnog gevraagd worden sommige downloads te bevestigen, omdat niet alle diensten automatisch kunnen worden gedownload.

### **Infodienstinstellingen**

Selecteer **Menu** <sup>&</sup>gt;**Berichten** en **Opties** <sup>&</sup>gt; **Instellingen** <sup>&</sup>gt;**Infodienst**.

Als u infodienstberichten wilt ontvangen, selecteert u **Ontvangst** <sup>&</sup>gt;**Aan**.

Als u wilt aangeven in welke talen u infodienstberichten wilt ontvangen, selecteert u **Taal**.

Als u nieuwe onderwerpen wilt weergeven in de lijst van infodienstberichtonderwerpen, selecteert u **Itemherkenning** <sup>&</sup>gt;**Aan**.

## **Overige instellingen**

Selecteer **Menu** <sup>&</sup>gt;**Berichten** en **Opties** <sup>&</sup>gt; **Instellingen** <sup>&</sup>gt;**Overige**.

Berichten **Berichten**

Maak een keuze uit de volgende opties:

- **Verzonden ber. opslaan** Geef aan of u verzonden berichten wilt opslaan in de map Verzonden.
- • **Aantal opgesl. berichten** — Geef op hoeveel verzonden berichten u wilt opslaan. Wanneer de limiet wordt bereikt, wordt het oudste bericht verwijderd.
- **Gebruikt geheugen** Geef aan waar berichten moeten worden opgeslagen. U kunt berichten alleen op de geheugenkaart opslaan als er een is geïnstalleerd.

# **Telefoon**

Voordat u een oproep kunt plaatsen of ontvangen, moet het apparaat zijn ingeschakeld, voorzien zijn van een geldige SIM-kaart en zich binnen het servicegebied van een mobiel netwerk bevinden.

Als u een internetoproep wilt verzenden of ontvangen, moet uw apparaat verbinding hebben met een dienst voor internetoproepen. Als u verbinding wilt maken met een internetoproepdienst, moet uw apparaat zich binnen het dekkingsgebied van een toegangspunt van een draadloos LAN (WLAN) bevinden.

## **Spraakoproepen**

**Opmerking:** De uiteindelijke rekening van de serviceprovider voor oproepen en diensten kan variëren, afhankelijk van de netwerkfuncties, afrondingen, belastingen, enzovoort.

### **Antigeluid**

Geluiden uit de directe omgeving worden actief uit uw spraak verwijderd door het gebruik van de antigeluidstechnologie in de tweevoudige microfoon.

De geluiden die de secundaire microfoon oppikt, worden uit het signaal van de hoofdmicrofoon waarin u spreekt

verwijderd. Het resultaat is dat de overdracht van spraak in een rumoerige omgeving aanzienlijk beter is.

Antigeluid is niet beschikbaar als u de luidspreker of een headset gebruikt.

Voor het besteresultaat moet u hetapparaat met de hoofdmicrofoon goed op uw mond richten.

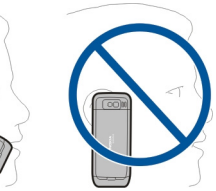

### **Een oproep beantwoorden**

Druk op de beltoets om een oproep te beantwoorden.

Druk op de eindetoets om een oproep te weigeren.

U kunt de beltoon dempen in plaats van een oproep beantwoorden door **Stil** te selecteren.

Als u een actieve oproep hebt en de wachtfunctie (netwerkdienst) is ingeschakeld, drukt u op de beltoets om een nieuwe inkomende oproep te beantwoorden. De eerste oproep wordt in de wachtstand geplaatst. Druk op de eindetoets om de actieve oproep te beëindigen.

## **Een oproep plaatsen**

**Belangrijk:** Als het apparaat is vergrendeld, moet u de beveiligingscode invoeren om de telefoonfunctie te activeren.

Als het apparaat is vergrendeld, kunt u mogelijk nog wel het alarmnummer kiezen. Als u een alarmnummer wiltkiezen terwijl het apparaat in het profiel Offline staat of wanneer het apparaat is vergrendeld, is het noodzakelijk dat het nummer door het apparaat wordt herkend als alarmnummer. Het verdient aanbeveling het profiel te wijzigen of de vergrendeling van het apparaat op te heffen door de beveiligingscode in te voeren voordat u het alarmnummer kiest.

Als u een oproep wilt plaatsen, voert u het netnummer en abonneenummer in en drukt u op de beltoets.

**Tip:** Voor internationale oproepen voert u het plusteken (+) in dat de internationale toegangscode vervangt, en voert u de landcode, het netnummer (laat zo nodig de eerste 0 weg) en het abonneenummer in.

Als u de oproep wilt beëindigen of de kiespoging wilt annuleren, drukt u op de eindetoets.

Als u een oproep wilt plaatsen aan een opgeslagen contact, opent u op de contacten. Voer de eerste letters van de naam in, ga naar de naam en druk op de beltoets.

Als u een oproep wilt plaatsen met behulp van het logboek, drukt u op de beltoets om de 20 laatstgekozen nummers weer te geven. Ga naar het gewenste nummer of de gewenste naam en druk op de beltoets.

Als u het volume van een actieve oproep wilt aanpassen, gebruikt u de volumetoetsen.

Als u van een spraakoproep wilt overschakelen naar een video-oproep, selecteert u **Opties** <sup>&</sup>gt;**Naar videooproep**. Het apparaat beëindigt de spraakoproep en plaatst een video-oproep aan de andere partij.

#### **Een oproep voor een conferentiegesprek plaatsen**

- 1. Als u een oproep voor een conferentiegesprek wilt plaatsen, voert u het nummer van een deelnemer in en drukt u op de beltoets.
- 2. Als de deelnemer antwoordt, selecteert u **Opties** <sup>&</sup>gt; **Nieuwe oproep**.
- 3. Nadat u alle deelnemers hebt gebeld, selecteert u **Opties** <sup>&</sup>gt;**Conferentie** om de oproepen samen te voegen tot een conferentiegesprek.

Als u het geluid tijdens de oproep wilt dempen, drukt u op de demptoets.

Als u een deelnemer uit het conferentiegesprek wilt verwijderen, selecteert u **Opties** <sup>&</sup>gt;**Conferentie** <sup>&</sup>gt; **Deelnemer verwijderen** en vervolgens de deelnemer.

Als u onderling met een deelnemer aan het conferentiegesprek wilt overleggen, selecteert u **Opties**<sup>&</sup>gt; **Conferentie** <sup>&</sup>gt;**Privé** en vervolgens de deelnemer.

# **Voicemail**

#### Selecteer **Menu** <sup>&</sup>gt;**Bed. paneel** <sup>&</sup>gt;**Telefoon** <sup>&</sup>gt; **Opr.mailbox**.

Wanneer u de toepassing Voicemail voor het eerst opent, wordt u gevraagd om het nummer van uw voicemailbox in te voeren.

U kunt uw voicemailbox bellen door naar Voicemailbox tenavigeren en **Opties** <sup>&</sup>gt;**Voicemailbox bellen** te selecteren.

Als u internetoproepen in uw apparaat hebt geconfigureerd, en over een mailbox voor internetoproepen beschikt, navigeert u naar de mailbox en selecteert u **Opties** <sup>&</sup>gt;**Mailb. internetopr. bellen** om deze te bellen.

Als u vanaf het startscherm de mailbox wilt bellen, houdt <sup>u</sup>**1** ingedrukt of drukt u op **1** en vervolgens op de beltoets. Selecteer de mailbox waarnaar u wilt bellen.

Als u het mailboxnummer wilt wijzigen, selecteert u de mailbox en kiest u **Opties** <sup>&</sup>gt;**Nummer wijzigen**.

## **Video-oproepen Informatie over videooproepen**

Als u een video-oproep wilt maken, moet u binnen het dekkingsgebied van een UMTS-netwerk bevinden. Neem contact op met uw serviceprovider voor vragen over beschikbaarheid van en een abonnement op video-

oproepdiensten. Tijdens het praten, kunt u een real-time videobeeld in twee richtingen bekijken tussen u en de ontvanger van de oproep wanneer de ontvanger over een compatibel apparaat beschikt. Het videobeeld dat is opgenomen door de camera in uw apparaat wordt weergegeven aan de ontvanger van de video-oproep. Een video-oproep is alleen mogelijk tussen niet meer dan twee partijen.

### **Een video-oproep plaatsen**

**Waarschuwing:** Houd het apparaat niet dicht bij uw oor wanneer de luidspreker wordt gebruikt, aangezien het volume erg luid kan zijn.

Als u een video-oproep wilt plaatsen, voert u het telefoonnummer in of selecteert u de ontvanger van de video-oproep in de lijst met contacten. Selecteer vervolgens **Opties** <sup>&</sup>gt;**Bellen** <sup>&</sup>gt;**Video-oproep**. Als de video-oproep begint, wordt de camera geactiveerd Is de camera reeds in gebruik, dan wordt het verzenden van videobeelden uitgeschakeld. Als de ontvanger van de oproep geen videobeelden terug wil zenden, wordt in plaats daarvan een afbeelding weergegeven. U kunt de afbeelding die vanaf uw apparaat wordt verzonden in plaats van videobeelden definiëren door **Menu** <sup>&</sup>gt;**Bed. paneel** <sup>&</sup>gt;**Instellingen** en **Telefoon** <sup>&</sup>gt;**Oproep** <sup>&</sup>gt; **Afbeeld. in video-oproep** te selecteren.

U kunt het verzenden van audio, video of zowel video als audio uitschakelen door **Opties** <sup>&</sup>gt;**Uitschakelen** <sup>&</sup>gt; **Audio verzenden**, **Video verzenden** of **Audio & video vrzndn** te selecteren.

Als u het volume van een actieve video-oproep wilt aanpassen, gebruikt u de volumetoetsen.

Selecteer **Opties** <sup>&</sup>gt;**Luidspreker inschakelen** als u de luidspreker wilt gebruiken. U kunt de luidspreker uitschakelen en het oorstukje gebruiken door **Opties** <sup>&</sup>gt; **Telefoon inschakelen** te selecteren.

Als u de plaats van de beelden wilt omwisselen, selecteert <sup>u</sup>**Opties** <sup>&</sup>gt;**Afbeeldingen wisselen**.

Selecteer **Opties** <sup>&</sup>gt;**Zoomen** en blader op en neer om in te zoomen op de afbeelding op het scherm.

U kunt de video-oproep beëindigen en een nieuwe spraakoproep maken met dezelfde geadresseerde door **Opties** <sup>&</sup>gt;**Naar spraakoproep** te selecteren.

# **Video delen**

Gebruik het delen van video (netwerkdienst) om live video of een videoclip van uw apparaat naar een ander compatibel mobiel apparaat te verzenden tijdens een spraakoproep.

De luidspreker is actief als u het delen van video activeert. Als u de luidspreker niet wilt gebruiken voor de spraakoproep tijdens het delen van video, kunt u ook een compatibele hoofdtelefoon gebruiken.

**Waarschuwing:** Luister naar muziek op een gematigd geluidsvolume. Voortdurende blootstelling aan een hoog geluidsvolume kan uw gehoor beschadigen.

### **Vereisten voor het delen vanvideo**

Voor het delen van video is een UMTS-verbinding vereist. Neem contact op met uw serviceprovider voor meer informatie over de dienst, de beschikbaarheid van het UMTS-netwerk en de kosten die aan het gebruik van deze dienst zijn verbonden.

Als u video wilt delen, moet u het volgende doen:

- Controleer of het apparaat is ingesteld voor verbindingen van persoon tot persoon.
- Zorg ervoor dat u een actieve UMTS-verbinding hebt en dat u zich binnen het dekkingsgebied van het UMTSnetwerk bevindt. Als u tijdens het delen van video het dekkingsgebied van het UMTS-netwerk verlaat, wordt het delen van video gestopt, maar blijft de spraakoproep actief.
- Zorg ervoor dat zowel de afzender als de ontvanger bij het UMTS-netwerk zijn geregistreerd. Als u iemand uitnodigt voor het delen van video, maar het apparaat van de ontvanger zich niet in het dekkingsgebied van het UMTS-netwerk bevindt, de optie voor het delen van video niet is geïnstalleerd op diens apparaat of de verbindingen van persoon tot persoon niet zijn ingesteld, krijgt de ontvanger geen uitnodigingen. U krijgt een foutbericht waarin wordt aangegeven dat de ontvanger de uitnodiging niet kan accepteren.

### **Instellingen voor video delen**

Als u de instellingen voor het delen van videoclips wilt wijzigen, selecteert u **Menu** <sup>&</sup>gt;**Bed. paneel** <sup>&</sup>gt; **Instellingen** en **Verbinding** <sup>&</sup>gt;**Video delen**.

Als u Video delen wilt instellen, hebt u instellingen voor verbindingen van persoon tot persoon en voor UMTSverbindingen nodig.

#### **Instellingen voor verbindingen van persoon tot persoon**

Een verbinding van persoon tot persoon wordt ook wel een SIP-verbinding (Session Initiation Protocol) genoemd. De SIP-profielinstellingen moeten in het apparaat worden geconfigureerd voordat u video's kunt delen. Vraag de serviceprovider naar de SIP-profielinstellingen en sla deze op in het apparaat. De serviceprovider stuurt u mogelijk de instellingen of geeft u een lijst met de benodigde parameters.

Een SIP-adres aan een contact toevoegen:

- 1. Selecteer **Menu** <sup>&</sup>gt;**Contacten**.
- 2. Selecteer het contact of maak een nieuw contact.
- 3. Selecteer **Opties** <sup>&</sup>gt;**Bewerken**.
- 4. Selecteer **Opties** <sup>&</sup>gt;**Detail toevoegen** <sup>&</sup>gt;**Video delen**.
- 5. Voer het SIP-adres in met de indeling gebruikersnaam@domeinnaam (u mag een IP-adres gebruiken in plaats van een domeinnaam).

Als u geen SIP-adres weet voor het contact, kunt u ook het telefoonnummer van de ontvanger inclusief het landnummer gebruiken om videobeelden te delen (indien ondersteund door de serviceprovider).

#### **UMTS-verbindingsinstellingen**

De UMTS-verbinding instellen:

- Neem contact op met uw serviceprovider om een overeenkomst op te stellen voor het gebruik van het UMTS-netwerk.
- Controleer of de verbindingsinstellingen voor het UMTS-toegangspunt van het apparaat correct zijn geconfigureerd. Neem voor meer informatie over de instellingen contact op met uw serviceprovider.

#### **Live videobeelden envideoclips delen**

Selecteer **Opties** <sup>&</sup>gt;**Video delen** tijdens een actieve spraakoproep.

1. Selecteer **Live video** als u tijdens de oproep live video's wilt delen.

Selecteer **Videoclip** en de gewenste videoclip als u een videoclip wilt delen.

Mogelijk moet u de videoclip converteren naar een geschikte indeling om deze te kunnen delen. Als u bericht ontvangt van uw apparaat dat de videoclip moet worden geconverteerd, selecteert u **OK**. Uw apparaat moet over een video-editor beschikken om de conversie te kunnen uitvoeren.

2. Als er meerdere SIP-adressen of telefoonnummers vande ontvanger in de lijst me4t contacten zijn opgeslagen, inclusief de landcode, selecteert u het gewenste adres of nummer. Als het SIP-adres of telefoonnummer van de ontvanger niet beschikbaar is, voert u het adres of het nummer van de ontvanger **<sup>59</sup>** inclusief landcode in en selecteert u **OK** om de uitnodiging te verzenden. De uitnodiging wordt door uw apparaat naar het SIP-adres verzonden.

Het delen begint automatisch wanneer de ontvanger de uitnodiging accepteert.

#### **Opties tijdens het delen van video's**

 Hiermee zoomt u in en uit op de video (alleen beschikbaar voor de persoon die de beelden verzendt).

 Hiermee past u de helderheid aan (alleen beschikbaar voor de persoon die de beelden verzendt).

 of Hiermee dempt u de microfoon of heft u de demping op.

of Hiermee schakelt u de luidspreker in en uit.

of  $\boldsymbol{\Theta}$  Hiermee onderbreekt of hervat u het delen van video.

 Hiermee schakelt u over naar de modus Volledig scherm (alleen beschikbaar voor de ontvanger).

3. Selecteer **Stoppen** als u de deelsessie wilt beëindigen. Druk op de beëindigingtoets als u de video-oproep wilt beëindigen. Wanneer u het gesprek beëindigt, wordt ook het delen van de video beëindigd.

Als u de live video die u hebt gedeeld, wilt opslaan, selecteert u **Ja** wanneer u hierom wordt gevraagd. Het apparaat geeft de locatie van de opgeslagen video aan.

Als u andere toepassingen gebruikt tijdens het delen van een videoclip, wordt de deelsessie onderbroken. Selecteer **Opties** <sup>&</sup>gt;**Doorgaan** op het startscherm als u wilt terugkeren naar de weergave voor het delen van video's om verder te gaan met de deelsessie.

## **Een uitnodiging accepteren**

Wanneer iemand u een uitnodiging voor het delen van een video stuurt, wordt in het uitnodigingsbericht de naam of het SIP-adres van de afzender weergegeven. Als uw apparaat niet is ingesteld op de stille modus, gaat dit over als u een uitnodiging ontvangt.

Als iemand u een uitnodiging om te delen stuurt en u bevindt zich niet binnen het bereik van een UMTS-netwerk, weet u niet dat u een uitnodiging hebt ontvangen.

Wanneer u een uitnodiging ontvangt, kunt u de volgende opties selecteren:

- **Ja** De uitnodiging accepteren en de sessie voor delen activeren.
- **Nee** De uitnodiging weigeren. De afzender ontvangt een bericht dat u de uitnodiging hebt geweigerd. U kunt ook op de beëindigingstoets drukken om de uitnodiging te weigeren en de spraakoproep te beëindigen.

Als u het geluid van de video op uw apparaat wilt dempen, selecteert u **Opties** <sup>&</sup>gt;**Dempen**.

Selecteer **Opties** <sup>&</sup>gt;**Oorspronkelijk volume** om de video af te spelen op het oorspronkelijke volume. Dit is niet van invloed op de audioweergave van de andere deelnemer aan het telefoongesprek.

Selecteer **Stoppen** als u de deelsessie wilt beëindigen. Druk op de beëindigingtoets als u de video-oproep wilt beëindigen. Wanneer u het gesprek beëindigt, wordt ook het delen van de video beëindigd.

## **Internetoproepen Informatie overinternetoproepen**

Met de internetgespreksdienst (netwerkdienst) kunt u oproepen plaatsen en ontvangen via internet. Internetoproepen zijn mogelijk tussen computers, tussen mobiele telefoons, en tussen een VoIP-apparaat en een traditionele telefoon.

U moet zich op de dienst abonneren en over een gebruikersaccount beschikken om de dienst te kunnen gebruiken.

Als u een internetoproep wilt plaatsen of ontvangen, moet u zich in een gebied met een WLAN bevinden en verbinding hebben met een internetgespreksdienst.

#### **Internetoproepen activeren**

Selecteer **Menu** <sup>&</sup>gt;**Contacten**. Blader naar links enselecteer in de lijst de internetoproepdienst.

Om internetoproepen te kunnen plaatsen of ontvangen, neemt u contact op met uw serviceprovider voor de verbindingsinstellingen voor internetoproepen. Om verbinding te kunnen maken met een internetoproepdienst moet het apparaat zich binnen een netwerkservicegebied bevinden.

Selecteer **Opties** <sup>&</sup>gt;**Dienst inschakelen** om de internetoproepdienst te activeren.

Selecteer **Opties** <sup>&</sup>gt;**Zoeken naar WLAN** om te zoeken naar beschikbare draadloze LAN-verbindingen (WLAN's).

### **Internetoproepen plaatsen**

Wanneer u de functie voor internetoproepen hebt geactiveerd, kunt u een internetoproep plaatsen vanuit alle toepassingen van waaruit u ook normale spraakoproepen kunt plaatsen, bijvoorbeeld vanuit de lijst met contacten of het logboek. Blader bijvoorbeeld in de lijst met contacten naar het gewenste contact en selecteer **Opties** <sup>&</sup>gt;**Bellen** <sup>&</sup>gt;**Internetoproep**.

Als u vanuit het startscherm een internetoproep wilt plaatsen, voert u het telefoonnummer of het internetadres in en selecteert u **Netoproep**.

- 1. Als u een internetoproep wilt plaatsen naar een internetadres dat niet met een cijfer begint, drukt u in het startscherm op een willekeurige cijfertoets en drukt u vervolgens enkele seconden op **#** om hetscherm te wissen en over te schakelen van decijfermodus naar de lettermodus.
- 2. Voer het internetadres in en druk op de beltoets.

## **Geblokkeerde contacten**

Selecteer **Menu** <sup>&</sup>gt;**Contacten**. Blader naar links enselecteer de internetoproepdienst uit de lijst.

Als u contacten blokkeert, kunnen deze uw online status niet zien.

Selecteer **Opties** <sup>&</sup>gt;**Blokkeerlijst bekijken** om geblokkeerde contacten weer te geven.

Als u een contact wilt toevoegen aan uw lijst met geblokkeerde contacten, selecteert u het contact en **Opties** <sup>&</sup>gt;**Contacten blokkeren**. **61** Als u de blokkering van een contact wilt opheffen, gaat u naar het contact en selecteert u **Opties** <sup>&</sup>gt;**Deblokkeren**. Wanneer u de blokkering van een contact opheft, staat u toe dat het contact uw online status ziet.

#### **Diensten voorinternetoproepen beheren**

Selecteer **Menu** <sup>&</sup>gt;**Bed. paneel** <sup>&</sup>gt;**Netinstell.**.

Als u een nieuwe internetoproepdienst wilt toevoegen, selecteert u **Downloaden**.

### **Instellingen voor internetoproepen**

Selecteer **Menu** <sup>&</sup>gt;**Contacten**. Blader naar links enselecteer in de lijst de internetoproepdienst.

Als u de instellingen voor internetoproepen wilt weergeven of bewerken, selecteert u **Opties** <sup>&</sup>gt; **Instellingen** en een van de volgende opties:

• **Dienstverbindingen** — Selecteer de bestemmingsinstellingen voor de verbinding voor internetoproepen en bewerk de bestemmingsgegevens.

Als u een bestemming wilt wijzigen, gaat u naar de dienst en selecteert u **Wijzigen**.

• **Beschikbaarh.verzoeken** — Selecteer of u automatisch alle inkomende aanwezigheidsverzoeken wilt accepteren zonder dat u om een bevestiging wordt gevraagd.

• **Dienstinformatie** — Technische informatie over degeselecteerde dienst weergeven.

## **Spraakfuncties Spraakfuncties**

Met de toepassing Spraakfuncties kunt u met uw stem basistaken uitvoeren. U kunt contacten bellen ofaudioberichten aan ze verzenden, oproepen beantwoorden en naar uw berichten luisteren. Voordat udeze taken kunt uitvoeren, moet u een persoonlijke opstartopdracht opnemen. Als Spraakfuncties geactiveerd is, luistert het apparaat naar uw opstartopdracht. Nadat de opstartopdracht gegeven is, kunnen de taken uitgevoerd worden.

### **Spraakfuncties activeren**

Selecteer **Menu** <sup>&</sup>gt;**Toepassngn** <sup>&</sup>gt;**Spraakfncts.**. U kunt de toepassing als volgt activeren:

- 1. Selecteer **Opdrn. opnemen** <sup>&</sup>gt;**Opdracht 'Opstarten'** om de opstartopdracht op te nemen.
- 2. In de hoofdweergave selecteert u **Spraakfuncties**.
- 3. Spreek de opstartopdracht in.

Maak een keuze uit de volgende opties:

- **Opdrn. opnemen** Opdrachten opnemen.
- **Instellingen** Instellingen wijzigen.
- **Wat is dit?** Informatie over de toepassing lezen.

De beschikbare opties kunnen verschillen.

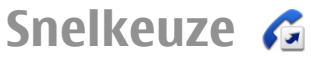

#### Selecteer **Menu** <sup>&</sup>gt;**Bed. paneel** <sup>&</sup>gt;**Instellingen** en **Telefoon** <sup>&</sup>gt;**Oproep** <sup>&</sup>gt;**Snelkeuze**.

Met de snelkeuzefunctie kunt u een nummer kiezen dooreen cijfertoets ingedrukt te houden terwijl het startscherm in beeld is.

Selecteer **Aan** om snelkeuze te activeren.

Als u een cijfertoets aan een telefoonnummer wilt toewijzen, selecteert u **Menu** <sup>&</sup>gt;**Bed. paneel** <sup>&</sup>gt; **Telefoon** <sup>&</sup>gt;**Snelkeuze**. Ga naar de cijfertoets (2 - 9) op het scherm en selecteer **Opties** <sup>&</sup>gt;**Toewijzen**. Selecteer het gewenste nummer uit de lijst met contacten.

Als u het telefoonnummer dat aan een cijfertoets is toegewezen wilt wissen, bladert u naar de snelkeuzetoets en selecteert u **Opties** <sup>&</sup>gt;**Verwijderen**.

Als u het telefoonnummer dat aan een cijfertoets is toegewezen wilt wijzigen, bladert u naar de snelkeuzetoets en selecteert u **Opties** <sup>&</sup>gt;**Wijzigen**.

# **Oproepen omleiden**

#### Selecteer **Menu** <sup>&</sup>gt;**Bed. paneel** <sup>&</sup>gt;**Instellingen** en **Telefoon** <sup>&</sup>gt;**Doorschakelen**.

U kunt inkomende oproepen doorschakelen naar uw voicemailbox of naar een ander telefoonnummer. Neemvoor meer informatie contact op met uw serviceprovider.

Selecteer het type oproepen dat u wilt doorschakelen en maak een keuze uit de volgende opties:

- • **Alle spraakoproepen** of **Alle faxoproepen** — Alle inkomende spraak- en faxoproepen doorschakelen. U kunt deze oproepen niet beantwoorden, alleen doorschakelen naar een ander nummer.
- **Indien bezet** Inkomende oproepen doorschakelen tijdens een actieve oproep.
- **Als niet aangenomen** Inkomende oproepen doorschakelen nadat uw apparaat een bepaalde tijd is overgegaan. Selecteer hoe lang het apparaat moet overgaan voordat de oproep wordt doorgeschakeld.
- **Indien buiten bereik** Oproepen doorschakelen als het apparaat is uitgeschakeld of geen netwerkbereik heeft.
- **Indien niet beschikbaar** Oproepen doorschakelen tijdens een actieve oproep, als de oproep niet wordt beantwoord, als het apparaat is uitgeschakeld of als er geen netwerkbereik is.

Als u oproepen wilt doorschakelen naar uw voicemailbox, selecteert u een type oproep, een optie voor doorschakelen en vervolgens **Opties** <sup>&</sup>gt;**Activeren** <sup>&</sup>gt; **Naar voicemailbox**.

Als u oproepen wilt doorschakelen naar een ander telefoonnummer, selecteert u een type oproep, een optie voor doorschakelen en vervolgens **Opties** <sup>&</sup>gt;**Activeren** <sup>&</sup>gt; **Naar ander nummer**. Voer het nummer in of selecteer**Zoeken** om een nummer op te halen dat is opgeslagen in Contacten.

Als u de huidige doorschakelstatus wilt bekijken, gaat u naar de optie doorschakelen en selecteert u **Opties** <sup>&</sup>gt; **Controleer status**.

Als u niet langer wilt dat oproepen worden doorgeschakeld, navigeert u naar de optie doorschakelen en selecteert u **Opties** <sup>&</sup>gt;**Uitschakelen**.

**64**

# **Oproepen blokkeren**

#### Selecteer **Menu** <sup>&</sup>gt;**Bed. paneel** <sup>&</sup>gt;**Instellingen** en **Telefoon** <sup>&</sup>gt;**Oproepen blokk.**.

U kunt oproepen die met het apparaat worden gemaakt of ontvangen blokkeren (netwerkdienst). Als u deze instellingen wilt wijzigen, hebt u het blokkeringswachtwoord van uw serviceprovider nodig. Het blokkeren van oproepen is van toepassing op alle typen oproepen.

De functies voor het blokkeren en doorschakelen vanoproepen kunnen niet tegelijkertijd actief zijn.

Wanneer oproepen zijn geblokkeerd, kunt u mogelijk nog wel officiële alarmnummers kiezen.

Maak een keuze uit de volgende opties:

- **Uitgaande oproepen** Spraakoproepen met het apparaat voorkomen.
- **Internationale oproepen** Oproepen naar het buitenland voorkomen.
- **Internationaal behalve naar eigen land** — Oproepen naar het buitenland blokkeren maar oproepen naar uw eigen land toestaan.
- **Inkomende oproepen** Inkomende oproepen voorkomen.
- **Inkomende oproepen bij roaming** Oproepen voorkomen wanneer u zich in het buitenland bevindt.

Als u de status van geblokkeerde spraakoproepen wilt bekijken, selecteert u de optie blokkeren en selecteert u vervolgens **Opties** <sup>&</sup>gt;**Status controleren**.

Als u alle spraakoproepen wilt blokkeren, selecteert u een optie voor blokkeren en selecteert u vervolgens **Opties** <sup>&</sup>gt; gedefinieerde reeks selecteren. **Alle blokk. uitschakelen**.

Selecteer **Opties** <sup>&</sup>gt;**Blokk. wachtwrd. wzgn** om het wachtwoord te wijzigen dat wordt gebruikt voor het blokkeren van oproepen en faxen. Voer de huidige code in en vervolgens tweemaal de nieuwe code. Het blokkeringswachtwoord moet bestaan uit vier getallen. Neem voor meer informatie contact op met uw serviceprovider.

## **Internetoproepen blokkeren**

Selecteer **Menu** <sup>&</sup>gt;**Bed. paneel** <sup>&</sup>gt;**Instellingen** en **Telefoon** <sup>&</sup>gt;**Oproepen blokk.** <sup>&</sup>gt;**Internetoproepen blokkeren**.

Als u internetoproepen van anonieme bellers wilt weigeren, selecteert u **Anonieme oprpn blokkrn** <sup>&</sup>gt; **Aan**.

## **DTMF-tonen verzenden**

U kunt DTMF-tonen (Dual-Tone MultiFrequency) verzenden tijdens een actieve oproep om uw voicemailbox of andere automatische telefoondiensten te besturen.

#### **Een DTMF-toonreeks verzenden**

- 1. Een oproep maken en wachten totdat de geadresseerde antwoordt.
- 2. Selecteer **Opties** <sup>&</sup>gt;**DTMF verzenden**.
- 3. De DTMF-toonreeks invoeren of een vooraf

#### **Een DTMF-toonreeks aan een contactkaartkoppelen**

- 1. Selecteer **Menu** <sup>&</sup>gt;**Contacten**. Selecteer een contacten kies vervolgens **Opties** <sup>&</sup>gt;**Bewerken** <sup>&</sup>gt;**Opties** <sup>&</sup>gt; **Detail toevoegen** <sup>&</sup>gt;**DTMF**.
- 2. Voer de toonreeks in. U kunt een pauze van ongeveer 2 seconden voor of tussen DTMF-tonen invoegen door **p** in te voeren. U kunt het apparaat zodanig instellen dat de DTMF-tonen pas worden verzonden nadat u **DTMF verzenden** hebt geselecteerd tijdens een oproep door **<sup>w</sup>** in te voeren. Als u **p** en **w** wilt invoerenvia het toetsenblok, drukt u herhaaldelijk op **\***.
- 3. Selecteer **Gereed**.

# **Spraakthema**

#### Selecteer **Menu** <sup>&</sup>gt;**Bed. paneel** <sup>&</sup>gt;**Thema's** en **Startsch.thema** <sup>&</sup>gt;**Spraakthema**.

Als het spraakthema is geactiveerd, wordt een lijst weergegeven op het startscherm met de functies die door het spraakthema worden ondersteund. Blader door de functies, die tegelijkertijd hardop worden voorgelezen. Selecteer de gewenste functie.

Als u de items in uw lijst met contacten wilt beluisteren, selecteert u **Oproepfuncties** <sup>&</sup>gt;**Contacten**.

Als u informatie over gemiste en ontvangen oproepen, gekozen nummers en herhaalde oproepen wilt beluisteren, selecteert u **Oproepfuncties** <sup>&</sup>gt;**Rcnte oproepen**.

Als u een oproep wilt plaatsen door het telefoonnummer in te voeren, selecteert u **Oproepfuncties** <sup>&</sup>gt;**Bellen** en kiest u de gewenste cijfers.

Als u uw voicemailbox wilt bellen, selecteert u **Oproepfuncties** <sup>&</sup>gt;**Voicemailbox**.

Als u een spraakopdrachten wilt gebruiken om een oproep te plaatsen, selecteert u **Spraakopdrachten**.

Als u wilt dat ontvangen berichten worden voorgelezen, selecteert u **Berichtlezer**.

Als u de huidige tijd wilt horen, selecteert u **Klok**. Als u de huidige datum wilt horen, bladert u naar beneden.

Als het agenda-alarm afgaat terwijl gesproken hulp actief is, wordt de inhoud van het agenda-alarm hardop voorgelezen door de toepassing.

Als u de beschikbare opties wilt horen, selecteert u **Opties**.

## **Spraakopdrachten**

#### Selecteer **Menu** <sup>&</sup>gt;**Bed. paneel** <sup>&</sup>gt;**Telefoon** <sup>&</sup>gt; **Spraakopdr.**.

Gebruik spraakopdrachten om telefoonoproepen te plaatsen en toepassingen, profielen of andere functies op het apparaat te gebruiken. U kunt spraakherkenning starten door op de toets voor dempen te drukken en deze ingedrukt te houden.

Het apparaat maakt een spraaklabel voor de contactgegevens en voor de functies die zijn gedefinieerd in de toepassing Spraakopdrachten. Als een spraakopdracht wordt uitgesproken, wordt het gesproken woord vergelegen met het spraaklabel dat is opgeslagen

**65**

in het apparaat. De spraakopdrachten zijn niet afhankelijk van de stem van de spreker. De spraakherkenning in het apparaat past zich echter wel aan de stem van de hoofdgebruiker aan, zodat de spraakopdrachten beter worden herkend.

### **Een oproep plaatsen**

Een spraaklabel voor een contact is de naam of bijnaam die voor het contact is opgeslagen in de lijst met contacten.

**Opmerking:** Het gebruik van spraaklabels kan moeilijkheden opleveren in een drukke omgeving of tijdens een noodgeval. Voorkom dus onder alle omstandigheden dat u uitsluitend van spraaklabels afhankelijk bent.

Als u een spraaklabel wilt beluisteren, selecteert u een contact en vervolgens **Opties** > **Spraaklabelgegevens**<sup>&</sup>gt; **Spraaklabel afspelen**.

- 1. Houd de demptoets ingedrukt als u met behulp van een spraakopdracht wilt bellen.
- 2. Als u de toon hoort of het sein op het scherm verschijnt, zegt u duidelijk de naam in die voor een contact is opgeslagen.
- 3. Het apparaat speelt een gesynthetiseerd spraaklabel af voor het contact dat herkend is in de geselecteerde taal van het apparaat en geeft de naam weer. Na een wachttijd van 1,5 seconde draait het apparaat het nummer. Als het contact niet goed herkend is, selecteert u een ander contact in de lijst met suggesties of selecteert u **Stoppen** om de oproep te beëindigen.

Als er meerdere nummers voor het contact zijn opgeslagen, selecteert u het contact en het gewenste nummer.

### **Een toepassing starten**

Het apparaat maakt spraaklabels voor de toepassingen die worden weergegeven in de toepassing Spraakopdrachten.

Als u een toepassing met een spraakopdracht wilt starten, houdt u de demptoets ingedrukt en spreekt u de naam van de toepassing duidelijk uit. Als de toepassing niet goed herkend is, selecteert u een andere toepassing in de lijst met suggesties of selecteert u **Stoppen** om te annuleren.

Als u de spraakopdracht van een toepassing wilt wijzigen, selecteert u **Opties** <sup>&</sup>gt;**Opdracht wijzigen** en typt u de nieuwe opdracht.

## **Profielen wijzigen**

Selecteer **Menu** <sup>&</sup>gt;**Bed. paneel** <sup>&</sup>gt;**Telefoon** <sup>&</sup>gt; **Spraakopdr.**.

Er wordt een spraaklabel voor elk profiel gemaakt in het apparaat. Als u een profiel wilt activeren via een spraakopdracht, drukt u op de toets voor dempen op het startscherm en houdt u deze ingedrukt. Vervolgens spreekt u de naam uit van het profiel.

Als u de spraakopdracht wilt wijzigen, selecteert u **Profielen** <sup>&</sup>gt;**Opties** <sup>&</sup>gt;**Opdracht wijzigen**.

#### **Instellingen voor spraakopdrachten**

Selecteer **Menu** <sup>&</sup>gt;**Bed. paneel** <sup>&</sup>gt;**Telefoon** <sup>&</sup>gt; **Spraakopdr.**.

Selecteer **Opties** <sup>&</sup>gt;**Instellingen** en maak een keuze uit de volgende opties:

- **Synthesizer** De synthesizer activeren waarmee herkende spraakopdrachten worden afgespeeld.
- **Afspeelvolume** Het spraakvolume aanpassen.
- **Gevoeligheid herkenning** De gevoeligheid van het herkennen van spraakopdrachten aanpassen.
- • **Opdrachtverificatie** — Instellen of de spraakopdrachten automatisch, handmatig of door middel van spraakcontrole worden geaccepteerd.
- • **Spraakaanp. verwijderen** — Het leren van stemherkenning opnieuw instellen wanneer de hoofdgebruiker van het apparaat is gewijzigd.

# **P2T**

Sommige functies zijn mogelijk niet beschikbaar in uw regio. Controleer de beschikbaarheid bij de lokale operator.

Selecteer **Menu** <sup>&</sup>gt;**Toepassngn** <sup>&</sup>gt;**P2T**.

### **Over P2T**

Push to Talk (P2T) (netwerkdienst) is een realtime Voice over IP-dienst die gebruik maakt van het mobiele netwerk. Met P2T kunt u via een rechtstreeksecommunicatieverbinding communiceren met één druk op de knop. U kunt P2T gebruiken om met één persoon of met een groep mensen te praten.

Voordat u P2T kunt gebruiken, moet u eerst de P2Tinstellingen definiëren (toegangspunt, SIP, XDM en Aanwezigheid). Het kan zijn dat u de instellingen ontvangt in een speciaal SMS-bericht van de serviceprovider die de P2T-dienst aanbiedt. U kunt ook de Instelwizardgebruiken om P2T te configureren, mits dit wordt ondersteund door uw serviceprovider. Raadpleeg de gebruikershandleiding van uw apparaat of uw lokale Nokia-website voor meer informatie over de P2Ttoepassing.

Tijdens P2T-oproepen is één persoon aan het woord terwijl de andere persoon via de ingebouwde luidspreker ernaar luistert.

**Waarschuwing:** Houd het apparaat niet dicht bij uw oor wanneer de luidspreker wordt gebruikt, aangezien het volume erg luid kan zijn.

Sprekers beantwoorden elkaar om beurten. Omdat slechts één groepslid tegelijk aan het woord kan zijn, is de maximale sprekerstijd beperkt. De maximale tijd is normaal gesproken ingesteld op 30 seconden. Neem contact op met uw serviceprovider voor informatie over de sprekerstijd voor uw netwerk.

Telefoonoproepen zijn altijd belangrijker dan P2Tactiviteiten.

**68**

### **Aanmelden bij P2T en P2T afsluiten**

Wanneer u de P2T-dienst opstart, wordt u automatisch aangemeld en verbonden met de kanalen die de laatste keer dat u de toepassing afsloot actief waren. Selecteer **Opties** <sup>&</sup>gt;**Aanmelden bij P2T** als de verbinding mislukt en u zich wilt opnieuw proberen aan te melden.

Selecteer **Opties** <sup>&</sup>gt;**Afsluiten** om P2T af te sluiten.

Houd de menutoets ingedrukt om naar een andere geopende toepassing te schakelen.

### **Een P2T-oproep plaatsen en ontvangen**

**Waarschuwing:** Houd het apparaat niet dicht bij uw oor wanneer de luidspreker wordt gebruikt, aangezien het volume erg luid kan zijn.

Houd de beltoets ingedrukt terwijl u spreekt om een P2Toproep te voeren. Laat de beltoets los om naar het antwoord te luisteren.

Als u de aanmeldingsstatus van uw contacten wilt bekijken, selecteert u in P2T **Opties** <sup>&</sup>gt;**P2T-contacten** <sup>&</sup>gt; **Contacten** en een van de volgende opties:

- • $\left\langle \mathbf{v}\right\rangle$  — persoon beschikbaar
- •**2** — persoon onbekend
- • $\mathbf{R}$  – persoon wil niet gestoord worden, maar kan een terugbelverzoek ontvangen
- •— persoon heeft P2T niet ingeschakeld

Deze dienst is afhankelijk van uw netwerkoperator en is alleen beschikbaar voor geabonneerde contacten. Selecteer **Opties** <sup>&</sup>gt;**Aanm.status weergeven** om een contact te abonneren.

#### **Een één-op-één oproep plaatsen**

Selecteer **Opties** <sup>&</sup>gt;**P2T-contacten** <sup>&</sup>gt;**Contacten**. Selecteer het contact met wie u wilt spreken en **Opties** <sup>&</sup>gt; **1-op-1 praten**. Houd de PTT-toets de hele tijd ingedrukt terwijl u spreekt. Als u bent uitgesproken, laat u de toets los.

Houd de PTT-toets ook in andere weergaven in de PTTtoepassing, bijvoorbeeld de weergave Contacten, ingedrukt om met een contact te spreken.

Beëindig eerst de één-op-één oproep als u een nieuwe telefoonoproep wilt plaatsen. Selecteer **Verb. verbr.**.

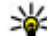

- **Tip:** Houd het apparaat voor u tijdens een PTT-<br>oproep zodat u on het scherm kunt kilken. Shra
	- oproep zodat u op het scherm kunt kijken. Spreek in de richting van de microfoon en bedek de luidspreker niet met uw handen.

#### **Een groepsoproep plaatsen**

Selecteer **Opties** <sup>&</sup>gt;**P2T-contacten** <sup>&</sup>gt;**Contacten**, markeer de contacten die u wilt bellen en selecteer**Opties** <sup>&</sup>gt;**Praten met meerdere** om een groep te bellen.

#### **Een P2T-oproep beantwoorden**

Druk op de beltoets om een één-op-één oproep te beantwoorden. Druk op de beëindigingstoets om de oproep te weigeren.

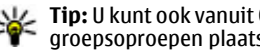

**Tip:** U kunt ook vanuit Contacten een één-op-één of groepsoproepen plaatsen. Selecteer **Opties** <sup>&</sup>gt; **P2T** <sup>&</sup>gt;**1-op-1 praten** of **Praten met meerdere**.

### **Terugbelverzoek**

Een terugbelverzoek verzenden:

Blader in de lijst met contacten naar de gewenste naam en selecteer **Opties** <sup>&</sup>gt;**Terugbelverz. verzenden**.

Wanneer iemand u een terugbelverzoek verzendt, wordt **1 nieuw terugbelverzoek** weergegeven op het startscherm.

Op een terugbelverzoek reageren:

Selecteer **Weergeven**, een contact en **Opties** <sup>&</sup>gt;**1-op-1 praten** om een één-op-één oproep te starten.

## **P2T-groepen**

#### **Kanalen**

Een P2T-kanaal bestaat uit een groep mensen (bijvoorbeeld vrienden of collega's) die zich bij het kanaal hebben gevoegd nadat ze waren uitgenodigd. Wanneer u een kanaal belt, horen alle leden die bij dat kanaal horen tegelijkertijd de oproep.

U kunt zich bij reeds geconfigureerde kanalen voegen. Openbare kanalen zijn toegankelijk voor iedereen die de URL van dat kanaal kent.

Wanneer u verbonden bent met een kanaal en u spreekt, kunnen alle leden van dat kanaal u horen. Er kunnenmaximaal vijf kanalen tegelijkertijd actief zijn.

Selecteer **Opties** <sup>&</sup>gt;**P2T-contacten** <sup>&</sup>gt;**Netw.groepen/ kanalen**.

Wanneer u voor de eerste keer verbinding wilt maken met openbare, vooraf geconfigureerde netwerkgroepen of kanalen, moet u de groep of het kanaal eerst aanmaken. Selecteer **Opties** <sup>&</sup>gt;**Bestaand toevoegen** en voer de vereiste informatie in. Nadat de koppeling naar de groep is gemaakt, kunt u proberen zich bij de groep te voegen.

#### **Netwerkgroepen**

Netwerkgroepen bestaan uit reeds geconfigureerde ledenlijsten die op de server zijn opgeslagen. U kunt deelnemers definiëren door ze aan de ledenlijst toe te voegen. Als u met een netwerkgroep wilt spreken, kunt u de groep selecteren en een oproep plaatsen. De server belt elke deelnemer van de groep en de oproep is gestart wanneer de eerste deelnemer reageert.

Selecteer **Opties** <sup>&</sup>gt;**P2T-contacten** <sup>&</sup>gt;**Netw.groepen/ kanalen**, ga naar het tabblad PTT-groepen, selecteer een groep en druk op de PTT-toets om een oproep te plaatsen.

#### **Een kanaalgroep aanmaken**

Selecteer **Opties** <sup>&</sup>gt;**Nieuw maken**, **P2T-netwerkgroep** of **P2T-kanaal** om nieuw geconfigureerde netwerkgroepen of -kanalen te maken.

U kunt uw eigen openbare kanalen maken, uw eigen kanaalnaam kiezen en leden uitnodigen. Deze leden kunnen meer leden uitnodigen voor het openbare kanaal.

U kunt ook privékanalen instellen. Alleen gebruikers die door de host zijn uitgenodigd, mogen zich bij privékanalen voegen en deze gebruiken.

#### Definieer **Naam netwerkgroep**, **Bijnaam** en **Thumbnail** (optioneel) voor elk kanaal.

Wanneer u een kanaal hebt gemaakt, wordt u gevraagd of u uitnodigingen wilt verzenden. Deze uitnodigingen hebben de vorm van een SMS-bericht.

#### **Een kanaal of groep spreken**

Druk op de PTT-toets om met een kanaal te spreken nadat u zich hebt aangemeld bij de PTT-dienst. U hoort een geluid dat aangeeft dat toegang is verstrekt. Houd de PTTtoets de hele tijd ingedrukt terwijl u spreekt. Laat de toets los als u bent uitgesproken.

Als u op een kanaal probeert te reageren door op de PTTtoets te drukken wanneer een ander lid spreekt, wordt **Wachten** weergegeven. Laat de PTT-toets los, wacht totdat de andere persoon is uitgesproken en druk de PTTtoets opnieuw in wanneer de spreker klaar is. U kunt ook de PTT-toets ingedrukt houden en wachten tot **Spreken** wordt weergegeven.

Wanneer u in een kanaal spreekt, is de persoon die als eerste de PTT-toets indrukt wanneer iemand stopt met spreken, als volgende aan de beurt.

Selecteer **Opties** <sup>&</sup>gt;**Actieve leden** om de huidige actieve leden van een kanaal weer te geven wanneer er een actieve oproep naar het kanaal is.

Selecteer **Verb. verbr.** wanneer u de PTT-oproep hebt voltooid.

Selecteer het kanaal wanneer u ermee bent verbonden omnieuwe leden uit te nodigen bij een actieve oproep. Selecteer **Opties** <sup>&</sup>gt;**Uitnodiging verzenden** om de uitnodigingsweergave te openen. U kunt alleen nieuwe wilt plaatsen, selecteert u een contact en drukt u op de **70**leden uitnodigen wanneer u de host van een privékanaal PTT-toets.

bent, of wanneer het kanaal een openbaar kanaal is. Deze uitnodigingen hebben de vorm van een SMS-bericht.

U kunt ook reclame maken voor uw kanaal zodat anderener weet van hebben en zich eraan toevoegen. Selecteer **Opties** <sup>&</sup>gt;**Uitnodiging verzenden** en voer de vereiste informatie in.

#### **Reageren op een kanaaluitnodiging**

Selecteer **Opties** <sup>&</sup>gt;**Kanaal opslaan** om een ontvangen kanaaluitnodiging op te slaan. Het kanaal wordt aan de kanalenweergaven van uw P2T-contacten toegevoegd.

Nadat u de kanaaluitnodiging hebt opgeslagen, wordt u gevraagd of u verbinding wilt maken met het kanaal. Selecteer **Ja** om de P2T-sessieweergave te openen. U wordt aangemeld bij de dienst als dit nog niet het geval is.

Als u de uitnodiging weigert of wist, wordt de uitnodiging opgeslagen in uw inbox. Als u zich later bij het kanaal wilt voegen, opent u de uitnodiging en slaat u deze op. Selecteer **Ja** in het dialoogvenster om verbinding te maken met het kanaal.

#### **Het P2T-logbestand weergeven**

#### Selecteer **Opties** <sup>&</sup>gt;**P2T-logboek** en **Gemiste P2Toproepen**, **Ontvangen P2T-oproepen** of **Gemaakte P2T-oproepen**.

Als u vanuit het PTT-logbestand een één-op-één oproep

## **P2T-instellingen**

Als u de P2T-instellingen (Push to Talk) wilt wijzigen, selecteert u **Opties** <sup>&</sup>gt;**Instellingen** <sup>&</sup>gt;

**Gebruikersinstellingen** en maakt u een keuze uit de volgende opties:

- **Inkomende oproepen** P2T-oproepen toestaan of blokkeren
- **Ink. terugbelverzoeken** Inkomende terugbelverzoeken ontvangen of blokkeren
- **Oproepen in geaccpt. lijst** Instellen of u wordt gewaarschuwd bij inkomende P2T-oproepen of de oproepen automatisch beantwoorden.
- **Toon terugbelverzoek** Kies een beltoon voor terugbelverzoeken.
- **Toepassing starten** Geef aan of u zich wilt aanmelden bij de P2T-dienst als u het apparaat inschakelt.
- **Standaardbijnaam** Voer uw standaardgebruikersnaam in die aan andere gebruikers wordt getoond. U kunt deze instelling mogelijk niet bewerken.
- • **Mijn P2T-adres tonen** — Geef aan wanneer u uw P2Tadres aan andere deelnemers van de oproep wilt tonen. U kunt mogelijk enkele opties niet selecteren.

# **Logboek**

#### Selecteer **Menu** <sup>&</sup>gt;**Logboek**.

In de toepassing Logboek wordt informatie over de communicatiegeschiedenis van het apparaat opgeslagen. Het apparaat registreert gemiste en ontvangen oproepen alleen als het netwerk deze functies ondersteunt, het

apparaat is ingeschakeld en zich binnen het dekkingsgebied van de netwerkdienst bevindt.

#### **Oproep- en gegevensregisters** Selecteer **Menu** <sup>&</sup>gt;**Logboek**.

U kunt recent gemiste, ontvangen en zelf gemaakte oproepen bekijken door **Recente opr.** te selecteren.

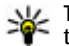

**Tip:** Druk op de beltoets om de gekozen nummers te bekijken vanaf het startscherm.

U kunt de geschatte duur van oproepen naar en van het apparaat bekijken door **Duur oproep** te selecteren.

U kunt de hoeveelheid gegevens die is overgebracht tijdens packet-gegevensverbindingen bekijken door **Packet-ggvns** te selecteren.

#### **Alle communicatiecontroleren**

Selecteer **Menu** <sup>&</sup>gt;**Logboek**.

Als u alle spraakoproepen, SMS-berichten of gegevensverbindingen wilt controleren die door het apparaat zijn geregistreerd, opent u het tabblad van het algemene logboek **.**  $\blacktriangleright$ 

Als u gedetailleerde informatie over een communicatiegebeurtenis wilt bekijken, selecteert u de gebeurtenis.

**Tip:** Subgebeurtenissen, zoals het in meerdere delen verzenden van een SMS-bericht of het openen van een packet-gegevensverbinding, worden als **<sup>71</sup>**

**72**

één communicatiegebeurtenis vastgelegd in het logboek. Verbindingen met uw mailbox, multimediaberichtencentrale of webpagina's worden weergegeven als packetgegevensverbindingen.

U kunt het telefoonnummer van een communicatiegebeurtenis toevoegen aan Contacten door **Opties** <sup>&</sup>gt;**Opslaan in Contacten** te selecteren en een nieuwe contact maken, of door het telefoonnummer aan een bestaand contact toe te voegen.

U kunt het nummer kopiëren, bijvoorbeeld om het in een SMS-bericht te plakken, door **Opties** <sup>&</sup>gt;**Nummer gebruiken** <sup>&</sup>gt;**Kopiëren** te selecteren.

Als u slechts één type communicatiegebeurtenis wilt bekijken of alleen communicatiegebeurtenissen met één andere partij, selecteert u **Opties** <sup>&</sup>gt;**Filter** en het gewenste filter.

Selecteer **Opties** <sup>&</sup>gt;**Logboek wissen** als u de inhoud van het logboek, de lijst met recente oproepen en de leveringsrapporten van berichten permanent wilt wissen.

#### **Bellen en berichten verzendenvanuit het logboek**

#### Selecteer **Menu** <sup>&</sup>gt;**Logboek**.

Als u een beller wilt terugbellen, selecteert u **Recente opr.** <sup>&</sup>gt;**Gemiste opr.**, **Ontvangen opr.** of **Gebelde nrs.**. Selecteer de beller en **Opties** <sup>&</sup>gt;**Bellen**.

Als u een beller wilt antwoorden met een bericht, selecteert u **Recente opr.** <sup>&</sup>gt;**Gemiste opr.**, **Ontvangen** **opr.** of **Gebelde nrs.**. Selecteer de beller en **Opties** <sup>&</sup>gt; **Bericht maken** en stuur vervolgens een bericht.

## **Logboekinstellingen**

Selecteer **Menu** <sup>&</sup>gt;**Logboek**.

Als u wilt instellen hoe lang alle communicatiegebeurtenissen in het logbestand bewaard moeten blijven, selecteert u **Opties** <sup>&</sup>gt;**Instellingen** <sup>&</sup>gt; **Duur vermelding log** en de tijd. Als u **Geen logboek** selecteert, wordt de gehele inhoud van het logboek definitief verwijderd.
# **Internet**

Met uw Nokia E55 kunt u surfen op zowel het internet als het intranet van het bedrijf en nieuwe toepassingen naar het apparaat downloaden en installeren. Het apparaat kan ook gebruikt worden als een modem, zodat u met uw pc verbinding kunt maken met internet.

# **Browser**

**Over de Browser**

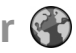

#### Selecteer **Menu** <sup>&</sup>gt;**Internet** <sup>&</sup>gt;**Web**.

Met de toepassing Browser kunt u HTML-webpagina's (hypertext markup language) op internet bekijken zoals ze oorspronkelijk bedoeld zijn. U kunt ook webpagina's bekijken die speciaal voor mobiele apparaten ontworpen zijn en die gebruikmaken van XHTML (extensible hypertext markup language) of WML (wireless markup language).

Om over het web te kunnen surfen moet er eeninternettoegangspunt in het apparaat ingesteld zijn.

# **Op internet surfen**

Selecteer **Menu** <sup>&</sup>gt;**Internet** <sup>&</sup>gt;**Web**.

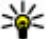

**Sneltoets:** Als u de browser wilt starten, houdt u de **0** ingedrukt in het startscherm.

Als u op internet wilt zoeken, selecteert u in de weergave Bookmarks een bookmark of voert u een adres in (het veld wordt automatisch geopend) en selecteert u **Ga naar**.

Sommige webpagina's kunnen materiaal bevatten, bijvoorbeeld afbeeldingen en geluiden, die alleen kunnen worden bekeken als uw apparaat over veel geheugen beschikt. Als er geen geheugen meer beschikbaar is tijdens het laden van een dergelijke webpagina, worden de afbeeldingen op de pagina niet weergegeven.

Als u webpagina's wilt bekijken waarbij de weergave van afbeeldingen is uitgeschakeld om geheugenruimte te sparen en het laden van de pagina te versnellen, selecteert <sup>u</sup>**Opties** <sup>&</sup>gt;**Instellingen** <sup>&</sup>gt;**Pagina** <sup>&</sup>gt;**Inhoud laden** <sup>&</sup>gt; **Alleen tekst**.

Als u een webadres wilt invoeren, selecteert u **Opties** <sup>&</sup>gt; **Ga naar** <sup>&</sup>gt;**Nieuwe webpagina**.

Als u de inhoud van de webpagina wilt vernieuwen, selecteert u **Opties** <sup>&</sup>gt;**Webpaginaopties** <sup>&</sup>gt;**Opnieuw laden**.

Als u de huidige webpagina wilt opslaan als bookmark, selecteert u **Opties** <sup>&</sup>gt;**Webpaginaopties** <sup>&</sup>gt;**Opslaan als bookmark**.

Als u snapshots wilt weergeven van de webpagina's die u tijdens de huidige sessie hebt bezocht, selecteert u **Terug** (beschikbaar als **Geschiedenislijst** is ingeschakeld **<sup>73</sup>** in de browserinstellingen en de huidige webpagina niet de eerste webpagina is die u bezoekt).

Selecteer **Opties** <sup>&</sup>gt;**Webpaginaopties** <sup>&</sup>gt;**Pop-ups blokkeren** of **Pop-ups toestaan** als u wilt voorkomen of toestaan dat meerdere vensters automatisch wordengeopend.

Als u de sneltoetsdetails wilt weergeven, selecteert u **Opties** > **Tts.bloksnelk. wrgvn**. Als u de sneltoetsen wilt bewerken, selecteert u **Bewerken**.

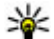

**Tip:** Als u de browser wilt minimaliseren zonder dat u de toepassing wilt afsluiten of de verbinding wilt verbreken, drukt u eenmaal op de eindetoets.

# **Werkbalk Browser**

Op de werkbalk Browser kunt u veelgebruikte functies van de browser selecteren.

Als u de werkbalk wilt openen, houdt u de navigatietoets ingedrukt op een lege plek op een webpagina.

Met de navigatietoets kunt u in de werkbalk naar links en naar rechts navigeren.

Als u een functie wilt selecteren, drukt u op de navigatietoets.

Als u een beschrijving wilt bekijken van de functie van een pictogram op de werkbalk, navigeert u naar het gewenste pictogram.

# **Navigeren over pagina's**

Met miniweergave en paginaoverzicht kunt u navigeren op webpagina's die zeer veel informatie bevatten. **74**

Als u miniweergave wilt activeren, selecteert u **Opties** <sup>&</sup>gt; **Instellingen** > **Algemeen** > **Miniweergave** > **Aan**. Als u door een grote webpagina bladert, wordt miniweergave geopend en krijgt u een overzicht van de pagina te zien.

Druk de bladertoets naar rechts, naar links, omhoog of omlaag als u over de kaart wilt schuiven. Stop met bladeren als u de gewenste locatie hebt bereikt. De miniweergave verdwijnt en u blijft op de geselecteerde locatie.

Wanneer u door een webpagina bladert die zeer veel informatie bevat, kunt u ook paginaoverzicht gebruiken om te bekijken welk type informatie de webpagina bevat.

Druk op **8** om een overzicht van de huidige pagina weer te geven. Ga naar boven, beneden, links of rechts om de gewenste positie op de webpagina te zoeken. Druk nogmaals op **8** als u wilt inzoomen om het gewenste gedeelte van de webpagina te zien.

# **Webfeeds en blogs**

#### Selecteer **Menu** <sup>&</sup>gt;**Internet** <sup>&</sup>gt;**Web**.

Webfeeds zijn XML-bestanden op webpagina's die voor delen worden gebruikt, bijvoorbeeld het laatste nieuws of blogs. Webfeeds vindt u gewoonlijk op web-, blog- en wiki-pagina's.

De browsertoepassing detecteert automatisch of een webpagina webfeeds bevat.

Als er webfeeds beschikbaar zijn, selecteert u **Opties** <sup>&</sup>gt; **Abonneren op webfeeds** om u op de webfeeds te abonneren.

Als u een webfeed wilt bijwerken, selecteert u een feed in de weergave Webfeeds en selecteert u **Opties** <sup>&</sup>gt; **Webfeedopties** <sup>&</sup>gt;**Vernieuwen**.

Als u wilt opgeven of webfeeds automatisch moeten worden bijgewerkt, selecteert u in de weergave Webfeeds **Opties** <sup>&</sup>gt;**Bewerken** <sup>&</sup>gt;**Bewerken**. Deze optie is niet beschikbaar als u een of meer feeds hebt gemarkeerd.

### **Widgets**

Het apparaat ondersteunt widgets. Widgets zijn kleine, te downloaden webtoepassingen die multimedia, nieuwsberichten en andere informatie, zoals weerberichten, op uw apparaat bezorgen. Geïnstalleerde widgets worden als afzonderlijke toepassingen weergegeven in de map Toepassingen.

U kunt widgets van het web downloaden met de toepassing Downloaden.

U kunt widgets ook op een compatibele geheugenkaart installeren (indien beschikbaar).

Het standaardtoegangspunt voor widgets is hetzelfde als in de webbrowser. Sommige widgets werken informatie automatisch op uw apparaat bij wanneer ze op de achtergrond actief zijn.

Bij het gebruik van widgets worden mogelijk grote hoeveelheden gegevens via het netwerk van de serviceprovider verzonden. Neem contact op met de serviceprovider voor meer informatie over de kosten voor gegevensoverdracht.

# **Inhoud zoeken**

#### Selecteer **Menu** <sup>&</sup>gt;**Internet** <sup>&</sup>gt;**Web**.

Als u op de huidige webpagina tekst, telefoonnummers of e-mailadressen wilt zoeken, selecteert u **Opties** <sup>&</sup>gt; **Trefwoord zoeken** en de gewenste optie.

Druk de bladertoets omlaag om naar het volgende item te gaan.

Druk de bladertoets omhoog om naar het vorige item te gaan.

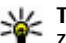

**Tip:** Als u op de huidige webpagina tekst wilt zoeken, drukt u op **2**.

# **Bookmarks**

Selecteer **Menu** <sup>&</sup>gt;**Internet** <sup>&</sup>gt;**Web**.

Selecteer **Opties** <sup>&</sup>gt;**Ga naar** <sup>&</sup>gt;**Bookmarks**. U kunt webadressen selecteren uit een lijst of uit een verzameling bookmarks in de map Onlangs bezochte pag..

Als u begint met het invoeren van een webadres, wordt het veld automatisch geopend.

geeft de homepage aan die voor het standaardtoegangspunt is gedefinieerd.

Als u naar een nieuwe webpagina wilt gaan, selecteert u **Opties** <sup>&</sup>gt;**Ga naar** <sup>&</sup>gt;**Nieuwe webpagina**.

Als u bookmarks wilt versturen en toevoegen of als u een bookmark als de homepage wilt instellen, selecteert u **Opties** <sup>&</sup>gt;**Bookmarkopties**.

Als u bookmarks wilt bewerken, verplaatsen of verwijderen, selecteert u **Opties** <sup>&</sup>gt;**Bookmarkbeheer**. **<sup>75</sup>**

# **De cache wissen**

De opgevraagde gegevens of diensten worden opgeslagen in het cachegeheugen van het apparaat.

Een cache is een geheugenlocatie die wordt gebruikt om gegevens tijdelijk op te slaan. Als u toegang hebt gezocht of gehad tot vertrouwelijke informatie waarvoor u een wachtwoord moet opgeven, kunt u de cache van het apparaat na gebruik beter legen.

Als u de cache wilt leegmaken, selecteert u **Opties** <sup>&</sup>gt; **Privacyggvns wissen** <sup>&</sup>gt;**Cache**.

# **De verbinding verbreken**

Als u de verbinding wilt beëindigen en de browser wilt sluiten, selecteert u **Opties** <sup>&</sup>gt;**Afsluiten**.

Als u de gegevens wilt verwijderen die door de netwerkserver worden verzameld over de door u bezochtewebpagina's, selecteert u **Opties** <sup>&</sup>gt;**Privacyggvns wissen** <sup>&</sup>gt;**Cookies**.

# **Beveiliging van de verbinding**

Als het beveiligingspictogram  $\left( \bigcap \right)$  tijdens een verbinding wordt weergegeven, is het gegevensverkeer tussen het apparaat en de internetgateway of server gecodeerd.

Het veiligheidspictogram geeft niet aan dat de gegevensoverdracht tussen de gateway en de contentaanbieder (of de locatie waar de aangevraagde bron is opgeslagen) veilig is. De serviceprovider beveiligt de gegevensoverdracht tussen de gateway en de contentaanbieder.

Voor sommige diensten, bijvoorbeeld bankieren, is een beveiligingscertificaat vereist. Er verschijnt een melding als de identiteit van de server niet klopt of het juiste beveiligingscertificaat niet op het apparaat aanwezig is. Neem voor meer informatie contact op met uw serviceprovider.

**Belangrijk:** Hoewel het gebruik van certificaten de risico's van externe verbindingen en de installatie van software aanzienlijk beperkt, moet u de certificaten wel op de juiste wijze gebruiken om te kunnen profiteren van een verbeterde beveiliging. De aanwezigheid van een certificaat biedt op zichzelf geen enkele bescherming. De beveiliging wordt pas verbeterd als de certificaten correct, authentiek of vertrouwd zijn. Certificaten hebben een beperkte geldigheid. Als wordt aangegeven dat het certificaat is verlopen of dat het nog niet geldig is, terwijl het certificaat geldig zou moeten zijn, controleert u dan of de huidige datum en tijd van het apparaat goed zijn ingesteld.

Voordat u certificaatinstellingen wijzigt, moet u controleren of de eigenaar van het certificaat kan worden vertrouwd en of het certificaat werkelijk van de opgegeven eigenaar afkomstig is.

# **Webinstellingen**

Selecteer **Menu** <sup>&</sup>gt;**Internet** <sup>&</sup>gt;**Web** en **Opties** <sup>&</sup>gt; **Instellingen** en maak een keuze uit de volgende opties:

#### **Algemene instellingen**

• **Toegangspunt** — Hiermee wijzigt u het standaard toegangspunt. Mogelijk zijn sommige of alle toegangspunten door uw serviceprovider vooraf

ingesteld voor uw apparaat. Deze kunt u mogelijk niet wijzigen, aanmaken, bewerken of verwijderen.

- **Homepage** Hiermee definieert u de startpagina.
- **Miniweergave** Hiermee schakelt u de miniweergave in of uit. Miniweergave helpt bij het navigeren op webpagina's.
- **Geschiedenislijst** Als u **Aan** selecteert, kunt u tijdens het browsen een lijst weergeven van de pagina's die u in de huidige sessie hebt bekeken door **Terug** te selecteren.
- **Veiligheidswrschwngn** Hiermee verbergt of toont u veiligheidswaarschuwingen.
- • **Java/ECMA-script** — Hiermee schakelt u het gebruik van scripts in of uit.
- • **Java/ECMA-scriptfouten** — Hiermee selecteert u of u scriptmeldingen wilt ontvangen.
- • **Openen bij downloaden** — Hiermee selecteert u of u een bestand wilt kunnen openen tijdens het downloaden.

#### **Pagina-instellingen**

- • **Inhoud laden** — Hiermee selecteert u of uafbeeldingen en andere objecten wilt laden tijdens het browsen. Als u **Alleen tekst** selecteert en u later tijdens het browsen afbeeldingen of objecten wilt laden, selecteert u **Opties** <sup>&</sup>gt;**Weergaveopties** <sup>&</sup>gt; **Afbeeldingen laden**.
- • **Standaardcodering** — Als lettertekens niet correct worden weergegeven, kunt u een andere codering selecteren die geschikt is voor de taal van de huidige pagina.
- • **Pop-ups blokkeren** — Hiermee staat u toe of voorkomt u dat verschillende pop-upvensters tijdens het surfen automatisch worden geopend.
- • **Automat. opnieuw laden** — Hiermee selecteert u of webpagina's automatisch moeten worden vernieuwd tijdens het browsen.
- **Lettergrootte** Hiermee geeft u de lettergrootte voor webpagina's op.

#### **Privacy-instellingen**

- • **Onlangs bezochte pags.** — Hiermee schakelt u het automatisch verzamelen van bookmarks in of uit. Selecteer **Onlangs bezochte pags.** als u de adressen van de bezochte webpagina's wilt blijven opslaan in de map **Map verbergen**.
- **Formulierggvns opslaan** Hiermee selecteert u of u wilt dat de wachtwoordgegevens of gegevens die u invoert in verschillende formulieren op een webpagina worden opgeslagen en gebruikt wanneer u die pagina de volgende keer opent.
- **Cookies** Hiermee schakelt u het ontvangen en verzenden van cookies in of uit.

#### **Instellingen voor webfeeds**

- **Toeg.p. voor autom. aanp.** Hiermee selecteert u het gewenste toegangspunt voor bijwerken. Deze optie is alleen beschikbaar als **Automatische updates** actief is.
- **Update bij roaming** Hiermee selecteert u of de •webfeeds automatisch moeten worden bijgewerkt tijdens het roamen.

# **Surfen op intranet**

#### Selecteer **Menu** <sup>&</sup>gt;**Kantoor** <sup>&</sup>gt;**Intranet**.

Als u verbinding wilt maken met een intranet, opent u de toepassing Intranet en selecteert u **Opties** <sup>&</sup>gt; **77**

**78**

**Verbinden**. Als u verschillende intranetbestemmingen hebt gedefinieerd in Verbindingsinstellingen, selecteert u **Bestemming wijzigen** om op te geven op welk intranet u wilt surfen.

U kunt de instellingen voor de intranetverbinding definiëren door **Opties** <sup>&</sup>gt;**Instellingen** te selecteren.

# **Download!**

#### Selecteer **Menu** <sup>&</sup>gt;**Download!**.

Met Download! (netwerkdienst) kunt u op internet items bekijken en downloaden en kunt u deze items, waaronder de nieuwste toepassingen en bijbehorende documenten, op uw apparaat installeren.

Deze items zijn onderverdeeld in catalogi en mappen van Nokia of andere aanbieders. Voor sommige items worden mogelijk kosten in rekening gebracht, maar meestal kunt u wel gratis een voorbeeld van de desbetreffende items bekijken.

Download! maakt gebruik van beschikbare netwerkverbindingen om toegang te krijgen tot de meest actuele content. Neem voor informatie over overige producten die beschikbaar zijn via Download! contact op met uw serviceprovider of de leverancier of fabrikant van het product.

### **Items beheren**

Selecteer **Menu** <sup>&</sup>gt;**Download!**.

Als u een item of een weergave van een map of catalogus wilt openen, selecteert u het item, de map of de catalogus.

Als u het geselecteerde item wilt aanschaffen, selecteert <sup>u</sup>**Opties** <sup>&</sup>gt;**Kopen**.

Als u een gratis item wilt downloaden, selecteert u **Opties** <sup>&</sup>gt;**Ophalen**.

Als u een item wilt zoeken, selecteert u **Opties** <sup>&</sup>gt; **Zoeken**.

Als u de instellingen wilt wijzigen, selecteert u **Opties** <sup>&</sup>gt; **Toepassingen** <sup>&</sup>gt;**Instellingen**.

Als u de lijst met gedownloade items wilt weergeven, selecteert u **Opties** <sup>&</sup>gt;**Mijn items**.

### **Abonnementen**

Selecteer **Menu** <sup>&</sup>gt;**Download!** en **Opties** <sup>&</sup>gt;**Mijn items** <sup>&</sup>gt;**Mijn abonnementen**.

Als u bestandsgegevens van het geselecteerde item wilt weergeven, selecteert u **Opties** <sup>&</sup>gt;**Openen**.

Als u een abonnement wilt verlengen of annuleren, selecteert u **Opties** en kiest u de betreffende optie.

### **Download! zoeken**

Selecteer **Menu** <sup>&</sup>gt;**Download!** en **Opties** <sup>&</sup>gt;**Zoeken**.

Ga naar de catalogi waarin u naar items wilt zoeken, selecteer **Markeren** en voer de zoekwoorden in.

Selecteer **Opties** <sup>&</sup>gt;**Zoeken** om met zoeken te beginnen.

# **Aankoopgeschiedenis**

Selecteer **Menu** <sup>&</sup>gt;**Download!** en **Mijn items** <sup>&</sup>gt;**Mijn downloads**.

Als u het geselecteerde item wilt openen in de bijbehorende toepassing, selecteert u **Opties** <sup>&</sup>gt; **Openen**.

Als u bestandsgegevens van het geselecteerde item wilt weergeven, selecteert u **Opties** <sup>&</sup>gt;**Gegevens bekijken**.

Als u het downloaden van een geselecteerd item wilt starten, onderbreken of annuleren, selecteert u **Opties** en kiest u de betreffende optie.

# **Instellingen van Download!**

#### Selecteer **Menu** <sup>&</sup>gt;**Download!**.

Als u de Download!-instellingen wilt wijzigen, selecteert u **Opties** > **Toepassingen** > **Instellingen** en maakt u een keuze uit de volgende opties:

- **Netwerkverbinding** Selecteer de netwerkbestemming die wordt gebruikt voor de netwerkverbinding.
- • **Automatisch openen** — Geef aan of het gedownloade item of de gedownloade toepassing automatisch moet worden geopend zodra het downloaden is voltooid.
- • **Voorbeeldbevestiging** — Geef aan of om bevestiging moet worden gevraagd voordat een voorbeeld van een item wordt weergegeven.
- • **Aankoopbevestiging** — Geef aan of om bevestiging moet worden gevraagd voordat een item kan worden gekocht.

• **Bevestiging abonn.** — Geef aan of om bevestiging moet worden gevraagd voordat u een abonnement op een item kunt nemen.

# **Een pc verbinden met internet**

U kunt het apparaat ook gebruiken om een pc te verbinden met internet.

- 1. Sluit de gegevenskabel aan op de USB-aansluitingen van het apparaat en de pc.
- 2. Selecteer **Pc verb. met internet**. De benodigde software wordt automatisch vanaf het apparaat op de pc geïnstalleerd.
- 3. Accepteer de installatie op de pc. Accepteer tevens de verbinding als u hierom wordt gevraagd. Wanneer er verbinding is gemaakt met het web, wordt de webbrowser van de pc geopend.

U moet beheerdersrechten hebben op de pc. Ook moet het programma "autorun" (voor automatisch afspelen) op de pc zijn ingeschakeld.

# **Op reis**

Hebt u een routebeschrijving nodig? Zoekt u een restaurant? Met dit apparaat hebt u alles om te komen waar u wilt zijn.

# **Positionering (GPS)**

Met toepassingen zoals GPS-gegevens kunt u uw positie bepalen of afstanden en coördinaten berekenen. Voor deze toepassingen is een GPS-verbinding nodig.

# **Informatie over GPS**

De coördinaten van het GPS worden uitgedrukt in het internationale WGS-84-systeem voor coördinaten. De beschikbaarheid van de coördinaten kan per regio verschillen.

Het GPS-systeem (Global Positioning System) valt onder het beheer van de regering van de Verenigde Staten, die als enige verantwoordelijk is voor de nauwkeurigheid en het onderhoud van het systeem. De accuratesse van de locatiegegevens kan negatief worden beïnvloed door wijzigingen door de regering van de Verenigde Staten met betrekking tot de GPS-satellieten en is onderhevig aan veranderingen in het GPS-beleid van het ministerie van defensie van de Verenigde Staten voor civiele doeleinden en wijzigingen in het Federal Radio Navigation Plan. De

accuratesse kan ook negatief worden beïnvloed door een gebrekkige satellietconfiguratie. De beschikbaarheid en kwaliteit van GPS-signalen kunnen negatief worden beïnvloed door uw positie, gebouwen, natuurlijke obstakels en weersomstandigheden. U moet de GPSontvanger alleen buitenshuis gebruiken voor de ontvangst van GPS-signalen.

GPS moet niet worden gebruikt voor exacte plaatsbepaling en u moet nooit uitsluitend op de locatiegegevens van de GPS-ontvanger vertrouwen voor plaatsbepaling of navigatie.

De tripmeter heeft een beperkte nauwkeurigheid en er kunnen afrondingsfouten voorkomen. De nauwkeurigheid kan ook worden beïnvloed door de beschikbaarheid en de kwaliteit van GPS-signalen.

Verschillende methoden voor positiebepaling kunnen worden ingeschakeld of uitgeschakeld in positiebepalingsinstellingen.

# **A-GPS (Assisted GPS)**

Uw apparaat ondersteunt ook A-GPS (Assisted GPS).

A-GPS is een netwerkdienst.

Assisted-GPS (A-GPS) wordt gebruikt voor het verkrijgen van aanvullende gegevens via een pakketgegevensverbinding, zodat u gemakkelijker de

Sillan

coördinaten van uw huidige locatie kunt berekenen wanneer het apparaat signalen ontvangt van satellieten.

Wanneer u A-GPS activeert, ontvangt uw apparaat via het mobiele netwerk nuttige satellietgegevens van een hulpgegevensserver. Met behulp van deze hulpgegevens kan de GPS-positie sneller worden gedetecteerd in het apparaat.

Uw apparaat is standaard geconfigureerd voor gebruik van de Nokia A-GPS-dienst, als er geen A-GPS-instellingen voor een specifieke serviceprovider voorhanden zijn. De hulpgegevens worden alleen van de server van de Nokia A-GPS-dienst opgehaald wanneer dat nodig is.

#### Als u de dienst A-GPS wilt uitschakelen, selecteert u **Menu** <sup>&</sup>gt;**Toepassngn** <sup>&</sup>gt;**GPS** <sup>&</sup>gt;**GPS-gegevens** en **Opties** <sup>&</sup>gt;**Instell. positiebepaling** <sup>&</sup>gt;**Methoden pos.bepaling** <sup>&</sup>gt;**Assisted GPS** <sup>&</sup>gt;**Uitschakelen**.

U moet op uw apparaat een internettoegangspunt definiëren als u via een gegevensverbinding hulpgegevens van de Nokia A-GPS-dienst wilt ophalen. Het toegangspunt voor A-GPS kan worden gedefinieerd in positiebepalingsinstellingen. Voor deze dienst kan geen draadloos LAN-toegangspunt (WLAN) worden gebruikt.Er kan alleen internettoegangspunt voor een gegevensverbinding worden gebruikt. U wordt gevraagd het internettoegangspunt te selecteren wanneer u GPS voor het eerst gebruikt.

### **Het apparaat correct vasthouden**

De GPS-ontvanger bevindt zich aan de achterzijde van het apparaat. Wanneer u de ontvanger gebruikt, moet u ervoor zorgen dat u de antenne niet met uw hand bedekt.

Het kan enkele seconden tot enkele minuten duren voordat een GPS-verbinding tot stand is gebracht. In een voertuig duurt dit mogelijk langer.

De GPS-ontvanger kost batterijvermogen. Als u de GPS-ontvanger gebruikt, is de batterij mogelijk sneller leeg.

### **Tips voor het maken van een GPS-verbinding**

Houd rekening met het volgende als het apparaat geen satellietsignaal kan detecteren:

- Als u binnen bent, ga dan naar buiten om een beter signaal te ontvangen.
- Ga als u buiten bent naar een omgeving met minder obstakels.
- Controleer of de GPS-antenne van het apparaat niet wordt afgedekt door uw hand.
- Slechte weersomstandigheden kunnen de signaalsterkte beïnvloeden.
- Sommige voertuigen hebben getint (athermisch) glas, dat de satellietsignalen kan blokkeren. **<sup>81</sup>**

#### **De status van het satellietsignaal controleren**

Als u wilt controleren hoeveel satellieten uw apparaat heeft gevonden, en of uw apparaat satellietsignalen ontvangt, selecteert u **Menu** <sup>&</sup>gt;**Toepassngn** <sup>&</sup>gt;**GPS** <sup>&</sup>gt; **GPS-gegevens** en **Opties** <sup>&</sup>gt;**Satellietstatus**.

Als uw apparaat satellieten heeft gevonden, wordt voor elke satelliet een balk weergegeven in de weergave Satellietinformatie. Hoe langer de balk, hoe sterker het

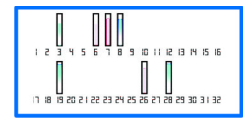

satellietsignaal is. Als uw apparaat voldoende gegevens heeft ontvangen van het satellietsignaal om de coördinaten van uw locatie te berekenen, verandert de kleur van de balk.

In eerste instantie moet het apparaat signalen van minstens vier satellieten ontvangen om de coördinaten van uw locatie te kunnen berekenen. Nadat de eersteberekening is gemaakt, kunnen de coördinaten van uw locatie in sommige gevallen verder met drie satellieten worden berekend. Meestal komt het echter de nauwkeurigheid ten goede als meer satellieten worden gevonden.

# **Positieaanvragen**

Mogelijk ontvangt u van een netwerkdienst een aanvraag om uw positiegegevens te ontvangen. Serviceproviders kunnen op basis van de locatie van het apparaat informatie aanbieden over lokale onderwerpen, bijvoorbeeld weer of verkeer.

Wanneer u een positieaanvraag ontvangt, verschijnt er een bericht met informatie over de dienst die de aanvraag **82**

heeft verzonden. Selecteer **Accepteren** om toestemming te geven voor het verzenden van uw positiegegevens of **Weigeren** om de aanvraag te weigeren.

# **Plaatsen**

Selecteer **Menu** <sup>&</sup>gt;**Toepassngn** <sup>&</sup>gt;**GPS** <sup>&</sup>gt;**Plaatsen**.

U kunt Plaatsen gebruiken om de positiegegevens van specifieke locaties in het toestel op te slaan. U kunt de opgeslagen locaties onderverdelen in verschillende categorieën, zoals bedrijf, en andere informatie hieraan toevoegen, zoals adressen. U kunt uw opgeslagen plaatsen gebruiken in compatibele toepassingen, zoals GPS-gegevens.

GPS-coördinaten worden uitgedrukt in graden en decimale graden op basis van het internationale coördinatensysteem WGS-84.

Selecteer **Opties** en maak een keuze uit de volgende opties:

- **Nieuwe plaats** Hiermee maakt u een nieuwe plaats. Als u een positieaanvraag wilt doen voor uw huidige locatie, selecteert u **Huidige positie**. Als u de locatie wilt selecteren op een kaart, selecteert u **Selecteren op kaart**. Als u de positiegegevens handmatig wilt invoeren, selecteert u **Handmatig opgeven**.
- • **Bewerken** — Hiermmee voegt u informatie (zoals een adres) toe aan een opgeslagen plaats of bewerkt u deze.
- • **Toevoegen aan categorie** — Hiermee voegt u een plaats toe aan een categorie in Plaatsen. Selecteer elke categorie waaraan u de plaatsbepaling wilt toevoegen.
- • **Verzenden** — Hiermee verzendt u een of meerdereplaatsen naar een compatibel apparaat. De plaatsen die

u hebt ontvangen worden opgeslagen in de map Inbox van Berichten.

U kunt uw plaatsen onderverdelen in vooraf ingestelde categorieën en u kunt nieuwe categorieën maken. U kunt nieuwe categorieën voor plaatsen bewerken en maken door het tabblad Categorieën te openen en **Opties** <sup>&</sup>gt; **Categorieën bewerken** te selecteren.

# **GPS-gegevens**

#### Selecteer **Menu** <sup>&</sup>gt;**Toepassngn** <sup>&</sup>gt;**GPS** <sup>&</sup>gt;**GPSgegevens**.

GPS-gegevens zijn ontworpen om toegang te bieden tot informatie over de route naar een geselecteerde bestemming, positiegegevens over uw huidige locatie en reisgegevens, zoals de geschatte afstand tot de bestemming en de geschatte reisduur.

De coördinaten in het GPS worden uitgedrukt in graden en decimale graden op basis van het internationale coördinatensysteem WGS-84.

Als u GPS-gegevens wilt gebruiken, moet de GPSontvanger van het apparaat aanvankelijk positiegegevens ontvangen van minimaal vier satellieten om de coördinaten van uw locatie te kunnen berekenen. Nadateen eerste berekening is gemaakt, kunnen verdere berekeningen van de coördinaten van uw locatie mogelijk worden uitgevoerd met drie satellieten. In het algemeen is de berekening echter nauwkeuriger als er meer satellieten worden gevonden.

#### **Route-instructies**

Selecteer **Menu** <sup>&</sup>gt;**Toepassngn** <sup>&</sup>gt;**GPS** <sup>&</sup>gt;**GPSgegevens** en **Navigatie**.

Start de route-instructies buiten. Als u dit binnen doet, ontvangt de GPS-ontvanger mogelijk niet de benodigde informatie van de satellieten.

Bij route-instructies wordt een roterend kompas in het scherm van het apparaat gebruikt. Een rode bal geeft de richting van de bestemming aan en de gemiddelde afstand tot deze bestemming wordt in de kompasring weergegeven.

Route-instructies zijn bedoeld om u de snelste en de kortste weg naar uw bestemming te tonen, gemeten in een rechte lijn. Obstakels onderweg, zoals gebouwen en natuurlijke obstakels, worden genegeerd. Bij het berekenen van de afstand worden hoogteverschillen buiten beschouwing gelaten. Route-instructies zijn alleen actief wanneer u in beweging bent.

U kunt de bestemming van uw reis instellen door **Opties**<sup>&</sup>gt; **Bestemming instellen** te selecteren. Kies vervolgens een plaats als bestemming van uw reis of voer de coördinaten voor de lengte- en breedtegraad in.

Als u de ingestelde reisbestemming wilt verwijderen, selecteert u **Navigatie stoppen**.

#### **Positiegegevens ophalen**

Selecteer **Menu** <sup>&</sup>gt;**Toepassngn** <sup>&</sup>gt;**GPS** <sup>&</sup>gt;**GPSgegevens** en **Positie**.

In de positieweergave kunt u de positiegegevens van uw huidige locatie bekijken. U ziet ook een schatting van de juistheid van de locatie.

U kunt uw huidige locatie opslaan als plaats door **Opties**<sup>&</sup>gt; **Positie opslaan** te selecteren. Plaatsen zijn opgeslagen locaties met extra informatie en kunnen worden gebruikt **<sup>83</sup>** in andere compatibele toepassingen en kunnen worden uitgewisseld tussen compatibele apparaten.

#### **Tripmeter**

#### Selecteer **Menu** <sup>&</sup>gt;**Toepassngn** <sup>&</sup>gt;**GPS** <sup>&</sup>gt;**GPSgegevens** en **Tripafstand**.

De tripmeter heeft een beperkte nauwkeurigheid en er kunnen afrondingsfouten voorkomen. De nauwkeurigheid kan ook worden beïnvloed door de beschikbaarheid en de kwaliteit van GPS-signalen.

Selecteer **Opties** > **Starten** of **Stoppen** om de berekening van de afgelegde afstand in of uit te schakelen. De berekende waarden blijven op het scherm staan. Gebruik deze functie in de openlucht voor een beter GPS-signaal.

Selecteer **Opties** <sup>&</sup>gt;**Herstellen** om de reisafstand, de tijd, de gemiddelde snelheid en maximumsnelheid in te stellen op nul, en een nieuwe berekening te starten. U kunt de reismeter en de totale tijd op nul zetten door **Opnieuw starten** te selecteren.

# **Kaarten**

### **Over Kaarten**

Met Kaarten kunt u uw huidige locatie op de kaart weergeven, kaarten van verschillende steden en landen bekijken, plaatsen zoeken, routes plannen tussen de ene locatie en de andere, locaties opslaan en verzenden naar compatibele apparaten. U kunt ook licenties aanschaffen voor diensten die verkeers- of navigatie-informatie aanbieden, als die beschikbaar zijn in uw land of regio.

Wanneer u Kaarten de eerste keer gebruikt, moet u mogelijk een internettoegangspunt selecteren voor het downloaden van kaarten.

Als u naar een gebied gaat dat niet wordt gedekt door kaarten die u al naar het apparaat hebt gedownload, wordt automatisch via internet een kaart voor het gebied gedownload. Sommige kaarten zijn mogelijk al beschikbaar op uw apparaat of de geheugenkaart. U kunt ook de software Nokia Map Loader gebruiken om kaarten te downloaden. Als u Nokia Map Loader wilt installeren op een compatibele pc, gaat u naar [www.nokia.com/maps](http://www.nokia.com/maps).

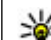

**Tip:** Als u kosten van gegevensoverdracht wilt vermijden, kunt u Kaarten ook gebruiken zonder internetverbinding: u bladert door de kaarten die zijn opgeslagen op uw apparaat of geheugenkaart.

**Opmerking:** Het downloaden van kaarten kan de overdracht van grote hoeveelheden gegevens via het netwerk van uw serviceprovider met zich meebrengen. Neem contact op met uw serviceprovider voor meer informatie over de kosten van gegevensoverdracht.

Bijna alle digitale cartografie is niet helemaal accuraat en volledig. Vertrouw nooit uitsluitend op de cartografie die u voor dit apparaat hebt gedownload.

# **Netwerkpositionering**

#### Selecteer **Menu** <sup>&</sup>gt;**Toepassngn** <sup>&</sup>gt;**GPS** <sup>&</sup>gt;**Kaarten**.

U kunt het mobiele netwerk gebruiken om uw huidige locatie te vinden, zelfs binnen. Dit gaat sneller maar is minder nauwkeurig dan met GPS, en u kunt de locatie niet gebruiken als beginpunt voor navigatie.

Als u het mobiele netwerk wilt gebruiken voor positionering, selecteert u de methode voor positionering via het netwerk in de apparaatinstellingen. Als u de toepassing Kaart start terwijl uw GPS-verbinding gereed is, wordt GPS gebruikt als positioneringsmethode in plaats van het mobiele netwerk.

# **Over de kaart schuiven**

Wanneer de GPS-verbinding actief is, wordt uw huidige

locatie met **O** aangegeven op de kaart.

Selecteer **Opties** > **Mijn positie** om uw huidige of laatste bekende positie weer te geven.

Druk de bladertoets omhoog, omlaag, naar links of naar rechts om over de kaart te schuiven. De kaart is standaardnaar het noorden gericht.

Als u een actieve gegevensverbinding hebt en de kaart op het scherm bekijkt, wordt er automatisch een nieuwe kaart gedownload als u naar een gebied bladert waar u nog niet eerder een kaart van hebt gedownload. De kaarten worden automatisch opgeslagen in het apparaatgeheugen of op een compatibele geheugenkaart, als deze is geïnstalleerd.

Druk op de linker- of rechter Shift-toetsen of op de Shifttoets en de backspace-toets om in of uit te zoomen op de kaart, afhankelijk van het toetsenbord van het apparaat.

Als u het kaarttype wilt wijzigen, selecteert u **Opties** <sup>&</sup>gt; **Kaartmodus**.

# **Schermsymbolen**

Het GPS-symbool geeft weer of er satellietsignalen beschikbaar zijn. Eén balk staat voor één satelliet. Wanneer het apparaat probeert satellietsignalen te vinden, is de balk geel. Wanneer het apparaat voldoende gegevens van de satellieten heeft ontvangen om het GPS-toestel uw positie te laten berekenen, wordt de balk groen. Hoe meer groene balken er zijn, des te betrouwbaarder zal de berekening van de positie zijn.

In eerste instantie moet het apparaat signalen van minstens vier satellieten ontvangen om de coördinaten van uw locatie te kunnen berekenen. Na de aanvankelijke berekening is het signaal van drie satellieten mogelijk genoeg.

Het symbool voor gegevensoverdracht  $\Rightarrow$  21.5 kb geeft aan welke internetverbinding wordt gebruikt en hoeveel gegevens er zijn overgebracht sinds de toepassing werd gestart.

### **Locatie zoeken**

Druk op de bladertoets en selecteer **Verkennen** om te zoeken naar locaties. Begin de naam van de locatie in het zoekveld in te voeren. Er worden automatisch bijpassende locaties in de buurt gezocht. Selecteer de locatie uit de lijst of voer de naam van de locatie in het zoekveld in enselecteer **Zoeken**.

- 1. Selecteer **Opties** <sup>&</sup>gt;**Op adres zoeken** als u een specifiek adres wilt zoeken.
- 2. Begin de vereiste informatie in te voeren. De velden met een sterretje (\*) zijn verplicht.
- 3. Selecteer het adres uit de lijst met suggesties.

#### 4. Selecteer **Opties** <sup>&</sup>gt;**Zoeken**.

Als u wilt zoeken naar een adres dat in de contactenlijst opgeslagen is, selecteert u **Opties** <sup>&</sup>gt;**Op adres zoeken** <sup>&</sup>gt; **Opties** <sup>&</sup>gt;**Selecteren uit Contacten**.

Selecteer **Opties** <sup>&</sup>gt;**Op adres zoeken** <sup>&</sup>gt;**Opties** <sup>&</sup>gt; **Zoeken op coördinaten** om te zoeken naar locaties op grond van hun coördinaten. Blader naar boven of beneden om de notatiewijze van de coördinaten te selecteren.

Als u wilt zoeken naar locaties binnen een bepaalde categorie, zoals restaurants of winkels, drukt u op de bladertoets en selecteert u **Verkennen**. Selecteer eencategorie en voer in het zoekveld de zoektermen in.

### **Een route plannen**

Als u een route wilt plannen, bladert u op de kaart naar het startpunt, drukt u op de bladertoets en selecteert u **Toevoegen aan route**. Selecteer **Nieuw routepunt toev.** om de bestemming en meer locaties aan de route toe te voegen.

Als u de volgorde van de locaties op de route wilt wijzigen, bladert u naar een locatie, drukt u op de bladertoets en selecteert u **Verplaatsen**. Blader naar de plaats waar u de locatie naartoe wilt verplaatsen en selecteer **Selecteren**.

Als u de route wilt bewerken, drukt u op de bladertoets en selecteert u **Route bewerken**.

Als u de route wilt weergeven op de kaart, selecteert u **Opties** <sup>&</sup>gt;**Route weerg.**.

Als u per auto of te voet naar de bestemming wilt navigeren (en u hebt een licentie voor deze extra diensten aangeschaft), selecteert u **Opties** <sup>&</sup>gt;**Rit starten** of **Wandeling starten**.

Als u de route wilt opslaan, selecteert u **Opties** <sup>&</sup>gt;**Route opslaan**.

# **Locaties opslaan en verzenden**

Als u een locatie wilt opslaan op het apparaat, drukt u op de bladertoets en selecteert u **Opslaan**.

Als u eerder opgeslagen locaties wilt bekijken in de hoofdweergave, selecteert u **Opties** <sup>&</sup>gt;**Favorieten**.

Als u een locatie wilt opslaan op een compatibel apparaat, drukt u op de bladertoets en selecteert u **Verzenden**. Als u de locatie verzendt in een SMS-bericht, wordt de informatie geconverteerd naar platte tekst.

### **Opgeslagen items weergeven**

Als u de locaties en routes die u op het apparaat hebt opgeslagen wilt weergeven, selecteert u **Opties** <sup>&</sup>gt; **Favorieten**.

Als u de opgeslagen locaties alfabetisch of op afstand wilt sorteren, selecteert u **Plaatsen** <sup>&</sup>gt;**Opties** <sup>&</sup>gt;**Sorteren**.

Als u de opgeslagen locaties wil synchroniseren met de webdienst Ovi Kaarten, selecteert u **Synchroniseren met Ovi**. Het synchroniseren kan de overdracht van grote hoeveelheden gegevens via het netwerk van uw serviceprovider met zich meebrengen. Neem contact op met uw serviceprovider voor meer informatie over de kosten van gegevensoverdracht.

Druk op de bladertoets en selecteer **Weergeven op kaart** om de locatie op de kaart weer te geven.

Als u de locatie wilt toevoegen aan een route, drukt u op de bladertoets en selecteert u **Toevoegen aan route**.

Als u een verzameling wilt creëren van uw favoriete plaatsen, zoals restaurants of museums, selecteert u **Opties** <sup>&</sup>gt;**Nieuwe collectie**.

### **Favoriete locatiessynchroniseren met Ovi Kaarten**

Op de website van Ovi vindt u de internetdiensten van Nokia. Het gedeelte over Ovi Kaarten bevat de diensten die te maken hebben met Kaarten.

Kijk op [www.ovi.com](http://www.ovi.com) als u een Ovi-account wilt aanmaken.

Als u de locaties, verzamelingen en routes die u op het apparaat hebt opgeslagen wilt synchroniseren met uw Ovi-account, selecteert u **Opties** <sup>&</sup>gt;**Favorieten** <sup>&</sup>gt; **Synchroniseren met Ovi**.

Als u het apparaat zodanig wilt instellen dat de opgeslagen locaties, verzamelingen en routes automatisch worden gesynchroniseerd met uw Oviaccount als u de toepassing Kaarten opent en sluit, selecteert u **Opties** <sup>&</sup>gt;**Instrumenten** <sup>&</sup>gt;**Instellingen** <sup>&</sup>gt; **Synchronisatie** <sup>&</sup>gt;**Synchroniseren met Ovi** <sup>&</sup>gt;**Bij het opstart. en afsl.**.

Het synchroniseren kan de overdracht van grote hoeveelheden gegevens via het netwerk van uw

serviceprovider met zich meebrengen. Neem contact op met uw serviceprovider voor meer informatie over de kosten van gegevensoverdracht.

# **Uw zoekgeschiedenis**

Selecteer **Opties** <sup>&</sup>gt;**Geschiedenis** om na te gaan naar welke locatie u als laatste hebt gezocht.

Druk op de bladertoets en selecteer **Weergeven op kaart** om de geselecteerde locatie op de kaart weer te geven.

Als u de locatie wilt verzenden naar een compatibel apparaat, drukt u op de bladertoets en selecteert u **Verzenden**.

Als u de locatie wilt toevoegen aan een route, drukt u op de bladertoets en selecteert u **Toevoegen aan route**.

### **Navigatiesysteem voor voetgangers**

De wandelroute maakt ook gebruik van voetgangersgebieden en parken, geeft voorrang aan wandelpaden en smallere wegen en laat snelwegen achterwege.

De lengte van een looproute is beperkt tot maximaal 50 kilometer en de reissnelheid tot een maximum van 30 km/ u. Als u deze snelheid overschrijdt, wordt de navigatie gestopt en pas weer hervat als de snelheid weer binnen de limiet valt.

Er is geen spraakbegeleiding beschikbaar voor voetgangersnavigatie, maar het apparaat begeleidt u met **<sup>87</sup>**

een toon of trilling ongeveer 20 meter voordat u moet afslaan of een andere handeling moet uitvoeren. De methode van begeleiding is afhankelijk van de instellingen van het profiel dat momenteel in het apparaat actief is.

Als u een licentie wilt aanschaffen voor voetgangersnavigatie, selecteert u **Opties** <sup>&</sup>gt;**Winkel en licenties** <sup>&</sup>gt;**Opties** <sup>&</sup>gt;**Winkels voor andere regio's** <sup>&</sup>gt; **Alle regio's** <sup>&</sup>gt;**City Explorer**. U kunt de licentie betalen met een creditcard of via uw telefoonrekening, als dit wordt ondersteund door uw serviceprovider.

Als u een licentie aanschaft, krijgt u ook de weerdienst en de uitgebreide zoekdienst op het apparaat, afhankelijk van in welk land of welke regio u zich bevindt. Met de uitgebreide zoekdienst kunt u zoeken naar plaatselijke gebeurtenissen en informatie die te maken heeft met reizen.

Als u de navigatie wilt starten, bladert u naar een locatie, drukt u op de bladertoets en selecteert u **Hierheen lopen**.

Als de bestemming een locatie van de weg af is, wordt de route weergegeven als een rechte lijn die de looprichting aanduidt. Als u het apparaat zodanig wilt instellen dat de navigatie altijd in rechte lijnen wordt weergegeven, selecteert u **Opties** <sup>&</sup>gt;**Instrumenten** <sup>&</sup>gt;**Instellingen** <sup>&</sup>gt; **Route** <sup>&</sup>gt;**Voorkeursroute** <sup>&</sup>gt;**Rechte lijn**.

Als u een overzicht van de route wilt zien, selecteert u **Opties** <sup>&</sup>gt;**Routeoverzicht**.

Als u het navigeren wilt stoppen, selecteert u **Stoppen**.

# **Navigatiesysteem**

Als u een licentie wilt aanschaffen voor voetgangers- en autonavigatie, selecteert u **Opties** <sup>&</sup>gt;**Winkel en licenties** <sup>&</sup>gt;**Winkel** <sup>&</sup>gt;**Per auto in %s**. De licentie isregiospecifiek en kan alleen in het geselecteerde gebied worden gebruikt.

Als u een licentie aanschaft, krijgt u ook hulp bij het gebruik van de rijbanen op de snelweg en waarschuwingen voor snelheidsbeperkingen, afhankelijk van in welk land of welke regio u zich bevindt.

Als u wilt navigeren in de auto, bladert u naar een locatie. Vervolgens drukt u op de bladertoets en selecteert u **Hierheen rijden**. Wanneer u de autonavigatie de eerste keer gebruikt, wordt u verzocht de taal van de gesproken begeleiding te selecteren en de betreffende bestanden voor gesproken begeleiding te downloaden.

Het downloaden van bestanden met gesproken aanwijzingen kan de overdracht van grote hoeveelheden gegevens via het netwerk van uw serviceprovider met zich meebrengen. Neem contact op met uw serviceprovider voor meer informatie over de kosten vangegevensoverdracht.

Als u tijdens het navigeren wilt wisselen tussen verschillende weergaven, drukt u op de bladertoets en selecteert u **2D-weergave**, **3D-weergave**, **Pijlweergave** of **Routeoverzicht**.

Als u een andere route wilt weergeven, selecteert u **Opties** <sup>&</sup>gt;**And. route**.

Als u de gesproken begeleiding wilt herhalen, selecteert u **Opties** <sup>&</sup>gt;**Herhalen**. **<sup>88</sup>**

Als u het volume van de gesproken begeleiding wilt aanpassen, selecteert u **Opties** <sup>&</sup>gt;**Volume**.

Als u informatie over de afstand en duur van de reis wiltbekijken, selecteert u **Opties** <sup>&</sup>gt;**Dashboard**.

Als u het navigeren wilt stoppen, selecteert u **Stoppen**.

# **Verkeer en veiligheid**

Met de realtime verkeersinformatiedienst ontvangt u informatie over gebeurtenissen in het verkeer die mogelijk van invloed zijn op uw reis. U kunt de verkeersinformatiedienst aanschaffen en naar hetapparaat downloaden, indien beschikbaar in uw land of regio.

Het downloaden van de verkeersinformatiedienst kan deoverdracht van grote hoeveelheden gegevens via het netwerk van uw serviceprovider met zich meebrengen. Neem contact op met uw serviceprovider voor meer informatie over de kosten van gegevensoverdracht.

Verkeersinformatie en andere soortgelijke diensten worden geleverd door externe leveranciers, die onafhankelijk van Nokia opereren. Deze informatie kan onjuistheden of omissies bevatten en is mogelijk niet altijd beschikbaar. Vertrouw nooit uitsluitend en volledig op deze informatie en diensten.

Als u een licentie wilt aanschaffen voor de verkeersinformatiedienst, selecteert u **Opties** <sup>&</sup>gt;**Winkel en licenties** <sup>&</sup>gt;**Winkel** <sup>&</sup>gt;**Verkeer en veiligheid in %s**.

Als u de licentie aanschaft, krijgt u ook meldingen over flitspalen, indien beschikbaar in uw land of regio.

Tijdens het navigeren wordt de locatie van flitspalen op de route weergegeven, als deze functie ingeschakeld is. In

sommige rechtsgebieden is het gebruik van informatie over de locatie van flitspalen aan regels gebonden of is het verboden. Nokia is niet verantwoordelijk voor de nauwkeurigheid of de gevolgen van het gebruik van informatie over de locaties van flitspalen.

Als u informatie over gebeurtenissen in het verkeer wilt weergeven, selecteert u **Opties** <sup>&</sup>gt;**Verk.info**. De gebeurtenissen worden als driehoekjes en lijnen aangegeven op de kaart.

Als u de details van een gebeurtenis wilt weergeven, inclusief mogelijke opties voor een alternatieve route, selecteert u **Opties** <sup>&</sup>gt;**Openen**.

Als u de verkeersinformatie wilt bijwerken, selecteert u **Verkeersinfo bijwerken**.

Als u het apparaat zodanig wilt instellen dat er automatisch een nieuwe route wordt gepland om gebeurtenissen in het verkeer te omzeilen, selecteert u in de hoofdweergave **Opties** <sup>&</sup>gt;**Instrumenten** <sup>&</sup>gt; **Instellingen** <sup>&</sup>gt;**Navigatie** <sup>&</sup>gt;**Nwe route vw. verk.sit.**.

# **Kaarten gebruiken met het kompas**

Selecteer **Menu** <sup>&</sup>gt;**Toepassngn** <sup>&</sup>gt;**GPS** <sup>&</sup>gt;**Kaarten**.

Als het kompas in het apparaat ingeschakeld is, is de cirkel rondom het kompas groen en de kaartweergave draait automatisch in de juiste richting, afhankelijk van de richting waar de bovenzijde van het apparaat naar wijst.

Selecteer **Opties** <sup>&</sup>gt;**Instrumenten** <sup>&</sup>gt;**Kompas inschakelen** om het kompas in te schakelen. Als het kompas niet gebruikt wordt, is de cirkel rondom het **<sup>89</sup>** kompas wit en de kaartweergave draait niet automatisch mee.3. Draai

# **Het kompas kalibreren**

Het apparaat is uitgerust met een ingebouwd kompas. Als het kompas ingeschakeld is, is de cirkel rondom het kompas groen en de kaartweergave draait automatisch in de juiste richting, afhankelijk van de richting waar de bovenzijde van het apparaat naar wijst.

Het kompas heeft een beperkte nauwkeurigheid. Elektromagnetische velden, grote metalen voorwerpen en andere externe omstandigheden kunnen de nauwkeurigheid van het kompas verder beïnvloeden. Het kompas moet altijd goed gekalibreerd zijn. U kunt het kompas als volgt kalibreren:

- 1. Selecteer **Menu** <sup>&</sup>gt;**Toepassngn** <sup>&</sup>gt;**GPS** <sup>&</sup>gt;**Kaarten**.
- 2. Het kompas is standaard ingeschakeld. Selecteer **Opties** <sup>&</sup>gt;**Instrumenten** <sup>&</sup>gt;**Kompas uitschakelen** om het kompas uit te schakelen. Als het kompas uitgeschakeld is, is de cirkel rondom het kompas wit en de kaartweergave draait niet automatisch mee. U kunt het kompas alleen voor de huidige sessie tijdelijk uitschakelen. Als u de volgende keer de toepassing Kaarten opent, wordt het kompas automatisch geactiveerd.

apparaat in een vloeiende beweging rond alle assen totdat het kalibratiesymbool groen wordt **...** Zolang het symbool geel is, is de nauwkeurigheid van het kompas gering. Is het symbool rood, dan is het kompas niet gekalibreerd.

### **Instellingen Kaarten**

het

Als u de instellingen voor Kaarten wilt bewerken, selecteert u **Opties** <sup>&</sup>gt;**Instrumenten** <sup>&</sup>gt;**Instellingen** en maakt u een keuze uit de volgende opties:

- **Internet** De internetinstellingen definiëren.
- •**Navigatie** — De navigatie-instellingen definiëren.
- •**Route** — De route-instellingen definiëren.
- **Kaart** De kaartinstellingen definiëren.
- • **Synchronisatie** — De instellingen voor het synchroniseren van opgeslagen items met de webdienst Ovi definiëren.

# **Internetinstellingen**

Als u de internetinstellingen wilt definiëren, selecteert u **Opties** <sup>&</sup>gt;**Instrumenten** <sup>&</sup>gt;**Instellingen** <sup>&</sup>gt;**Internet** en maakt u een keuze uit de volgende opties:

- **Online gaan bij opstarten** Het apparaat zodanig instellen dat er een internetverbinding wordt geopend zodra u Kaarten start.
- **Standaardtoegangspunt** of **Netwerkbestemming** — Het toegangspunt selecteren dat moet worden gebruikt om verbinding met internet te maken.
- • **Roaming-waarschuwing** — Het apparaat zodanig instellen dat het u waarschuwt als het een andernetwerk dan uw thuisnetwerk opmerkt.

# **Navigatie-instellingen**

Als u de navigatie-instellingen wilt definiëren, selecteert <sup>u</sup>**Opties** <sup>&</sup>gt;**Instrumenten** <sup>&</sup>gt;**Instellingen** <sup>&</sup>gt; **Navigatie** en maakt u een keuze uit de volgende opties:

- **Gesproken begeleiding** Hiermee selecteert u de taal voor de spraakaanwijzingen voor autonavigatie. Het kan zijn dat u de spraakbestanden moet downloaden voordat u de taal selecteert. Hetdownloaden van bestanden met gesproken aanwijzingen kan de overdracht van grote hoeveelheden gegevens via het netwerk van uw serviceprovider met zich meebrengen. Neem contact op met uw serviceprovider voor meer informatie over de kosten van gegevensoverdracht.
- • **Achtergrondverlichting** — De achtergrondverlichting instellen.
- • **Automatische zoom** — Automatisch zoomengebruiken.
- **Updates verkeersinfo** De informatie over verkeersincidenten bijwerken.
- **Nwe route vw. verk.sit.** Een nieuwe route plannen om verkeersincidenten te omzeilen.
- **Tijdsindicator** De reistijd of geschatte aankomsttijd op het scherm weergeven.
- **Waarsch. max.snelh.** Het apparaat zodanig instellen dat u een melding krijgt als u te hard rijdt, als er snelheidsinformatie op de route beschikbaar is.
- **Waarsch. contr.pt.** Het apparaat zodanig instellen dat u een melding krijgt als u een flitspaal nadert, als dergelijke informatie op de route beschikbaar is.

De beschikbare opties kunnen verschillen.

# **Route-instellingen**

Als u de route-instellingen wilt bewerken, selecteert u **Opties** <sup>&</sup>gt;**Instrumenten** <sup>&</sup>gt;**Instellingen** <sup>&</sup>gt;**Route**.

Als u het type vervoer wilt kiezen, selecteert u **Transportmodus** <sup>&</sup>gt;**Te voet** of **Per auto**. Als u **Te voet** selecteert, worden straten met eenrichtingsverkeer beschouwd als normale straten en kunt u ookwandelpaden gebruiken.

Als u de snelste route wilt gebruiken, selecteert u **Routeselectie** <sup>&</sup>gt;**Snellere route**. Deze optie is alleen beschikbaar als u **Per auto** hebt geselecteerd als vervoerstype.

Als u de kortste route wilt gebruiken, selecteert u **Routeselectie** <sup>&</sup>gt;**Kortere route**.

**92**

Als u een route wilt plannen waarin de voordelen van zowel de kortste als de snelste route worden gecombineerd, selecteert u **Routeselectie** <sup>&</sup>gt; **Geoptimaliseerd**.

U kunt er ook voor kiezen grote wegen, tunnels, veerponten en tolwegen te vermijden of juist toe te staan.

## **Kaartinstellingen**

Als u de kaartinstellingen wilt definiëren, selecteert u **Opties** <sup>&</sup>gt;**Instrumenten** <sup>&</sup>gt;**Instellingen** <sup>&</sup>gt;**Kaart** en maakt u een keuze uit de volgende opties:

- **Categorieën** Hiermee selecteert u wat voor soort interessante plekken u op de kaart wilt weergeven.
- **Kleuren** Het kleurenschema voor gebruik overdag en 's nachts optimaliseren.
- **Gebruikt geheugen** Hiermee selecteert u waar de kaartbestanden op het apparaat worden opgeslagen.
- **Max. gebruikt geheugen** Hiermee selecteert u hoeveel geheugen er voor de opslag van kaarten mag worden gebruikt. Wanneer de geheugenlimiet bereikt is, wordt de oudste kaart verwijderd.
- **Maatstelsel** Hiermee stelt u het metrische of hetBrits-Amerikaanse maatsysteem in.

# **Synchronisatie-instellingen**

Als u de synchronisatie-instellingen wilt definiëren, selecteert u **Opties** <sup>&</sup>gt;**Instrumenten** <sup>&</sup>gt;**Instellingen** <sup>&</sup>gt; **Synchronisatie**.

Als u het apparaat zodanig wilt instellen dat de opgeslagen items automatisch worden gesynchroniseerd met uw Ovi-account als u de toepassing Kaarten opent en sluit, selecteert u **Synchroniseren met Ovi** <sup>&</sup>gt;**Bij het opstart. en afsl.**.

Selecteer **Synchroniseren met Ovi** <sup>&</sup>gt;**Handmatig** om de opgeslagen items handmatig met Ovi te synchroniseren. Als u de items wilt synchroniseren, selecteert u in de hoofdweergave **Opties** <sup>&</sup>gt;**Favorieten** <sup>&</sup>gt; **Synchroniseren met Ovi**.

Selecteer **Logingegevens** om de Ovi-accountgegevens te definiëren.

Als u nog geen Ovi-account hebt, kunt u er een aanmaken op [www.ovi.com](http://www.ovi.com).

# **Kaarten bijwerken**

Download Nokia Maps Updater vanaf [www.nokia.com/](http://www.nokia.com/maps) [maps](http://www.nokia.com/maps) naar uw computer, om de kaarten en bestanden voor gesproken begeleiding in het compatibele apparaat bij te werken. Sluit het apparaat aan op de computer, open Nokia Maps Updater en voer de volgende instructies uit:

- 1. Selecteer uw taal uit de lijst.
- 2. Als er meer dan één apparaat is aangesloten op de computer, selecteert u het juiste apparaat in de lijst.
- 3. Als Nokia Maps Updater updates gevonden hebt, kunt u ze naar het apparaat downloaden.
- 4. Accepteer de download in het apparaat als daar op het scherm van het apparaat om wordt gevraagd.

# **Nokia-kantoortoepassingen**

De Nokia-kantoortoepassingen leveren ondersteuning voor mobiel zaken doen en zorgen voor een effectieve communicatie met uw zakelijke partners.

# **Actieve notities**

#### Selecteer **Menu** <sup>&</sup>gt;**Kantoor** <sup>&</sup>gt;**Act. notities**.

Actieve notities stellen u in staat verschillende typen notities te maken, bewerken en bekijken, zoals vergadermemo's, hobbynotities of boodschappenlijstjes. U kunt afbeeldingen, video's en geluid invoegen in de notities. U kunt notities koppelen aan andere toepassingen, zoals Contacten, en notities naar anderen verzenden.

### **Notities maken en bewerken**

#### Selecteer **Menu** <sup>&</sup>gt;**Kantoor** <sup>&</sup>gt;**Act. notities**.

Om een notitie te maken, begint u met schrijven.

Als u een notitie wilt bewerken, selecteert u de notitie en **Opties** <sup>&</sup>gt;**Bewerkingsopties**.

U kunt vet, cursief of onderstreping toevoegen aan uw tekst of de letterkleur wijzigen door de Shift-toets ingedrukt te houden terwijl u naar de tekst bladert om deze te selecteren. Selecteer vervolgens **Opties** <sup>&</sup>gt;**Tekst**.

Selecteer **Opties** en maak een keuze uit de volgende opties:

- **Object invoegen** Afbeeldingen, geluids- of videoclips, visitekaartjes, bookmarks op het web en bestanden invoegen.
- **Nieuw invoegen** Nieuwe items toevoegen aan de notitie. U kunt geluids- en videoclips opnemen en afbeeldingen vastleggen.
- •**Verzenden** — De notitie verzenden.
- • **Notitie kopp. aan opr.** — Selecteer **Contacten toevoegen** om een notitie aan een contact te koppelen. De notitie wordt weergegeven wanneer u een oproep plaatst of een oproep ontvangt van het contact.

### **Instellingen voor Actieve notities**

Selecteer **Menu** <sup>&</sup>gt;**Kantoor** <sup>&</sup>gt;**Act. notities** en **Opties** <sup>&</sup>gt; **Instellingen**.

Als u wilt opgeven waar u notities wilt opslaan, selecteert <sup>u</sup>**Gebruikt geheugen** en kiest u het gewenste geheugen.

Als u de lay-out van actieve notities wilt wijzigen of de notities wilt bekijken in de vorm van een lijst, selecteert u **Weergave wijzigen** <sup>&</sup>gt;**Raster** of **Lijst**. **93** Als u een notitie op de achtergrond wilt weergeven tijdens het plaatsen of ontvangen van telefoonoproepen, selecteert u **Notitie wrg. bij gesprek** <sup>&</sup>gt;**Ja**.

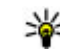

**Tip:** Als u tijdelijk geen notities wilt weergeven tijdens telefoonoproepen, selecteert u **Notitie wrg. bij gesprek** <sup>&</sup>gt;**Nee**. U hoeft dan niet de koppelingen tussen notities en contactkaarten te verwijderen.

# **Rekenmachine**

#### Selecteer **Menu** <sup>&</sup>gt;**Kantoor** <sup>&</sup>gt;**Rekenmach.**.

Deze rekenmachine heeft een beperkte nauwkeurigheid en is ontworpen voor eenvoudige berekeningen.

Als u een berekening wilt maken, voert u het eerste getal van de berekening in. Selecteer een functie in de functielijst, bijvoorbeeld optellen of aftrekken. Voer het tweede getal van de berekening in en selecteer **=**. De berekeningen worden uitgevoerd in de ingevoerde volgorde. De uitkomst van de berekening blijft in het bewerkingsveld staan en kan worden gebruikt als eerste getal voor een nieuwe berekening.

Het apparaat slaat de uitkomst van de laatste berekening in het geheugen op. Als u de rekenmachine afsluit of het apparaat uitschakelt, wordt het geheugen niet gewist. Als u na het openen van de rekenmachine de laatst opgeslagen uitkomst wilt ophalen, selecteert u **Opties** <sup>&</sup>gt; **Laatste resultaat**.

Als u de uitkomst van een berekening wilt opslaan, selecteert u **Opties** <sup>&</sup>gt;**Geheugen** <sup>&</sup>gt;**Opslaan**.

Selecteer **Opties** <sup>&</sup>gt;**Geheugen** <sup>&</sup>gt;**Oproepen** om de uitkomst van een berekening uit het geheugen op te halen en in een nieuwe berekening te gebruiken.

# **Bestandsbeheer**

Selecteer **Menu** <sup>&</sup>gt;**Kantoor** <sup>&</sup>gt;**Best.beheer**.

# **Informatie overBestandsbeheer**

Selecteer **Menu** <sup>&</sup>gt;**Kantoor** <sup>&</sup>gt;**Best.beheer**.

Met Bestandsbeheer kunt u bestanden zoeken, beheren en openen.

De beschikbare opties kunnen verschillen.

Selecteer **Opties** <sup>&</sup>gt;**Externe stations** als u stations wilt toewijzen of verwijderen of instellingen wilt definiëren voor een compatibel extern station dat op het apparaat is aangesloten.

### **Bestanden zoeken enorganiseren**

Selecteer **Menu** <sup>&</sup>gt;**Kantoor** <sup>&</sup>gt;**Best.beheer**.

Selecteer **Opties** <sup>&</sup>gt;**Zoeken** om naar een bestand te zoeken. Voer de bestandsnaam in als zoekterm.

Selecteer **Opties** <sup>&</sup>gt;**Indelen** om bestanden en mappen te verplaatsen of nieuwe mappen te maken. **<sup>94</sup>**

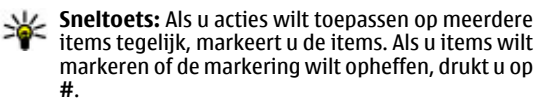

### **Een geheugenkaart beheren**

#### Selecteer **Menu** <sup>&</sup>gt;**Kantoor** <sup>&</sup>gt;**Best.beheer**.

Deze opties zijn alleen beschikbaar als er een compatibele geheugenkaart in het apparaat is geplaatst.

Selecteer **Opties** en maak een keuze uit de volgende opties:

- **Geheugenkaartopties** Hiermee kunt u de naam van een geheugenkaart wijzigen of een geheugenkaart formatteren.
- **Wachtwoord geh.kaart** Hiermee beveiligt u een geheugenkaart met een wachtwoord.
- **Geh.kaart deblokkeren** Hiermee deblokkeert ueen geheugenkaart.

### **Back-ups van bestanden op een geheugenkaart opslaan**

Selecteer **Menu** <sup>&</sup>gt;**Kantoor** <sup>&</sup>gt;**Best.beheer**.

Als u een back-up van bestanden wilt maken, selecteert u de bestandstypen waarvan u een back-up wilt maken en kiest u vervolgens **Opties** <sup>&</sup>gt;**Reservekopie**. Zorg ervoor dat de geheugenkaart voldoende vrije ruimte voor de geselecteerde bestanden bevat.

# **Quickoffice**

# **Over Quickoffice**

#### Selecteer **Menu** <sup>&</sup>gt;**Kantoor** <sup>&</sup>gt;**Quickoffice**.

Quickoffice bestaat uit Quickword voor het weergeven van Microsoft Word-documenten, Quicksheet voor het weergeven van Microsoft Excel-werkbladen, Quickpoint voor Microsoft PowerPoint-presentaties en Quickmanager voor inkoopsoftware. U kunt documenten in Microsoft Office 2000, XP en 2003 (bestandsindelingen DOC, XLS en PPT) bekijken met Quickoffice. Als u over de editorversie van Quickoffice beschikt, kunt u ook bestanden bewerken.

Niet alle bestandsindelingen en functies worden ondersteund.

# **Werken met bestanden**

Als u een bestand wilt openen, gaat u ernaartoe en drukt u op de navigatietoets.

Als u bestanden op type wilt sorteren, selecteert u **Opties** <sup>&</sup>gt;**Sorteren op**.

Als u de gegevens van een bestand wilt weergeven, selecteert u **Opties** <sup>&</sup>gt;**Details**. De gegevens omvatten onder meer de naam, grootte en locatie van het bestand, alsmede de datum en tijd waarop het bestand voor het laatst is gewijzigd.

Als u bestanden naar een compatibel apparaat wilt verzenden, selecteert u **Opties** <sup>&</sup>gt;**Verzenden** en de verzendmethode.

# **Conversieprogramma** هيه

#### Selecteer **Menu** <sup>&</sup>gt;**Kantoor** <sup>&</sup>gt;**Omrekenen**.

Het conversieprogramma heeft een beperkte nauwkeurigheid en er kan sprake zijn van afrondingsfouten.

# **Afmetingen converteren**

#### Selecteer **Menu** <sup>&</sup>gt;**Kantoor** <sup>&</sup>gt;**Omrekenen**.

- 1. Ga naar het typeveld en selecteer **Opties** <sup>&</sup>gt; **Conversietype** om een lijst met metingen te openen. Selecteer het gebruikte maatstelsel (anders dan het muntstelsel) en **OK**.
- 2. Ga naar het veld voor de eerste eenheid en selecteer **Opties** <sup>&</sup>gt;**Selecteer eenheid**. Selecteer de eenheid waarvan u wilt converteren en klik op **OK**. Ga naar het veld voor de volgende eenheid en selecteer de eenheid waarnaar u wilt converteren.
- 3. Ga naar het eerste bedragveld en voer de waarde in die u wilt converteren. In het andere bedragveld wordt automatisch de geconverteerde waarde ingevuld.

### **Basisvaluta en wisselkoersinstellen**

Selecteer **Menu** <sup>&</sup>gt;**Kantoor** <sup>&</sup>gt;**Omrekenen**.

Wanneer u de basisvaluta wijzigt, moet u de nieuwe wisselkoersen invoeren, aangezien alle eerder ingestelde koersen op nul worden teruggezet.

Voordat u valuta kunt converteren, moet u een basisvaluta instellen en wisselkoersen invoeren. De koers van debasisvaluta is altijd 1. De basisvaluta bepaalt de wisselkoers van de andere valuta.

- 1. Als u de wisselkoers voor de valuta-eenheid wilt instellen, gaat u naar het typeveld en selecteert u **Opties** <sup>&</sup>gt;**Wisselkoersen**.
- 2. Ga naar het valutatype en voer de wisselkoers in die u wilt instellen voor één valuta-eenheid.
- 3. Als u de basisvaluta wilt wijzigen, gaat u naar de valuta en selecteert u **Opties** <sup>&</sup>gt;**Basisvaluta**.
- 4. Selecteer **Gereed** <sup>&</sup>gt;**Ja** om de wijzigingen op te slaan.

Wanneer u alle benodigde wisselkoersen hebt ingesteld, kunt u valuta converteren.

# **Zipbeheer**

Selecteer **Menu** <sup>&</sup>gt;**Kantoor** <sup>&</sup>gt;**Zip**.

Met Zip manager kunt u nieuwe archiefbestanden maken voor het opslaan van gecomprimeerde bestanden in ZIPindeling; afzonderlijke of meerdere gecomprimeerde bestanden of mappen toevoegen aan een archief; het archiefwachtwoord voor beveiligde archieven instellen, wissen of wijzigen; en instellingen wijzigen, zoals compressieniveau en codering van bestandsnamen.

U kunt de archiefbestanden opslaan in het apparaatgeheugen of op een geheugenkaart. **<sup>96</sup>**

# **PDF-lezer**

#### Selecteer **Menu** <sup>&</sup>gt;**Kantoor** <sup>&</sup>gt;**Adobe PDF**.

Met PDF Reader kunt u PDF-documenten lezen op het scherm van het apparaat, naar tekst zoeken in de documenten, instellingen zoals het zoomniveau en de paginaweergaven wijzigen, en PDF-bestanden via e-mail verzenden.

# **Afdrukken**

U kunt documenten (zoals bestanden, berichten of webpagina's) afdrukken vanaf het apparaat. U kunt mogelijk niet alle soorten documenten afdrukken.

## **Bestanden afdrukken**

#### **Bestanden afdrukken**

#### Selecteer **Menu** <sup>&</sup>gt;**Bed. paneel** <sup>&</sup>gt;**Printers**.

U kunt documenten (zoals bestanden, berichten of webpagina's) afdrukken vanaf het apparaat, een voorbeeld van een afdruktaak weergeven, opties voor de pagina-indeling definiëren, een printer selecteren of afdrukken naar een bestand. U kunt mogelijk niet alle soorten documenten afdrukken.

Controleer vóór het afdrukken of alle noodzakelijke configuraties zijn ingesteld om het apparaat op de printer aan te sluiten.

Als u de afdrukopties wilt wijzigen, selecteert u **Opties** <sup>&</sup>gt; **Afdrukopties**. U kunt bijvoorbeeld een printer selecteren of het papierformaat of afdrukstand wijzigen.

Selecteer **Opties** <sup>&</sup>gt;**Afdrukopties** en kies een van de volgende opties:

- **Afdrukken** Een document afdrukken. Als u wiltafdrukken naar een bestand, selecteert u **Afdrukken naar bestand** en definieert u de locatie voor hetbestand.
- **Pagina-instelling** De paginaopmaak wijzigen voordat u gaat afdrukken. U kunt het papierformaat en de afdrukstand wijzigen, de marges definiëren en een koptekst of voettekst invoegen. De kop- en voettekst mag niet langer zijn dan 128 tekens.
- • **Voorbeeld** — Vóór het afdrukken een voorbeeld vaneen document weergeven.

#### **Afdrukopties**

Open een document, zoals een bestand of een bericht, en selecteer **Opties** <sup>&</sup>gt;**Afdrukopties** <sup>&</sup>gt;**Afdrukken**.

Definieer de volgende opties:

- **Printer** Selecteer een beschikbare printer in de lijst.
- **Afdrukken** Selecteer **Alle pagina's**, **Even pagina's** of **Oneven pagina's** als het afdrukbereik.
- **Afdrukbereik** Selecteer **Pagina's in bereik**, **Huidige pagina** of **Gedefin. pagina's** als het paginabereik.
- **Aantal exemplaren** Selecteer het aantal exemplaren dat u wilt afdrukken.
- **Afdrukken naar bestand** Selecteren dat u wiltafdrukken naar een bestand en de locatie voor hetbestand bepalen.

De beschikbare opties kunnen verschillen.

### **Printerinstellingen**

Selecteer **Menu** <sup>&</sup>gt;**Bed. paneel** <sup>&</sup>gt;**Printers**.

#### Als u een nieuwe printer wilt toevoegen, selecteert u **Opties** <sup>&</sup>gt;**Toevoegen**.

Definieer de volgende opties:

- **Printer** Voer een naam in voor de printer.
- **Stuurprogramma** Selecteer een stuurprogramma voor de printer.
- **Drager** Selecteer een drager voor de printer.
- **Toegangspunt** Selecteer het toegangspunt.
- **Poort** Selecteer de poort.
- **Host** Definieer de host.
- **Gebruiker** Voer de gebruiker in.
- **Wachtrij** Voer de wachtrij in.
- **Afdrukstand** Selecteer de afdrukstand.
- **Papierformaat** Selecteer het papierformaat.
- **Mediatype** Selecteer het mediatype.
- **Kleur** Selecteer de kleurmodus.
- **Printermodel** Selecteer het printermodel.

De beschikbare opties kunnen verschillen.

# **Afbeelding afdrukken**

U kunt afbeeldingen op het apparaat afdrukken met een printer die compatibel is met PictBridge. U kunt alleen afbeeldingen in de JPEG-indeling afdrukken.

Als u afbeeldingen in Foto's, camera of Afbeeldingsviewer wilt afdrukken, markeert u de afbeeldingen en selecteert <sup>u</sup>**Opties** <sup>&</sup>gt;**Afdrukken**.

#### **Aansluiten op een printer**

Sluit het apparaat met een compatibele gegevenskabel aan op een compatibele printer en selecteer **Afbeeld. overdragen** als de USB-verbindingsmodus. Selecteer **Menu** <sup>&</sup>gt;**Toepassngn** <sup>&</sup>gt;**Klok**. **<sup>98</sup>**

Als u wilt dat het apparaat elke keer dat de kabel wordt aangesloten vraagt om de reden van de verbinding, selecteert u **Menu** <sup>&</sup>gt;**Bed. paneelConnect.** <sup>&</sup>gt;**USB** <sup>&</sup>gt; **Vragen bij verbinding** <sup>&</sup>gt;**Ja**.

#### **Afdrukvoorbeeld**

Nadat u de printer hebt gekozen, worden de geselecteerde afbeeldingen weergegeven met de voorgedefinieerde layouts.

Als de afbeeldingen niet op één pagina passen, bladert u omhoog of omlaag om de extra pagina's weer te geven.

### **Weergave Afbeelding afdrukken**

Nadat u de printer en de afbeeldingen die u wilt afdrukken hebt geselecteerd, definieert u de printerinstellingen.

Maak een keuze uit de volgende opties:

- **Indeling** De lay-out voor de afbeeldingen selecteren.
- **Papierformaat** Het papierformaat selecteren.
- **Afdrukkwaliteit** De afdrukkwaliteit selecteren.

# **Klok**

#### Selecteer **Menu** <sup>&</sup>gt;**Toepassngn** <sup>&</sup>gt;**Klok**.

In de toepassing Klok kunt u uw lokale tijd en informatie over de tijdzone bekijken, een alarm instellen en bewerken of datum- en tijdinstellingen wijzigen.

# **Wekker**

Als u actieve en inactieve alarmsignalen wilt bekijken, opent u het tabblad Alarm. Selecteer **Opties** <sup>&</sup>gt;**Nieuw alarm** als u een nieuw alarmsignaal wilt instellen. Definieer desgewenst de herhaling. Als een alarm is ingesteld, wordt  $\Omega$  weergegeven.

Selecteer **Stoppen** als u het geluid van het alarmsignaal wilt uitschakelen. Selecteer **Snooze** om het alarmsignaal gedurende een bepaalde periode te stoppen. Als het apparaat is uitgeschakeld wanneer het alarm moet afgaan, wordt het apparaat automatisch ingeschakeld en wordt het alarmsignaal weergegeven.

**Tip:** Als u wilt opgeven na hoeveel tijd het

alarmsignaal opnieuw moet klinken wanneer u het alarmsignaal op sluimeren instelt, selecteert u **Opties** <sup>&</sup>gt;**Instellingen** <sup>&</sup>gt;**Snoozetijd alarm**.

Selecteer **Opties** <sup>&</sup>gt;**Alarm verwijderen** als u een alarmsignaal wilt annuleren.

Selecteer **Opties** > **Instellingen** als u de instellingen voor tijd, datum en kloktype wilt wijzigen.

Selecteer **Opties** <sup>&</sup>gt;**Instellingen** <sup>&</sup>gt;**Automat. tijdaanpassing** <sup>&</sup>gt;**Aan** om automatisch de datum-, tijden tijdzonegegevens op het apparaat te laten bijwerken (netwerkdienst).

### **Wereldklok**

Selecteer **Menu** <sup>&</sup>gt;**Toepassngn** <sup>&</sup>gt;**Klok**.

Open het tabblad Wereldklok om de tijd op de verschillende locaties weer te geven. Selecteer **Opties** <sup>&</sup>gt; **Locatie toevoegen** als u locaties aan de lijst wilt toevoegen. U kunt maximaal 15 locaties toevoegen aan de lijst.

Als u uw huidige locatie wilt instellen, bladert u naar de desbetreffende locatie en selecteert u **Opties** <sup>&</sup>gt;**Instlln als huidige locatie**. De locatie wordt in de hoofdweergave van de klok weergegeven en de tijd in het apparaat wordt aangepast aan de geselecteerde locatie. Controleer of de tijd correct is en overeenkomt met uw tiidzone.

# **Klokinstellingen**

Selecteer **Opties** <sup>&</sup>gt;**Instellingen**.

Als u de datum of tijd wilt wijzigen, selecteert u **Tijd** of **Datum**.

Als u de klok op het startscherm wilt wijzigen, selecteert <sup>u</sup>**Type klok** <sup>&</sup>gt;**Analoog** of **Digitaal**.

Als u wilt instellen dat de tijd en tijdzonegegevens op uw apparaat worden aangepast door het mobiele telefoonnetwerk (netwerkdienst), selecteert u **Automat. tijdaanpassing** <sup>&</sup>gt;**Aan**.

Als u het alarmsignaal wilt wijzigen, selecteert u **Alarmtoon klok**.

# **Woordenboek**

#### Selecteer **Menu** <sup>&</sup>gt;**Kantoor** <sup>&</sup>gt;**Woordenbk**.

Voer in het zoekveld tekst in om woorden vanuit een taalte vertalen naar een andere taal. Terwijl u tekst invoert worden voorstellen gedaan voor te vertalen woorden. Als u een woord wilt vertalen, selecteert u het uit de lijst.

Selecteer **Opties** en maak een keuze uit de volgende opties:

- **Luisteren** Hiermee luistert u naar het geselecteerde woord.
- **Geschiedenis** Hiermee zoekt u naar eerdervertaalde woorden uit de huidige sessie.
- **Talen** Hiermee wijzigt u de bron- of doeltaal.
- **Talen** Hiermee downloadt u talen van internet of verwijdert u een taal uit het woordenboek. Het Engels kan niet uit het woordenboek worden verwijderd. Naast het Engels kunnen twee extra talen worden geïnstalleerd.
- **Spraak** Hiermee bewerkt u de instellingen voor de spraakfunctie. U kunt de snelheid en het volume van de stem aanpassen.

# **Notities**

#### Selecteer **Menu** <sup>&</sup>gt;**Kantoor** <sup>&</sup>gt;**Notities**.

U kunt notities maken en verzenden naar andere compatibele apparaten en ontvangen bestanden in tekst zonder opmaak (bestandsindeling TXT ) opslaan in **Notities** 

Start met het invoeren van de tekst om een notitie te schrijven. De editor voor notities wordt automatisch geopend.

U kunt een notitie openen door **Openen** te selecteren.

Selecteer **Opties** <sup>&</sup>gt;**Verzenden** om een notitie naar andere compatibele apparaten te verzenden.

Als u een notitie wilt synchroniseren of synchronisatieinstellingen wilt definiëren voor een notitie, selecteert u **Opties** <sup>&</sup>gt;**Synchronisatie**. Selecteer **Starten** om de synchronisatie te initialiseren of **Instellingen** om de synchronisatie-instellingen voor de notitie te definiëren.

**100**

# **Aanpassen**

U kunt het apparaat aanpassen aan uw persoonlijke voorkeuren, bijvoorbeeld door te kiezen uit verschillende tonen, achtergrondafbeeldingen en schermbeveiligers.

# **Profielen**

#### Selecteer **Menu** <sup>&</sup>gt;**Bed. paneel** <sup>&</sup>gt;**Profielen**.

U kunt voor verschillende gebeurtenissen, omgevingen of groepen bellers beltonen, waarschuwingssignalen en andere signalen instellen. Het actieve profiel wordt boven aan het startscherm weergegeven. Als het actieve profiel echter Algemeen is, wordt alleen de huidige datum weergegeven.

Als u een nieuw profiel wilt maken, selecteert u **Opties** <sup>&</sup>gt; **Nieuw maken** en definieert u de instellingen.

Als u een profiel wilt aanpassen, selecteert u het desbetreffende profiel en kiest u **Opties** <sup>&</sup>gt;**Aanpassen**.

Als u een profiel wilt wijzigen, selecteert u het desbetreffende profiel en kiest u **Opties** <sup>&</sup>gt;**Activeren**. Wanneer het Offline profiel is geactiveerd, kunt u het apparaat niet per ongeluk inschakelen. Ook kunt u dan niet ongewild berichten verzenden of ontvangen of gebruikmaken van een draadloos LAN, Bluetoothconnectiviteit, GPS of de FM-radio. Bovendien wordt bij het selecteren van het profiel een eventuele actieve

internetverbinding verbroken. Het Offline-profiel verhindert u niet om op een later tijdstip een draadloos LAN- of Bluetooth-verbinding tot stand te brengen, en ook niet om GPS of de FM-radio in te schakelen. Houd u daarom aan de veiligheidsvoorschriften wanneer u deze functies gebruikt.

Als u het profiel zo wilt instellen dat het tot een bepaalde tijd binnen de volgende 24 uur actief is, selecteert u **Opties** <sup>&</sup>gt;**Tijdelijk** en stelt u de tijd in. Wanneer de ingestelde tijd vervolgens is verstreken, wordt het profiel opnieuw ingesteld op het vorige actieve profiel zonder tijdsinstelling. Als u een profiel met tijdinstelling hebt ingesteld, wordt  $\bigcirc$  weergegeven op het startscherm. Het profiel Offline kan niet worden geprogrammeerd.

Als u een profiel dat u hebt gemaakt wilt verwijderen, selecteert u **Opties** <sup>&</sup>gt;**Profiel verwijderen**. De vooraf gedefinieerde profielen kunt u niet verwijderen.

# **Beltonen selecteren**

Als u een beltoon wilt instellen voor een profiel, selecteert <sup>u</sup>**Opties** > **Aanpassen** > **Beltoon**. Selecteer een beltoon in de lijst, of selecteer **Geluiden downldn** om een map te openen met daarin een lijst met bookmarks voor het downloaden van tonen via de browser. Gedownloadetonen worden opgeslagen in de Galerij.

**102**

Als u de beltoon alleen voor een bepaalde contactgroep wilt gebruiken, selecteert u **Opties** <sup>&</sup>gt;**Aanpassen** <sup>&</sup>gt; **Waarschuwen bij** en selecteert u de gewenste groep. Voor oproepen van andere nummers geldt een stille waarschuwing.

Als u de berichttoon wilt wijzigen, selecteert u **Opties** <sup>&</sup>gt; **Aanpassen** <sup>&</sup>gt;**Berichtensignaaltoon**.

# **Profielen aanpassen**

Selecteer **Opties** <sup>&</sup>gt;**Aanpassen** en definieer de volgende opties:

- **Beltoon** Selecteer een beltoon in de lijst, of selecteer **Geluiden downldn** om een map te openen met daarin een lijst met bookmarks voor het downloaden van tonen via de browser. Als u twee verschillende telefoonlijnen gebruikt, kunt u verschillende beltonen voor deze lijnen instellen.
- **Toon video-oproep** Selecteer een beltoon voor video-oproepen.
- **Naam beller uitspreken** Wanneer u deze optie hebt geselecteerd en iemand uit uw contactenlijst u belt, hoort u een beltoon die bestaat uit de gesproken naam van het contact en de geselecteerde beltoon.
- **Beltoontype** Stel het type beltoon in.
- •**Belvolume** — Stel het volume van de beltoon in.
- **Berichtensignaaltoon** Stel een toon voor ontvangen SMS-berichten in.
- **Signaaltoon e-mail** Stel een toon voor ontvangen e-mailberichten in.
- **Trilsignaal** Stel het apparaat zodanig in dat het bij een inkomende oproep gaat trillen.
- **Toetsenbordtonen** Stel het volume van detoetsenbordtonen van het apparaat in.
- **Waarschuwingstonen** Schakel de waarschuwingssignalen in of uit. Deze instelling heeft ook effect op het geluid van bepaalde games en Javatoepassingen.
- **Waarschuwen bij** Stel het apparaat zodanig in dat het alleen overgaat wanneer u wordt gebeld door nummers van een bepaalde groep contacten. Voor oproepen van andere nummers geldt een stille waarschuwing.
- **Profielnaam** Geef een nieuw profiel een naam of wijzig de naam van een bestaand profiel. De namen van de profielen Algemeen en Offline kunnen niet worden gewijzigd.

# **Het startscherm aan uwvoorkeuren aanpassen**

Selecteer **Menu** <sup>&</sup>gt;**Bed. paneel** <sup>&</sup>gt;**Modi**.

Als u de naam van het huidige startscherm wilt wijzigen, selecteert u **Opties** <sup>&</sup>gt;**Modusnaam wijzigen**.

Als u wilt instellen welke toepassingen en meldingen op het startscherm worden weergegeven, selecteert u **Toepass. startscherm**.

Als u het thema van het huidige startscherm wilt wijzigen, selecteert u **Algemeen thema**.

Als u de achtergrondafbeelding van het huidige startscherm wilt wijzigen, selecteert u **Achtergrond**. Als u van startscherm wilt wisselen, gaat u naar **Huidige modus** en selecteert u **Opties** <sup>&</sup>gt;**Wijzigen**.

# **Weergavevolgorde wijzigen**

Selecteer **Menu** <sup>&</sup>gt;**Bed. paneel** <sup>&</sup>gt;**Thema's**.

Als u het thema dat in alle toepassingen wordt gebruikt wilt wijzigen, selecteert u **Algemeen**.

Als u het thema dat in het hoofdmenu wordt gebruikt wilt wijzigen, selecteert u **Menuweerg.**.

Als u het thema dat in een specifieke toepassing wordt gebruikt wilt wijzigen, selecteert u de map voor de desbetreffende toepassing.

Als u de achtergrondafbeelding van het startscherm wilt wijzigen, selecteert u **Achtergrond**.

Als u een animatie voor de screensaver wilt selecteren, kiest u **Spaarstand**.

U kunt thema-effect in- of uitschakelen door **Algemeen**<sup>&</sup>gt; **Opties** <sup>&</sup>gt;**Thema-effecten** te selecteren.

# **Een thema downloaden**

Selecteer **Menu** <sup>&</sup>gt;**Bed. paneel** <sup>&</sup>gt;**Thema's**.

Selecteer **Algemeen** <sup>&</sup>gt;**Thema's downldn** <sup>&</sup>gt;**Opties** <sup>&</sup>gt; **Ga naar webadres** om een thema te downloaden. Voerhet webadres in waar u een thema van wilt downloaden. Na het downloaden van het thema kunt u een voorbeeldbekijken of het thema activeren.

Selecteer **Opties** <sup>&</sup>gt;**Bekijken** om een voorbeeld van het thema te bekijken.

Selecteer **Opties** <sup>&</sup>gt;**Instellen** om een thema te activeren.

# **Audiothema's wijzigen**

Selecteer **Menu** <sup>&</sup>gt;**Bed. paneel** <sup>&</sup>gt;**Thema's** en **Audiothema's**.

U kunt geluiden instellen voor verschillende apparaatgebeurtenissen. De geluiden kunnen tonen, spraak of een combinatie van beide zijn.

Als u het huidige audiothema wilt wijzigen, selecteert u **Actief audiothema**.

Als u een geluid wilt instellen voor een gebeurtenis, selecteert u een gebeurtenissengroep, zoals beltonen, en de gewenste gebeurtenis.

Als u alle vooraf ingestelde geluiden in een gebeurtenisgroep wilt gebruiken, selecteert u de groep en **Opties** <sup>&</sup>gt;**Geluiden activeren**.

Selecteer **Opties** en maak een keuze uit de volgende opties:

- **Spraak afspelen** Het geluid afspelen voordat u het activeert.
- **Thema opslaan** Een nieuw audiothema maken.
- • **3-D-beltonen** — 3D-effecten toevoegen aan het audiothema.
- **Spraak** Selecteer **Spraak** als u spraak wilt instellen als het geluid voor een gebeurtenis. Voer de gewenste **<sup>103</sup>**

tekst in het tekstveld in. De optie **Spraak** is niet beschikbaar als u de optie **Naam beller uitspreken** hebt ingeschakeld in het huidige profiel.

• **Geluiden uitschakelen** — Alle geluiden in een gebeurtenisgroep uitzetten.

# **3D-beltonen**

Selecteer **Menu** <sup>&</sup>gt;**Bed. paneel** <sup>&</sup>gt;**3-D-tonen**.

Selecteer **3-D-beltooneffecten** <sup>&</sup>gt;**Aan** om

 driedimensionale (3D) geluidseffecten voor beltonen in te schakelen. Niet alle beltonen ondersteunen 3D-effecten.

Als u het 3D-effect wilt wijzigen dat wordt toegepast op de beltoon, selecteert u **Geluidsbaan** en het gewenste effect.

Maak een keuze uit de volgende opties om het 3D-effect te wijzigen:

- **Snelheid geluidsbaan** Selecteer de snelheid waarmee geluid zich van de ene in de andere richting verplaatst. Deze instelling is niet voor alle effecten beschikbaar.
- **Galm** Selecteer het gewenste effect om de hoeveelheid echo aan te passen.
- **Doppler-effect** Selecteer **Aan** om de beltoon hoger te laten klinken wanneer u zich dichter bij het apparaat bevindt en lager wanneer u zich verderaf bevindt. Deze instelling is niet voor alle effecten beschikbaar.

Als u de beltoon met het 3D-effect wilt beluisteren, selecteert u **Opties** <sup>&</sup>gt;**Toon afspelen**.

Selecteer **Menu** > **Bed. paneel** <sup>&</sup>gt;**Profielen** en **Opties**<sup>&</sup>gt; **Aanpassen** <sup>&</sup>gt;**Belvolume** om het volume van de beltoon aan te passen.

# **Media**

Op het apparaat bevindt zich een aantal mediatoepassingen voor zowel zakelijk als privégebruik.

# **Camera**

# **De camera activeren**

Als u de camera wilt activeren, selecteert u **Menu** <sup>&</sup>gt; **Media** <sup>&</sup>gt;**Camera**.

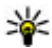

**Tip:** U kunt de camera ook activeren door de vastlegtoets ingedrukt te houden tot de cameratoepassing wordt geopend.

# **Volledige focus**

Het apparaat beschikt over een functie waarmee u volledig kunt scherpstellen. Met de functie Volledige focus kunt u foto's maken waarbij zowel de voorgrond als de achtergrond goed scherpgesteld zijn.

# **Een afbeelding vastleggen**

Selecteer **Menu** <sup>&</sup>gt;**Media** <sup>&</sup>gt;**Camera** of druk op de vastlegtoets om de camera te activeren.

Uw apparaat ondersteunt het maken van foto's met een resolutie van 2048x1536 pixels. De beeldresolutie kan in deze documentatie anders zijn weergegeven.

Als u een afbeelding wilt vastleggen, gebruikt u het scherm als zoeker en drukt u op de vastlegtoets. De afbeelding wordt opgeslagen in de Galerij.

Als u wilt in- of uitzoomen voordat u een afbeelding vastlegt, drukt u de op de zoomtoetsen.

Op de werkbalk staan diverse items en instellingen die u kunt gebruiken voor en na het vastleggen van afbeeldingen of het opnemen van video's. Selecteer een item op de werkbalk en druk op de navigatietoets.

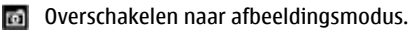

 Overschakelen naar videomodus.e.

**De modus selecteren.** 

Het videolicht in- of uitschakelen (alleen videomodus)

 $4^A$ De flitsmodus selecteren (alleen voor afbeeldingen).

 De zelfontspanner activeren (alleen voor afbeeldingen).

De reeksmodus activeren (alleen voor afbeeldingen).

Een kleurtoon selecteren.

**2.** De witbalans instellen.

 $\mathbb{Z}$  De belichtingscompensatie instellen (alleen voor afbeeldingen).

Welke opties beschikbaar zijn, hangt af van de vastlegmodus die u gebruikt. De standaardinstellingen worden teruggezet wanneer u de camera sluit.

Als u de werkbalk van de camera wilt aanpassen, schakelt u over naar de afbeeldingsmodus en selecteert u **Opties**<sup>&</sup>gt; **Werkbalk aanpassen**.

Als u de werkbalk wilt weergeven voor en na het vastleggen van een afbeelding of het opnemen van een video, selecteert u **Opties** <sup>&</sup>gt;**Werkbalk weergeven**.

Als u de werkbalk alleen wilt weergeven wanneer u die nodig hebt, selecteert u **Opties** <sup>&</sup>gt;**Werkbalk verbergen**.

## **Gebruikersmodi**

Selecteer **Menu** <sup>&</sup>gt;**Media** <sup>&</sup>gt;**Camera**.

Gebruikersmodi bieden de juiste kleur- en belichtingsinstellingen voor de omgeving die u vastlegt. De instellingen van elke gebruikersmodus zijn afgestemd op een bepaalde stijl of omgeving.

Als u een andere gebruikersmodus wilt kiezen, selecteert <sup>u</sup>**Scènemodus** op de werkbalk.

Als u zelf een gebruikersmodus wilt maken, navigeert u naar Gebr. gedef. en selecteert u **Opties** <sup>&</sup>gt;**Wijzigen**.

Als u de instellingen van een andere gebruikersmodus wilt kopiëren, selecteert u **Gebaseerd op modus** en de gewenste gebruikersmodus.

Als u uw eigen gebruikersmodus wilt activeren, selecteert <sup>u</sup>**Gebr. gedef.** <sup>&</sup>gt;**Selecteren**.

### **Een reeks afbeeldingen vastleggen**

Selecteer **Menu** <sup>&</sup>gt;**Media** <sup>&</sup>gt;**Camera**.

Als u een reeks afbeeldingen wilt vastleggen selecteert u **Reeksmodus** op de werkbalk en drukt u op de vastlegtoets. Dit kan alleen als er voldoende geheugenruimte is.

De vastgelegde afbeeldingen worden in een raster weergegeven op het scherm. U kunt een afbeelding bekijken door ernaartoe te gaan en op de navigatietoets te drukken. Als u een tijdsinterval hebt gebruikt, staat alleen de laatste afbeelding op het scherm; de andere afbeeldingen staan in de Galerij.

Als u de afbeelding wilt verzenden, selecteert u **Opties** <sup>&</sup>gt; **Verzenden**.

Als u de afbeelding aan iemand wilt verzenden tijdens een actieve oproep, selecteert u **Opties** <sup>&</sup>gt;**Verzenden naar beller**.

Als u de reeksmodus wilt uitschakelen, selecteert u **Reeksmodus** <sup>&</sup>gt;**Enkele opname** op de werkbalk.

### **Vastgelegde afbeeldingen weergeven** Selecteer **Menu** <sup>&</sup>gt;**Media** <sup>&</sup>gt;**Camera**. **106**

De afbeelding wordt automatisch opgeslagen in de Galerij. Als u de afbeelding niet wilt bewaren, selecteert u **Verwijderen** op de werkbalk.

Maak een keuze uit de volgende werkbalkitems:

- **Verzenden** De afbeelding verzenden naar compatibele apparaten.
- **Verzenden naar beller** De afbeelding aan iemand verzenden tijdens een actieve oproep.
- **Posten naar** De afbeelding verzenden naar een compatibel onlinefotoalbum (netwerkdienst).

Als u de afbeelding wilt gebruiken als achtergrondafbeelding, selecteert u **Opties** > **Instell. als achtergrond**.

Als u de afbeelding aan een contact wilt toevoegen, selecteert u **Opties** <sup>&</sup>gt;**Toewijzen aan contact**.

# **Video's opnemen**

Selecteer **Menu** <sup>&</sup>gt;**Media** <sup>&</sup>gt;**Camera**.

- 1. Als de camera in de afbeeldingsmodus staat, selecteert u de videomodus op de werkbalk.
- 2. Druk op de vastlegtoets om de opname te starten.
- 3. Als u de opname wilt onderbreken, selecteert u **Pauze**. Selecteer **Doorgaan** om de opname te hervatten.
- 4. Als u de opname wilt beëindigen, selecteert u **Stoppen**. De videoclip wordt automatisch opgeslagen in de Galerij. De maximumduur van de videoclip is afhankelijk van het beschikbare geheugen.

# **Een videoclip afspelen**

#### Selecteer **Menu** <sup>&</sup>gt;**Media** <sup>&</sup>gt;**Camera**.

Als u een opgenomen videoclip wilt afspelen, selecteert u **Afspelen** op de werkbalk.

Maak een keuze uit de volgende werkbalkitems:

- **Verzenden** De videoclip verzenden naar andere compatibele apparaten.
- **Verzenden naar beller** De videoclip aan iemand verzenden tijdens een actieve oproep.
- **Posten naar** De videoclip verzenden naar een onlinefotoalbum (netwerkdienst).
- **Verwijderen** De videoclip verwijderen.

Als u voor de clip een nieuwe naam wilt invoeren, selecteert u **Opties** <sup>&</sup>gt;**Naam videoclip wijzigen**.

### **Instellingen voor afbeeldingen**

#### Selecteer **Menu** <sup>&</sup>gt;**Media** <sup>&</sup>gt;**Camera**.

Als u de instellingen voor stilstaande beelden wilt wijzigen, selecteert u **Opties** <sup>&</sup>gt;**Instellingen** en maakt u een keuze uit de volgende opties:

- **Afbeeldingskwaliteit** De kwaliteit van de afbeelding instellen. Hoe beter de kwaliteit, hoe meer geheugenruimte de afbeelding in beslag neemt.
- **GPS-info weergeven** Selecteer **Aan** als er locatieinformatie beschikbaar is, om deze informatie aan de vastgelegde afbeelding toe te voegen.
- **Toevoegen aan album** Definiëren in welk album de opgeslagen afbeeldingen worden opgeslagen. **<sup>107</sup>**

• **Opgenomen afb. weerg.** — Selecteer **Ja** als u de afbeelding na het vastleggen wilt bekijken. Als u meteen meer afbeeldingen wilt vastleggen, selecteert u **Uit**.

- **Stand.naam afbeelding** De standaardnaam instellen voor vastgelegde afbeeldingen.
- **Uitgebr. digitale zoom** De optie **Aan (continu)** zorgt voor een vloeiende overgang tussen digitaal zoomen en uitgebreid digitaal zoomen. De optie **Uit** zorgt voor een beperkte zoommogelijkheid waarbij de afbeeldingsresolutie behouden blijft.
- **Opnametoon** De toon instellen die wordt weergegeven wanneer u een afbeelding vastlegt.
- **Gebruikt geheugen** Kiezen waar de afbeeldingen worden opgeslagen.
- **Instellingen herstellen** De standaardinstellingen van de camera terugzetten.

# **Video-instellingen**

Selecteer **Menu** <sup>&</sup>gt;**Media** <sup>&</sup>gt;**Camera**.

Als u de video-instellingen wilt wijzigen, selecteert u **Opties** <sup>&</sup>gt;**Instellingen** en maakt u een keuze uit de volgende opties:

• **Videokwaliteit** — De kwaliteit van de videoclip instellen. Selecteer **Delen** als u de videoclip wilt verzenden in een multimediabericht. De clip wordt opgenomen in de OCIF-resolutie, in de bestandsindeling 3GPP, zodat de grootte wordt beperkt tot 300 kb (ongeveer 20 seconden). Videoclips die als MPEG-4-bestand zijn opgeslagen, kunnen soms niet worden verzonden in een multimediabericht.  $\qquad$  Maak een keuze uit de volgende opties:<br>**108** 

- **GPS-info weergeven** Selecteer **Aan** als er locatieinformatie beschikbaar is, om deze informatie aan de opgenomen videoclip toe te voegen.
- **Geluidsopname** Selecteer **Dempen** als u geen geluid wilt opnemen.
- **Toevoegen aan album** Definiëren in welk album de opgenomen video's worden opgeslagen.
- **Opgenomen video tonen** Het eerste frame van de opgenomen videoclip bekijken na de opname. Als u de hele videoclip wilt bekijken, selecteert u **Afspelen** op de werkbalk.
- **Standaardnaam video** De standaardnaam vooropgenomen videoclips instellen.
- **Gebruikt geheugen** Kiezen waar de videoclips worden opgeslagen.
- **Instellingen herstellen** De standaardinstellingen van de camera terugzetten.

# **Galerij**

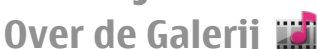

Selecteer **Menu** <sup>&</sup>gt;**Media** <sup>&</sup>gt;**Galerij**.

De Galerii is een opslagplaats waar u foto's, videoclips, geluidsclips, liedjes en streaming koppelingen kunt opslaan.

# **Hoofdweergave**

Selecteer **Menu** <sup>&</sup>gt;**Media** <sup>&</sup>gt;**Galerij**.
- **Afbeeldingen** Afbeeldingen en videoclips weergeven in Foto's.
- **Videoclips** Videoclips weergeven in het Videocentr..
- **Tracks A** De Muziekspeler openen.
- •**Geluidsclips** — Naar geluidsclips luisteren.
- •**Streaming kop.**  $\mathbb{R}$  – Streaming koppelingen weergeven en openen.
- **Presentaties Presentaties bekijken.**

U kunt mappen openen en hierin bladeren. Daarnaast kunt u items kopiëren en naar mappen verplaatsen. U kunt ook albums maken en items kopiëren en aan albums toevoegen.

Bestanden die zijn opgeslagen op de compatibele geheugenkaart (indien geplaatst), worden aangegeven  $m$ et  $\Box$ 

Als u een bestand wilt openen, selecteert u het bestand uit de lijst. Videoclips en streaming koppelingen worden geopend en afgespeeld in het Videocentr.; muziek- en geluidsclips worden geopend en afgespeeld in de Muziekspeler.

Selecteer een bestand, **Opties** <sup>&</sup>gt;**Verplaatsen en kopiëren** en de gewenste optie om bestanden naar een andere geheugenlocatie te kopiëren of verplaatsen.

### **Geluidsclips**

#### Selecteer **Menu** <sup>&</sup>gt;**Media** <sup>&</sup>gt;**Galerij** en **Geluidsclips**.

Deze map bevat alle geluidsclips die u van het web gedownload hebt. De geluidsclips die u met de toepassing Dictafoon hebt opgenomen en die met MMS geoptimaliseerd zijn of normale kwaliteitsinstellingen

hebben, worden ook in deze map opgeslagen, maar de geluidsclips met hoge kwaliteitsinstellingen worden opgeslagen in de toepassing Muziekspeler.

Als u naar een geluidsbestand wilt luisteren, selecteert u het bestand uit de lijst.

Om snel vooruit of achteruit te spoelen, bladert u naar links of rechts.

Selecteer **Geluiden dwnl.** om geluiden te downloaden.

### **Koppelingen naar streamingmedia**

Selecteer **Menu** <sup>&</sup>gt;**Media** <sup>&</sup>gt;**Galerij** en **Streaming kop.**.

Als u een streaming koppeling wilt openen, selecteert u de koppeling uit de lijst.

Als u een nieuwe streaming koppeling wilt toevoegen, selecteert u **Opties** <sup>&</sup>gt;**Nieuwe koppeling**.

### **Presentaties**

### Selecteer **Menu** <sup>&</sup>gt;**Media** <sup>&</sup>gt;**Galerij**.

Met presentaties kunt u schaalbare vectortekeningen (SVG, scalable vector graphics) en flash-bestanden (SWF) zoals tekenfilms en kaarten bekijken. SVG-afbeeldingen zien er altijd hetzelfde uit, ook als ze met andere schermafmetingen en resoluties bekeken worden.

Als u bestanden wilt bekijken, selecteert u **Presentaties**. Ga naar een afbeelding en selecteer **Opties** <sup>&</sup>gt;**Afspelen**. Selecteer **Opties** <sup>&</sup>gt;**Onderbreken** om het afspelen te **<sup>109</sup>** onderbreken.

Druk op **5** om in te zoomen. Druk op **0** om uit te zoomen.

Druk op **1** of **3** om de afbeelding 90 graden met de klok mee of tegen de klok in te draaien. Druk op **7** of **9** om de afbeelding 45 graden te draaien.

Druk op **\*** om te wisselen tussen een weergave op het volledige scherm of een normale weergave.

# **Foto's**

## **Informatie over Foto's**

Selecteer **Menu** <sup>&</sup>gt;**Media** <sup>&</sup>gt;**Galerij** <sup>&</sup>gt;**Afbeeldingen** en maak een keuze uit de volgende opties:

- **Vastgelegd** Alle afbeeldingen en video's bekijken die u hebt gemaakt.
- **Maanden** Afbeeldingen en video's bekijken die zijn ingedeeld op de maand waarin ze zijn gemaakt.
- **Albums** De standaardalbums en de door ugemaakte albums bekijken.
- **Labels** De labels bekijken die u voor elk item hebt gemaakt.
- **Downloads** Items en video's bekijken die u hebt gedownload van internet of hebt ontvangen als een multimedia- of e-mailbericht.
- **Alle** Alle items bekijken.
- **Online delen** Uw afbeeldingen of video's op internet zetten.

Bestanden die zijn opgeslagen op de compatibele geheugenkaart (indien geplaatst), worden aangegeven  $m$ et  $\Box$ 

**0** Selecteer een bestand, selecteer **Opties > Verplaatsen** | bladertoets. **en kopiëren** en selecteer vervolgens de gewenste optie **110**

om bestanden naar een andere geheugenlocatie te kopiëren of te verplaatsen.

## **Afbeeldingen en video's weergeven**

Selecteer **Menu** <sup>&</sup>gt;**Media** <sup>&</sup>gt;**Galerij** <sup>&</sup>gt;**Afbeeldingen** en maak een keuze uit de volgende opties:

- **Alle** Hiermee geeft u alle afbeeldingen en video's weer.
- **Vastgelegd** Hiermee geeft u foto's en videoclips weer die zijn gemaakt met de camera van uw telefoon.
- **Downloads** Hiermee kunt u de gedownloade videoclips weergeven.

Afbeeldingen en videoclips kunnen ook vanaf een compatibel apparaat naar u verzonden worden. Alsu een ontvangen afbeelding of videoclip in Foto's wiltweergeven, moet u het eerst opslaan.

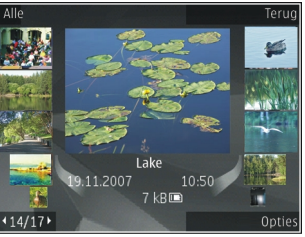

De afbeeldings- en videoclipbestanden worden in een lus en gesorteerd op datum en tijd weergegeven. Het aantal bestanden wordt weergegeven. Bekijk de bestanden één voor één door naar links of rechts te bladeren met debladertoets. Als u de bestanden in groepen wilt weergeven, bladert u omhoog of omlaag met de

U opent een bestand door deze te selecteren. Als u een afbeelding geopend hebt, kunt u met de zoomtoetsen erop in- of uitzoomen. De zoomverhouding wordt niet permanent opgeslagen.

Als u een afbeelding of video wilt bewerken, selecteert u **Opties** <sup>&</sup>gt;**Bewerken**.

Als u wilt nagaan waar een afbeelding die met gemarkeerd is genomen is, selecteert u **Opties** <sup>&</sup>gt;**Tonen op kaart**.

Als u uw afbeeldingen wilt afdrukken op een compatibele printer, selecteert u **Opties** <sup>&</sup>gt;**Afdrukken**.

Als u afbeeldingen in een album wilt plaatsen om ze later af te drukken, selecteert u **Opties** > **Naar album** > **Later afdr.**.

### **Bestandsgegevens weergeven en bewerken**

Selecteer **Menu** <sup>&</sup>gt;**Media** <sup>&</sup>gt;**Galerij** > **Afbeeldingen**. Ga naar een item.

Als u de eigenschappen van een afbeelding of video wilt weergeven en bewerken, selecteert u **Opties** <sup>&</sup>gt; **Gegevens** > **Weerg. en bewerken** en maakt u uw keuze

uit de volgende opties:

- **Labels** De gebruikte labels weergeven. Als u meer labels aan het huidige bestand wilt toevoegen, selecteert u **Toev.**.
- • **Beschrijving** — Een vrije beschrijving van het bestand weergeven. Selecteer het veld om een beschrijving toe te voegen.
- **Locatie** Informatie over de GPS-locatie weergeven, indien beschikbaar.
- **Titel** De miniatuurafbeelding van het bestand en de huidige bestandsnaam weergeven. Selecteer het veld met de bestandsnaam om de naam van het bestand tebewerken.
- **Albums** Weergeven in welke albums het huidige bestand te vinden is.
- **Resolutie** De grootte van de afbeelding in pixels weergeven.
- **Duur** De lengte van de videoclip weergeven.
- • **Gebruiksr.** — Als u de DRM-rechten van het huidige bestand wilt weergeven, selecteert u **Wrg.**.

## **Afbeeldingen en video's organiseren**

Selecteer **Menu** <sup>&</sup>gt;**Media** <sup>&</sup>gt;**Galerij** <sup>&</sup>gt;**Afbeeldingen**. U kunt bestanden als volgt indelen:

Als u items wilt weergeven in de weergave Labels, voegt u labels aan de items toe.

Selecteer **Maanden** als u items op maand wilt weergeven.

Selecteer **Albums** <sup>&</sup>gt;**Opties** <sup>&</sup>gt;**Nieuw album** als u een album wilt maken om items op te slaan.

Als u een afbeelding of videoclip aan een album wilt toevoegen, selecteert u het item en **Naar album** op de actieve werkbalk.

Als u een afbeelding of videoclip wilt verwijderen, selecteert u het item en **Verwijderen** op de actieve werkbalk.**111**

## **Actieve werkbalk**

De actieve werkbalk is alleen beschikbaar als u in een weergave een afbeelding of een videoclip geselecteerd hebt.

Ga in de actieve werkbalk naar de verschillende items enselecteer de gewenste optie. De beschikbare opties variëren, afhankelijk van de weergave die momenteel actief is en of u een afbeelding of een videoclip geselecteerd hebt.

Als u de werkbalk wilt verbergen, selecteert u **Opties** <sup>&</sup>gt; **Bedieningselem. verbrgn**. Als u de actieve werkbalk wilt activeren wanneer die verborgen is, drukt u op de bladertoets.

Selecteer een afbeelding of een videoclip en een van de volgende opties:

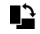

 $\blacksquare$  De afbeelding liggend of staand weergeven.

De videoclip afspelen.

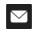

 $\nabla$  De afbeelding of videoclip verzenden.

De afbeelding of videoclip uploaden naar een compatibel online album (alleen beschikbaar als u een account bij een compatibel online album hebt ingesteld).

Het item toevoegen aan een album.

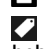

 Labels en andere eigenschappen van het item beheren.

## **Albums**

Selecteer **Menu** <sup>&</sup>gt;**Media** <sup>&</sup>gt;**Galerij** <sup>&</sup>gt;**Afbeeldingen** en **toevoegen**. **<sup>112</sup>Albums**.

In een album kunt u handig uw afbeeldingen en videoclips beheren.

Als u een nieuw album wilt maken, selecteert u **Opties** <sup>&</sup>gt; **Nieuw album**.

Als u een afbeelding of een videoclip aan een album wilt toevoegen, selecteert u het item en **Opties** <sup>&</sup>gt;**Naar album**. Een lijst albums wordt weergegeven. Selecteer het album waar u de afbeelding of videoclip aan wilt toevoegen. Het item dat u aan het album hebt toegevoegd, is ook nog zichtbaar in Foto's.

Als u een afbeelding of een videoclip uit een album wilt verwijderen, selecteert u het album en het item en **Opties** <sup>&</sup>gt;**Uit album**.

## **Labels**

Selecteer **Menu** <sup>&</sup>gt;**Media** <sup>&</sup>gt;**Galerij** <sup>&</sup>gt;**Afbeeldingen**.

Met labels kunt u de media-items in Foto's in categorieën plaatsen. In het Labelbeheer kunt u labels maken en verwijderen. Het Labelbeheer geeft aan welke labels op dit moment gebruikt worden en aan hoeveel items elk label toegekend is.

Selecteer een afbeelding of een videoclip en **Opties** <sup>&</sup>gt; **Gegevens** <sup>&</sup>gt;**Labelbeheer** om het Labelbeheer te openen.

Als u een label wilt maken, selecteert u **Opties** <sup>&</sup>gt;**Nieuw label**.

Als u een label aan een afbeelding wilt toekennen, selecteert u de afbeelding en **Opties** <sup>&</sup>gt;**Labels**

Als u de labels die u gemaakt hebt wilt bekijken, selecteert <sup>u</sup>**Labels**. De grootte van de labelnaam komt overeen met het aantal items waar het label aan toegekend is. Als u alle afbeeldingen wilt zien waar een bepaald label aan toegekend is, selecteert u het label uit de lijst.

Als u de lijst in alfabetische volgorde wilt weergeven, selecteert u **Opties** <sup>&</sup>gt;**Alfabetisch**.

Als u de lijst geordend op hoe vaak het label wordt gebruikt wilt weergeven, selecteert u **Opties** <sup>&</sup>gt; **Meestgebruikt**.

Als u het label van een afbeelding wilt verwijderen, selecteert u het label en de afbeelding en vervolgens **Opties** <sup>&</sup>gt;**Verwijderen uit label**.

### **Diavoorstelling**

#### Selecteer **Menu** <sup>&</sup>gt;**Media** <sup>&</sup>gt;**Galerij** <sup>&</sup>gt;**Afbeeldingen**.

Als u afbeeldingen in een diavoorstelling wilt weergeven, selecteert u een afbeelding en **Opties** <sup>&</sup>gt; **Diavoorstelling** <sup>&</sup>gt;**Vooruit afspelen** of **Achteruit afspelen**. De diavoorstelling begint vanaf het geselecteerde bestand.

Als u alleen de geselecteerde afbeeldingen in een diavoorstelling wilt weergeven, selecteert u **Opties** <sup>&</sup>gt; **Markeringen aan/uit** <sup>&</sup>gt;**Markeren** om afbeeldingen te markeren. Selecteer **Opties** <sup>&</sup>gt;**Diavoorstelling** <sup>&</sup>gt; **Vooruit afspelen** of **Achteruit afspelen** om de diavoorstelling te starten.

U hervat een onderbroken diavoorstelling door **Doorgaan** te selecteren.

Als u de diavoorstelling wilt beëindigen, selecteert u **Einde**.

Blader naar links of rechts door de afbeeldingen met de bladertoets.

Voordat u de diavoorstelling start, kunt u de instellingen voor de diavoorstelling aanpassen door **Opties** <sup>&</sup>gt; **Diavoorstelling** > **Instellingen** te selecteren en een van de volgende opties te kiezen:

- **Muziek** Geluid aan de diavoorstelling toevoegen.
- **Nummer** Een muziekbestand uit de lijst kiezen.
- **Vertraging tussen dia's** De snelheid van de diavoorstelling aanpassen.
- **Overgang** De afbeeldingen vloeiend in elkaar over laten lopen en afbeeldingen willekeurig laten in- of uitzoomen.

Met de volumetoetsen kunt u het volume tijdens de diavoorstelling aanpassen.

### **Afbeeldingen bewerken Afbeeldingseditor**

Selecteer **Opties** <sup>&</sup>gt;**Bewerken** als u de zojuist gemaakte foto's, of de foto's die in Foto's zijn opgeslagen, wilt bewerken. De foto-editor wordt geopend.

Selecteer **Opties** <sup>&</sup>gt;**Effect toepassen** als u een raster wilt openen waarin u via kleine pictogrammen verschillende bewerkingsopties kunt selecteren. U kunt de foto bijsnijden en draaien; de helderheid, de kleur, het contrast en de resolutie aanpassen, en effecten, tekst, illustraties of een kader aan de foto toevoegen.

**114**

### **Afbeeldingen bijsnijden**

Als u een afbeelding wilt bijsnijden, selecteert u **Opties** <sup>&</sup>gt; **Effect toepassen** <sup>&</sup>gt;**Snijden** en kiest u in de lijst een vooraf gedefinieerde beeldverhouding. Als u de afbeelding handmatig wilt bijsnijden, selecteert u **Handmatig**.

Als u **Handmatig** selecteert, wordt in de linkerbovenhoek van de afbeelding een kruis weergegeven. Gebruik de bladertoets om het gebied te selecteren dat u wilt bijsnijden en selecteer **Instellen**. Er verschijnt een tweede kruis in de rechterbenedenhoek. Selecteer wederom hetgebied dat u wilt bijsnijden. Selecteer **Terug** als u het eerste geselecteerde gebied wilt aanpassen. Tezamen vormen de geselecteerde gebieden een rechthoek ter grootte van de bijgesneden afbeelding.

Als u een vooraf gedefinieerde beeldverhouding hebt gekozen, selecteert u de linkerbovenhoek van het gebied dat u wilt bijsnijden. Met de bladertoets kunt u het formaat van het gemarkeerde gebied wijzigen. Druk op de bladertoets om het geselecteerde gebied te bevriezen. Met de bladertoets kunt u het gebied binnen de foto verplaatsen. Druk op de bladertoets om het gebied te selecteren dat u wilt bijsnijden.

### **Rode ogen reduceren**

Selecteer **Opties** <sup>&</sup>gt;**Effect toepassen** <sup>&</sup>gt;**Rodeogenreductie** als u de roodheid van ogen in een afbeelding wilt verminderen.

Verplaats het kruis naar het oog en druk op de bladertoets. Er wordt een lus op het scherm weergegeven. Gebruik de bladertoets om het formaat van de lus te wijzigen zodat het oog er precies in past. Druk op de bladertoets om het rood in de ogen te verwijderen. Druk op **Gereed** wanneer u klaar bent met het bewerken van de foto.

Druk op **Terug** om de wijzigingen op te slaan en naar de vorige weergave terug te gaan.

### **Handige sneltoetsen**

U kunt de volgende sneltoetsen gebruiken bij het bewerken van afbeeldingen:

- Druk op **\*** voor een afbeelding op het volledige scherm. Druk nogmaals op **\*** als u wilt terugkeren naar de normale weergave.
- Druk op **3** of **1** als u een afbeelding naar rechts of naar links wilt draaien.
- Druk op **5** of **0** als u wilt in- of uitzoomen.
- • Druk de bladertoets omhoog, omlaag, naar links of naar rechts als u wilt schuiven in een ingezoomde afbeelding.

## **Video's bewerken**

De video-editor ondersteunt videobestanden in de indelingen .3GP en .MP4 en geluidsbestanden in de indelingen .AAC, .AMR, .MP3 en .WAV. De editor ondersteunt niet noodzakelijkerwijs alle kenmerken van bestandsindelingen of alle variaties van bestandsindelingen.

Als u videoclips in Foto's wilt bewerken, bladert u naar een videoclip en selecteert u **Opties** <sup>&</sup>gt;**Bewerken** en maakt u uw keuze uit de volgende opties.

• **Samenvoegen** — om een afbeelding of een videoclip aan het begin of het einde van de geselecteerde videoclip toe te voegen.

- **Geluid wijzigen** om een nieuwe geluidsclip toe te voegen en het originele geluid in de videoclip te vervangen.
- **Tekst toevoegen** om tekst aan het begin of het einde van de videoclip toe te voegen.
- **Knippen** om de video te verkorten en de secties te markeren die u in de videoclip wilt behouden.

Als u een snapshot van een videoclip wilt maken, selecteert u in de weergave waarin u de video knipt de opdracht **Opties** <sup>&</sup>gt;**Snapshot maken**. Druk in de miniatuurweergave op de bladertoets en selecteer **Snapshot maken**.

### **Afbeeldingen afdrukken Afbeeldingen afdrukken**

Als u afbeeldingen wilt afdrukken met Afbeeldingen afdrukken, selecteert u de afbeelding die u wilt afdrukken en de afdrukoptie in Foto's, camera, afbeeldingseditor of afbeeldingsviewer.

Gebruik Afbeeldingen afdrukken om uw afbeeldingen af te drukken met behulp van een compatibele USBgegevenskabel of Bluetooth-connectiviteit. U kunt ook afbeeldingen afdrukken via een WLAN. Als een compatibele geheugenkaart beschikbaar is, kunt u de afbeeldingen opslaan op de geheugenkaart en afdrukken via een compatibele printer.

U kunt alleen afbeeldingen in JPEG-indeling afdrukken. De foto's die met de camera worden gemaakt, worden automatisch opgeslagen in JPEG-indeling.

### **Printer selecteren**

Selecteer de afbeelding en de afdrukoptie om afbeeldingen met Afbeelding afdrukken af te drukken.

Als u Afbeeldingen afdrukken de eerste keer gebruikt, wordt een lijst met beschikbare compatibele printers weergegeven. Selecteer een printer. De printer wordt ingesteld als de standaardprinter.

Als u een printer wilt gebruiken die compatibel is met PictBridge, sluit u de compatibele gegevenskabel aan voordat u de afdrukoptie selecteert. Vervolgens controleert u of de gegevenskabelmodus is ingesteld op **Afb. afdrukken** of **Vragen bij verbinding**. De printer wordt automatisch weergegeven wanneer u de afdrukoptie selecteert.

Als de standaardprinter niet beschikbaar is, wordt een lijst met beschikbare printers weergegeven.

Selecteer **Opties** <sup>&</sup>gt;**Instellingen** <sup>&</sup>gt;**Standaardprinter** als u de standaardprinter wilt wijzigen.

### **Afdrukvoorbeeld**

Nadat u de printer hebt geselecteerd, worden de geselecteerde afbeeldingen weergegeven met vooraf gedefinieerde indelingen.

Als u de indeling wilt wijzigen, drukt u de bladertoets naar links of rechts om door de beschikbare indelingen voor de geselecteerde printer te bladeren. Als de afbeeldingen niet op één pagina passen, drukt u de bladertoets omhoog of omlaag om de overige pagina's te bekijken.

### **Afdrukinstellingen**

De beschikbare opties variëren, afhankelijk van de mogelijkheden van de printer die u hebt geselecteerd. **<sup>115</sup>** Selecteer **Opties** <sup>&</sup>gt;**Standaardprinter** als u een standaardprinter wilt instellen.

Selecteer **Papierformaat**, het gewenste papierformaat in de lijst en **OK** als u het formaat wilt selecteren. Selecteer **Annuleren** als u wilt terugkeren naar de vorige weergave.

# **Online delen**

### **Online delen**

### Selecteer **Menu** <sup>&</sup>gt;**Media** <sup>&</sup>gt;**Online delen**.

Met Online delen kunt u afbeeldingen, videoclips en geluidsclips van uw apparaat posten naar compatibele online diensten voor delen, bijvoorbeeld albums en blogs. U kunt ook opmerkingen bekijken en verzenden bij items in deze diensten en inhoud downloaden naar uwcompatibele Nokia-apparaat.

De ondersteunde inhoudstypen en de beschikbaarheid van de dienst Online delen kunnen variëren.

### **Abonnementen nemen op diensten**

#### Selecteer **Menu** <sup>&</sup>gt;**Media** <sup>&</sup>gt;**Online delen**.

Als u zich wilt abonneren op een dienst voor online delen, gaat u naar de website van de serviceprovider om te controleren of uw Nokia-apparaat compatibel is met de dienst. Maak een account aan volgens de instructies op de website. U ontvangt een gebruikersnaam en een wachtwoord. Deze hebt u nodig het account te activeren en **Opties** <sup>&</sup>gt;**Verwijderen**. **116**op uw apparaat.

- 1. Als u een dienst wilt activeren, opent u de toepassing Online delen op uw apparaat. Vervolgens selecteert u een dienst en **Opties** <sup>&</sup>gt;**Activeren**.
- 2. Laat het apparaat de netwerkverbinding tot stand brengen. Als u wordt verzocht om een internettoegangspunt, selecteert u er een in de lijst.
- 3. Meld u aan bij uw account volgens de instructies op de website van de serviceprovider.

De Nokia-diensten voor online delen zijn gratis. De serviceprovider kan kosten in rekening brengen voor de overdracht van gegevens over het netwerk. Neem contact op met de serviceprovider of de relevante derde partij voor meer informatie over de beschikbaarheid en de kosten vandiensten van derden en de kosten vangegevensoverdracht.

### **Uw accounts beheren**

Als u uw accounts wilt weergeven, selecteert u **Opties** <sup>&</sup>gt; **Instellingen** <sup>&</sup>gt;**Mijn accounts**.

Selecteer **Opties** <sup>&</sup>gt;**Nieuwe account toev.** als u een nieuwe account wilt maken.

Als u uw gebruikersnaam of wachtwoord voor een account wilt wijzigen, selecteert u de account en **Opties** <sup>&</sup>gt; **Openen**.

Als u de account wilt instellen als standaard wanneer uposts verzendt vanaf uw apparaat, selecteert u **Opties** <sup>&</sup>gt; **Als standaard**.

Als u een account wilt verwijderen, selecteert u de account

### **Een post creëren**

Selecteer **Menu** <sup>&</sup>gt;**Media** <sup>&</sup>gt;**Online delen**.

Als u mediabestanden naar een dienst wilt posten, selecteert u een dienst en **Opties** <sup>&</sup>gt;**Nieuwe upload**. Als de dienst voor online delen kanalen heeft voor het posten van bestanden, selecteert u het gewenste kanaal.

Als u een afbeelding, videoclip of geluidsclip aan de post wilt toevoegen, selecteert u **Opties** <sup>&</sup>gt;**Invoegen**.

Voer, indien van toepassing, een titel of beschrijving voor de post in.

Als u labels wilt toevoegen aan de post, selecteert u **Labels:**.

Als u het posten van locatiegegevens in het bestand wilt inschakelen, selecteert u **Locatie:**.

Als u het privacyniveau voor een bestand wilt instellen, selecteert u **Privacy:**. Als u iedereen wilt toestaan uw bestand te bekijken, selecteert u **Openbaar**. Als u wilt voorkomen dat anderen uw bestanden zien, selecteert u **Privé**. U kunt de instelling **Standaard** definiëren op de website van de serviceprovider.

Als u de post naar de dienst wilt verzenden, selecteert u **Opties** <sup>&</sup>gt;**Uploaden**.

### **Bestanden vanuit Foto'sposten**

U kunt uw bestanden vanuit Foto's naar een online dienstvoor delen posten.

- 1. Selecteer **Menu** <sup>&</sup>gt;**Media** <sup>&</sup>gt;**Galerij** <sup>&</sup>gt; **Afbeeldingen** en de bestanden die u wilt posten.
- 2. Selecteer **Opties** <sup>&</sup>gt;**Verzenden** <sup>&</sup>gt;**Uploaden** en de gewenste account.
- 3. Bewerk uw post desgewenst.
- 4. Selecteer **Opties** <sup>&</sup>gt;**Uploaden**.

## **Uploaden via één muisklik**

Met uploaden via één muisklik kunt u afbeeldingen onmiddellijk nadat u ze hebt vastgelegd posten op een dienst voor online delen.

Als u uploaden via één muisklik wilt gebruiken, legt u een afbeelding vast met de camera van uw apparaat en selecteert u het pictogram voor online delen op de werkbalk.

### **Lijst met labels**

### Selecteer **Menu** <sup>&</sup>gt;**Media** <sup>&</sup>gt;**Online delen**.

Labels beschrijven de inhoud van de publicatie en helpen kijkers bij het vinden van inhoud in de diensten voor online delen.

Als u de lijst met beschikbare labels wilt bekijken bij het maken van een publicatie, selecteert u **Labels:**.

U kunt labels toevoegen aan uw publicatie door een label uit de lijst te selecteren en vervolgens **Gereed** te kiezen. U kunt meerdere labels toevoegen aan de publicatie door elke label te selecteren en vervolgens **Opties** <sup>&</sup>gt; **Markeringen aan/uit** <sup>&</sup>gt;**Markeren** te kiezen. **<sup>117</sup>** Als u naar labels wilt zoeken, voert u de zoektekst in het zoekveld in.

Als u een label wilt toevoegen aan de lijst met labels, selecteert u **Opties** <sup>&</sup>gt;**Nieuw label**.

### **Posts in Outbox beheren**

#### Selecteer **Menu** <sup>&</sup>gt;**Media** <sup>&</sup>gt;**Online delen**.

In de Outbox worden de posts die u momenteel aan het uploaden bent, de posts waarvan het uploaden is mislukt en de posts die u hebt verzonden weergegeven.

U kunt de Outbox openen door **Outbox** <sup>&</sup>gt;**Opties** <sup>&</sup>gt; **Openen** te selecteren.

Als u het uploaden van een post wilt starten, selecteert u de post en kiest u vervolgens **Opties** <sup>&</sup>gt;**Nu uploaden**.

Als u het uploaden van een post wilt annuleren, selecteert u de post en kiest u vervolgens **Opties** <sup>&</sup>gt;**Annuleren**.

Als u een post wilt verwijderen, selecteert u de post en kiest u vervolgens **Opties** <sup>&</sup>gt;**Verwijderen**.

## **Inhoud van diensten bekijken**

Selecteer **Menu** <sup>&</sup>gt;**Media** <sup>&</sup>gt;**Online delen**.

Als u de inhoud van een dienst wilt bekijken, selecteert u de dienst en **Opties** <sup>&</sup>gt;**Openen**.

U opent een feed door deze te selecteren. Als u de feed wilt openen in de webbrowser, selecteert u de website van de serviceprovider.

Als u opmerkingen met betrekking tot een bestand wilt weergeven, selecteert u het bestand en **Opties** <sup>&</sup>gt; **Opmerkingen weerg.**.

Als u een bestand op het volledige scherm wilt bekijken, selecteert u het bestand.

Als u een feed wilt bijwerken, selecteert u de feed en **Opties** <sup>&</sup>gt;**Nu bijwerken**.

Als u een interessant bestand ziet en de gehele feed naar uw apparaat wilt downloaden, selecteert u het bestand en **Opties** <sup>&</sup>gt;**Abonneren op contact**.

### **Instellingen voor serviceproviders**

Selecteer **Menu** <sup>&</sup>gt;**Media** <sup>&</sup>gt;**Online delen**.

Als u de lijst met serviceproviders wilt weergeven, selecteert u **Opties** <sup>&</sup>gt;**Instellingen** <sup>&</sup>gt;**Serv.providers**.

U kunt de details van een dienst bekijken door de dienst te selecteren in de lijst.

Selecteer **Opties** <sup>&</sup>gt;**Verwijderen** om de geselecteerde dienst te verwijderen.

### **Accountinstellingen bewerken**

Selecteer **Menu** <sup>&</sup>gt;**Media** <sup>&</sup>gt;**Online delen**.

Als u uw accounts wilt bewerken, selecteert u **Opties** <sup>&</sup>gt; **Instellingen** <sup>&</sup>gt;**Mijn accounts** en een account. **<sup>118</sup>**

Als u de gebruikersnaam voor de account wilt wijzigen, selecteert u **Gebruikersnaam**.

Als u het wachtwoord voor een account wilt wijzigen, selecteert u **Wachtwoord**.

Als u de accountnaam wilt wijzigen, selecteert u **Accountnaam**.

Als u wilt bepalen hoe groot de afbeeldingen zijn die u post, selecteert u **Grootte uploadafb.** <sup>&</sup>gt;**Origineel**, **Normaal** (1024 x 768 pixels) of **Klein** (640 x 480 pixels).

### **Geavanceerde instellingen bewerken**

Selecteer **Menu** <sup>&</sup>gt;**Media** <sup>&</sup>gt;**Online delen**.

Als u de geavanceerde instellingen wilt bewerken, selecteert u **Opties** <sup>&</sup>gt;**Instellingen** <sup>&</sup>gt;**Geavanceerd**.

Als u alleen een draadloze LAN-verbinding (WLAN) wilt gebruiken voor het delen, selecteert u **Mobiel gebruiken** <sup>&</sup>gt;**Uitgeschakeld**. Als u ook een packetgegevensverbinding wilt toestaan, selecteert u **Ingeschakeld**.

Als u het delen en downloaden van items wilt toestaanwanneer u zich niet binnen het bereik van uw eigen netwerk bevindt, selecteert u **Roaming toestaan** <sup>&</sup>gt; **Ingeschakeld**.

U kunt automatisch nieuwe items van de dienst downloaden door **Downloadinterval** te selecteren en hetinterval voor de downloads te kiezen. Selecteer**Handmatig** om items handmatig te downloaden.

### **Gegevenstellers**

Selecteer **Menu** <sup>&</sup>gt;**Media** <sup>&</sup>gt;**Online delen**.

U kunt de hoeveelheid gegevens die u hebt geüpload en gedownload controleren door **Opties** <sup>&</sup>gt;**Instellingen** <sup>&</sup>gt; **Gegevens overgebracht** te selecteren.

Als u de tellers wilt terugzetten, selecteert u **Opties** <sup>&</sup>gt; **Wissen verzonden**, **Wissen ontvangen**, of **Alles wissen**.

## **Nokia Videocentrum**

Met Nokia Videocentrum (netwerkdienst) kunt u videoclips via de ether downloaden en streamen vanaf compatibele videodiensten met behulp van packetgegevens of een draadloze LAN-verbinding (WLAN). U kunt videoclips ook vanaf een compatibele pc naar het apparaat overbrengen en deze in Videocentrum bekijken.

Het gebruik van gegevenstoegangspunten om video's te downloaden kan de overdracht van grote hoeveelheden gegevens over het netwerk van de serviceprovider met zich meebrengen. Neem contact op met uw serviceprovider voor meer informatie over de kosten van gegevensoverdracht.

Het is mogelijk dat bepaalde diensten in het apparaat zijn voorgeprogrammeerd.

Serviceproviders bieden gratis inhoud aan of brengen kosten in rekening. Raadpleeg de tarieven in de dienst zelf of bij de serviceprovider. **119**

### **Videoclips weergeven en downloaden**

### **Verbinding maken met videodiensten**

- 1. Selecteer **Menu** <sup>&</sup>gt;**Media** <sup>&</sup>gt;**Videocentr.**.
- 2. Als u verbinding wilt maken met een dienst om videodiensten te installeren, selecteert u **Nieuwe diensten toev.** en de gewenste videodienst in de dienstencatalogus.

### **Een videoclip weergeven**

Selecteer **Videofeeds** als u door de inhoud van degeïnstalleerde videodiensten wilt bladeren.

De inhoud van sommige videodiensten is onderverdeeld in categorieën. U kunt videoclips doorbladeren door een categorie te selecteren.

Selecteer **Video zoeken** om een videoclip in de dienst te zoeken. De zoekfunctie is mogelijk niet voor alle diensten beschikbaar.

Sommige videoclips kunnen via de ether worden gestreamd, terwijl andere eerst naar uw apparaat moeten worden gedownload. Selecteer **Opties** <sup>&</sup>gt;**Downloaden** om een videoclip te downloaden. Wanneer u de toepassing afsluit, wordt het downloaden op de achtergrond voortgezet. De gedownloade videoclips worden opgeslagen in Mijn video's.

Selecteer **Opties** <sup>&</sup>gt;**Afspelen** om een videoclip te streamen of een gedownloade clip te bekijken. Terwijl de videoclip wordt afgespeeld, kunt u de speler bedienen met de selectietoetsen en de bladertoets. Als u het volume wilt**O** aanpassen, drukt u op de volumetoets.  $\vert$  als u geplande downloads wilt annuleren.

**Waarschuwing:** Luister naar muziek op een gematigd geluidsvolume. Voortdurende blootstelling aan een hoog geluidsvolume kan uw gehoor beschadigen.

Selecteer **Opties** en maak een keuze uit de volgende opties:

- **Downloaden hervatten** Hiermee zet u eenonderbroken of niet-geslaagde download voort.
- • **Downloaden annuleren** — Hiermee annuleert u eendownload.
- **Voorbeeld** Hiermee bekijkt u een voorbeeld van een videoclip. Deze optie is beschikbaar indien deze door de dienst wordt ondersteund.
- **Feeddetails** Hiermee geeft u informatie over een videoclip weer.
- **Lijst vernieuwen** Hiermee vernieuwt u de lijst met videoclips.
- **In browser openen** Hiermee opent u een koppeling in de webbrowser.

### **Downloads plannen**

Het instellen van de toepassing om automatisch videoclips te downloaden, kan de overdracht van grote hoeveelheden gegevens via het netwerk van uw serviceprovider met zich meebrengen. Neem meer informatie over de kosten van gegevensoverdracht contact op met uw serviceprovider. Selecteer **Opties** <sup>&</sup>gt; **Downloads plannen** om een automatische download voor videoclips in een dienst te plannen. Nieuwe videoclips worden door Videocentrum automatisch dagelijks op het door u ingestelde tijdstip gedownload.

Selecteer **Handm. downloaden** als downloadmethode

**120**

## **Videofeeds**

#### Selecteer **Menu** <sup>&</sup>gt;**Media** <sup>&</sup>gt;**Videocentr.**.

De inhoud van de geïnstalleerde videodiensten wordt door middel van RSS-feeds gedistribueerd. Als u uw feeds wilt weergeven of beheren, selecteert u **Videofeeds**.

Selecteer **Opties** en maak een keuze uit de volgende opties:

- **Feedabonnementen** Hiermee controleert u uwhuidige abonnementen op feeds.
- **Feeddetails** Hiermee geeft u informatie over een video weer.
- **Feed toevoegen** Hiermee abonneert u zich op nieuwe feeds. Selecteer **Via videomap** als u een feed wilt selecteren uit de diensten in de videomap.
- **Feeds vernieuwen** Hiermee vernieuwt u de inhoudvan alle feeds.
- **Account beheren** Hiermee beheert u uw accountopties voor een bepaalde feed, indien beschikbaar.
- **Verplaatsen** Hiermee verplaatst u videoclips naar de gewenste locatie.

Als u de video's wilt zien die in een feed beschikbaar zijn, selecteert u een feed uit de lijst.

## **Mijn video's**

Mijn video's is een opslagplaats voor alle video's in de toepassing Videocentrum. U kunt in verschillende weergaven overzichten van gedownloade video's en videoclips die met de camera van het apparaat zijn opgenomen tonen.

- 1. U kunt een map openen en videoclips bekijken met behulp van de bladertoets. Wanneer de videoclip wordt afgespeeld, kunt u de videospeler met de bladertoets en selectietoetsen bedienen.
- 2. Als u het volume wilt aanpassen, drukt u op de volumetoets.

Selecteer **Opties** en maak een keuze uit de volgende opties:

- **Downloaden hervatten** Hiermee zet u eenonderbroken of niet-geslaagde download voort.
- **Downloaden annuleren** Hiermee annuleert u eendownload.
- **Videodetails** Hiermee geeft u informatie over een videoclip weer.
- **Zoeken** Hiermee zoekt u een videoclip. Voer de bestandsnaam in als zoekterm.
- **Afspelen via eigen netw.** Hiermee speelt u een gedownloade videoclip in een compatibel eigen netwerk af. Het eigen netwerk moet eerst zijn geconfigureerd.
- • **Geheugenstatus** — Hiermee geeft u de hoeveelheid beschikbaar en gebruikt geheugen weer.
- **Sorteren op** Hiermee sorteert u videoclips. Selecteer de gewenste categorie.
- **Verplaatsen en kopiëren** Hiermee verplaatst of kopieert u videoclips. Selecteer **Kopiëren** of **Verplaatsen** en kies de gewenste locatie.

**122**

### **Video's overbrengen van uw pc**

U kunt uw eigen videoclips vanaf compatibele apparaten naar Videocentrum overbrengen via een compatibele USBkabel. In Videocentrum worden alleen videoclips weergegeven waarvan de indeling door het apparaat wordt ondersteund.

- 1. Als u het apparaat op een pc wilt weergeven als massageheugenapparaat waarnaar u gegevensbestanden kunt overbrengen, maakt u verbinding via een USB-kabel.
- 2. Selecteer de verbindingsmodus **Massaopslag**. Er moet een compatibele geheugenkaart in het apparaat zijn geplaatst.
- 3. Selecteer de videoclips die u vanaf uw pc wilt kopiëren.
- 4. Breng de videoclips over naar **E:\Mijn video's** op de geheugenkaart.

De overgebrachte videoclips verschijnen in de map Mijn video's in Videocentrum. Videobestanden in andere mappen van uw apparaat worden niet weergegeven.

### **Instellingen voor Videocentrum**

Selecteer in de hoofdweergave van Videocentrum **Opties** <sup>&</sup>gt;**Instellingen** en een van de volgende opties:

• **Videodienst selecteren** — Selecteer de videodiensten die in het Videocentrum moeten worden weergegeven. U kunt ook gegevens van een videodienst toevoegen,

verwijderen, bewerken en weergeven. U kunt niet vooraf ingestelde videodiensten bewerken.

• **Verbindingsinst.** — Als u wilt definiëren welke netwerkbestemming wordt gebruikt voor de netwerkverbinding, selecteert u **Netwerkverbinding**. Als u de verbinding handmatig wilt selecteren telkens wanneer het Videocentrum een netwerkverbinding opent, selecteert u **Altijd vragen**.

Als u de GPRS-verbinding wilt inschakelen of uitschakelen, selecteert u **GPRS-gebruik bevestigen**.

Als u roaming wilt inschakelen of uitschakelen, selecteert u **Roaming bevestigen**.

- **Ouderlijk toezicht** Hiermee stelt u een leeftijdsgrens voor video's in. Het wachtwoord is gelijk aan de blokkeringscode van het apparaat. De fabrieksinstelling voor de blokkeringscode is **12345**. In video-on-demand diensten zijn video's met dezelfde leeftijdslimiet dan u hebt ingesteld, of hoger, verborgen.
- **Voorkeursgeheugen** Selecteer of gedownloade video's worden opgeslagen in het apparaatgeheugen of op een compatibele geheugenkaart.
- **Miniaturen** Geef aan of in videofeeds miniatuurweergaven moeten worden gedownload en weergegeven.

# **Muziekspeler**

**Waarschuwing:** Luister naar muziek op een gematigd geluidsvolume. Voortdurende blootstelling aan een hoog geluidsvolume kan uw gehoor beschadigen. Houd het apparaat niet dicht bij uw oor wanneer de

luidspreker wordt gebruikt, aangezien het volume erg luid kan zijn.

Selecteer **Menu** <sup>&</sup>gt;**Media** <sup>&</sup>gt;**Muziekspeler**.

De muziekspeler ondersteunt bestandsindelingen als AAC, AAC+, eAAC+, MP3 en WMA,maar dat betekent niet automatisch dat ook alle functies of variaties van dezebestandsindelingen worden ondersteund.

U kunt muziek van andere compatibele apparaten overbrengen naar uw apparaat. [Zie 'Muziek overdragen](#page-123-0) [vanaf de computer', p. 124.](#page-123-0)

### **Een liedje afspelen**

Als u alle beschikbare liedjes aan de muziekbibliotheek wilt toevoegen, selecteert u **Opties** <sup>&</sup>gt;**Biblioth. vernieuwen**.

Als u een liedje wilt afspelen, selecteert u de gewenste categorie en vervolgens het liedje.

Als u het afspelen wilt onderbreken, drukt u op de navigatietoets. Druk nogmaals op de navigatietoets om het afspelen te hervatten. Als u het afspelen wilt beëindigen, navigeert u omlaag.

Als u snel vooruit of achteruit wilt spoelen, houdt u de navigatietoets naar rechts of links ingedrukt.

Ga naar rechts om naar het volgende item te gaan. Als u weer naar het begin van het item wilt, gaat u naar links. Als u naar het vorige item wilt, gaat u binnen 2 seconden na het begin van het liedje naar links.

Als u de toon van de afgespeelde muziek wilt aanpassen, selecteert u **Opties** <sup>&</sup>gt;**Equalizer**.

Als u de balans en het stereobeeld wilt wijzigen of de bassen wilt versterken, selecteert u **Opties** <sup>&</sup>gt; **Instellingen**.

Als u terug wilt naar het startscherm terwijl de muziekspeler op de achtergrond blijft spelen, drukt u op eindtoets.

## **Afspeellijsten**

Als u uw afspeellijsten wilt weergeven of beheren, selecteert u **Muziekbibl.** <sup>&</sup>gt;**Afspeellijsten**.

Als u een nieuwe afspeellijst wilt maken, selecteert u **Opties** <sup>&</sup>gt;**Nieuwe afspeellijst**.

Als u liedjes aan de afspeellijst wilt toevoegen, selecteert u het liedje en vervolgens **Opties** > **Tracks toevoegen**<sup>&</sup>gt; **Opgeslagen afspeellst** of **Nieuwe afspeellijst**.

Als u de liedjes in playlist opnieuw wilt ordenen, gaat u naar het liedje dat u wilt verplaatsen en selecteert u **Opties** <sup>&</sup>gt;**Afsp.lst opn. ordenen**.

### **Nokia Muziekwinkel**

Selecteer **Menu** <sup>&</sup>gt;**Media** <sup>&</sup>gt;**Muziekwinkl**.

In de Nokia Muziekwinkel (netwerkdienst) kunt u muziek opzoeken, doorbladeren en aanschaffen om te downloaden naar het apparaat. Om muziek te kunnen aanschaffen, moet u zich eerst voor deze dienst registreren.

Als u de Nokia Muziekwinkel wilt bezoeken, moet u een geldig internettoegangspunt hebben gedefinieerd op het apparaat. **123**  <span id="page-123-0"></span>De Nokia-muziekwinkel is niet in alle landen of regio's beschikbaar.

Als u meer muziek in diverse categorieën wilt zoeken, selecteert u **Opties** <sup>&</sup>gt;**Zoeken in Muziekwinkel**.

Als u een toegangspunt voor de Nokia-muziekwinkel wilt instellen, selecteert u **Standaardtoegangspunt**.

## **Muziek overdragen vanaf de computer**

Als u muziek van uw pc wilt kopiëren, maakt u een verbinding tussen de pc en het apparaat door middel Bluetooth of een compatibele USB-gegevenskabel. Als u de USB-kabel gebruikt, selecteert u **Massaopslag** als verbindingsmodus. Zorg ervoor dat er een compatibele geheugenkaart in het apparaat zit.

Als u **PC Suite** selecteert als verbindingsmodus, kunt u Nokia Muziek gebruiken om muziek te synchroniseren tussen het apparaat en de pc.

### **Standaard frequentieinstellingen**

Selecteer **Menu** <sup>&</sup>gt;**Media** <sup>&</sup>gt;**Muziekspeler** en **Opties** <sup>&</sup>gt; **Ga naar Afspelen** <sup>&</sup>gt;**Opties** <sup>&</sup>gt;**Equalizer**.

Als u een preset voor een frequentie-instelling wilt gebruiken bij het afspelen van muziek, selecteert u de gewenste frequentie-instelling en kiest u vervolgens **Opties** <sup>&</sup>gt;**Activeren**.

Als u de frequentie van een preset wilt aanpassen, selecteert u **Opties** <sup>&</sup>gt;**Bewerken**, kiest u een frequentieband en navigeert u omhoog of omlaag om de waarde aan te passen. De aangepaste frequentie is onmiddellijk hoorbaar bij het afspelen.

Als u voor de frequentiebanden de oorspronkelijke waarden wilt instellen, selecteert u **Opties** <sup>&</sup>gt; **Std.waarden herstellen**.

Als u uw eigen frequentie-instelling wilt definiëren, selecteert u **Opties** <sup>&</sup>gt;**Nieuwe voorinstelling**. Geef een naam op voor de frequentie-instelling. Druk omhoog of omlaag om over te schakelen tussen de frequentiebanden, en stel de frequentie in voor elke band.

## **RealPlayer**

### Selecteer **Menu** <sup>&</sup>gt;**Media** <sup>&</sup>gt;**RealPlayer**.

RealPlayer speelt video- en geluidsclips af die zijn opgeslagen op uw apparaat, zijn overgebracht vanuit een e-mailbericht of compatibele computer, of via het web naar uw apparaat zijn gestreamd. Tot de ondersteunde bestandsindelingen behoren MPEG-4, MP4 (geen streaming), 3GP, RV, RA, AMR en Midi. In RealPlayer worden niet noodzakelijkerwijs alle variaties van een mediabestandsindeling ondersteund.

### **Videoclips en streaming media afspelen**

### **Waarschuwing:** Houd het apparaat niet dicht bij uw oor wanneer de luidspreker wordt gebruikt, aangezien het volume erg luid kan zijn.

Als u een videoclip wilt afspelen, selecteert u **Videoclips** en een clip.

Als u onlangs afgespeelde bestanden wilt weergeven, selecteert u in de hoofdweergave van de toepassing **Onlangs afgesp.**.

Als u de inhoud draadloos wilt laten streamen(netwerkdienst), selecteert u **Streaming kopp.** en een koppeling. RealPlayer herkent twee soorten koppelingen: een rtsp:// URL en een http:// URL dat naar een RAMbestand verwijst. Voordat de inhoud begint te streamen, moet het apparaat verbonden zijn met een website en de content bufferen. Als er door een netwerkverbindingsprobleem een afspeelfout wordt veroorzaakt, probeert RealPlayer automatisch opnieuw verbinding met het internettoegangspunt te maken.

Als u videoclips vanaf internet wilt downloaden, selecteert u **Video's downloaden**.

Als u het volume tijdens het afspelen wilt aanpassen, gebruikt u de volumetoetsen.

Als u tijdens het afspelen snel vooruit wilt spoelen, houdt u de navigatietoets naar rechts ingedrukt. Als u tijdens het afspelen wilt terugspoelen, houdt u de navigatietoets naar links ingedrukt.

Als u het afspelen of streamen wilt beëindigen, selecteert <sup>u</sup>**Stoppen**. Het bufferen wordt stopgezet of de verbinding met de streamingsite wordt verbroken, het afspelen van de clip wordt beëindigd en de clip wordt naar het begin teruggespoeld.

Als u de videoclip in de normale schermmodus wilt weergeven, selecteert u **Opties** <sup>&</sup>gt;**Doorgn op norm. scherm**.

### **Gegevens over een mediaclip weergeven**

Selecteer **Opties** > **Gegevens clip** als u de eigenschappen van een video- of geluidsclip of van een webkoppeling wilt weergeven. De weergegeven informatie kan bijvoorbeeld uit de bitsnelheid of de internet internetkoppeling van een streaming-bestand bestaan.

### **Instellingen voor RealPlayer**

Selecteer **Menu** <sup>&</sup>gt;**Media** <sup>&</sup>gt;**RealPlayer**.

U kunt de RealPlayer-instellingen ontvangen in een bericht van uw serviceprovider.

Als u de instellingen handmatig wilt definiëren, selecteert <sup>u</sup>**Opties** <sup>&</sup>gt;**Instellingen** <sup>&</sup>gt;**Video** of **Streaming**.

# **Dictafoon**

Selecteer **Menu** <sup>&</sup>gt;**Media** <sup>&</sup>gt;**Dictafoon**.

Met de toepassing Dictafoon kunt u spraakmemo's en telefoongesprekken opnemen.

De opnamefunctie kan niet worden gebruikt wanneer er een dataoproep of een GPRS-verbinding actief is.

Selecteer  $\bullet$  om een geluidsclip op te nemen.

Selecteer  $\blacksquare$  om het opnemen van een geluidsclip te beëindigen.

Als u de geluidsclip wilt afluisteren, selecteert u  $\blacktriangleright$ .

U kunt de opnamekwaliteit en de opslaglocatie voor uw geluidsclips selecteren door **Opties** <sup>&</sup>gt;**Instellingen** te kiezen.

Opgenomen geluidsclips worden opgeslagen in de map Geluidsclips van de Galerij.

Als u een telefoongesprek wilt opnemen, opent u de opnamefunctie tijdens een spraakoproep en selecteert u . Gedurende de opname horen beide partijen regelmatig een toon.

# **Flash-speler**

Met Flash-speler kunt u Flash-bestanden die speciaal zijn gemaakt voor mobiele apparaten weergeven, afspelen of ermee werken.

U kunt Flash-speler openen en een Flash-bestand afspelen door het bestand te selecteren.

Als u een flash-bestand wilt verzenden naar compatibele apparaten, selecteert u **Opties** <sup>&</sup>gt;**Verzenden**. Het is mogelijk dat bepaalde flash-bestanden niet mogen worden verzonden in verband met copyrightbepalingen.

Blader naar de gewenste tabbladen om over te schakelen hoofdtelefoon of andere accessoire op het apparaat is **<sup>126</sup>** $\,^{\circ}\,$  tussen Flash-bestanden die op het apparaatgeheugen zijn  $\,$  aangesloten.

opgeslagen en bestanden die op de geheugenkaart zijn opgeslagen.

U kunt de kwaliteit van Flash-bestanden wijzigen door **Opties** <sup>&</sup>gt;**Kwaliteit** te selecteren bij het afspelen van het Flash-bestand. Als u **Hoog** selecteert, kan de weergave van bepaalde Flash-bestanden onregelmatig en traag lijken vanwege de oorspronkelijke instellingen van de bestanden. Wijzig de kwaliteit van dergelijke bestanden in **Normaal** of **Laag** voor een betere weergave.

Als u flash-bestanden wilt ordenen, selecteert u **Opties** <sup>&</sup>gt; **Indelen**.

# **FM-radio**

De FM-radio maakt gebruik van een andere antenne dan de antenne van het draadloze apparaat. De FM-radio functioneert alleen naar behoren als er een compatibele hoofdtelefoon of andere accessoire op het apparaat is aangesloten.

Selecteer **Menu** <sup>&</sup>gt;**Media** <sup>&</sup>gt;**Radio**.

De kwaliteit van de radio-uitzending is afhankelijk van dekking van het radiostation in het gebied.

## **Naar de radio luisteren**

### Selecteer **Menu** <sup>&</sup>gt;**Media** <sup>&</sup>gt;**Radio**.

De FM-radio maakt gebruik van een andere antenne dan de antenne van het draadloze apparaat. De FM-radio functioneert alleen naar behoren als er een compatibele

**Waarschuwing:** Luister naar muziek op een gematigd geluidsvolume. Voortdurende blootstelling aan een hoog geluidsvolume kan uw gehoor beschadigen. Houd het apparaat niet dicht bij uw oor wanneer de luidspreker wordt gebruikt, aangezien het volume erg luid kan zijn.

De kwaliteit van de radio-uitzending is afhankelijk van dekking van het radiostation in het gebied.

U kunt iemand bellen of een inkomende oproep normaal beantwoorden terwijl u naar de radio luistert. De radio wordt gedempt tijdens actieve oproepen.

Selecteer  $\diagup\setminus$  of  $\diagdown\diagup$  als u het zoeken naar zenders wilt starten.

Als u in uw apparaat radiozenders hebt opgeslagen, selecteert u  $\Im$  of  $\Im$  om naar de volgende of vorige opgeslagen zender te gaan.

Selecteer **Opties** en maak een keuze uit de volgende opties:

- **Luidspreker aan** Hiermee luistert u naar de radio via de luidspreker.
- **Handmatig afstemmen** Hiermee wijzigt u handmatig de frequentie.
- **Zenderoverzicht** Hiermee geeft u beschikbare zenders weer op basis van hun locatie (netwerkdienst).
- **Zender opslaan** Hiermee slaat u de zender waarop u momenteel hebt afgestemd, op in uw lijst met zenders.
- **Zenders** Hiermee opent u de lijst met opgeslagen zenders.

• **Afsp. in achtergrond** — Hiermee gaat u terug naar het startscherm terwijl u op de achtergrond naar de FMradio blijft luisteren.

## **Opgeslagen zenders**

Selecteer **Menu** <sup>&</sup>gt;**Media** <sup>&</sup>gt;**Radio**.

Selecteer **Opties** <sup>&</sup>gt;**Zenders** om de lijst met opgeslagen zenders te openen.

Als u een opgeslagen zender wilt beluisteren, selecteert u **Opties** <sup>&</sup>gt;**Zender** <sup>&</sup>gt;**Luisteren**.

Als u de zendergegevens wilt wijzigen, selecteert u **Opties** <sup>&</sup>gt;**Zender** <sup>&</sup>gt;**Bewerken**.

## **Instellingen voor FM-radio**

Selecteer **Menu** <sup>&</sup>gt;**Media** <sup>&</sup>gt;**Radio**.

Selecteer **Opties** <sup>&</sup>gt;**Instellingen** <sup>&</sup>gt;**Alternatieve frequenties** <sup>&</sup>gt;**Autom. scannen aan** om automatisch te zoeken naar alternatieve frequenties als de ontvangst zwak is.

Selecteer **Opties** <sup>&</sup>gt;**Instellingen** <sup>&</sup>gt;**Toegangspunt** om het standaardtoegangspunt voor de radio in te stellen.

Selecteer **Opties** <sup>&</sup>gt;**Instellingen** <sup>&</sup>gt;**Huidige regio** om het gebied te kiezen waarin u zich op dat moment bevindt. Deze instelling wordt alleen weergegeven als er geen netwerkdekking is wanneer u de toepassing start.

## **N-Gage Over N-Gage**

#### Selecteer **Menu** <sup>&</sup>gt;**Toepassngn** <sup>&</sup>gt;**Games**.

U kunt met N-Gage gratis proefexemplaren downloaden als u nieuwe spelletjes wilt uitproberen, en vervolgens de spelletjes kopen die u bevallen. U kunt de spelletjes alleen of met vrienden spelen. N-Gage biedt ook een manier om contact te houden met andere spelers en om uw scores en andere resultaten bij spelletjes bij te houden en te delen.

## **Spelletjes downloaden**

### Selecteer **Menu** <sup>&</sup>gt;**Toepassngn** <sup>&</sup>gt;**Games**.

Als u wilt weergeven welke spelletjes kunnen worden gedownload, opent u het winkeltabblad en selecteert u **Available Games**.

De winkel wordt automatisch bijgewerkt wanneer u verbinding maakt met internet. Als u de winkel handmatig wilt bijwerken, selecteert u **Options** <sup>&</sup>gt;**Update Now**.

Geef de details van een spelletje weer door **View Details** te selecteren. Het informatietabblad bevat eenbeschrijving van het spelletje en prijsgegevens. Het mediatabblad bevat schermafbeeldingen en videoclips van het spelletje. Het beoordelingstabblad bevat evaluaties en beoordelingen.

Als u een spelletje wilt uitproberen, selecteert u **Options**<sup>&</sup>gt; **Download Free Trial**.

Als u een spelletje wilt kopen, selecteert u de aanschafoptie vanuit het spelletje. **128**

Ook kunt u met een compatibele computer spelletjes downloaden en kopen op [www.n-gage.com](http://www.n-gage.com).

Als u het downloaden van een spelletje wilt annuleren, opent u het spelletjestabblad en selecteert u de download en **Options** <sup>&</sup>gt;**Cancel Download**.

## **Een spelernaam maken**

### Selecteer **Menu** <sup>&</sup>gt;**Toepassngn** <sup>&</sup>gt;**Games**.

Wanneer u de toepassing N-Gage start en voor het eerst verbinding maakt met de N-Gage-dienst, wordt u gevraagd een spelernaam te maken. Met een spelernaam kunt u deelnemen aan de N-Gage-community, verbinding maken met andere spelers en uw spelresultaten, aanbevelingen en beoordelingen delen.

Ga als volgt te werk om een nieuwe spelernaam te maken:

- 1. Selecteer **Register New Account**
- 2. Geef uw geboortedatum op en definieer een spelernaam en wachtwoord. Als de spelernaam al bestaat, stelt N-Gage soortgelijke namen voor die nog wel beschikbaar zijn.
- 3. Geef uw gegevens op, lees en accepteer de voorwaarden en selecteer **Register**.

U kunt ook een spelernaam maken op [www.n-gage.com](http://www.n-gage.com).

Zonder spelernaam kunt u nog wel spelletjes downloaden, kopen en spelen.

### **Vrienden zoeken entoevoegen**

#### Selecteer **Menu** <sup>&</sup>gt;**Toepassngn** <sup>&</sup>gt;**Games**.

Als u N-Gage-spelers wilt uitnodigen voor uw lijst met vrienden, opent u het vriendentabblad en voert u de spelernamen in het veld Add a Friend in. Voer een bericht in en selecteer **Send**. Als de ontvangers de uitnodiging accepteren, worden hun spelernamen aan uw lijst met vrienden toegevoegd.

U kunt chatrooms en forums op [www.n-gage.com](http://www.n-gage.com) bezoeken om andere spelers te ontmoeten.

Als u het profiel van een vriend wilt bekijken, gaat u naar die vriend in uw lijst met vrienden. Als u de online-status van uw vrienden wilt zien, moet u zijn verbonden met de N-Gage-dienst.

Als u een vriend uit uw lijst met vrienden wilt verwijderen, selecteert u **Options** <sup>&</sup>gt;**Remove from Friends List**.

Als u uw vrienden wilt sorteren op beschikbaarheid, spelernaam of het totale aantal punten, selecteert u **Options** <sup>&</sup>gt;**Sort Friends By**.

Als u een speler wilt beoordelen, selecteert u **Options** <sup>&</sup>gt; **Rate Player**.

## **Spelletjes spelen en beheren**

#### Selecteer **Menu** <sup>&</sup>gt;**Toepassngn** <sup>&</sup>gt;**Games**.

Als u spelletjes wilt spelen of beheren, opent u het spelletjestabblad.

Er zijn vijf typen spelletjes:

- Volledige spelletjes die u hebt aangeschaft met een volledige licentie.
- Proefexemplaren van spelletjes waartoe u slechts gedurende een beperkte tijd toegang hebt, of die beperkte inhoud hebben.
- Demospelletjes die bestaan uit een kleiner deel van een spelletje met slechts een beperkt aantal functies en niveaus.
- Verlopen spelletjes die u hebt aangeschaft met een beperkte licentie die nu is verlopen.
- Niet-beschikbare spelletjes die u hebt verwijderd of die u niet volledig hebt geïnstalleerd.

Als u een spelletje wilt installeren, selecteert u **Options** <sup>&</sup>gt; **Install Game**.

Als u een spelletje wilt spelen, selecteert u **Options** <sup>&</sup>gt; **Start Game**. Als u een spelletje dat u hebt onderbroken wilt voortzetten, selecteert u **Options** <sup>&</sup>gt;**Resume Game**.

Als u een spelletje wilt beoordelen en evalueren, selecteert <sup>u</sup>**Options** <sup>&</sup>gt;**Rate Game**. U kunt het spelletje op een schaal van één tot vijf sterren beoordelen en u kunt een recensie voor het spelletje schrijven. De recensie mag niet langer zijn dan 60 tekens. Als u de recensie wilt indienen, moet u met uw spelernaam bij de N-Gage-dienst zijn aangemeld.

Als u een spelletje bij een N-Gage-vriend wilt aanbevelen, selecteert u **Options** <sup>&</sup>gt;**Send Recommendation**.

### **Starttabblad**

Selecteer **Menu** <sup>&</sup>gt;**Toepassngn** <sup>&</sup>gt;**Games**. **<sup>129</sup>**

Wanneer u de toepassing N-Gage opent, wordt het starttabblad weergegeven.

Als u het spel wilt spelen dat u als laatste hebt gespeeld, selecteert u **Start Game**. Als u een een onderbroken spel wilt voortzetten, selecteert u **Options** <sup>&</sup>gt;**Resume Game**.

Als u uw huidige aantal N-Gage-punten wilt bekijken, selecteert u **Track My Progress**.

Als u uw profiel wilt bekijken, selecteert u **Options** <sup>&</sup>gt; **View Profile**.

Als u verbinding wilt maken met N-Gage-spelers en deze wilt uitnodigen voor een spel, selecteert u **Play With Friends**. Op basis van eerder gespeelde spellen en de beschikbaarheid van uw N-Gage-vrienden krijgt u suggesties voor vrienden die u kunt uitnodigen.

Als u een andere vriend wilt zoeken, selecteert u **Options** <sup>&</sup>gt;**View My Friends**.

Als u informatie over nieuwe spellen wilt, selecteert u **Get More Games**.

Als u wilt zoeken naar updates voor de toepassing N-Gage, selecteert u **Options** <sup>&</sup>gt;**Check for updates**.

# **Connectiviteit**

Het apparaat biedt verschillende mogelijkheden om verbinding met internet, een bedrijfsintranet of een ander apparaat of computer te maken.

# **Snelle packet-gegevens**

HSPA (High-speed packet access, ook wel 3.5G genoemd, aangeduid met  $35<sub>G</sub>$ ) is een netwerkdienst in UMTSnetwerken waarmee gegevens op hoge snelheid gedownload en geüpload kunnen worden. Als in het apparaat HSPA-ondersteuning geactiveerd is en het apparaat is verbonden met een UMTS-netwerk dat HSPA ondersteunt, kunnen gegevens zoals e-mailberichten en browserpagina's sneller via het mobiele netwerk worden gedownload en geüpload. Een actieve HSPA-verbinding wordt aangeduid met  $\stackrel{35}{\Longrightarrow}$  Het pictogram kan per regio verschillen.

Selecteer **Menu** <sup>&</sup>gt;**Bed. paneel** <sup>&</sup>gt;**Instellingen** en **Verbinding** <sup>&</sup>gt;**Packet-ggvns** <sup>&</sup>gt;**Snelle toeg. packetgeg.** om HSPA te activeren. Op bepaalde mobiele netwerken zijn inkomende oproepen niet mogelijk wanneer HSPA actief is. U moet dan HSPA uitschakelen omoproepen te kunnen ontvangen. Neem voor meer informatie contact op met uw serviceprovider.

Neem contact op met uw serviceprovider voor meer informatie over de beschikbaarheid en aanmelding bij diensten voor gegevensverbindingen.

# **Gegevenskabel**

Koppel de gegevenskabel tijdens de overdracht van gegevens niet los, anders riskeert u dat er gegevens beschadigd raken.

#### **Gegevens overdragen tussen het apparaat en een pc**

- 1. Plaats een geheugenkaart in het apparaat en sluit het apparaat via de USB-gegevenskabel aan op een compatibele computer.
- 2. Als u wordt gevraagd welke modus wordt gebruikt, selecteert u **Massaopslag**. In deze modus kunt u het apparaat zien als een verwisselbare vaste schijf in uw computer.
- 3. Beëindig de verbinding vanaf de computer (bijvoorbeeld met wizard voor het veilig verwijderen van hardware in Windows) om schade aan de geheugenkaart te voorkomen.

Als u Nokia PC Suite wilt gebruiken voor gegevensoverdracht, installeert u eerst Nokia PC Suite op **131**

**132**

de pc, en vervolgens sluit u de gegevenskabel aan en selecteert u **PC Suite**.

Als u het apparaat wilt gebruiken om verbinding te maken tussen een pc en internet, sluit u de gegevenskabel aan en selecteert u **Pc verb. met internet**.

Als u muziek op het apparaat wilt synchroniseren met Nokia Muziekspeler, installeert u eerst Nokia Muziekspeler op de pc, en vervolgens sluit u de gegevenskabel aan en selecteert u **PC Suite**.

Selecteer **Afbeeld. overdragen** om afbeeldingen op een compatibele printer af te drukken.

Als u de USB-modus die u gewoonlijk met de gegevenskabel gebruikt wilt wijzigen, selecteert u **Menu** <sup>&</sup>gt;**Bed. paneel** <sup>&</sup>gt;**Connect.** <sup>&</sup>gt;**USB** en **USBverbindingsmodus** en de gewenste optie.

Als u wilt dat er om de modus wordt gevraagd, telkens wanneer u een USB-gegevenskabel op het apparaat aansluit, selecteert u **Menu** > **Bed. paneel** > **Connect.**<sup>&</sup>gt; **USB** en **Vragen bij verbinding** <sup>&</sup>gt;**Ja**.

## **Bluetooth**

Selecteer **Menu** <sup>&</sup>gt;**Bed. paneel** <sup>&</sup>gt;**Connect.** <sup>&</sup>gt; **Bluetooth**.

### **Over Bluetooth**

Met Bluetooth-technologie kunnen elektronische apparaten binnen een bereik tot 10 meter draadloos met elkaar worden verbonden. Een Bluetooth-verbinding kan worden gebruikt voor het verzenden van afbeeldingen,

video's, tekst, visitekaartjes, agendanotities, of om draadloze verbindingen tot stand te brengen met Bluetooth-apparaten.

Apparaten met Bluetooth-technologie communiceren door middel van radiogolven, waardoor de verschillende apparaten zich niet direct in elkaars zicht hoeven te bevinden. De twee apparaten moeten zich alleen binnen een straal van 10 meter van elkaar bevinden, hoewel de verbinding kan worden gestoord door obstakels zoals muren of andere elektronische apparaten.

Er kunnen verschillende Bluetooth-verbindingen tegelijkertijd actief zijn. U kunt bijvoorbeeld met uw apparaat een verbinding hebben met een hoofdtelefoon en tegelijk bestanden overzetten naar een ander compatibel apparaat.

Dit apparaat voldoet aan Bluetooth-specificatie 2.0 + EDR met ondersteuning voor de volgende profielen: geavanceerde audiodistributie, A/V-afstandsbediening, elementaire beeldbewerking, elementaire afdrukfuncties, inbelverbinding, bestandsoverdracht, algemene toegang, handenvrij, hoofdtelefoon, Human Interface-apparaat, plaatsbepaling, object push, toegang telefoonboek, SIMtoegang, seriële poort, videodistributie. Gebruik uitsluitend de door Nokia goedgekeurde toebehoren voor dit model als u verzekerd wilt zijn van compatibiliteit met andere Bluetooth-apparatuur. Informeer bij de fabrikanten van andere apparatuur naar de compatibiliteit met dit apparaat.

Als functies gebruikmaken van Bluetooth-technologie, vergt dit extra batterijcapaciteit en neemt de levensduur van de batterij af.

### **Gegevens verzenden en ontvangen met Bluetooth**

Selecteer **Menu** <sup>&</sup>gt;**Bed. paneel** <sup>&</sup>gt;**Connect.** <sup>&</sup>gt; **Bluetooth**.

- 1. Wanneer u Bluetooth voor het eerst activeert, moet u een naam voor het apparaat opgeven. Geef het apparaat een unieke naam zodat het gemakkelijk kan worden herkend als er meerdere Bluetooth-apparaten in de buurt zijn.
- 2. Selecteer **Bluetooth** <sup>&</sup>gt;**Aan**.
- 3. Selecteer **Waarneemb. telefoon** <sup>&</sup>gt; **Waarneembaar** of **Periode opgeven**. Als u **Periode opgeven** selecteert, moet u instellen hoe lang uw apparaat zichtbaar is voor anderen. Het apparaat en de naam die u hebt ingevoerd zijn nu zichtbaar voor andere gebruikers van apparaten met Bluetoothtechnologie.
- 4. Open de toepassing waarin het item dat u wilt verzenden, is opgeslagen.
- 5. Selecteer het item en kies vervolgens **Opties** <sup>&</sup>gt; **Verzenden** > **Via Bluetooth**. Het apparaat zoekt met behulp van Bluetooth-technologie naar andere apparaten die zich binnen het bereik bevinden en geeft een lijst van beschikbare apparaten weer.

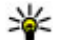

**Tip:** Als u eerder gegevens via Bluetooth hebt verzonden, wordt een lijst met de vorige zoekresultaten weergegeven. Als u naar meer Bluetooth-apparaten wilt zoeken, selecteert u **Meer apparaten**.

6. Selecteer het apparaat waarmee u verbinding wilt maken. Als het andere apparaat moet worden

gekoppeld voordat gegevens kunnen worden overgebracht, wordt u gevraagd een toegangscode in te voeren.

Als de verbinding tot stand is gebracht, wordt **Gegevens worden verzonden** weergegeven.

In de map Verzonden van de toepassing Berichten worden geen berichten opgeslagen die zijn verzonden via Bluetooth.

Als u gegevens wilt ontvangen via Bluetooth, selecteert u **Bluetooth** <sup>&</sup>gt;**Aan** en **Waarneemb. telefoon** <sup>&</sup>gt;**Waarneembaar** om gegevens van een niet-gekoppeld apparaat te ontvangen, of **Verborgen** om alleen gegevens van een gekoppeld apparaat te ontvangen. Wanneer u gegevens ontvangt via een Bluetooth-verbinding, klinkt er afhankelijk van de instellingen van een actief profiel een geluidssignaal en wordt u gevraagd of u het bericht wilt accepteren waarin de gegevens zijn opgenomen. Als u accepteert, wordt het bericht in de map Inbox van Berichten geplaatst.

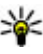

**Tip:** U kunt toegang krijgen tot de bestanden op het apparaat of op de geheugenkaart via een compatibel accessoire dat de FTP-clientservice (File Transfer Profile) ondersteunt. Dit kan bijvoorbeeld een laptop zijn.

Een Bluetooth-verbinding wordt automatisch verbroken na het verzenden of ontvangen van gegevens. Alleen Nokia PC Suite en bepaalde accessoires zoals headsets kunnen een verbinding in stand houden die niet actief wordt gebruikt.

### **Apparaten koppelen** Selecteer **Menu** <sup>&</sup>gt;**Bed. paneel** <sup>&</sup>gt;**Connect.** <sup>&</sup>gt; **Bluetooth**.

Open het tabblad voor gekoppelde apparaten.

Kies vóór de koppeling een toegangscode (1 tot 16 cijfers) en kom met de gebruiker van het andere apparaat overeen om dezelfde code te gebruiken. Apparaten zonder gebruikersinterface hebben een vaste toegangscode. U hebt de toegangscode alleen nodig wanneer u de apparaten de eerste keer verbindt. Na de koppeling kan de verbinding worden geautoriseerd. Door de verbinding te koppelen en te autoriseren, wordt de verbinding sneller en eenvoudiger, aangezien u de verbinding tussen gekoppelde apparaten niet telkens opnieuw hoeft te accepteren wanneer een verbinding tot stand wordt gebracht.

De toegangscode voor SIM-toegang op afstand moet uit 16 cijfers bestaan.

- 1. Selecteer **Opties** <sup>&</sup>gt;**Nw gekoppeld apparaat**. Op het apparaat wordt gezocht naar Bluetooth-apparaten binnen het bereik. Als u eerder gegevens via Bluetooth hebt verzonden, wordt een lijst met de vorige zoekresultaten weergegeven. Als u naar meer Bluetooth-apparaten wilt zoeken, selecteert u **Meer apparaten**.
- 2. Selecteer het apparaat dat u wilt koppelen en voer de toegangscode in. Dezelfde toegangscode moet ook op het andere apparaat worden ingevoerd.
- 3. Selecteer **Ja** als u de verbinding tussen uw apparaat en het andere apparaat automatisch tot stand wilt
- brengen, of **Nee** als u de verbinding handmatig wilt bevestigen, telkens wanneer een verbindingspoging **134** brengen, of Nee als u de verbinding handmatig wilt<br>hevestigen, telkens wanneer een verbindingspooing met het apparaat. Anders opent u het tabblad voor

wordt gedaan. Na de koppeling wordt het apparaat opgeslagen op de pagina met gekoppelde apparaten.

Selecteer **Opties** <sup>&</sup>gt;**Korte naam toewijzen** als u het gekoppelde apparaat een nickname wilt geven. De nickname wordt alleen in uw apparaat weergegeven.

Als u een koppeling wilt verwijderen, selecteert u het apparaat dat u niet langer wilt koppelen en kiest u **Opties** <sup>&</sup>gt;**Verwijderen**. Als u alle koppelingen wilt verwijderen, selecteert u **Opties** <sup>&</sup>gt;**Alle verwijderen**. Als u de koppeling annuleert met een apparaat waarmee u op dat moment bent verbonden, wordt de koppeling onmiddellijk verwijderd en wordt de verbinding verbroken.

Als u wilt toestaan dat een gekoppeld apparaat automatisch verbinding maakt met uw apparaat, selecteert u **Geautoriseerd**. Verbindingen tussen uw apparaat en het andere apparaat kunnen zonder uw medeweten tot stand worden gebracht. Er is geen afzonderlijke acceptatie of autorisatie vereist. Gebruik deze status voor uw eigen apparaten, zoals een compatibele hoofdtelefoon of computer, of apparaten van mensen die u volledig vertrouwt. Als u verbindingsverzoeken vanuit het andere apparaat elke keer opnieuw wilt accepteren, selecteert u **Niet geautoriseerd**.

Als u een Bluetooth-audioaccessoire wilt gebruiken, bijvoorbeeld een Bluetooth-handsfree of -hoofdtelefoon, moet u het apparaat aan het accessoire koppelen. Raadpleeg de gebruikershandleiding van het accessoire voor de toegangscode en verdere instructies. Zet het audioaccessoire aan om het te verbinden. Bij bepaalde audioaccessoires wordt automatisch verbinding gemaakt gekoppelde apparaten, selecteert u het accessoire en kiest u vervolgens **Opties** <sup>&</sup>gt;**Verb. met audioapparaat**.

### **Apparaten blokkeren**

Selecteer **Menu** <sup>&</sup>gt;**Bed. paneel** <sup>&</sup>gt;**Connect.** <sup>&</sup>gt; **Bluetooth**.

Als u een apparaat wilt blokkeren zodat het geen Bluetooth-verbinding tot stand kan brengen, opent u het tabblad voor gekoppelde apparaten. Selecteer een apparaat dat u wilt blokkeren en kies vervolgens **Opties**<sup>&</sup>gt; **Blokkeren**.

Als u de blokkering van een apparaat wilt opheffen, gaat u naar het tabblad voor geblokkeerde apparaten en selecteert u **Opties** <sup>&</sup>gt;**Verwijderen**. Als u de blokkering van alle geblokkeerde apparaten wilt opheffen, selecteert <sup>u</sup>**Opties** <sup>&</sup>gt;**Alle verwijderen**.

Als u een koppelingsverzoek van een ander apparaat wilt weigeren, wordt u gevraagd of u alle toekomstige verbindingsverzoeken van dit apparaat wilt blokkeren. Als u bevestigt dat u deze verzoeken wilt blokkeren, wordt het externe apparaat toegevoegd aan de lijst met geblokkeerde apparaten.

### **Beveiligingstips**

Als u geen Bluetooth-verbinding gebruikt, selecteert u **Bluetooth** <sup>&</sup>gt;**Uit** of **Waarneemb. telefoon** <sup>&</sup>gt;**Verborgen**.

Koppel het apparaat niet met een onbekend apparaat.

# **SIM-toegangsprofiel**

Met het SIM-toegangsprofiel kunt u vanaf een compatibel apparaat in een carkit toegang verkrijgen tot de SIM-kaart van uw apparaat. Op die manier hebt u geen aparte SIMkaart nodig om toegang te krijgen tot gegevens op de SIMkaart en om verbinding te maken met het GSM-netwerk.

Voor het gebruik van het SIM-toegangsprofiel hebt u het volgende nodig:

- Een compatibele carkit met ondersteuning voor draadloze Bluetooth-technologie.
- Geldige SIM-kaart in uw apparaat

Als het draadloze apparaat in de externe SIM-modus staat, kunt u alleen gesprekken voeren of ontvangen via compatibele en aangesloten toebehoren, zoals een carkit.

U kunt in deze modus geen nummers kiezen met uw draadloze apparaat, behalve de alarmnummers die in het apparaat zijn geprogrammeerd.

Als u wilt bellen met uw apparaat, moet u eerst de externe SIM-modus verlaten. Als het apparaat is vergrendeld, moet u eerst de beveiligingscode invoeren om deze te ontgrendelen.

Voor meer informatie over apparaten in carkits en compatibiliteit met uw apparaat, raadpleegt u de website van Nokia en de gebruikershandleiding bij uw carkit.

### **Het SIM-toegangsprofiel gebruiken**

- 1. Selecteer **Menu** <sup>&</sup>gt;**Bed. paneel** <sup>&</sup>gt;**Connect.** <sup>&</sup>gt; **Bluetooth** en **Externe SIM-modus** <sup>&</sup>gt;**Aan**.
- 2. Activeer Bluetooth-connectiviteit in de carkit.
- 3. Gebruik uw carkit om een zoekactie naar compatibele apparaten te starten. Raadpleeg de gebruikershandleiding van uw carkit voor instructies.
- 4. Selecteer uw apparaat in de lijst met compatibele apparaten.
- 5. U kunt de apparaten koppelen door de Bluetoothtoegangscode die op het display van de carkit wordt weergegeven in te voeren op uw apparaat.

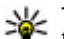

**Tip:** Als u al met het actieve gebruikersprofiel toegang hebt gehad tot de SIM-kaart via de carkit, zoekt de carkit automatisch naar een apparaat met de SIM-kaart. Als het uw apparaat vindt, en automatische autorisatie is geactiveerd, maakt de carkit automatisch verbinding met het GSMnetwerk als u de contactsleutel van de autoomdraait.

Als u het externe profiel voor SIM-toegang activeert, kunt u toepassingen op uw apparaat gebruiken die geen netwerk- of SIM-diensten nodig hebben.

Als u een verbinding tussen uw apparaat en de carkit tot stand wilt brengen zonder afzonderlijke acceptatie of autorisatie, selecteert u **Menu** <sup>&</sup>gt;**Bed. paneel** <sup>&</sup>gt; **Connect.** <sup>&</sup>gt;**Bluetooth** en opent u het tabblad met gekoppelde apparaten. Selecteer de carkit en **Geautoriseerd**, en antwoord **Ja** op de bevestigingsvraag. Als de carkit is ingesteld als ongeautoriseerd, moeten verbindingsverzoeken van deze carkit elke keer opnieuw expliciet worden geaccepteerd.

U kunt de verbinding voor externe SIM-toegang op uw apparaat beëindigen door **Menu** <sup>&</sup>gt;**Bed. paneel** <sup>&</sup>gt; **Connect.** <sup>&</sup>gt;**Bluetooth** en **Externe SIM-modus** <sup>&</sup>gt;**Uit** teselecteren.

# **Draadloos LAN**

Het apparaat kan een draadloos LAN (WLAN) herkennen en er een verbinding mee tot stand brengen. U kunt alleen een WLAN gebruiken als er een netwerk in de buurt beschikbaar is en het apparaat verbinding met dit netwerk heeft.

## **Over WLAN**

Om een draadloos LAN-verbinding (WLAN) te gebruiken, moet deze in de buurt beschikbaar zijn en het apparaat moet met het WLAN verbonden zijn. Sommige WLAN's zijn beveiligd en u hebt een toegangscode van de serviceprovider nodig om er verbinding mee te maken.

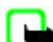

**Opmerking:** In Frankrijk mag u WLAN's alleen binnenshuis gebruiken.

Functies die gebruikmaken van een WLAN of die op de achtergrond draaien terwijl u andere functies gebruikt, vergen meer batterijcapaciteit en verkorten de levensduur van de batterij.

Uw apparaat ondersteunt de volgende WLAN-functies:

- Standaard IEEE 802.11b/g
- Werking op 2,4 GHz
- Verificatiemethoden WEP (Wired Equivalent Privacy), WPA/WPA2 (Wi-Fi Protected Access) en 802.1x. Deze functies kunnen alleen worden gebruikt als ze door het netwerk worden ondersteund.

**Belangrijk:** Schakel altijd één van de beschikbare encryptiemethoden in om de beveiliging van uw draadloze LAN-verbinding te vergroten. Het gebruik van encryptie verkleint het risico van onbevoegde toegang tot uw gegevens.

### **WLAN-verbindingen**

Als u een WLAN wilt gebruiken, moet u een internettoegangspunt in een WLAN maken. Gebruik het toegangspunt voor toepassingen waarvoor een verbinding met internet nodig is. Een WLAN-verbinding wordt tot stand gebracht als u een gegevensverbinding maakt via een WLAN-toegangspunt. De actieve WLANverbinding wordt beëindigd als u de gegevensverbinding beëindigt. U kunt de verbinding ook handmatig beëindigen.

U kunt een WLAN tijdens een spraakoproep gebruiken of als er een packet-gegevensverbinding actief is. U kunt met slechts één WLAN-toegangspunt tegelijkertijd verbonden zijn, maar het internettoegangspunt kan door verschillende toepassingen worden gebruikt.

Als het apparaat is ingesteld op het profiel Offline, kunt u nog steeds een WLAN gebruiken, als die beschikbaar is. Zorg ervoor dat u voldoet aan alle toepasselijke veiligheidsvoorschriften bij het tot stand brengen en gebruiken van een WLAN-verbinding.

Als u het apparaat naar een andere plek binnen het WLAN, maar buiten het bereik van een WLAN-toegangspunt verplaatst, kan het apparaat via roaming automatisch naar een ander toegangspunt dat behoort tot hetzelfde WLAN worden doorverbonden. Zolang u binnen het bereik

blijft van de toegangspunten die behoren tot hetzelfde netwerk, blijft het apparaat verbonden met het netwerk.

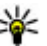

**Tip:** Voer in het startscherm \*#62209526# in om het unieke MAC-adres (media access control) van uw apparaat na te gaan, bijvoorbeeld om het MACadres van uw apparaat in te stellen in een WLANrouter. Het MAC-adres verschijnt dan in beeld.

### **Beschikbaarheid van eenWLAN-netwerk weergeven**

Als u het apparaat wilt instellen op het weergeven van beschikbare draadloze LAN-netwerken, selecteert u **Menu** <sup>&</sup>gt;**Bed. paneel** <sup>&</sup>gt;**Instellingen** en **Verbinding** <sup>&</sup>gt; **Wireless LAN** <sup>&</sup>gt;**Beschkbrhd WLAN tonen**.

Als een WLAN beschikbaar is, wordt  $\Psi$  weergegeven.

### **De WLAN-wizard**

Selecteer **Menu** <sup>&</sup>gt;**Bed. paneel** <sup>&</sup>gt;**Connect.** <sup>&</sup>gt;**WLANwiz.**.

Met de WLAN-wizard kunt u een draadloos LAN zoeken en hiermee een verbinding tot stand brengen. Wanneer u de toepassing opent, begint uw apparaat te scannen op beschikbare WLAN's en geeft het hiervan een overzicht weer.

Selecteer **Opties** en maak een keuze uit de volgende opties:

• **Vernieuwen** — De lijst met beschikbare WLAN's bijwerken. **<sup>137</sup>** • **WLAN-netwrkn filteren** — WLAN's uit de lijst gevonden netwerken filteren. De volgende keer dat de toepassing naar WLAN's zoekt, worden de geselecteerde netwerken uitgefilterd.

- **Browsen starten** De webbrowser starten via hettoegangspunt van het WLAN.
- • **Doorgaan met browsen** — Doorgaan met browsen via de huidige actieve WLAN-verbinding.
- **WLAN-verb. verbrkn** De actieve verbinding met het WLAN verbreken.
- **Details** De gegevens van het WLAN weergeven.

**Belangrijk:** Schakel altijd één van de beschikbare encryptiemethoden in om de beveiliging van uw draadloze LAN-verbinding te vergroten. Het gebruik van encryptie verkleint het risico van onbevoegde toegang tot uw gegevens.

### **Gebruik de WLAN-wizard in het startscherm**

Op het startscherm geeft de WLAN-wizard de status aan van uw WLAN-verbindingen en het zoeken naar netwerken. Selecteer de rij die de status weergeeft om de beschikbare opties te zien. Afhankelijk van de status kunt u de webbrowser starten met een WLAN-verbinding (draadloos LAN), verbinding maken met uw internettelefonieservice, de verbinding met een WLANnetwerk verbreken, zoeken naar WLAN-netwerken of het zoeken naar netwerken in- of uitschakelen.

Als het zoeken naar WLAN-netwerken is uitgeschakeld en u geen verbinding hebt met een WLAN-netwerk, wordt op het startscherm **WLAN-scan uit** weergegeven. Selecteer de rij die de status weergeeft om het zoeken naar WLAN's

in te schakelen en door te gaan met het zoeken naar beschikbare WLAN's.**138**

Als u wilt zoeken naar beschikbare WLAN's, selecteert u de rij die de status weergeeft en **Zoeken naar WLAN**.

Als u niet meer wilt zoeken naar WLAN's, selecteert u de rij die de status weergeeft en **WLAN-scan uitschakln**.

Wanneer **Browsen starten** of **Gebruik voor** wordtgeselecteerd, stelt de WLAN-wizard automatisch een toegangspunt in voor het geselecteerde draadloze LANnetwerk. Het toegangspunt kan ook worden gebruikt met andere toepassingen waarvoor een draadloze LANverbinding is vereist.

Als u een beveiligd draadloos netwerk selecteert, wordt u gevraagd de betreffende toegangscodes in te voeren. Als u verbinding wilt maken met een verborgen netwerk moet u de juiste SSID invoeren (service set identifier).

Als u het gevonden WLAN wilt gebruiken voor een internetoproepverbinding, selecteert u de rij die de status weergeeft, **Gebruik voor**, de gewenste internetoproepdienst en het WLAN dat u wilt gebruiken.

## **Verbindingsbeheer**

Selecteer **Menu** <sup>&</sup>gt;**Bed. paneel** <sup>&</sup>gt;**Connect.** <sup>&</sup>gt; **Verb.beheer**.

### **Actieve verbindingen weergeven en verbreken**

Als u de open gegevensverbindingen wilt weergeven, selecteert u **Act. gegevensverbindingen**.

Selecteer een verbinding uit de lijst en vervolgens **Opties** <sup>&</sup>gt;**Gegevens** om gedetailleerde informatie over netwerkverbindingen te bekijken. Het soort informatie dat getoond wordt, is afhankelijk van het type verbinding.

Als u de geselecteerde netwerkverbinding wilt beëindigen, selecteert u **Opties** <sup>&</sup>gt;**Verbinding verbreken**.

Als u alle actieve netwerkverbindingen tegelijkertijd wilt beëindigen, selecteert u **Opties** <sup>&</sup>gt;**Alle verbind. verbreken**.

## **WLAN zoeken**

Als u wilt zoeken naar draadloze LAN-netwerken die zich binnen bereik bevinden, selecteert u **Beschikbare WLANntwrkn**. De beschikbare WLAN-netwerken worden weergegeven inclusief hun netwerkmodus (infrastructuur of ad hoc), signaalsterkte en netwerkcoderingsindicatoren, en of uw apparaat een actieve verbinding met het netwerk heeft.

Als u de details van een netwerk wilt weergeven, gaat u naar het netwerk en drukt u op de navigatietoets.

Als u een internettoegangspunt wilt maken voor een netwerk, selecteert u **Opties** <sup>&</sup>gt;**Toegangspunt definiëren**.

# **Beveiligings- en gegevensbeheer**

De gegevens en software op het apparaat beheren en voor de veiligheid van het apparaat en de inhoud zorgen.

**Belangrijk:** Het apparaat ondersteunt slechts één antivirustoepassing. Het gebruik van meer dan één toepassing met antivirusfunctionaliteit kan een negatieve invloed hebben op de prestaties en werking of ervoor zorgen dat het apparaat het niet meer doet.

## **Het apparaat blokkeren**

Met de blokkeringscode wordt uw apparaat tegen onbevoegd gebruik beschermd. De vooraf ingestelde blokkeringscode is 12345.

Als u het apparaat wilt blokkeren, gaat u naar het startscherm, drukt u op de aan/uit-toets en selecteert u **Blokkeer telefoon**.

Als u de blokkering van het apparaat wilt opheffen, selecteert u **Blok. oph.**, voert u de blokkeringscode in en selecteert u **OK**.

Als u de blokkeringscode wilt wijzigen, selecteert u **Menu** <sup>&</sup>gt;**Bed. paneel** <sup>&</sup>gt;**Instellingen** en **Algemeen** <sup>&</sup>gt; **Beveiliging** <sup>&</sup>gt;**Telefoon en SIM-kaart**. Voer de huidige code in en vervolgens tweemaal de nieuwe code. De

nieuwe code moet uit 4 tot 255 tekens bestaan. U kuntcijfers, hoofdletters en kleine letters gebruiken.

Houd de nieuwe blokkeringscode geheim en bewaar deze niet bij uw apparaat.

Als u de blokkeringscode kwijtraakt, gaat u met het apparaat naar een bevoegd Nokia-servicepunt. Bij het opheffen van de blokkering wordt de software opnieuw geladen, waardoor gegevens die u hebt opgeslagen verloren kunnen gaan.

U kunt het apparaat ook op afstand blokkeren door middel van een SMS-bericht. Als u blokkeren op afstand wilt inschakelen en de tekst voor het SMS-bericht wilt definiëren, selecteert u **Menu** <sup>&</sup>gt;**Bed. paneel** <sup>&</sup>gt; **Instellingen** en **Algemeen** <sup>&</sup>gt;**Beveiliging** <sup>&</sup>gt;**Telefoon en SIM-kaart** <sup>&</sup>gt;**Ext. telef.vergrendeling** <sup>&</sup>gt; **Ingeschakeld**. Voer de tekst voor het blokkeringsbericht in en bevestig dit. Het bericht moet uit ten minste 5 tekens bestaan.

## **Beveiliging van de geheugenkaart**

Selecteer **Menu** <sup>&</sup>gt;**Kantoor** <sup>&</sup>gt;**Best.beheer**.

U kunt een geheugenkaart met een wachtwoord beveiligen om te voorkomen dat anderen ongevraagd toegang tot de kaart hebben. Als u een wachtwoord wilt instellen, selecteert u **Opties** <sup>&</sup>gt;**Wachtwoord geh.kaart** <sup>&</sup>gt;**Instellen**. Het wachtwoord bestaat uit maximaal 8 lettertekens en is hoofdlettergevoelig. Het wachtwoord wordt opgeslagen op het apparaat. U hoeft het niet nog een keer in te voeren als u de geheugenkaart in hetzelfde apparaat gebruikt. Als u de geheugenkaart ook in een ander apparaat gebruikt, wordt u gevraagd het wachtwoord in te voeren. Niet alle geheugenkaarten kunnen met een wachtwoord beveiligd worden.

Selecteer **Opties** <sup>&</sup>gt;**Wachtwoord geh.kaart** <sup>&</sup>gt; **Verwijderen** om het wachtwoord van een geheugenkaart te verwijderen. Als u het wachtwoord verwijdert, zijn de gegevens op de geheugenkaart niet meer beveiligd tegen onbevoegd gebruik.

Als u een vergrendelde geheugenkaart wilt openen, selecteert u **Opties** <sup>&</sup>gt;**Geh.kaart deblokkeren**. Voer het wachtwoord in.

Als u het wachtwoord van een vergrendelde geheugenkaart vergeten bent, kunt u de kaart formatteren om de kaart te ontgrendelen. Het wachtwoord is dan ook verwijderd. Als u een geheugenkaart formatteert, verliest u wel alle gegevens die op de kaart opgeslagen zijn.

## **Codering**

Selecteer **Menu** <sup>&</sup>gt;**Bed. paneel** <sup>&</sup>gt;**Telefoon** <sup>&</sup>gt; **Codering**.

U kunt het apparaat of de geheugenkaart coderen, zodat anderen geen toegang tot belangrijke gegevens hebben.

### **Apparaatgeheugen en geheugenkaart coderen**

•

Als u het apparaatgeheugen wilt coderen, selecteert u **Telefoongeheugen**.

Als u de geheugenkaart wilt coderen, selecteert u **Geheugenkaart** en maakt u een keuze uit de volgende opties:

- **Coderen zonder opslaan sleutel** De geheugenkaart coderen zonder de coderingssleutel op te slaan. Als u deze optie selecteert, kunt u de geheugenkaart niet in andere apparaten gebruiken. Ook kunt u de geheugenkaart niet decoderen als u de fabrieksinstellingen terugzet.
- **Coderen en sleutel opslaan** De geheugenkaart coderen en de sleutel handmatig in de standaardmap opslaan. Sla voor alle zekerheid de sleutel ook op een veilige plaats buiten het apparaat op. U kunt de sleutel bijvoorbeeld naar de computer verzenden. Voer een wachtwoord in voor de sleutel en een naam voor het sleutelbestand. Het wachtwoord mag niet te kort en eenvoudig zijn.
- • **Coderen met herstelde sleutel** — De geheugenkaart coderen én de ontvangen sleutel op de kaart opslaan. Selecteer het sleutelbestand en voer het wachtwoordin.

### **Geheugen en geheugenkaart decoderen**

Decodeer altijd het apparaatgeheugen en/of de geheugenkaart voordat u de software van het apparaat bijwerkt.

Als u het apparaatgeheugen wilt decoderen, selecteert u **Telefoongeheugen**.

Als u de geheugenkaart wilt decoderen zonder de coderingssleutel te vernietigen, selecteert u **Geheugenkaart** <sup>&</sup>gt;**Decoderen**.

Als u de geheugenkaart wilt decoderen én de coderingssleutel wilt vernietigen, selecteert u **Geheugenkaart** <sup>&</sup>gt;**Decoderen en coderen uitschakelen**.

## **Vaste nummers**

#### Selecteer **Menu** <sup>&</sup>gt;**Contacten** en **Opties** <sup>&</sup>gt;**SIMnummers** > **Nrs. vaste contacten**.

Met de dienst voor vaste nummers kunt u oproepen van het apparaat beperken tot bepaalde telefoonnummers. Niet alle SIM-kaarten ondersteunen vaste nummers. Neemcontact op met de serviceprovider voor meer informatie.

Wanneer beveiligingsfuncties zijn ingeschakeld waarmee oproepen worden beperkt (zoals het blokkeren van oproepen, gesloten gebruikersgroepen en vaste nummers), kunt u mogelijk nog wel het geprogrammeerde alarmnummer draaien.

U hebt de PIN2-code nodig voor het in- en uitschakelen uw apparaat. U krijgt een melding als de identiteit van de **<sup>142</sup>**van vaste nummers of het bewerken van de vaste

nummers. Informeer bij uw serviceprovider naar uw PIN2 code.

Selecteer **Opties** en een van de volgende opties:

- **Vaste nummers activrn** Hiermee activeert u dedienst voor oproepen naar vast nummers.
- **Vaste nummers deactiv.** Hiermee schakelt u dedienst voor oproepen naar vast nummers uit.
- **Nieuw SIM-contact** Nu kunt u de naam en hettelefoonnummer invoeren van de contactpersoon waarvoor oproepen zijn toegestaan.
- **Toevoegen uit Contacten** Nu kunt u een contact kopiëren vanuit Contacten naar de lijst met vaste nummers.

Als u SMSberichten wilt verzenden naar SIM-contacten terwijl de dienst voor vaste nummers actief is, moet u het nummer van de berichtencentrale voor SMSberichtentoevoegen aan de lijst met vaste nummers.

## **Certificaatbeheer**

#### Selecteer **Menu** <sup>&</sup>gt;**Bed. paneel** <sup>&</sup>gt;**Instellingen** en **Algemeen** <sup>&</sup>gt;**Beveiliging** <sup>&</sup>gt;**Certificaatbeheer**.

Digitale certificaten worden gebruikt om de oorsprong van software te controleren, maar ze bieden geen waarborg voor de veiligheid. Er zijn vier typen certificaten: autorisatiecertificaten, persoonlijke certificaten, vertrouwde certificaten en servercertificaten. Tijdens een beveiligde verbinding kan een server een servercertificaat naar uw apparaat verzenden. Na ontvangst wordt het certificaat geverifieerd door een autorisatiecertificaat in

server niet betrouwbaar is of als uw apparaat niet het juiste certificaat heeft.

U kunt een certificaat downloaden van een website of eencertificaat ontvangen als een bericht. Certificaten moeten worden gebruikt wanneer u verbinding maakt met een online bank of een externe server voor het versturen vanvertrouwelijke informatie. Digitale certificaten moeten ook worden gebruikt als u virussen of andere kwaadaardige software zoveel mogelijk wilt vermijden en er zeker van wilt zijn dat de software die u downloadt en installeert, betrouwbaar is.

**Tip:** Controleer altijd of een nieuw certificaat betrouwbaar is.

## **Certificaatdetails weergeven**

U kunt alleen zeker zijn van de juiste identiteit van een server als de handtekening en de geldige periode van een servercertificaat zijn gecontroleerd.

Als u de gegevens van een certificaat wilt bekijken opent u een certificaatmap, selecteert een certificaat en **Opties** <sup>&</sup>gt;**Certificaatgegevens**.

Een van de volgende meldingen kan worden weergegeven:

- **Certificaat niet vertrouwd** U hebt geen toepassing ingesteld waarmee het certicaat moet worden gebruikt. Wellicht wilt u de vertrouwde instellingen wijzigen.
- **Geldigheid certificaat verstreken** De geldigheidsperiode van het geselecteerde certificaat is verlopen.
- • **Certificaat nog niet geldig** — De geldigheidsperiode is nog niet ingegaan voor het geselecteerde certificaat.

• **Certificaat beschadigd** — Het certificaat kan niet worden gebruikt. Neem contact op met degene die het certificaat heeft uitgegeven.

### **Vertrouwensinstellingen van een certificaat**

Selecteer **Menu** <sup>&</sup>gt;**Bed. paneel** <sup>&</sup>gt;**Instellingen** en **Algemeen** <sup>&</sup>gt;**Beveiliging** <sup>&</sup>gt;**Certificaatbeheer**.

Als u een certificaat vertrouwt, geeft u toestemming om webpagina's, e-mailservers, softwarepakketten of andere gegevens te verifiëren. Alleen vertrouwde certificaten kunnen worden gebruikt voor het verifiëren van diensten en software.

**Belangrijk:** Hoewel het gebruik van certificaten de risico's van externe verbindingen en de installatie van software aanzienlijk beperkt, moet u de certificaten wel op de juiste wijze gebruiken om te kunnen profiteren van een verbeterde beveiliging. De aanwezigheid van een certificaat biedt op zichzelf geen enkele bescherming. De beveiliging wordt pas verbeterd als de certificaten correct, authentiek of vertrouwd zijn. Certificaten hebben een beperkte geldigheid. Als wordt aangegeven dat het certificaat is verlopen of dat het nog niet geldig is, terwijl het certificaat geldig zou moeten zijn, controleert u dan of de huidige datum en tijd van het apparaat goed zijn ingesteld.

Voordat u certificaatinstellingen wijzigt, moet u controleren of de eigenaar van het certificaat kan worden vertrouwd en of het certificaat werkelijk van de opgegeven eigenaar afkomstig is. **<sup>143</sup>**

**144**

Als u de vertrouwensinstellingen wilt wijzigen, selecteert u een certificaat en kiest u vervolgens **Opties** <sup>&</sup>gt; **Instellingen Vertrouwen**. Ga naar een toepassingsveld en druk op de navigatietoets om **Ja** of **Nee** te selecteren. U kunt de vertrouwensinstellingen van een persoonlijk certificaat niet wijzigen.

Afhankelijk van het certificaat verschijnt er een lijst met toepassingen die het certificaat kunnen gebruiken:

- **Symbian-installatie** Nieuwe toepassing voor het Symbian-besturingssysteem.
- **Internet** E-mail en afbeeldingen.
- **Toep.installatie** Nieuwe Java™-toepassing.
- **Online certif.controle** Onlinecertificaatstatusprotocol.

## **Beveiligingsmodules weergeven en bewerken**

Selecteer **Menu** <sup>&</sup>gt;**Bed. paneel** <sup>&</sup>gt;**Instellingen** en **Algemeen** <sup>&</sup>gt;**Beveiliging** <sup>&</sup>gt;**Beveiligingsmodule**.

Als u een beveiligingsmodule wilt bekijken of bewerken, selecteert u de module uit de lijst.

Als u gedetailleerde informatie over een beveiligingsmodule wilt bekijken, selecteert u **Opties** <sup>&</sup>gt; **Beveiligingsgegevens**.

U kunt de PIN-codes voor de beveiligingsmodule bewerken door de module te openen en **PIN voor serverprofiel**. **module** te selecteren om de PIN-code voor de

beveiligingsmodule te bewerken of **PIN voor ondertekening** om de PIN-code voor digitale handtekeningen te bewerken. U kunt de codes mogelijk niet voor alle beveiligingsmodules wijzigen.

De sleutelopslag bevat de inhoud van de beveiligingsmodule. Als u de sleutelopslag wilt weergeven, selecteert u **Opties** > **Verwijderen**. Mogelijk kunt u niet de sleutelopslag van alle beveiligingsmodules verwijderen.

# **Externe configuratie**

Selecteer **Menu** <sup>&</sup>gt;**Bed. paneel** <sup>&</sup>gt;**Telefoon** <sup>&</sup>gt; **App.beheer**.

Met Apparaatbeheer kunt u instellingen, gegevens en software op uw apparaat extern beheren.

U kunt een verbinding met een server maken om configuratie-instellingen voor uw apparaat te ontvangen. U kunt ook serverprofielen en andere configuratieinstellingen ontvangen van uw serviceproviders of de afdeling informatiebeheer van uw bedrijf. Onder configuratie-instellingen vallen bijvoorbeeld ook instellingen van de verbinding die door andere toepassingen in het apparaat worden gebruikt. De beschikbare opties kunnen verschillen.

De server start meestal de externe configuratieverbinding als de instellingen van het apparaat moeten worden bijgewerkt.

Als u een nieuw serverprofiel wilt maken, selecteert u **Opties** <sup>&</sup>gt;**Serverprofielen** <sup>&</sup>gt;**Opties** <sup>&</sup>gt;**Nieuw**
Deze instellingen kunt u van uw serviceprovider in een configuratiebericht ontvangen. Zo niet, definieer dan het volgende:

- **Servernaam** Voer een naam voor deconfiguratieserver in.
- **Server-ID** Voer de unieke ID van deconfiguratieserver in.
- **Serverwachtwoord** Voer het wachtwoord inwaarmee uw apparaat door de server wordt herkend.
- **Sessiemodus** Selecteer het verbindingstype van uw voorkeur.
- **Toegangspunt** Selecteer het toegangspunt dat u wilt gebruiken voor de verbinding of maak een nieuw toegangspunt. U kunt ook aangeven dat u wordt gevraagd welk toegangspunt u wilt gebruiken telkens wanneer u verbinding maakt. Deze instelling is alleen beschikbaar als u **Internet** hebt geselecteerd als dragertype.
- **Hostadres** Voer het webadres van deconfiguratieserver in.
- **Poort** Voer het poortnummer van de server in.
- **Gebruikersnaam** en **Wachtwoord** Voer uwgebruikers-ID en wachtwoord voor de configuratieserver in.
- • **Configuratie toestaan** — Selecteer **Ja** om de server een configuratiesessie te laten initiëren.
- **Automatisch accepteren** Selecteer **Ja** als u niet wilt dat de server een bevestiging vraagt bij het initiëren van een configuratiesessie.
- **Netwerkverificatie** Geef aan of HTTP-verificatiemoet worden gebruikt.
- **Gebruikersnaam netwerk** en **Wachtwoord netwerk** — Voer uw gebruikers-ID en wachtwoord voor de HTTP-verificatie in. Deze instelling is alleen

beschikbaar als u **Netwerkverificatie** hebtgeselecteerd.

Selecteer **Opties** > **Configuratie starten** als u verbinding wilt maken met de server om de configuratie-instellingen voor uw apparaat te ontvangen.

Als u het configuratielogboek van het geselecteerde profiel wilt weergeven, selecteert u **Opties** <sup>&</sup>gt;**Logboek bekijken**.

Als u de software van het apparaat wilt bijwerken via de lucht, selecteert u **Opties** <sup>&</sup>gt;**Controleren op updates**. Door het bijwerken worden uw instellingen niet gewist. Als u het updatepakket op het apparaat hebt ontvangen, volgt u de aanwijzingen op het scherm. Het apparaat wordt opnieuw gestart als de installatie is voltooid. Bij het downloaden van software-updates worden mogelijk grote hoeveelheden gegevens via het netwerk van uw serviceprovider overgedragen. Neem contact op met uw serviceprovider voor meer informatie over de kosten van gegevensoverdracht. Zorg ervoor dat de batterij van het apparaat voldoende capaciteit heeft of dat de lader is aangesloten voordat u begint met bijwerken.

**Waarschuwing:** Tijdens het installeren van een software-update kunt u het apparaat niet gebruiken, zelfs niet om een alarmnummer te bellen, totdat de installatie voltooid is en het apparaat opnieuw is ingeschakeld. Zorg ervoor dat u een back-up maakt van de gegevens voordat u de installatie van een update aanvaardt.

**146**

# **Toepassingsbeheer**

Met Toepassingsbeheer kunt u zien welke softwarepakketten op uw apparaat zijn geïnstalleerd. U kunt gedetailleerde informatie bekijken over geïnstalleerde toepassingen, toepassingen verwijderen en installatie-instellingen opgeven.

U kunt op uw apparaat twee typen toepassingen en software installeren:

- J2ME-toepassingen gebaseerd op Java-technologie met de extensie .jad of .jar
- Andere software en toepassingen die geschikt zijn voor het Symbian-besturingssysteem met de extensie .SIS of SISX

Installeer alleen software die compatibel is met uw apparaat.

## **Toepassingen installeren**

U kunt installatiebestanden kopiëren vanaf een compatibele computer naar het apparaat, downloaden tijdens het browsen downloaden of ontvangen in een multimediabericht, als e-mailbijlage of via andere verbindingsmethoden, zoals een Bluetooth-verbinding. Met Nokia Application Installer, dat deel uitmaakt van Nokia PC Suite, kunt u een toepassing op het apparaat installeren.

Selecteer **Menu** <sup>&</sup>gt;**Bed. paneel** <sup>&</sup>gt;**Toep.beheer**.

De pictogrammen in Toepassingsbeheer geven het volgende aan:

SIS- of SISX-toepassing

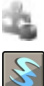

Java-toepassing

widgets

**Belangrijk:** Installeer en gebruik alleen toepassingen en andere software van betrouwbare bronnen, zoals toepassingen die Symbian Signed zijn of die de Java Verified™-test hebben doorstaan.

Denk aan het volgende voordat u de installatie start:

• Selecteer **Opties** > **Gegevens bekijken** om informatie over het type toepassing, het versienummer en de leverancier of producent van de toepassing weer te geven.

Als u de details van het beveiligingscertificaat van de toepassing wilt weergeven, bladert u in Details: naar Certificaten: en selecteert u **Gegevens bekijken**.

• Als u een bestand installeert dat een update of fix voor een bestaande toepassing bevat, kunt u het oorspronkelijke programma alleen herstellen als u beschikt over het oorspronkelijke installatiebestand of een volledige back-up van het verwijderde softwarepakket. Als u de oorspronkelijke toepassing wilt herstellen, verwijdert u de toepassing en installeert u deze opnieuw op basis van het oorspronkelijke installatiebestand of de back-up.

Het JAR-bestand is vereist voor het installeren van Javatoepassingen. Als dit ontbreekt, wordt u mogelijk gevraagd het te downloaden. Als er geen toegangspunt is gedefinieerd voor de toepassing, wordt u gevraagd een toegangspunt te selecteren. Bij het downloaden van het JAR-bestand moet u moet een gebruikersnaam en wachtwoord invoeren om toegang te krijgen tot de server. Deze gegevens ontvangt u van de leverancier of producent van de toepassing.

Een toepassing of software installeren:

- 1. Als u naar een installatiebestand wilt zoeken, selecteert u **Menu** <sup>&</sup>gt;**Bed. paneel** <sup>&</sup>gt;**Toep.beheer**. U kunt ook naar installatiebestanden zoeken viaBestandsbeheer of een bericht met eeninstallatiebestand openen in **Berichten** <sup>&</sup>gt;**Inbox**.
- 2. Selecteer in Toepassingsbeheer **Opties** <sup>&</sup>gt; **Installeren**. In andere toepassingen selecteert u het installatiebestand om de installatie te starten.

Tijdens de installatie wordt op het apparaat informatie weergegeven over de voortgang van de installatie. Als u een toepassing installeert zonder een digitale handtekening of certificaat, wordt een waarschuwing weergegeven. Zet de installatie alleen voort als u de herkomst en de inhoud van de toepassing vertrouwt.

U kunt een geïnstalleerde toepassing starten, door de toepassing op te zoeken in het menu en deze vervolgens te selecteren.

Selecteer **Opties** <sup>&</sup>gt;**Logboek bekijken** als u wilt weten welke softwarepakketten zijn geïnstalleerd of verwijderd en wanneer dit is gebeurd.

**Belangrijk:** Het apparaat ondersteunt slechts één antivirustoepassing. Het gebruik van meer dan één toepassing met antivirusfunctionaliteit kan een negatieve invloed hebben op de prestaties en werking of ervoor zorgen dat het apparaat het niet meer doet.

Nadat u toepassingen op een compatibele geheugenkaart hebt geïnstalleerd, blijven de installatiebestanden (.sis, .sisx) in het geheugen van het apparaat staan. De

bestanden kunnen grote hoeveelheden geheugen in beslag nemen en ervoor zorgen dat u geen andere bestanden meer kunt opslaan. U kunt voldoende geheugenruimte overhouden door gebruik te maken van "Nokia PC Suite" om een back-up van de installatiebestanden te maken op een compatibele pc. Gebruik vervolgens het bestandsbeheer om de installatiebestanden uit het geheugen van het apparaat te verwijderen. Als het .SIS-bestand een bijlage bij een bericht is, dient u het bericht uit de lijst met binnengekomen berichten te verwijderen.

## **Toepassingen en software verwijderen**

#### Selecteer **Menu** <sup>&</sup>gt;**Bed. paneel** <sup>&</sup>gt;**Toep.beheer**.

Ga naar een softwarepakket en selecteer **Opties** <sup>&</sup>gt; **Verwijderen**. Selecteer **Ja** om uw keuze te bevestigen.

Verwijderde software kan alleen opnieuw worden geïnstalleerd als u beschikt over het oorspronkelijke softwarepakket of een volledige back-up van de verwijderde software. Als u een softwarepakket verwijdert, kan het zijn dat u documenten die u daarmee hebt gemaakt, niet meer kunt openen.

Indien een ander softwarepakket afhankelijk is van het softwarepakket dat u heeft verwijderd, dan is het mogelijk dat het andere softwarepakket niet meer werkt. Raadpleeg de documentatie van het geïnstalleerde softwarepakket voor meer informatie.

## **Instellingen toepassingsbeheer**

#### Selecteer **Menu** <sup>&</sup>gt;**Bed. paneel** <sup>&</sup>gt;**Toep.beheer**.

Selecteer **Opties** <sup>&</sup>gt;**Instellingen** en maak een keuze uit de volgende opties:

- **Software-installatie** Hiermee geeft u aan of Symbian-software zonder geverifieerde digitale handtekening mag worden geïnstalleerd.
- • **Online certificaatcontrole** — Zo controleert u deonline certificaten voordat u een toepassing installeert.
- **Standaardwebadres** Hiermee stelt u in welkstandaardadres moet worden gebruikt wanneer online certificaten worden gecontroleerd.

Voor sommige Java-toepassingen moet een bericht verzonden worden of er moet een netwerkverbinding tot stand worden gebracht met een bepaald toegangspunt om extra gegevens of onderdelen te kunnen downloaden.

## **Software-updates met uw computer**

Software-updates kunnen nieuwe en verbeterde functies bevatten die niet beschikbaar waren toen u het apparaat kocht. Door de software bij te werken kunnen ook de prestaties van het apparaat worden verbeterd.

Nokia Software Updater is een pc-toepassing waarmee u de software van uw apparaat kunt bijwerken. Als u de software van uw apparaat wilt bijwerken, hebt u het volgende nodig: een compatibele computer,

breedbandinternettoegang en een compatibele USBgegevenskabel om het apparaat op de computer aan te sluiten.

Als u meer informatie nodig hebt, de release-opmerkingen voor de nieuwste softwareversies wilt raadplegen of de toepassing Nokia Software Updater wilt downloaden, wordt u verwezen naar [www.nokia.com/softwareupdate](http://www.nokia.com/softwareupdate) of uw lokale Nokia-website.

Ga als volgt te werk om de software van het apparaat bij te werken:

- 1. Download de toepassing Nokia Software Updater en installeer deze op de computer.
- 2. Sluit het apparaat met een USB-gegevenskabel aan op de computer en start de toepassing Nokia Software Updater. De toepassing Nokia Software Updater begeleidt u bij het maken van back-ups van uw bestanden, het bijwerken van de software en het herstellen van uw bestanden.

## **Software bijwerken via de lucht**

Selecteer **Menu** <sup>&</sup>gt;**Bed. paneel** <sup>&</sup>gt;**Telefoon** <sup>&</sup>gt;**Swupdate**.

Met Toep.update (netwerkdienst) kunt u controleren of er updates beschikbaar zijn voor de firmware of toepassingen op het apparaat en kunt u ze naar het apparaat downloaden.

Bij het downloaden van software-updates worden mogelijk grote hoeveelheden gegevens via het netwerk van uw serviceprovider overgedragen. Neem contact op met uw serviceprovider voor meer informatie over de kosten van gegevensoverdracht.

Zorg ervoor dat de batterij van het apparaat voldoende capaciteit heeft of dat de lader is aangesloten voordat u begint met bijwerken.

**Waarschuwing:** Tijdens het installeren van een software-update kunt u het apparaat niet gebruiken, zelfs niet om een alarmnummer te bellen, totdat de installatie voltooid is en het apparaat opnieuw is ingeschakeld. Zorg ervoor dat u een back-up maakt van de gegevens voordat u de installatie van een update aanvaardt.

Nadat u de firmware of toepassingen op het apparaat met Toep.update hebt bijgewerkt, kan het zijn dat de instructies bij de bijgewerkte toepassingen in de gebruikershandleiding of de helpbestanden niet meer upto-date zijn.

Selecteer **Opties** en maak een keuze uit de volgende opties:

- **Update starten** De beschikbare updates downloaden. Wilt u bepaalde updates niet downloaden, dan verwijdert u eerst de markeringen bij de updates in de lijst.
- • **Update via computer** — Het apparaat via een pc bijwerken.
- **Details bekijken** Informatie over een update weergeven.
- • **Updategeschied. bekijkn** — De status van eerdere updates weergeven.
- **Instellingen** Instellingen wijzigen.
- • **Vrijwaring** — De Nokia-licentieovereenkomst weergeven.

# **Licenties**

## **Informatie over licenties**

Selecteer **Menu** <sup>&</sup>gt;**Bed. paneel** <sup>&</sup>gt;**Telefoon** <sup>&</sup>gt; **Licenties**.

Bepaalde mediabestanden, zoals afbeeldingen, muziek of videoclips, zijn beveiligd met digitale gebruiksrechten. Met de licenties voor dergelijke bestanden kan het gebruik van de bestanden worden beperkt. Bij sommige licenties mag u bijvoorbeeld slechts een beperkt aantal keren naar een muzieknummer luisteren. Tijdens een afspeelsessie mag u het nummer terug- of vooruitspoelen of het nummer onderbreken, maar als u het stopt, hebt u één afspeelmogelijkheid gebruikt.

## **Gebruikslicenties**

Bij inhoud die is beveiligd met een beheersysteem voor digitale rechten (DRM) wordt een bijbehorende activeringssleutel geleverd die uw rechten om gebruik te maken van de inhoud definieert.

Als het apparaat inhoud met OMA DRM-beveiliging bevat, kunt u met de back-upfunctie van Nokia PC Suite een backup maken van zowel de activeringssleutels als de inhoud. Andere overdrachtsmethoden kunnen mogelijk de activeringssleutels die samen met de inhoud moeten worden hersteld, niet overdragen, waardoor u de OMA DRM-beveiligde inhoud niet meer kunt gebruiken nadat u het apparaatgeheugen hebt geformatteerd. U moet mogelijk ook de activeringssleutels herstellen als de bestanden op uw apparaat beschadigd zijn geraakt. **<sup>149</sup>** Als uw apparaat WMDRM-beveiligde inhoud bevat, zullen zowel de activeringssleutels als de inhoud verloren gaan als het apparaatgeheugen wordt geformatteerd. Het is ook mogelijk dat de activeringssleutels en de inhoud verloren gaan als de bestanden op uw apparaat beschadigd zijn geraakt. Het verlies van de activeringssleutels of de inhoud kan uw mogelijkheden beperken om dezelfde inhoud op uw apparaat nogmaals te gebruiken. Neem voor meer informatie contact op met uw serviceprovider.

Sommige activeringssleutels zijn mogelijk gekoppeld aan een specifieke SIM-kaart. In dat geval kunt u alleen toegang tot de beschermde inhoud krijgen als die SIMkaart in het apparaat is geplaatst.

#### Als u uw licenties per type wilt bekijken, selecteert u **Geldige licenties**, **Ongeld. licenties** of **Niet in gebruik**.

Als u de sleuteldetails wilt weergeven, selecteert u **Opties** <sup>&</sup>gt;**Licentiegegevens**.

De volgende details worden voor elk mediabestand weergegeven:

- **Status** De status is **Licentie is geldig**, **Licentie verlopen** of **Licentie nog niet geldig**.
- **Inhoud verzenden Toegestaan** betekent dat u het bestand naar een ander apparaat kunt verzenden. **Niet toegestaan** betekent dat u het bestand niet naar een ander apparaat kunt verzenden.
- **Inhoud op telefoon Ja** betekent dat het bestand op het apparaat aanwezig is; het pad naar het bestand wordt weergegeven. **Nee** betekent dat het bestand niet op het apparaat aanwezig is.

Als u een sleutel wilt activeren, gaat u naar de hoofdweergave van de licenties en selecteert u **Ongeld.** instellingen voor synchronisatie. **150**

**licenties** <sup>&</sup>gt;**Opties** <sup>&</sup>gt;**Licentie ophalen**. Breng een netwerkverbinding tot stand wanneer u daarom wordt gevraagd. U wordt vervolgens naar een website geleid waar u rechten voor de media kunt aanschaffen.

Als u bestandsrechten wilt verwijderen, opent u het tabblad voor geldige sleutels of het tabblad voor nietgebruikte sleutels, gaat u naar het gewenste bestand en selecteert u **Opties** <sup>&</sup>gt;**Verwijderen**. Als u meerdere rechten hebt op hetzelfde mediabestand, worden alle rechten verwijderd.

In de groepssleutelweergave worden alle bestanden weergegeven die betrekking hebben op een groepsrecht. Als u meerdere mediabestanden met dezelfde rechtenhebt gedownload, worden deze getoond in deze weergave. U kunt de groepsweergave openen vanaf het tabblad met geldige sleutels of het tabblad met ongeldige sleutels. U kunt toegang krijgen tot deze bestanden door de map met groepsrechten te openen.

# **Synchronisatie**

#### Selecteer **Menu** <sup>&</sup>gt;**Bed. paneel** <sup>&</sup>gt;**Telefoon** <sup>&</sup>gt;**Sync**.

Met Synchronisatie kunt u notities, agenda-items, SMS- en MMS-berichten, browserbookmarks of contacten synchroniseren met verschillende compatibele toepassingen op een compatibele computer of op internet.

U kunt de synchronisatie-instellingen ontvangen in een speciaal bericht van de serviceprovider.

Een synchronisatieprofiel bevat de noodzakelijke

Wanneer u de toepassing Synchronisatie opent, wordt het standaardsynchronisatieprofiel of eerder gebruikt sychronisatieprofiel weergegeven. Als u het profiel wilt wijzigen, gaat u naar een synchronisatie-item en selecteert u **Markeren** als u het in het profiel wilt opnemen of **Mrk. ophffn** als u het eruit wilt laten.

Om de synchronisatieprofielen te beheren, selecteert u **Opties** en de gewenste optie.

Selecteer **Opties** <sup>&</sup>gt;**Synchroniseren** om gegevens te synchroniseren. Selecteer **Annuleren** om de synchronisatie tussentijds af te breken.

## **Mobiel VPN**

#### Selecteer **Menu** <sup>&</sup>gt;**Bed. paneel** <sup>&</sup>gt;**Instellingen** en **Verbinding** <sup>&</sup>gt;**VPN**.

De mobiele VPN (Virtual Private Network)-client van Nokia zorgt voor een veilige verbinding met een compatibel intranet en diensten zoals e-mail. Het apparaat maakt vanaf een mobiel netwerk, via internet, verbinding met de VPN-gateway van een bedrijf. Deze gateway fungeert als voordeur van het compatibele bedrijfsnetwerk. De VPNclient is beveiligd met IPSec-technologie (IP Security). IPSec is een raamwerk van open standaarden voor beveiligde gegevensuitwisseling via IP-netwerken.

Het VPN-beleid bepaalt welke methode door de VPN-client en VPN-gateway wordt gebruikt om elkaars identiteit te controleren, welke algoritmen worden toegepast om de gegevens geheim te coderen. Neem contact op met de ITafdeling van uw bedrijf voor meer informatie over het VPN-beleid.

Vraag de IT-beheerder van uw organisatie om informatie over de installatie en configuratie van de VPN-client, certificaten en beleidsinstellingen.

## **VPN beheren**

Selecteer **VPN-beheer** en maak een keuze uit de volgende opties:

- **VPN-beleid** Een VPN-beleid installeren, controleren en bijwerken.
- **VPN-beleidsservers** De instellingen wijzigen voor verbindingen met VPN-beleidsservers van waaraf u VPN-beleid kunt installeren en bijwerken. Beleidsservers hebben betrekking op Nokia Security Service Manager (NSSM), dat niet altijd nodig is.
- **VPN-logbestand** Het VPN-logbestand weergeven. Hierin staan de geïnstalleerde beleidsinstellingen, updates, synchronisatieacties en andere VPNverbindingen.

## **VPN-toegangspunten bewerken**

Selecteer **Menu** <sup>&</sup>gt;**Bed. paneel** <sup>&</sup>gt;**Instellingen** en **Verbinding** <sup>&</sup>gt;**Bestemmingen**.

Een toegangspunt is het punt waar uw telefoon een verbinding met het netwerk maakt. Als u e-mail en multimediadiensten wilt gebruiken en webpagina's wilt weergeven, moet u eerst internettoegangspunten voor deze diensten definiëren. VPN-toegangspunten (Virtual Private Network) koppelen VPN-beleid aan gewone internettoegangspunten, zodat er beveiligde verbindingen ontstaan.

Mogelijk zijn sommige of alle toegangspunten voor uw apparaat vooraf door uw serviceprovider ingesteld. U kunt ze dan niet zelf maken, bewerken of verwijderen.

Selecteer een bestemming en **Opties** <sup>&</sup>gt;**Bewerken** en definieer de volgende opties:

- • **Naam verbinding** — Een naam voor het VPNtoegangspunt invoeren.
- **VPN-beleid** Het VPN-beleid selecteren dat wordtgecombineerd met het internettoegangspunt.
- **Internettoegangspunt** Het internettoegangspunt selecteren dat wordt gecombineerd met het VPNbeleid, om een beveiligde verbinding voor gegevensoverdracht tot stand te brengen.
- **Proxyserveradres** Het proxyserveradres van het particuliere netwerk invoeren.
- **Proxypoortnummer** Het proxypoortnummer invoeren.
- **Toegangspunt gebruiken** Selecteer of verbindingen die gebruik maken van dit toegangspunt automatisch tot stand worden gebracht.

Welke instellingen kunnen worden gewijzigd, kan verschillen.

Neem contact op met de IT-afdeling van uw bedrijf voor de juiste instellingen.

## **Een VPN-verbinding gebruiken in een toepassing**

Gebruikers die zich aanmelden bij een bedrijfsnetwerk moeten soms hun identiteit bewijzen. Neem contact op met de IT-afdeling van uw bedrijf voor meer informatie over aanmeldgegevens.

Om een VPN-verbinding te kunnen gebruiken in een toepassing, moet de toepassing zijn gekoppeld aan een VPN (virtual private network)-toegangspunt.

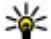

- **U. Tip:** U kunt de verbinding van de toepassing instellen op **Altijd vragen**, zodat u het VPNtoegangspunt kunt selecteren in een lijst met verbindingen zodra de verbinding tot stand is gebracht.
- 1. Selecteer als toegangspunt een VPN-toegangspunt in de toepassing waarin u een VPN-verbinding wilt maken.
- 2. Als u een andere verificatiemethode gebruikt, moet u uw VPN-gebruikersnaam of wachtwoord invoeren. Als het SecurID-token niet langer synchroon is met de klok van de ACE/Server, moet u de volgende toegangscode invoeren. Als u met certificaatverificatie werkt, kan het nodig zijn dat u het wachtwoord voor de sleutelopslag moet invoeren.

**152**

# **Instellingen**

#### Selecteer **Menu** <sup>&</sup>gt;**Bed. paneel** <sup>&</sup>gt;**Instellingen**.

U kunt verschillende instellingen op uw apparaat definiëren en wijzigen. Als u deze instellingen wijzigt, is dit van invloed op de werking van verschillende toepassingen op het apparaat.

Sommige instellingen zijn vooraf op het apparaat ingesteld of worden door uw serviceprovider in een speciaal bericht aan u verzonden. Dergelijke instellingen kunt u mogelijk niet wijzigen.

Selecteer de instelling die u wilt wijzigen voor de volgende opties:

- Wisselen tussen twee waarden, bijvoorbeeld aan en uit.
- Een waarde selecteren uit een lijst.
- •Een teksteditor openen om een waarde in te voeren.
- Een schuifregelaar openen en naar links of naar rechts schuiven om een waarde aan te passen.

# **Algemene instellingen**

#### Selecteer **Menu** <sup>&</sup>gt;**Bed. paneel** <sup>&</sup>gt;**Instellingen** en **Algemeen**.

Maak een keuze uit de volgende opties:

- **Persoonlijk** De weergave-instellingen wijzigen en het apparaat aan uw voorkeuren aanpassen.
- •**Datum en tijd** — De datum en tijd wijzigen.
- **Toebehoren** De instellingen voor uw toebehoren definiëren.
- **Sensorinstell.** De sensorinstellingen wijzigen.
- •**Beveiliging** — De beveiligingsinstellingen definiëren.
- • **Fabrieksinstell.** — De oorspronkelijke apparaatinstellingen herstellen.
- **Positiebepaling** De methode voor positiebepaling en de server voor toepassingen die met GPS werken definiëren.

## **Aan uw eigen voorkeuren aangepaste instellingen**

Selecteer **Menu** <sup>&</sup>gt;**Bed. paneel** <sup>&</sup>gt;**Instellingen** en **Algemeen** <sup>&</sup>gt;**Persoonlijk**.

#### **Scherminstellingen**

Als u het niveau wilt instellen van het omgevingslicht waarbij het apparaat de achtergrondverlichting inschakelt, selecteert u **Weergave** <sup>&</sup>gt;**Lichtsensor**.

Als u de tekstgrootte wilt wijzigen, selecteert u **Weergave** <sup>&</sup>gt;**Lettergrootte**. **153** Als u de tijd wilt instellen die het scherm stand-by kan blijven voordat de screensaver wordt geactiveerd, selecteert u **Weergave** <sup>&</sup>gt;**Time-out spaarstand**.

Als u een welkomsttekst of welkomstlogo voor het apparaat wilt instellen, selecteert u **Weergave** <sup>&</sup>gt; **Welkomstnotitie/logo**. U kunt de standaardwelkomsttekst kiezen, zelf tekst invoeren of een afbeelding selecteren.

Als u wilt instellen hoe snel het scherm na de laatstetoetsdruk verduistert, selecteert u **Weergave** <sup>&</sup>gt;**Timeout verlichting**.

#### **Tooninstellingen**

#### Selecteer **Menu** <sup>&</sup>gt;**Bed. paneel** <sup>&</sup>gt;**Instellingen**.

Selecteer **Algemeen** <sup>&</sup>gt;**Persoonlijk** <sup>&</sup>gt;**Tonen** en maak een keuze uit de volgende opties:

- **Beltoon** Selecteer een beltoon in de lijst, of selecteer **Geluiden downldn** om een map te openen met daarin een lijst met bookmarks voor het downloaden van tonen via de browser. Als u twee verschillende telefoonlijnen gebruikt, kunt u verschillende beltonen voor deze lijnen instellen.
- **Toon video-oproep** Selecteer een beltoon voor video-oproepen.
- **Naam beller uitspreken** Wanneer u deze instelling hebt geselecteerd en iemand uit uw contactenlijst u belt, hoort u een beltoon die bestaat uit de gesproken naam van het contact en de geselecteerde beltoon.
- • **Beltoontype** — Stel in hoe u door de beltoon gewaarschuwd wilt worden.
- **Belvolume** Stel het volume van de beltoon in.
- $154$   $\cdot$ **Berichtensignaaltoon** — Stel een toon voor is a selfman voor het stellen.<br>
knippertijd in te stellen. ontvangen SMS-berichten in.
- • **Signaaltoon e-mail** — Stel een toon voor ontvangen e-mailberichten in.
- **Agenda-alarmtoon** Stel een toon voor agendawaarschuwingen in.
- **Klokalarmtoon** Stel een toon voor de wekker in.
- **Trilsignaal** Stel het apparaat zodanig in dat het bij een inkomende oproep of inkomend bericht gaat trillen.
- **Toetsenbordtonen** Stel het volume van detoetsenbordtonen in.
- **Waarschuwingstonen** Schakel de waarschuwingssignalen in of uit.

### **Taalinstellingen**

Selecteer **Menu** <sup>&</sup>gt;**Bed. paneel** <sup>&</sup>gt;**Instellingen** en **Algemeen** <sup>&</sup>gt;**Persoonlijk** <sup>&</sup>gt;**Taal**.

- **Displaytaal** Hiermee wijzigt u de taal van het apparaat.
- **Invoertaal** Hiermee selecteert u de taal die wordtgebruikt voor het schrijven van notities en berichten.
- **Tekstvoorspelling** Hiermee activeert u tekstvoorspelling.
- **Invoeropties** Hiermee definieert u de instellingen voor tekstvoorspelling.

### **Lichtsignalen van de bladertoets**

Selecteer **Menu** <sup>&</sup>gt;**Bed. paneel** <sup>&</sup>gt;**Instellingen** en **Algemeen** <sup>&</sup>gt;**Persoonlijk** <sup>&</sup>gt;**Meldingsindicatoren**.

Als u een oproep mist of een bericht ontvangt, begint de bladertoets te knipperen om dat te melden. Selecteer **Meldingsindicator** om in te stellen voor welke gebeurtenissen u een melding wilt krijgen of om de

Als u het apparaat gedurende een bepaalde tijd niet gebruikt, begint de bladertoets langzaam te knipperen alsof het apparaat 'ademt'. U kunt de 'ademverlichting' inof uitschakelen door **Communicatielampje** te selecteren.

#### **Instellingen voor Sneltoetsen** Selecteer **Menu** <sup>&</sup>gt;**Bed. paneel** <sup>&</sup>gt;**Instellingen** en **Algemeen** <sup>&</sup>gt;**Persoonlijk** <sup>&</sup>gt;**One Touch-ttsn**.

U kunt kiezen welke toepassing en taak moet worden geopend als u op een Snelkeuzetoets drukt door de toets te selecteren en vervolgens **Opties** <sup>&</sup>gt;**Openen** te kiezen.

Als u de vooraf ingestelde toepassingen en taken wilt terugzetten, selecteert u **Standaardinst. herstellen**.

## **Datum- en tijdinstellingen**

#### Selecteer **Menu** <sup>&</sup>gt;**Bed. paneel** <sup>&</sup>gt;**Instellingen** en **Algemeen** <sup>&</sup>gt;**Datum en tijd**.

Maak een keuze uit de volgende opties:

- **Datum** en **Tijd** De huidige datum en tijd instellen.
- **Tijdzone** De tijdzone instellen.
- **Datumnotatie** en **Datumscheidingteken** De datumnotatie en het scheidingsteken instellen.
- **Tijdnotatie** en **Tijdscheidingteken** Instellen of de klok 12 of 24 uur heeft en met welk symbool de uren en minuten worden gescheiden.
- **Type klok** Het type klok instellen.
- **Alarmtoon klok** De toon voor de alarmklokinstellen.
- **Snoozetijd alarm** De snoozetijd voor de alarmklok **instellen**
- **Werkdagen** Instellen welke dagen van de week uw werkdagen zijn.
- **Automat. tijdaanpassing** Gegevens omtrent de tijd, datum en tijdzone automatisch bijwerken (netwerkdienst).

## **Algemene instellingen voor accessoires**

#### Selecteer **Menu** <sup>&</sup>gt;**Bed. paneel** <sup>&</sup>gt;**Instellingen** en **Algemeen** <sup>&</sup>gt;**Toebehoren**.

Met de meeste accessoires kunt u het volgende doen:

Definieer welk profiel is geactiveerd als u een accessoire aansluit op het apparaat, selecteer het accessoire en kies vervolgens **Standaardprofiel**.

Selecteer **Automatisch antwoorden** <sup>&</sup>gt;**Aan** om hetapparaat automatisch na 5 seconden te laten beantwoorden wanneer een accessoire is aangesloten. Als het beltoontype in het geselecteerde profiel is ingesteld op **Eén piep** of **Stil**, is automatische beantwoording uitgeschakeld.

Als u het apparaat wilt verlichten terwijl het is aangesloten op een accessoire, selecteert u **Verlichting** <sup>&</sup>gt;**Aan**.

## **Omdraaien om oproepen of alarmen te dempen**

Wanneer u de sensoren in uw apparaat activeert, kunt u bepaalde functies bedienen door het apparaat om te draaien.**155**

#### Selecteer **Menu** <sup>&</sup>gt;**Bed. paneel** <sup>&</sup>gt;**Instellingen** en **Algemeen** <sup>&</sup>gt;**Sensorinstell.**.

Maak een keuze uit de volgende opties:

- • **Display draaien** — Instellen dat het scherm automatisch draait overeenkomstig de stand van het apparaat.
- • **Draaibediening** — Instellen dat een inkomende oproep wordt gedempt of dat een alarm op snooze wordt gezet als u het apparaat met het scherm omlaag draait.

## **Beveiligingsinstellingen Beveiligingsinstellingen**

#### Selecteer **Menu** <sup>&</sup>gt;**Bed. paneel** <sup>&</sup>gt;**Instellingen** en **Algemeen** <sup>&</sup>gt;**Beveiliging**.

Definieer de volgende beveiligingsinstellingen:

- **Telefoon en SIM-kaart** De beveiligingsinstellingen voor het apparaat en uw SIM-kaart aanpassen.
- **Certificaatbeheer** Uw beveiligingscertificaten beheren.
- **Beveiligde inhoud** De instellingen voor beschermde DRM-inhoud aanpassen.
- **Beveiligingsmodule** Uw beveiligingsmodule beheren.

Gebruik geen codes die op alarmnummers lijken om te voorkomen dat u per ongeluk een alarmnummer belt. Codes worden met sterretjes weergegeven. Wanneer u een code wijzigt, voert u de huidige code in en vervolgens tweemaal de nieuwe code.

### **Apparaat- en SIM-kaartbeveiliging**

Als u de pincode wilt wijzigen, selecteert u **Telefoon en SIM-kaart** <sup>&</sup>gt;**PIN-code**. De PIN-code moet 4 tot 8 cijfers lang zijn en beschermt uw SIM-kaart tegen onbevoegd gebruik. Deze code wordt geleverd bij de SIM-kaart. Nadat er driemaal achter elkaar een verkeerde PIN-code isingevoerd, wordt deze geblokkeerd. U moet u de blokkering opheffen met behulp van de PUK-code voordat u de SIM-kaart weer kunt gebruiken.

Als u het toetsenbord na een bepaalde periode automatisch wilt laten blokkeren, selecteert u **Telefoon en SIM-kaart** <sup>&</sup>gt;**Per. autom. blokk. ttsnb.**.

Selecteer **Telefoon en SIM-kaart** <sup>&</sup>gt;**Per. autom. blokk.telefn** om een time-out in te stellen waarna het apparaat automatisch wordt geblokkeerd en alleen kan worden gebruikt als de juiste (de)blokkeringscode wordt ingevoerd. Geef het aantal minuten voor de time-out op of selecteer **Geen** als u de automatische blokkering wilt uitschakelen. Wanneer het apparaat is geblokkeerd, kunt u nog steeds inkomende oproepen beantwoorden en kunt u in sommige gevallen ook nog het alarmnummer kiezen dat in uw apparaat is geprogrammeerd.

Als u een nieuwe beveiligingscode wilt instellen, selecteert u **Telefoon en SIM-kaart** <sup>&</sup>gt;

**Blokkeringscode**. De vooraf ingestelde blokkeringscode is 12345. Voer de huidige code in en vervolgens tweemaal de nieuwe code. De nieuwe code mag tussen de 4 en 255 tekens lang zijn. U kunt zowel cijfers als letters gebruiken, en zowel hoofdletters als kleine letters. U krijgt een melding als de blokkeringscode niet de juiste notatie heeft.

## **De oorspronkelijke instellingen terugzetten**

Als u de oorspronkelijke apparaatinstellingen wilt herstellen, selecteert u **Menu** <sup>&</sup>gt;**Bed. paneel** <sup>&</sup>gt; **Instellingen** en **Algemeen** > **Fabrieksinstell.**. U hebt de blokkeringscode van het apparaat nodig om dit te kunnen doen. Nadat u de instellingen hebt hersteld, kan het langer duren voordat het apparaat opnieuw is opgestart. Documenten, contactgegevens, agenda-items en bestanden worden niet beïnvloed.

## **Instellingen voor positiebepaling**

Selecteer **Menu** <sup>&</sup>gt;**Bed. paneel** <sup>&</sup>gt;**Instellingen** en **Algemeen** <sup>&</sup>gt;**Positiebepaling**.

Als u een bepaalde methode voor positiebepaling wilt gebruiken om de locatie van uw apparaat te detecteren, selecteert u **Methoden pos.bepaling**.

Als u een positiebepalingsserver wilt selecteren, selecteert <sup>u</sup>**Positiebepalingsserver**.

U kunt het meetsysteem en de notatie voor coördinaten in locatienotaties definiëren door **Notatievoorkeuren** teselecteren.

## **E-mailtoetsinstellingen**

Selecteer **Menu** <sup>&</sup>gt;**Bed. paneel** <sup>&</sup>gt;**Instellingen** en **Algemeen**.

U kunt kiezen welke mailbox moet worden geopend met de e-mailtoets, door **Instell. e-mailtoets** <sup>&</sup>gt;**Emailtoets** te selecteren en de navigatietoets in te drukken.

# **Telefooninstellingen**

Selecteer **Menu** <sup>&</sup>gt;**Bed. paneel** <sup>&</sup>gt;**Instellingen** en **Telefoon**.

Maak een keuze uit de volgende opties:

- •**Oproep** — Definieer algemene oproepinstellingen.
- **Doorschakelen** Definieer uw instellingen voor het doorschakelen van oproepen. [Zie 'Oproepen](#page-62-0) [omleiden', p. 63.](#page-62-0)
- **Oproepen blokk.** Definieer oproepblokkeringsinstellingen. [Zie 'Oproepen](#page-63-0) [blokkeren', p. 64.](#page-63-0)
- **Netwerk** Pas de netwerkinstellingen aan.

## **Oproepinstellingen**

Selecteer **Menu** <sup>&</sup>gt;**Bed. paneel** <sup>&</sup>gt;**Instellingen** en **Telefoon** <sup>&</sup>gt;**Oproep**.

Maak een keuze uit de volgende opties:

- **Identificatie verzenden** Uw telefoonnummertonen aan de persoon naar wie u belt.
- **Internetoproep-ID vrzndn** Uw internetoproepadres tonen aan de persoon naar wie u een internetoproep plaatst.
- • **Oproep in wachtrij** — Het apparaat zodanig instellen dat u een melding krijgt van inkomende oproepen als er een andere oproep actief is (netwerkdienst). **157**
- **Wachtende internetopr.** Het apparaat zodanig instellen dat u een melding krijgt van nieuwe inkomende internetoproepen als er een andere oproep actief is.
- • **Melding internetoproep** — Selecteer **Aan** om het apparaat zodanig in te stellen dat u een waarschuwing krijgt als er een internetoproep binnenkomt. Als u **Uit** selecteert, ontvangt u alleen een melding als u een oproep gemist hebt.
- **Oproep weig. met bericht** Een oproep weigeren en een SMS naar de beller verzenden.
- **Berichttekst** De standaardtekst invoeren voor deSMS die wordt verzonden als u een oproep weigert.
- **Eigen video in ontv. oprp.** Het verzenden van video tijdens een video-oproep vanaf het apparaat toestaan of weigeren.
- **Afbeeld. in video-oproep** Een afbeelding weergeven als er geen video wordt verzonden tijdens een video-oproep.
- **Automatisch herkiezen** Het apparaat zodanig instellen dat er maximaal tien keer geprobeerd wordt de verbinding tot stand te brengen. Druk op de beëindigingstoets als u het automatisch opnieuw bellen wilt uitschakelen.
- **Gespreksduur tonen** De tijdsduur van een oproep tijdens de oproep weergeven.
- **Samenvatting na oproep** De tijdsduur van een oproep na afloop van de oproep weergeven.
- **Snelkeuze** Snelkeuze activeren.
- **Aannemen willek. toets** Opnemen met een willekeurige toets activeren.
- **Lijn in gebruik** Deze instelling (netwerkdienst) wordt alleen weergegeven als de SIM-kaart twee
- telefoonlijnen (twee abonneenummers) ondersteunt. **<sup>158</sup>** Geef aan welke telefoonlijn u wilt gebruiken om te

bellen en SMS-berichten te verzenden. Oproepen op beide lijnen kunnen altijd worden beantwoord, ongeacht de geselecteerde lijn. Als u **Lijn 2** selecteert en niet bent geabonneerd op deze netwerkdienst, kunt u geen gesprekken voeren. Als u Lijn 2 hebt geselecteerd, wordt  $\mathbf 2$  op het startscherm weergegeven.

• **Lijn wijzigen** — Lijnselectie voorkomen (netwerkdienst), als dit door uw SIM-kaart wordt ondersteund. U hebt de PIN2-code nodig om deze instelling te wijzigen.

## **Netwerkinstellingen**

Selecteer **Menu** <sup>&</sup>gt;**Bed. paneel** <sup>&</sup>gt;**Instellingen** en **Telefoon** <sup>&</sup>gt;**Netwerk**.

Selecteer **Netwerkmodus** en **Dual mode**, **UMTS** of **GSM** om de netwerkmodus te selecteren. In de Dual modeschakelt het apparaat automatisch over tussen netwerken.

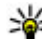

**Tip:** Als u **UMTS** selecteert, verloopt de

gegevensoverdracht sneller, maar gaat dit wel ten koste van extra batterijcapaciteit, zodat batterij minder lang meegaat. Als u in een gebied met GSMen UMTS-netwerken **Dual mode** selecteert, kan het gebeuren dat voortdurend tussen beide netwerken wordt gewisseld, wat ook ten koste van de batterijcapaciteit gaat.

Selecteer **Operatorselectie** als u de operator wilt selecteren en **Handmatig** om te kiezen uit beschikbare netwerken of **Automatisch** om handmatig het apparaat in te stellen voor het automatisch selecteren van hetnetwerk.

Als u het apparaat zodanig wilt instellen dat wordt aangegeven wanneer het wordt gebruikt in een MCN (Micro Cellular Network), selecteert u **Weergave info dienst** <sup>&</sup>gt;**Aan**.

## **Verbindingsinstellinge n**

#### Selecteer **Menu** <sup>&</sup>gt;**Bed. paneel** <sup>&</sup>gt;**Instellingen** en **Verbinding**.

Maak een keuze uit de volgende opties:

- •**Bluetooth** — De Bluetooth-instellingen wijzigen.
- **USB** De instellingen voor gegevenskabels wijzigen.
- **Bestemmingen** Nieuwe toegangspunten instellen of bestaande toegangspunten bewerken. Sommige of alle toegangspunten kunnen door de serviceprovider vooraf zijn ingesteld voor het apparaat. Het is wellicht niet mogelijk om nieuwe instellingen toe te voegen of om instellingen te wijzigen of te verwijderen.
- **VPN** De instellingen voor virtueel particulier netwerkgebruik beheren.
- • **Packet-ggvns** — Definieer wanneer het packetgegevensnetwerk wordt aangekoppeld en voer de naam van het standaard packet-geschakelde toegangspunt in dat moet worden gebruikt als u het apparaat als modem voor een computer gebruikt.
- • **Wireless LAN** — Stel het apparaat zodanig in dat er een symbool wordt weergegeven als een draadloos LAN (WLAN) beschikbaar is en definieer hoe vaak het apparaat zoekt naar netwerken.
- **Video delen** Schakel het delen van video's in, selecteer het SIP-profiel voor het delen van video's en definieer de instellingen voor het opslaan van video's.
- **SIP-instellingen** Geef SIP-profielen (Session Initiation Protocol) weer of stel deze in.
- **XDM-instellingen** Maak een XDM-profiel. Het XDMprofiel is vereist voor allerlei communicatietoepassingen, bijvoorbeeld Beschikbaarheid.
- • **Presence** — Bewerk de instellingen voor beschikbaarheid (netwerkdienst). Neem contact op met uw serviceprovider als u zich op deze dienst wilt abonneren.
- **Externe stations** Sluit het apparaat aan op een extern station.
- • **Configuraties** — Bekijk of verwijder vertrouwde servers waarvan het apparaat configuratie-instellingen kan ontvangen.
- **Tgpt.namen bhr.** Packet-gegevensverbindingen beperken

## **Toegangspunten**

#### **Een nieuw toegangspunt maken**

#### Selecteer **Menu** <sup>&</sup>gt;**Bed. paneel** <sup>&</sup>gt;**Instellingen** en **Verbinding** <sup>&</sup>gt;**Bestemmingen**.

U ontvangt de instellingen voor een toegangspunt mogelijk in een bericht van een serviceprovider. Sommige of alle toegangspunten kunnen door de serviceprovider vooraf zijn ingesteld voor het apparaat; het is wellicht niet mogelijk deze instellingen te wijzigen of verwijderen of om nieuwe instellingen toe te voegen. **<sup>159</sup>** Wanneer u een van de groepen met toegangspunten selecteert  $(Q, \bigcircled{O}, Q)$ ,  $Q$ ,  $Q$ ), worden de typen toegangspunten weergegeven:

Aanduiding van een beveiligd toegangspunt

Aanduiding van een toegangspunt voor packetgegevens

 $\binom{(q)}{q}$  Aanduiding van een draadloos LAN-toegangspunt (WLAN)

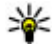

**Tip:** U kunt internettoegangspunten in een WLAN maken met de WLAN maken met de WLAN-wizard.

Selecteer **Toegangspunt** als u een nieuw toegangspunt wilt maken. U wordt gevraagd de beschikbare verbindingen te controleren. De reeds beschikbare verbindingen worden na de zoekopdracht weergegeven en kunnen door een nieuw toegangspunt worden gedeeld. Als u deze stap overslaat, wordt u gevraagd een verbindingsmethode te selecteren en de benodigde instellingen te definiëren.

Als u de instellingen van een toegangspunt wilt bewerken, selecteert u een van de groepen met toegangspunten, bladert u naar een toegangspunt en selecteert u **Bewerken**. Gebruik de instructies die u hebt ontvangen van uw serviceprovider om de volgende opties te bewerken:

- **Naam verbinding** Hier kunt u een naam voor de verbinding invoeren.
- **Drager gegevens** Selecteer het type gegevensverbinding.

Afhankelijk van de geselecteerde gegevensverbinding zijn slechts bepaalde velden beschikbaar. Vul alle velden in die zijn voorzien van de aanduiding **Te definiëren** of een rood naar een bestaand toegangspunt en selecteer **Opties** <sup>&</sup>gt; **<sup>160</sup>**

sterretje (**\***). De overige velden hoeft u alleen in te vullen als uw serviceprovider dat aangeeft.

Als u een gegevensverbinding wilt gebruiken, moet de serviceprovider deze functie ondersteunen en zo nodig activeren op de SIM-kaart.

#### **Groepen met toegangspunten maken**

#### Selecteer **Menu** <sup>&</sup>gt;**Bed. paneel** <sup>&</sup>gt;**Instellingen** en **Verbinding** <sup>&</sup>gt;**Bestemmingen**.

In sommige toepassingen kunt u groepen met toegangspunten gebruiken om een netwerkverbinding tot stand te brengen.

U kunt een groep met meerdere toegangspunten maken en de volgorde opgeven waarin de toegangspunten worden gebruikt om verbinding met een netwerk te maken. U hoeft dan niet telkens opnieuw te selecteren welk toegangspunt moet worden gebruikt als het apparaat een netwerkverbinding probeert te maken.

U kunt bijvoorbeeld WLAN- en packet-

gegevenstoegangspunten toevoegen aan een groep met internettoegangspunten en de groep gebruiken om op het web te bladeren. Als u het WLAN-toegangspunt de hoogste prioriteit geeft, maakt het apparaat via een WLAN verbinding met internet, als er een WLAN beschikbaar is, en via een packet-gegevensverbinding als er geen WLANverbinding beschikbaar is.

Selecteer **Opties** > **Beheren** > **Nieuwe bestemming** als u een nieuwe groep met toegangspunten wilt maken.

Selecteer de groep en selecteer **Opties** <sup>&</sup>gt;**Nieuw toegangspunt** om toegangspunten aan een groep met toegangspunten toe te voegen. Selecteer de groep, blader **Indelen** <sup>&</sup>gt;**Kop. naar andere best.** als u een bestaand toegangspunt uit een andere groep wilt kopiëren.

Blader naar een toegangspunt en **Opties** <sup>&</sup>gt;**Indelen** <sup>&</sup>gt; **Prioriteit wijzigen** als u de prioriteitsvolgorde van toegangspunten binnen een groep wilt wijzigen.

#### **Toegangspunten voor packetgegevens**

Selecteer **Menu** <sup>&</sup>gt;**Bed. paneel** <sup>&</sup>gt;**Instellingen** en **Verbinding** <sup>&</sup>gt;**Bestemmingen** <sup>&</sup>gt;**Toegangspunt** en volg de instructies op het scherm. U kunt ook een van de groepen met toegangspunten openen, een toegangspunt selecteren waarvoor de aanduiding  $\Longleftrightarrow$  wordt weergegeven en vervolgens **Bewerken** selecteren.

Gebruik de instructies die u hebt ontvangen van uw serviceprovider om de volgende opties te bewerken:

- **Naam toegangspunt** De naam van het toegangspunt wordt verstrekt door de serviceprovider.
- **Gebruikersnaam** De gebruikersnaam kan nodig zijn bij het maken van een gegevensverbinding en wordt doorgaans verstrekt door de serviceprovider.
- • **Vraag om wachtwoord** — Selecteer **Ja** als u het apparaat zodanig wilt instellen dat bij aanmelding op een server telkens een nieuw wachtwoord moetworden ingevoerd of als u het wachtwoord niet in het apparaat wilt opslaan.
- **Wachtwoord** Een wachtwoord kan nodig zijn bij het maken van een gegevensverbinding en wordt doorgaans verstrekt door de serviceprovider.
- **Verificatie** Selecteer **Beveiligd** om uw wachtwoord altijd gecodeerd te verzenden of **Normaal** om uw wachtwoord indien mogelijk gecodeerd te verzenden.
- • **Homepage** — Voer het webadres of het adres van de multimediaberichtencentrale in, afhankelijk van het type toegangspunt dat u instelt.
- **Toegangspunt gebruiken** Selecteer **Na bevestiging** om het apparaat zodanig in te stellen dat om bevestiging wordt gevraagd voordat de verbinding die gebruikmaakt van dit toegangspunt tot stand wordt gebracht, of selecteer **Automatisch** om het apparaat zodanig in te stellen dat automatisch verbinding met de bestemming wordt gemaakt via dit toegangspunt.

Selecteer **Opties** <sup>&</sup>gt;**Geavanc. instellingen** en kies een van de volgende opties:

- • **Netwerktype** — Selecteer het internetprotocoltype om gegevens over te dragen van en naar het apparaat. De andere instellingen zijn afhankelijk van het geselecteerde netwerktype.
- **IP-adres telefoon** (alleen voor IPv4) Voer het IPadres van het apparaat in.
- **DNS-adressen** Voer de IP-adressen van de primaire en secundaire DNS-servers in (indien vereist voor de serviceprovider). Neem voor deze adressen contact op met uw internetprovider.
- **Proxyserveradres** Voer het adres van de proxyserver in.
- **Proxypoortnummer** Voer het poortnummer van de proxyserver in.

#### **WLAN-internettoegangspunten**

Selecteer **Menu** <sup>&</sup>gt;**Bed. paneel** <sup>&</sup>gt;**Instellingen** en **Verbinding** <sup>&</sup>gt;**Bestemmingen** <sup>&</sup>gt;**Toegangspunt** en volg de instructies op het scherm. U kunt ook een van de groepen met toegangspunten openen, een toegangspunt **161** selecteren waarvoor de aanduiding  $\binom{n}{N}$  wordt weergegeven en vervolgens **Bewerken** selecteren.

Gebruik de instructies die u hebt ontvangen van uw serviceprovider om de volgende opties te bewerken:

- **WLAN-netwerknaam** Selecteer **Handmatig opgeven** of **Netw.namen zoeken**. Als u een bestaand netwerk selecteert, worden **WLAN-netwerkmodus** en **WLAN-beveiligingsmodus** bepaald aan de hand van de instellingen van het toegangspuntapparaat.
- **Netwerkstatus** Hiermee geeft u aan of de naam van het netwerk wordt weergegeven.
- **WLAN-netwerkmodus** Selecteer **Ad-hoc** als u eenad-hocnetwerk wilt maken en apparaten rechtstreeks gegevens moeten kunnen verzenden en ontvangen. Een WLAN-toegangspunt is niet nodig. In een adhocnetwerk moeten alle apparaten dezelfde WLANnetwerknaam gebruiken.
- **WLAN-beveiligingsmodus** Selecteer de coderingsmethode die u wilt gebruiken: **WEP**, **802.1x**, of **WPA/WPA2** (802.1x en WPA/WPA2 zijn niet beschikbaar voor ad hoc netwerken.) Als u **Open netwerk** selecteert, wordt er geen codering toegepast. U kunt de WEP-, 802.1x- en WPA-functies alleen gebruiken als het netwerk dat ondersteunt.
- **Toegangspunt gebruiken** Selecteer **Na bevestiging** om het apparaat zodanig in te stellen dat om bevestiging wordt gevraagd voordat de verbinding die gebruikmaakt van dit toegangspunt tot stand wordt gebracht, of selecteer **Automatisch** om het apparaat zodanig in te stellen dat automatisch verbinding met de bestemming wordt gemaakt via dit toegangspunt.

Voer de instellingen voor de geselecteerde beveiligingsmodus in en selecteer **WLANbeveiligingsinstell.**.

#### **Geavanceerde WLAN-instellingen**

Selecteer **Opties** <sup>&</sup>gt;**Geavanc. instellingen** en kies een van de volgende opties:

- **IPv4-instellingen** Voer het IP-adres van het apparaat, het IP-adres van het subnet, de standaardgateway en de IP-adressen van de primaire en secundaire DNS-servers in. Neem voor deze adressencontact op met uw internetprovider.
- **IPv6-instellingen** Definieer het type DNS-adres.
- **Ad-hoc kanaal** (uitsluitend voor ad-hocnetwerken) — Selecteer **Door gebr. gedef.** als u handmatig een kanaalnummer (1-11) wilt invoeren.
- **Proxyserveradres** Voer het adres van de proxyserver in.
- **Proxypoortnummer** Voer het nummer van de proxypoort in.

## **Instellingen voor packetgegevens (GPRS)**

Selecteer **Menu** <sup>&</sup>gt;**Bed. paneel** <sup>&</sup>gt;**Instellingen** en **Verbinding** <sup>&</sup>gt;**Packet-ggvns**.

Uw apparaat ondersteunt packet-gegevensverbindingen, zoals GPRS in het GSM-netwerk. Als u uw apparaat gebruikt in GSM- en UMTS-netwerken, is het mogelijk dat meerdere gegevensverbindingen tegelijk actief zijn. Toegangspunten kunnen een gegevensverbinding delen en gegevensverbindingen blijven, bijvoorbeeld, actief

tijdens spraakoproepen. **<sup>162</sup>**

U kunt de packet-gegevensinstellingen definiëren door **Packet-ggvnsverbinding** te selecteren en u kunt **Automat. bij signaal** selecteren om het apparaat te registreren bij het packet-gegevensnetwerk als u het apparaat inschakelt in een ondersteund netwerk, of **Wanneer nodig** om alleen een packetgegevensverbinding tot stand te brengen als een toepassing of actie dit vereist. Deze instelling is van invloed op alle toegangspunten voor packetgegevensverbindingen. Als u het apparaat wilt gebruiken als packet-gegevensmodem voor uw computer, selecteert <sup>u</sup>**Toegangspunt** en voert u de naam van het toegangspunt in dat door de serviceprovider aan u is verstrekt. Als u een snelle gegevensverbinding wilt gebruiken, selecteert u **Snelle toeg. packet-geg.** <sup>&</sup>gt; **Ingeschakeld**.

## **WLAN-instellingen**

#### Selecteer **Menu** <sup>&</sup>gt;**Bed. paneel** <sup>&</sup>gt;**Instellingen** en **Verbinding** <sup>&</sup>gt;**Wireless LAN**.

Als u wilt dat er een indicator wordt weergegeven als er een draadloos LAN-netwerk (WLAN) beschikbaar is op uw huidige locatie, selecteert u **Beschkbrhd WLAN tonen** <sup>&</sup>gt; **Ja**.

Als u het tijdsinterval wilt selecteren voor het zoeken naar beschikbare WLAN-netwerken en voor het bijwerken van de indicator, selecteert u **Zoeken naar netwerken**. Deze instelling is alleen beschikbaar als u **Beschkbrhd WLAN tonen** <sup>&</sup>gt;**Ja** selecteert.

U kunt het apparaat zodanig instellen dat auotomatisch de internetcapaciteit van het geselecteerde WLAN wordt getest, dat telkens om toestemming wordt gevraagd of

dat de connectiviteitstest nooit wordt uitgevoerd door **Internetverbindingstest** > **Automat. uitvoeren**, **Altijd vragen** of **Nooit uitvoeren** te selecteren. Als u **Automat. uitvoeren** selecteert of het uitvoeren van de test toestaat als het apparaat hierom vraagt, wordt het toegangspunt opgeslagen op internetbestemmingen als de uitvoering van de connectiviteitstest is geslaagd.

Als u het unieke MAC-adres (Media Access Control) wilt weergeven waarmee uw apparaat wordt geïdentificeerd, voert u \*#62209526# in vanaf het startscherm. Het MACadres wordt weergegeven.

## **Geavanceerde WLANinstellingen**

Selecteer **Opties** <sup>&</sup>gt;**Geavanc. instellingen**. De geavanceerde instellingen voor draadloze LAN-netwerken worden gewoonlijk automatisch gedefinieerd en het wordt afgeraden deze instellingen te wijzigen.

Als u de instellingen handmatig wilt bewerken, selecteert <sup>u</sup>**Autom. configuratie** <sup>&</sup>gt;**Uitgeschakeld** en definieert u de volgende instellingen:

- **Lange probeerlimiet** Voer het maximum aantal verzendpogingen in voor als er geen ontvangstbevestiging van het netwerk wordt ontvangen.
- • **Korte probeerlimiet** — Voer het maximumaantal verzendpogingen in voor als er geen gereedmelding voor verzenden van het netwerk wordt ontvangen.
- • **RTS-drempel** — Stel voor gegevens de pakketgrootte in waarbij het toegangspunt voor het draadloze LANnetwerk vraagt of de gegevens moeten worden verzonden, alvorens dit ook daadwerkelijk te doen.
- • **Energieniv. transmissie** — Stel het energieniveau van uw apparaat bij het verzenden van gegevens in.
- •**Radiometingen** — Schakel de radiometingen in of uit.
- • **Energiespaarstand** — Geef aan of het energiebesparingsmechanisme voor WLAN moet worden gebruikt om energie van de batterij in het apparaat te besparen. Door gebruik te maken van het energiebesparingsmechanisme verbeteren de batterijprestaties maar kunnen de interoperabiliteit van het WLAN verslechteren.

Als u alle oorspronkelijke instellingen wilt terugzetten, selecteert u **Opties** <sup>&</sup>gt;**Stndrdinstell. herstellen**.

## **WLANbeveiligingsinstellingen**

Selecteer **Menu** <sup>&</sup>gt;**Bed. paneel** <sup>&</sup>gt;**Instellingen** en **Verbinding** <sup>&</sup>gt;**Bestemmingen** <sup>&</sup>gt;**Toegangspunt** en volg de instructies op het scherm.

Als u de instellingen van een draadloos LAN-toegangspunt (WLAN) wilt bewerken, opent u een van de groepen met toegangspunten en selecteert u een toegangspunt dat is gemarkeerd met (R).

Voer de instellingen voor de geselecteerde beveiligingsmodus in en selecteer **WLANbeveiligingsinstell.**.

## **WEP-beveiligingsinstellingen**

Selecteer **WEP** als WLAN-beveiligingsmodus.

Met de coderingsmethode WEP (Wired Equivalent Privacy) worden gegevens voor verzending gecodeerd. Gebruikers die niet over de vereiste WEP-sleutels beschikken, krijgen geen toegang tot het netwerk. Wanneer de WEPbeveiligingsmodus is ingeschakeld en uw apparaat packet-gegevens ontvangt die niet met de WEP-sleutels zijn gecodeerd, worden deze gegevens genegeerd.

In een ad-hocnetwerk moet op alle apparaten dezelfde WEP-sleutel worden gebruikt.

Selecteer **WLAN-beveiligingsinstell.** en maak een keuze uit de volgende opties:

- **WEP-sleutel in gebruik** Selecteer de gewenste WEP-sleutel.
- **Verificatietype** Selecteer **Open** of **Gedeeld**.
- • **Instellingen WEP-sleutel** — Wijzig de instellingen voor de WEP-sleutel.

## **WEP-sleutelinstellingen**

In een ad-hocnetwerk moet op alle apparaten dezelfde WEP-sleutel worden gebruikt.

Selecteer **WLAN-beveiligingsinstell.** <sup>&</sup>gt;**Instellingen WEP-sleutel** en maak een keuze uit de volgende opties:

- **WEP-codering** Stel de gewenste lengte van de WEPsleutel in.
- **Indeling WEP-sleutel** Stel in of u de WEPsleutelgegevens wilt invoeren in de indeling **ASCII** of **Hexadecimaal**.
- **WEP-sleutel** Voer de WEP-sleutelgegevens in.

## **802.1xbeveiligingsinstellingen**

Selecteer **802.1x** als WLAN-beveiligingsmodus.

Met **802.1x** worden apparaten in een draadloos netwerk geverifieerd en geautoriseerd. Als het autorisatieproces voor een apparaat mislukt, krijgt het desbetreffende apparaat geen toegang tot het netwerk.

Selecteer **WLAN-beveiligingsinstell.** en maak een keuze uit de volgende opties:

- **WPA/WPA2** Selecteer **EAP** (Extensible Authentication Protocol) of **Vooraf ged. sleutel** (een geheime sleutel voor apparaatidentificatie).
- **Instellingen EAP-plug-in** Als u **WPA/WPA2** <sup>&</sup>gt; **EAP** hebt geselecteerd, geeft u aan welke EAP-plug-ins op uw apparaat voor het toegangspunt moeten worden gebruikt.
- • **Vooraf gedeelde sleutel** — Als u **WPA/WPA2** <sup>&</sup>gt; **Vooraf ged. sleutel** hebt geselecteerd, voert u de gedeelde persoonlijke sleutel in waarmee uw apparaat kan worden geïdentificeerd in het draadloze LANnetwerk waarmee u verbinding maakt.

## **WPA-beveiligingsinstellingen**

Selecteer **WPA/WPA2** als WLAN-beveiligingsmodus.

Selecteer **WLAN-beveiligingsinstell.** en maak een keuze uit de volgende opties:

• **WPA/WPA2** — Selecteer **EAP** (Extensible Authentication Protocol) of **Vooraf ged. sleutel** (een geheime sleutel voor apparaatidentificatie).

- **Instellingen EAP-plug-in** Als u **WPA/WPA2** <sup>&</sup>gt; **EAP** hebt geselecteerd, geeft u aan welke EAP-plug-ins op uw apparaat voor het toegangspunt moeten worden gebruikt.
- **Vooraf gedeelde sleutel** Als u **WPA/WPA2** <sup>&</sup>gt; **Vooraf ged. sleutel** hebt geselecteerd, voert u de gedeelde persoonlijke sleutel in waarmee uw apparaat kan worden geïdentificeerd in het WLAN-netwerk waarmee u verbinding maakt.
- • **Alleen WPA2 (modus)** — Als u zowel TKIP- als AEScodering (Advanced Encryption Standard) wilt toestaan, selecteert u **Uit**. Als u alleen AES wilt toestaan, selecteert u **Aan**

## **Plug-ins voor draadloos LAN**

Selecteer **Menu** <sup>&</sup>gt;**Bed. paneel** <sup>&</sup>gt;**Instellingen** en **Verbinding** <sup>&</sup>gt;**Bestemmingen** en kies het gewenste toegangspunt.

De EAP-plug-ins (Extensible Authentication Protocol) worden gebruikt in draadloze netwerken om draadloze apparaten en verificatieservers te verifiëren, en dankzij de verschillende EAP-plug-ins kunnen er diverse EAPmethoden worden gebruikt (netwerkdienst).

U kunt de EAP-plug-ins bekijken die momenteel op het apparaat zijn geïnstalleerd (netwerkservice).

### **EAP-plug-ins**

1. Als u de instellingen van EAP-plug-ins wilt definiëren, selecteert u **Opties** <sup>&</sup>gt;**Nieuw toegangspunt** en definieert u een toegangspunt dat WLAN als gegevensdrager gebruikt. **<sup>165</sup>**

- 2. Selecteer **802.1x** of **WPA/WPA2** als beveiligingsmodus.
- 3. Selecteer **WLAN-beveiligingsinstell.** <sup>&</sup>gt;**WPA/ WPA2** <sup>&</sup>gt;**EAP** <sup>&</sup>gt;**Instellingen EAP-plug-in**.

### **EAP-plug-ins gebruiken**

Als u een EAP-plug-in wilt gebruiken wanneer u via het toegangspunt verbinding maakt met een draadloos LANnetwerk, selecteert u de gewenste plug-in en kiest u **Opties** <sup>&</sup>gt;**Inschakelen**. De EAP-plug-ins die voor dit toegangspunt kunnen worden gebruikt, zijn gemarkeerd. Als u geen gebruik wilt maken van een plug-in, selecteert <sup>u</sup>**Opties** <sup>&</sup>gt;**Uitschakelen**.

Als u de instellingen voor EAP-plug-ins wilt bewerken, selecteert u **Opties** <sup>&</sup>gt;**Bewerken**.

Als u de prioriteit van een EAP-plug-in wilt wijzigen, selecteert u **Opties** <sup>&</sup>gt;**Prioriteit verhogen** om, wanneer u via het toegangspunt verbinding met het netwerk maakt, de desbetreffende plug-in eerder te gebruiken dan andere plug-ins, of **Opties** > **Prioriteit verlagen** om deze plug-in pas voor netwerkverificatie te gebruiken nadat andere plug-ins zijn geprobeerd.

Zie de Help bij het apparaat voor meer informatie over EAPplug-ins.

## **SIP-instellingen (Session Initiation Protocol)**

Selecteer **Menu** <sup>&</sup>gt;**Bed. paneel** <sup>&</sup>gt;**Instellingen** en **Verbinding** <sup>&</sup>gt;**SIP-instellingen**.

 $^{\rm 6}$  Het Session Initiation Protocol (SIP) wordt gebruikt voor  $^{\rm 1}$  beveiligingsonderhandeling moet worden uitgevoerd. het maken, wijzigen en beëindigen van bepaalde typen **166**

communicatiesessies met een of meer deelnemers(netwerkdienst). Typische voorbeelden van communicatiesessies zijn het delen van video's en internetoproepen. SIP-profielen bevatten instellingen voor deze sessies. Het SIP-profiel dat standaard wordt gebruikt voor een communicatiesessie, is onderstreept.

Selecteer **Opties** <sup>&</sup>gt;**Nieuw SIP-profiel** <sup>&</sup>gt;**Std.profiel gebruiken** of **Bestaand profiel gebr.** als u een SIP-profiel wilt maken.

Als u het SIP-profiel wilt selecteren dat u standaard wilt gebruiken voor communicatiesessies, selecteert u **Opties** <sup>&</sup>gt;**Standaardprofiel**.

## **SIP-profielen bewerken**

Selecteer **Menu** <sup>&</sup>gt;**Bed. paneel** <sup>&</sup>gt;**Instellingen** en **Verbinding** <sup>&</sup>gt;**SIP-instellingen**.

Selecteer **Opties** <sup>&</sup>gt;**Bewerken** en kies een van de volgende opties:

- **Profielnaam** Voer een naam in voor het SIP-profiel.
- **Dienstprofiel** Selecteer **IETF** of **Nokia 3GPP**.
- **Standaardbestemming** Selecteer de bestemming die wordt gebruikt voor de netwerkverbinding.
- **Stndrdtoegangspunt** Selecteer het toegangspunt dat u voor de internetverbinding wilt gebruiken.
- **Openb. gebruikersnaam** Voer uw gebruikersnaam in. U ontvangt deze naam van uw serviceprovider.
- **Compressie gebruiken** Stel in of gegevenscompressie wordt gebruikt.
- **Registratie** Selecteer de wijze van registratie.
- •**Beveiliging gebruiken** — Stel in of
- **Proxyserver** Voer de proxyserverinstellingen voor dit SIP-profiel in.
- **Registrarserver** Voer de registratieserverinstellingen voor dit SIP-profiel in.

## **SIP-proxyservers bewerken**

#### Selecteer **Opties** <sup>&</sup>gt;**Nieuw SIP-profiel** of **Bewerken** <sup>&</sup>gt; **Proxyserver**.

Een proxyserver is een server tussen een dienst en de gebruikers van deze dienst die door sommige serviceproviders wordt gebruikt. Sommige serviceproviders gebruiken dergelijke servers om extraveiligheid en een snellere toegang tot de dienst te kunnen bieden.

Maak een keuze uit de volgende opties:

- **Proxyserveradres** De hostnaam of het IP-adres van de gebruikte proxyserver invoeren.
- **Beveiligingsdomein** Voer het adres van het proxyserverdomein in.
- **Gebruikersnaam** en **Wachtwoord** Voer uw gebruikersnaam en wachtwoord voor de proxyserver in.
- **Vrije routing toestaan** Stel in of vrije routing is toegestaan.
- **Overdrachtstype** Selecteer **UDP**, **Automatisch** of **TCP**.
- **Poort** Voer het poortnummer van de proxyserver in.

## **Registratieservers bewerken**

Selecteer **Opties** <sup>&</sup>gt;**Nieuw SIP-profiel** of **Bewerken** <sup>&</sup>gt; **Registrarserver**.

Maak een keuze uit de volgende opties:

- **Registrarserveradres** De hostnaam of het IP-adres van de gebruikte registrarserver invoeren.
- **Beveiligingsdomein** Voer het adres van het registratieserverdomein in.
- **Gebruikersnaam** en **Wachtwoord** Voer uwgebruikersnaam en wachtwoord voor de registratieserver in.
- **Overdrachtstype** Selecteer **UDP**, **Automatisch** of **TCP**.
- **Poort** Voer het poortnummer van de registratieserver in.

## **Configuratie-instellingen**

#### Selecteer **Menu** <sup>&</sup>gt;**Bed. paneel** <sup>&</sup>gt;**Instellingen** en **Verbinding** <sup>&</sup>gt;**Configuraties**.

U kunt berichten ontvangen van uw serviceprovider of van de afdeling voor informatiebeheer van uw bedrijf met configuratie-instellingen voor vertrouwde servers. Deze instellingen worden automatisch opgeslagen in Configuraties. Zo ontvangt u bijvoorbeeld configuratieinstellingen voor toegangspunten, multimedia- of emaildiensten en chat- (IM) of synchronisatie-instellingen van vertrouwde servers.

Als u configuraties voor een vertrouwde server wilt verwijderenj, selecteert u **Opties** <sup>&</sup>gt;**Verwijderen**. De configuratie-instellingen voor andere toepassingen die door deze server worden geleverd, worden ook verwijderd.

## **Packet-gegevens beperken**

Selecteer **Menu** <sup>&</sup>gt;**Bed. paneel** <sup>&</sup>gt;**Instellingen** en **Verbinding** <sup>&</sup>gt;**Tgpt.namen bhr.**.

Met de beheerdienst voor toegangspunten kunt u ervoor zorgen dat alleen packet-gegevensverbindingen vanaf het apparaat mogelijk zijn met bepaalde toegangspunten. Het is mogelijk dat uw SIM-kaart de beheerdienst voor toegangspunten niet ondersteunt. Neem voor meer informatie contact op met uw serviceprovider.

Als u de packet-gegevensverbindingen vanaf uw apparaat wilt beperken, selecteert u **Opties** <sup>&</sup>gt;**Beperkingen inschakelen**. U hebt de PIN2-code nodig om het beheer van toegangspunten in of uit te schakelen of om toegangspunten voor packet-gegevens in de beheerlijst te bewerken.

Selecteer **Opties** <sup>&</sup>gt;**Naam handm. opgeven** om toegangspunten aan de controlelijst toe te voegen die voor packet-gegevensverbindingen kunnen worden gebruikt. Als u verbindingen met een door de operator aangeleverd toegangspunt wilt inschakelen, moet u een leeg toegangspunt maken.

Selecteer **Opties** <sup>&</sup>gt;**Verwijderen** om toegangspunten uit te controlelijst te verwijderen.

## **Toepassingsinstellinge n**

Selecteer **Menu** <sup>&</sup>gt;**Bed. paneel** <sup>&</sup>gt;**Instellingen** en **Toepassingen**. **168**

Selecteer een toepassing in de lijst om daarvan de instellingen aan te passen.

# **Sneltoetsen**

Hier volgen enkele sneltoetsen die u kunt gebruiken. Door het gebruik van sneltoetsen kunt u op een efficiëntere manier met toepassingen werken.

# **Algemene sneltoetsen**

#### **Algemene sneltoetsen**

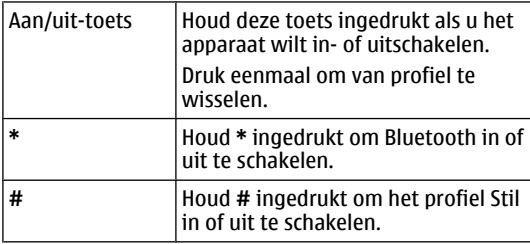

#### **Startscherm**

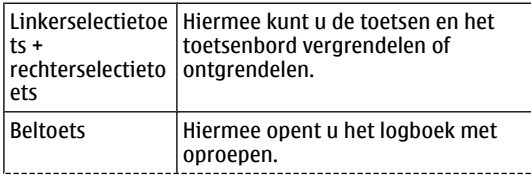

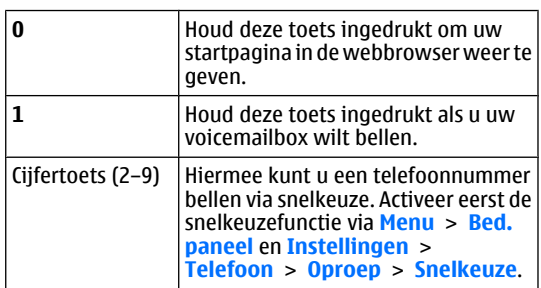

# **Woordenlijst**

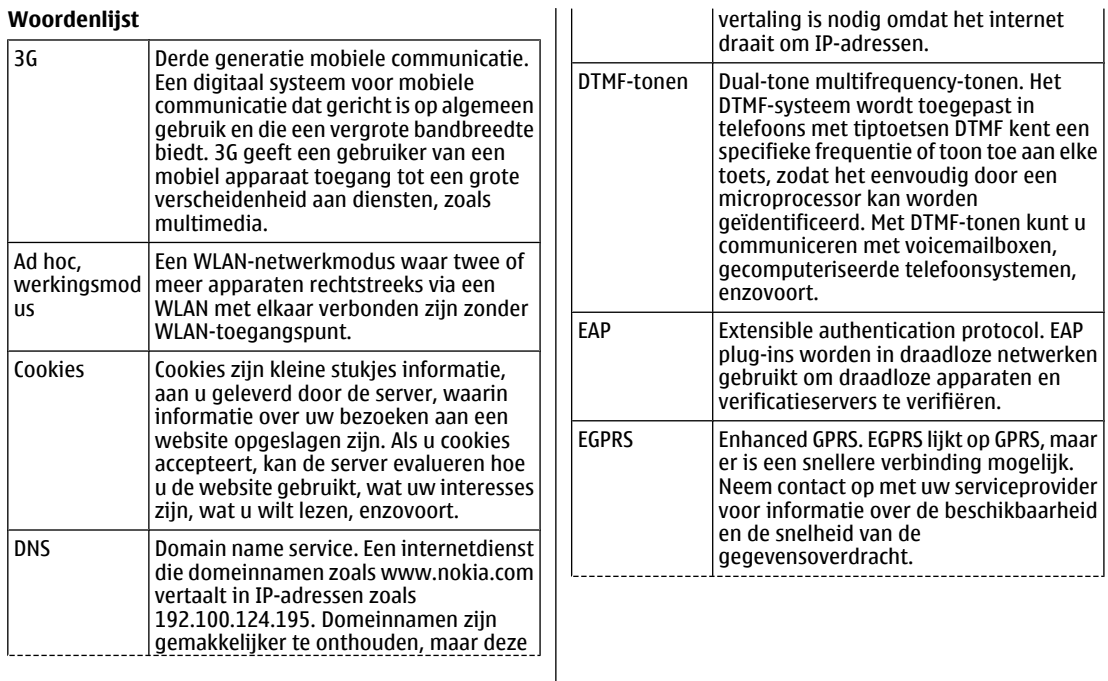

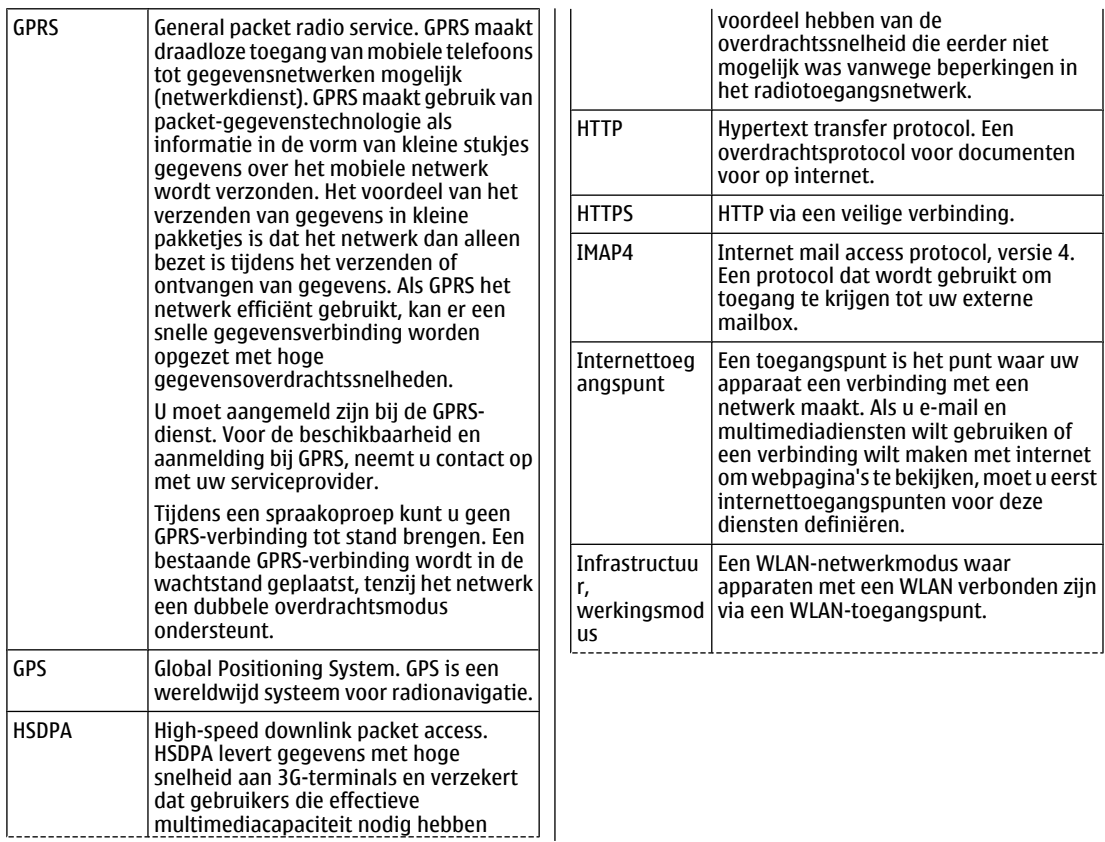

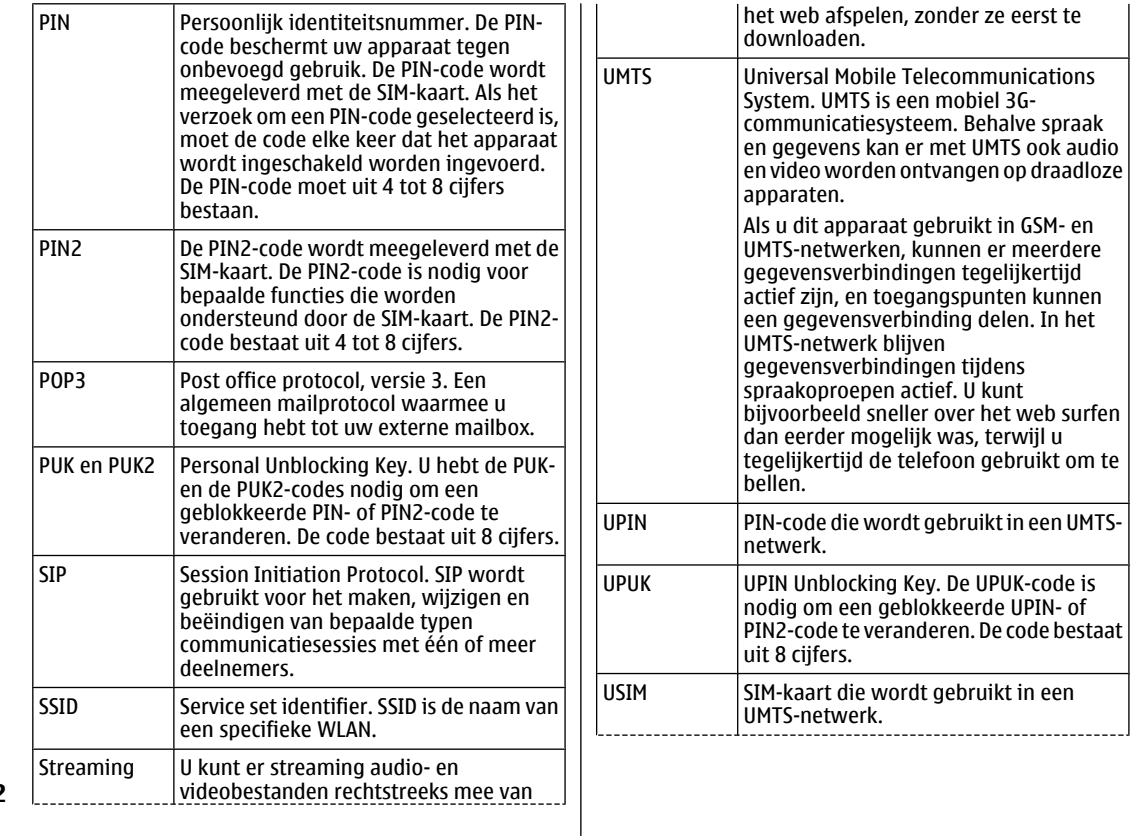

# Woordenlijst **Woordenlijst**

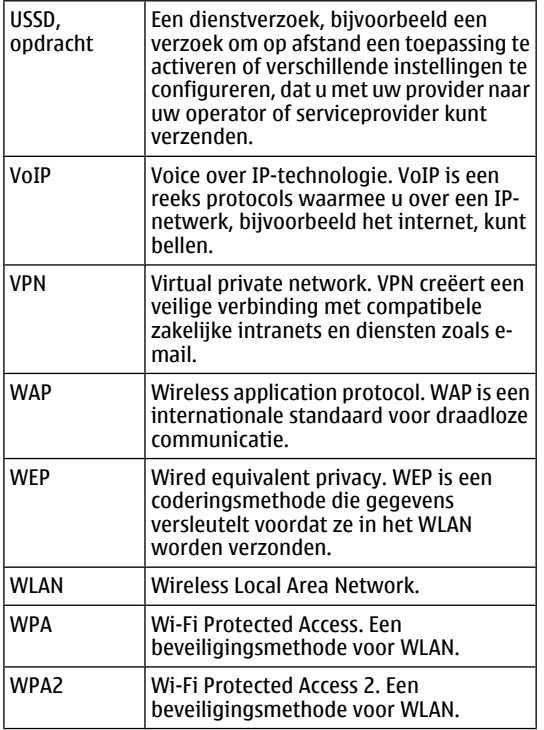

**174**

# **Ondersteuning**

Ga naar de pagina's met productondersteuning van de Nokia-website om veelgestelde vragen over dit apparaat te zoeken.

#### **V: Wat is mijn blokkerings-, PIN- of PUK-code?**

A: De standaard blokkeringscode is **12345**. Als u de blokkeringscode vergeet of verliest, moet u contact opnemen met de leverancier van uw apparaat. Als u een PIN- of PUK-code vergeet of verliest, of als u niet zo'n code ontvangen hebt, moet u contact opnemen met uw netwerkserviceprovider.

#### **V: Hoe sluit ik een toepassing die niet meer reageert?**

A: Houd de home-toets ingedrukt. Blader naar de toepassing en druk op de backspace-toets om de toepassing te sluiten.

#### **V: Waarom zien afbeeldingen er vlekkerig uit?**

A: Zorg ervoor dat de beveiligingsvensters van de cameralens schoon zijn.

#### **V: Waarom verschijnen er missende. verkleurde of heldere puntjes op het scherm als ik het apparaat inschakel?**

A: Dit is een kenmerk van dit type scherm. Sommige schermen bevatten pixels of puntjes die aan of uit blijven staan. Dit is normaal, niet een fout.

#### **V: Waarom kan ik het apparaat van mijn vriend niet vinden als ik Bluetooth-connectiviteitgebruik?**

A: Controleer of de apparaten compatibel met elkaar zijn, of Bluetooth geactiveerd is en of ze niet in de verborgen modus staan. Controleer ook of de afstand tussen de twee apparaten niet groter dan 10 meter is en zorg ervoor dat er geen muren of andere obstakel tussen de apparaten in staan.

#### **V: Waarom kan ik een Bluetooth-verbinding niet beëindigen?**

A: Als er een ander apparaat met uw apparaat is verbonden, kunt u de verbinding met behulp van het andere apparaat beëindigen, of u kunt de Bluetoothconnectiviteit deactiveren. Selecteer **Menu** <sup>&</sup>gt;**Bed.paneel** <sup>&</sup>gt;**Connect.** <sup>&</sup>gt;**Bluetooth** en **Bluetooth** <sup>&</sup>gt;**Uit**.

#### **V: Waarom kan ik geen WLAN-toegangspunt zien, terwijl ik zeker weer dat ik binnen het bereik van een toegangspunt ben?**

A: Zorg ervoor dat het profiel Offline niet is geactiveerd op het apparaat.

Het WLAN-toegangspunt kan gebruikmaken van een verborgen SSID (server set identifier). U kunt alleen toegang krijgen tot een netwerk dat een verborgen SSID gebruikt als u het juiste SSID kent en als u een WLAN-

toegangspunt voor het netwerk op het Nokia-apparaat hebt aangemaakt.

Zorg ervoor dat het WLAN-toegangspunt niet op de kanalen 12-13 zit, omdat die er niet mee geassocieerd kunnen worden.

#### **V: Hoe schakel ik het WLAN op mijn Nokiaapparaat uit?**

A: Het WLAN op uw Nokia-apparaat schakelt zichzelf uit als u niet probeert een verbinding tot stand te brengen, als u niet verbonden bent met een ander toegangspunt of als u niet zoekt naar beschikbare netwerken. Om het batterijverbruik verder te beperken, kunt u instellen dat het Nokia-apparaat helemaal niet op de achtergrond zoekt, of minder vaak zoekt, naar beschikbare netwerken. Tussen verschillende zoekacties op de achtergrond in schakelt het WLAN uit.

Als u het zoeken op de achtergrond wilt beëindigen, selecteert u **Menu** <sup>&</sup>gt;**Bed. paneel** <sup>&</sup>gt;**Instellingen** en **Verbinding** <sup>&</sup>gt;**Wireless LAN** <sup>&</sup>gt;**Beschkbrhd WLAN tonen** > **Nooit**. U kunt dan nog steeds handmatig zoeken naar beschikbare WLAN-netwerken en normaalverbinding maken met WLAN-netwerken.

Als u het interval voor zoeken op de achtergrond wilt vergroten, selecteert u **Beschkbrhd WLAN tonen** > **Ja** en definieert u het interval in **Zoeken naar netwerken**.

#### **V: Waarom kan ik niet surfen op het web, terwijl de WLAN-verbinding goed functioneert en de IP-instellingen kloppen?**

A: Zorg ervoor dat u de HTTP/HTTPS-proxyinstellingen goed hebt gedefinieerd in de geavanceerde instellingen van het WLAN-toegangspunt.

**V: Hoe controleer ik de signaalsterkte van mijn WLANverbinding?** — Selecteer **Menu** <sup>&</sup>gt;**Bed. paneel** <sup>&</sup>gt; **Connect.** <sup>&</sup>gt;**Verb.beheer** en **Act. gegevensverbindingen** <sup>&</sup>gt;**Opties** <sup>&</sup>gt;**Gegevens**. Als de kwaliteit van het signaal zwak of matig is, kunt u verbindingsproblemen ondervinden. Probeer het dichter bij het toegangspunt nog eens.

#### **V: Waarom heb ik problemen met de beveiligingsmodus?**

A: Controleer of u de beveiligingsmodus juist hebt geconfigureerd en of dezelfde modus ook door het netwerk wordt gebruikt. Als u de beveiligingsmodus van het netwerk wilt controleren, selecteert u **Menu** <sup>&</sup>gt;**Bed. paneel** <sup>&</sup>gt;**Connect.** <sup>&</sup>gt;**Verb.beheer** en **Act. gegevensverbindingen** <sup>&</sup>gt;**Opties** <sup>&</sup>gt;**Gegevens**.

Controleer ook het volgende: de WPA-modus moet correct ingesteld zijn (preshared key of EAP), alle onnodige EAPtypen moeten uitgeschakeld zijn en alle instellingen van het EAP-type moeten juist ingevoerd zijn (wachtwoorden, gebruikersnamen, certificaten).

#### **V: Waarom kan ik geen contact voor mijn bericht selecteren?**

A: Op de contactkaart staat geen telefoonnummer, adres of e-mailadres. Selecteer **Menu** <sup>&</sup>gt;**Contacten** en bewerkde contactkaart.

#### **V: De notitie Bericht wordt opgehaald wordt heel kort weergegeven. Wat betekent dit?**

A: Het apparaat probeert een multimediabericht op te halen van de multimediaberichtencentrale. Deze notitie wordt alleen weergegeven als u **Menu** <sup>&</sup>gt;**Berichten** en **Opties** <sup>&</sup>gt;**Instellingen** <sup>&</sup>gt;**Multimediabericht** <sup>&</sup>gt; **<sup>175</sup>** **Multimedia ophalen** <sup>&</sup>gt;**Altijd automatisch** hebt geselecteerd. Controleer of de instellingen voor multimediaberichten juist zijn gedefinieerd en of er geen fouten staan in de telefoonnummers of adressen.

#### **V: Hoe kan ik de gegevensverbinding beëindigen als het apparaat telkens opnieuw een gegevensverbinding tot stand brengt?**

A: Het apparaat probeert mogelijk een multimediabericht op te halen van de multimediaberichtencentrale. Om te voorkomen dat het apparaat een gegevensverbinding tot stand brengt, selecteert u **Menu** > **Berichten** en **Opties**<sup>&</sup>gt; **Instellingen** <sup>&</sup>gt;**Multimediabericht** <sup>&</sup>gt;**Multimedia ophalen** <sup>&</sup>gt;**Handmatig** als u wilt dat de multimediaberichtencentrale de berichten opslaat zodat u ze later kunt ophalen, of **Uit** om alle inkomende multimediaberichten te negeren. Als u **Handmatig** selecteert, ontvangt u een melding wanneer er een nieuw multimediabericht binnenkomt dat u kunt ophalen in de multimediaberichtencentrale. Als u **Uit** selecteert, brengt het apparaat geen netwerkverbindingen tot stand die betrekking hebben op multimediaberichten.

Als u het apparaat zodanig wilt instellen dat alleen een packet-gegevensverbinding tot stand wordt gebracht als u een toepassing start of actie uitvoert die dit nodig heeft, selecteert u **Menu** <sup>&</sup>gt;**Bed. paneel** <sup>&</sup>gt;**Instellingen** en **Verbinding** <sup>&</sup>gt;**Packet-ggvns** <sup>&</sup>gt;**Packetggvnsverbinding** <sup>&</sup>gt;**Wanneer nodig**.

Als dit geen effect heeft, schakelt u het apparaat uit en weer aan.

#### **V: Hoe bespaar ik energie van mijn batterij?**

A: Veel functies in het apparaat verbruiken extra batterijcapaciteit, waardoor de levensduur van de batterij **176**

afneemt. Om te besparen op batterijcapaciteit, kunt u het volgende doen:

- Bluetooth uitschakelen als u het niet nodig hebt.
- • Stoppen met op de achtergrond zoeken naar een WLAN. Selecteer **Menu** <sup>&</sup>gt;**Bed. paneel** <sup>&</sup>gt;**Instellingen** en **Verbinding** <sup>&</sup>gt;**Wireless LAN** <sup>&</sup>gt;**Beschkbrhd WLAN tonen** <sup>&</sup>gt;**Nooit**. U kunt dan nog steeds handmatig zoeken naar beschikbare WLAN-netwerken en normaalverbinding maken met WLAN-netwerken.
- Stel het apparaat zo in dat een packetgegevensverbinding alleen tot stand wordt gebracht als u een toepassing start of actie uitvoert die dit nodig hebt. Selecteer **Menu** <sup>&</sup>gt;**Bed. paneel** <sup>&</sup>gt; **Instellingen** en **Verbinding** <sup>&</sup>gt;**Packet-ggvns** <sup>&</sup>gt; **Packet-ggvnsverbinding** <sup>&</sup>gt;**Wanneer nodig**.
- Voorkom dat het apparaat automatisch nieuwe kaarten downloadt via de toepassing Kaarten. Selecteer **Menu** <sup>&</sup>gt;**Toepassngn** <sup>&</sup>gt;**GPS** <sup>&</sup>gt;**Kaarten** en **Opties** <sup>&</sup>gt; **Instrumenten** <sup>&</sup>gt;**Instellingen** <sup>&</sup>gt;**Internet** <sup>&</sup>gt;**Online gaan bij opstarten**.
- Wijzig de time-outperiode waarna de achtergrondverlichting wordt uitgeschakeld. Selecteer **Menu** > **Bed. paneel** > **Instellingen** en **Algemeen**<sup>&</sup>gt; **Persoonlijk** <sup>&</sup>gt;**Weergave** <sup>&</sup>gt;**Time-out verlichting**.
- Sluit de toepassingen die u niet gebruikt. Houd de home-toets ingedrukt. Blader naar de toepassing en druk op de backspace-toets om de toepassing te sluiten.

# **Groene tips**

Hier zijn wat tips over hoe u kunt bijdragen aan het beschermen van het milieu.

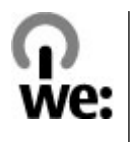

# **Energie besparen**

Als u de batterij volledig hebt opgeladen en de lader van het apparaat hebt losgekoppeld, moet u niet vergeten de lader ook uit het stopcontact te halen.

U hoeft de batterij niet zo vaak op te laden, als u het volgende doet:

- Schakel toepassingen, diensten en verbindingen uit als u ze niet gebruikt.
- Stel de helderheid van het scherm lager in.
- Zorg ervoor dat het apparaat na een bepaalde periode van inactiviteit in de energiespaarstand komt, als dat mogelijk is met dit apparaat.
- Schakel onnodige geluiden uit, zoals toetstonen. Stel het volume van het apparaat in op een gemiddeld niveau.

# **Recycling**

Hebt u eraan gedacht uw oude toestel te recyclen? 65-80% van de materialen waar een mobiele Nokia-telefoon van gemaakt is, kan gerecycled worden. Breng uw gebruikte elektronische producten, batterijen en verpakkingsmaterialen altijd terug naar een daarvoor bestemd inzamelingspunt. Hiermee beperkt u de ongebreidelde berg afval en bevordert u het recyclen van materialen. Kijk op [www.nokia.com/werecycle](http://www.nokia.com/werecycle) of [www.nokia.mobi/werecycle](http://www.nokia.mobi/werecycle) voor meer informatie over het recyclen van Nokia-producten.

U kunt het verpakkingsmateriaal en de gebruikershandleidingen recyclen bij een recyclepunt bij u in de buurt.

# **Papier besparen**

Deze gebruikershandleiding helpt u aan de slag met dit apparaat. Open de helpfunctie in het apparaat voor een uitgebreidere uitleg (in de meeste toepassingen selecteert u **Opties** <sup>&</sup>gt;**Help**). Op [www.nokia.com/](http://www.nokia.com/support) [support](http://www.nokia.com/support) kunt u nog meer gebruikershandleidingen en ondersteuning vinden.

## **Leer meer**

Kijk op [www.nokia.com/ecodeclaration](http://www.nokia.com/ecodeclaration) voor meer informatie over de milieukenmerken van het apparaat.

# **Accessoires**

**Waarschuwing:** Gebruik alleen batterijen, opladers en toebehoren die door Nokia zijn goedgekeurd voor gebruik met dit specifieke model. Het gebruik van alle andere typen kan de goedkeuring of garantie doen vervallen en kan gevaarlijk zijn.

Vraag de leverancier naar de beschikbare goedgekeurde accessoires. Als u de stekker van een toebehoren uit hetstopcontact verwijdert, moet u aan de stekker trekken, niet aan het snoer.

# **Batterij**

## **Informatie over debatterij en de lader**

Het apparaat werkt op een oplaadbare batterij. De batterij die bedoeld is om in dit apparaat te worden gebruikt, is BP-4L. Nokia kan eventueel ook andere batterijmodellen voor dit apparaat beschikbaar stellen. Dit apparaat is bedoeld voor gebruik met één van de volgende laders: AC-10. Het exacte modelnummer van de oplader is afhankelijk van het type stekker. Het stekkertype wordt aangeduid met een van de volgende codes: E, EB, X, AR, U, A, C of UB.

De batterij kan honderden keren worden opgeladen en ontladen maar na verloop van tijd treedt slijtage op. Wanneer de gesprekstijd en stand-bytijd aanmerkelijk korter zijn dan normaal, moet u de batterij vervangen. Gebruik alleen batterijen die door Nokia zijn goedgekeurd en laad de batterij alleen opnieuw op met laders die door Nokia zijn goedgekeurd en bestemd zijn voor dit apparaat. Het gebruik van een niet-goedgekeurde batterij of lader kan het risico met zich meebrengen van brand, explosie, lekkage of ander gevaar.

Als u een batterij voor de eerste keer gebruikt of als u de batterij langere tijd niet hebt gebruikt, is het mogelijk dat 0 vu de lader moet aansluiten, ontkoppelen en vervolgens aan het voorwerp waarop deze is aangesloten. opnieuw moet aansluiten om het opladen te starten. Als

de batterij volledig ontladen is, kan het enkele minuten duren voordat de batterij-indicator op het scherm wordt weergegeven en u weer met het apparaat kunt bellen.

Schakel het apparaat altijd uit en ontkoppel de lader voordat u de batterij verwijdert.

Haal de lader uit het stopcontact wanneer u deze niet gebruikt. Houd een volledig opgeladen batterij niet gekoppeld aan de lader omdat de levensduur van de batterij kan afnemen wanneer deze wordt overladen. Als een volledig opgeladen batterij niet wordt gebruikt, wordt deze na verloop van tijd automatisch ontladen.

Probeer de batterij altijd te bewaren op een temperatuur tussen 15°C en 25°C. Bij extreme temperaturen nemen de capaciteit en levensduur van de batterij af. Een apparaat met een warme of koude batterij kan gedurende bepaalde tijd onbruikbaar zijn. De batterijprestaties zijn met name beperkt in temperaturen beduidend onder het vriespunt.

Let op dat u geen kortsluiting veroorzaakt in de batterij. Dit kan bijvoorbeeld gebeuren wanneer een metalen voorwerp zoals een munt, paperclip of pen direct contact maakt met de positieve (+) en negatieve (-) poolklemmen van de batterij. (Deze klemmen zien eruit als metalen strips.) Dit kan bijvoorbeeld gebeuren wanneer u een reservebatterij in uw zak of tas hebt. Kortsluiting van de poolklemmen kan schade veroorzaken aan de batterij of

**180**
Gooi batterijen niet in het vuur. De batterijen kunnen dan ontploffen. Batterijen kunnen ook ontploffen als deze beschadigd zijn. Verwerk batterijen in overeenstemming met de lokale regelgeving. Lever batterijen indien mogelijk in voor recycling. Gooi batterijen niet weg met het huishoudafval.

U mag nooit geheugencellen of batterijen ontmantelen, erin snijden of ze openen, platdrukken, verbuigen, beschadigen, doorboren of slopen. Als een batterij lekt, moet u ervoor zorgen dat de vloeistof niet in contact komt met de huid of ogen. Als dat toch gebeurt, moet u uw huid en ogen onmiddellijk met water afspoelen of medische hulp zoeken.

Wijzig de batterij niet, verwerk deze niet tot een ander product, en probeer er geen vreemde voorwerpen in te brengen. Stel de batterij niet bloot aan en dompel deze niet onder in water of andere vloeistoffen.

Onjuist gebruik van de batterij kan brand, explosie of ander gevaar met zich meebrengen. Als het apparaat of de batterij valt, vooral op een hard oppervlak, en u denkt dat de batterij is beschadigd, moet u deze ter inspectie naar een servicepunt brengen voordat u die opnieuw gebruikt.

Gebruik de batterij alleen voor het doel waarvoor deze is bestemd. Gebruik nooit een beschadigde lader of batterij. Houd de batterij buiten het bereik van kleine kinderen.

### **Controleren van deechtheid van Nokiabatterijen**

Gebruik altijd originele Nokia-batterijen voor uw veiligheid. Verzeker u ervan dat u een originele Nokia batterij koopt door de batterij bij een erkende Nokia dealer of een Nokia servicecentrum aan te schaffen en hethologramlabel volgens de onderstaande stappen te inspecteren:

Een succesvolle uitvoering van de stappen biedt geen totale garantie voor de echtheid van de batterij. Als u reden hebt om aan te nemen dat uw batterij geen echte originele Nokia batterij is, gebruik deze dan niet, maar breng de batterij naar de dichtstbijzijnde erkende Nokia dealer of een Nokia servicecentrum voor assistentie. Als deechtheid niet kan worden vastgesteld, breng de batterij dan terug naar de plaats van aankoop.

### **De echtheid van het hologram controleren**

1. Wanneer u het hologram op het label bekijkt, hoort u vanuit de ene hoek het Nokia-symbool met de handen te zien en vanuit de andere hoek het Nokia Original Enhancements-logo.

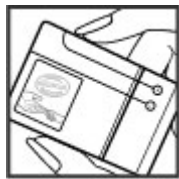

**181**

2. Wanneer u het hologram onder een hoek naar links, rechts, omlaag en omhoog houdt, hoort u op iedere zijde respectievelijk 1, 2, 3 en 4 stippen te zien.

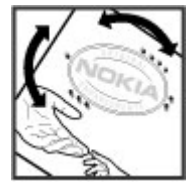

### **Wat als de batterij niet origineel is?**

Als u niet kunt vaststellen dat uw Nokia-batterij met het hologramlabel een originele Nokia-batterij is, gebruik de batterij dan niet. Breng de batterij naar de dichtstbijzijnde officiële Nokia dealer of een Nokia servicecentrum voorassistentie. Het gebruik van een batterij die niet door Nokia is goedgekeurd, kan gevaarlijk zijn en kan leiden tot gebrekkige prestaties en beschadiging van het apparaat of de toebehoren. Het kan ook de goedkeuring of garantie van het apparaat ongeldig maken.

Zie [www.nokia.com/battery](http://www.nokia.com/battery) voor meer informatie over originele Nokia batterijen.

# **Behandeling en onderhoud**

Uw apparaat is een product van toonaangevend ontwerp en vakmanschap en moet met zorg worden behandeld. De volgende tips kunnen u helpen om de garantie te behouden.

- Houd het apparaat droog. Neerslag, vochtigheid en allerlei soorten vloeistoffen of vocht kunnen mineralen bevatten die corrosie van elektronische schakelingen veroorzaken. Wordt het apparaat toch nat, verwijder dan de batterij en laat het apparaat volledig opdrogen voordat u de batterij terugplaatst.
- • Maak de lenzen, zoals de cameralens, nabijheidsensor en lichtsensor, schoon met een zachte, schone, droge doek.
- • Gebruik of bewaar het apparaat niet op stoffige, vuile plaatsen. De bewegende onderdelen en elektronische onderdelen kunnen beschadigd raken.
- • Bewaar het apparaat niet op plaatsen waar het heet is. Hoge temperaturen kunnen de levensduur van elektronische apparaten bekorten, batterijen beschadigen en bepaalde kunststoffen doen vervormen of smelten.
- • Bewaar het apparaat niet op plaatsen waar het koud is. Wanneer het apparaat weer de normale temperatuur krijgt, kan binnen in het apparaat vocht ontstaan, waardoor elektronische schakelingen beschadigd kunnen raken.
- • Probeer het apparaat niet open te maken op een andere manier dan in deze handleiding wordt voorgeschreven.
- • Laat het apparaat niet vallen en stoot of schud niet met het apparaat. Een ruwe behandeling kan de interne elektronische schakelingen en fijne mechaniek beschadigen.
- Gebruik geen agressieve chemicaliën, oplosmiddelen of sterke reinigingsmiddelen om het apparaat schoon te maken.
- Verf het apparaat niet. Verf kan de bewegende onderdelen van het apparaat blokkeren en de correcte werking belemmeren.
- • Gebruik alleen de meegeleverde of een goedgekeurde vervangingsantenne. Niet-goedgekeurde antennes, aanpassingen of toebehoren kunnen het apparaat beschadigen en kunnen in strijd zijn met de regelgeving met betrekking tot radioapparaten.
- Gebruik laders binnenshuis.
- Maak altijd een back-up van alle gegevens die u wilt bewaren, zoals contactpersonen en agendanotities.
- Voor optimale prestaties kunt het apparaat het beste zo nu en dan resetten door de stroom uit te schakelenen de batterij te verwijderen.

Deze tips gelden zowel voor het apparaat als voor de batterij, de oplader en andere toebehoren. Neem contact **<sup>183</sup>** op met het dichtstbijzijnde bevoegde servicepunt als een apparaat niet goed werkt.

## **Recycling**

Breng uw gebruikte elektronische producten, batterijen en verpakkingsmateriaal altijd terug naar een hiervoor geëigend verzamelpunt. Op deze manier helpt u het ongecontroleerd weggooien van afval tegen te gaan en bevordert u het hergebruik van materialen. Meer gedetailleerde informatie over afvalverzameling vindt u bij de verkoper van het product, bij de milieudienst van uw plaatselijke overheid, nationale organisaties voor producentenverantwoordelijkheid of uw plaatselijke vertegenwoordiger van Nokia. Voor het recyclen van uw Nokia-producten kijkt u op [www.nokia.com/werecycle](http://www.nokia.com/werecycle) of, indien u op een mobiel apparaat browst, op [www.nokia.mobi/werecycle](http://www.nokia.mobi/werecycle).

Het symbool van de doorgestreepte container op uw  $\mathbb X$  product, in de documentatie of op de verpakking wil zeggen dat alle elektrische en elektronische producten, batterijen en accu's na afloop van de levensduur voor gescheiden afvalverzameling moeten worden aangeboden. Dit geldt voor de Europese Unie. Bied deze producten niet aan bij het gewone huisvuil. Raadpleeg voor meer informatie de verklaringen met betrekking tot het milieu op [www.nokia.com/](http://www.nokia.com/environment) [environment](http://www.nokia.com/environment).

# **Aanvullende veiligheidsinformatie**

## **Kleine kinderen**

Het apparaat en de eventuele toebehoren bevatten kleine onderdelen. Houd deze buiten het bereik van kleinekinderen.

# **Gebruiksomgeving**

Dit apparaat voldoet aan de richtlijnen voor blootstelling aan RF-signalen wanneer het op normale wijze tegen het oor wordt gehouden of wanneer het zich op een afstand van minimaal 2,2 centimeter (7/8 inch) van het lichaam bevindt. Wanneer het apparaat op het lichaam wordt gedragen in een draagtasje, riemclip of houder, moeten deze hulpmiddelen geen metaal bevatten en moet het apparaat zich op de bovengenoemde afstand van het lichaam bevinden.

Voor het overbrengen van databestanden of berichten moet dit apparaat kunnen beschikken over een goede verbinding met het netwerk. In sommige gevallen kan het overbrengen van databestanden of berichten vertraging oplopen tot een dergelijke verbinding beschikbaar is. Houd u aan de bovenstaande afstandsrichtlijnen tot de gegevensoverdracht is voltooid.

Bepaalde delen van het apparaat zijn magnetisch. Metalen voorwerpen kunnen worden aangetrokken door het

apparaat. Houd creditcards en andere magnetische opslagmedia uit de buurt van het apparaat, omdat de gegevens die op deze media zijn opgeslagen, kunnen worden gewist.

## **Medische apparatuur**

Het gebruik van radiozendapparatuur, dus ook van draadloze telefoons, kan het functioneren van onvoldoende beschermde medische apparatuur nadelig beïnvloeden. Raadpleeg een arts of de fabrikant van het medische apparaat om vast te stellen of het apparaat voldoende is beschermd tegen externe RF-energie. Schakel uw apparaat uit wanneer dat wordt voorgeschreven door instructies. Ziekenhuizen en andere instellingen voor gezondheidszorg kunnen gebruikmaken van apparatuur die gevoelig is voor externe RF-energie.

### **Geïmplanteerde medische apparatuur**

Om mogelijke storing van geïmplanteerde medisch apparatuur zoals een pacemaker of een geïmplanteerde defibrillator te voorkomen, raden fabrikanten van medische apparatuur aan om draadloze apparaten altijd op minimaal 15,3 centimeter afstand te houden. Personen met dergelijke apparaten moeten met het volgende rekening houden:

- Houd het draadloze apparaat altijd op meer dan 15,3 centimeter afstand van het medische apparaat.
- •Het draadloze apparaat niet in een borstzak dragen.
- • Houd het draadloze apparaat tegen het oor aan de andere kant van het lichaam dan de kant waar hetmedische apparaat zit.
- • Schakel het draadloze apparaat onmiddellijk uit als er enige reden is om te vermoeden dat er een storing plaatsvindt.
- • Volg de instructies van de fabrikant van het geïmplanteerde medische apparaat.

Als u vragen hebt over het gebruik van het draadloze apparaat wanneer u een geïmplanteerd medisch apparaat hebt, neemt u contact op met uw zorginstelling.

### **Gehoorapparaten**

Sommige digitale draadloze apparaten kunnen storingen in bepaalde gehoorapparaten veroorzaken.

## **Voertuigen**

Radiofrequente signalen kunnen van invloed zijn op elektronische systemen in gemotoriseerde voertuigen die verkeerd geïnstalleerd of onvoldoende afgeschermd zijn, zoals bijvoorbeeld elektronische systemen voor brandstofinjectie, antiblokkeerremsystemen, systemen voor elektronische snelheidsregeling of airbagsystemen. Raadpleeg voor meer informatie de fabrikant of

leverancier van uw voertuig of van de hierin geïnstalleerde apparatuur.

Het apparaat mag alleen door bevoegd personeel worden onderhouden of in een auto worden gemonteerd. Ondeskundige installatie of reparatie kan risico's opleveren en de garantie op het apparaat ongeldig maken. Controleer regelmatig of de draadloze apparatuur in de auto nog steeds goed bevestigd is en naar behoren functioneert. Vervoer of bewaar geen brandbare vloeistoffen, gassen of explosieve materialen in dezelfde ruimte als het apparaat of de bijbehorende onderdelen of toebehoren. In een noodsituatie wordt de airbag in een auto met zeer veel kracht opgeblazen. Plaats daarom nooit draadloze apparatuur of andere voorwerpen in de ruimte boven of vóór de airbag. Als draadloze apparatuur niet goed in de auto is geïnstalleerd, kan ernstig letsel ontstaan wanneer de airbag wordt opgeblazen.

Het gebruik van het apparaat in een vliegtuig is verboden. Schakel het apparaat uit voordat u aan boord van een vliegtuig gaat. Het gebruik van mobiele communicatieapparatuur kan gevaarlijk zijn voor de werking van het vliegtuig, kan het draadloze telefoonnetwerk verstoren en is mogelijk illegaal.

### **Explosiegevaarlijke omgevingen**

Schakel het apparaat uit als u op een plaats met explosiegevaar bent en volg alle aanwijzingen en instructies op. Dergelijke plaatsen zijn bijvoorbeeld plaatsen waar u gewoonlijk wordt geadviseerd de motor van uw auto af te zetten. Vonken kunnen op dergelijke

plaatsen een explosie of brand veroorzaken, waardoor er gewonden of zelfs doden kunnen vallen. Schakel het apparaat uit bij benzinestations. Houd u aan de beperkingen voor het gebruik van radioapparatuur in brandstofopslagplaatsen, chemische fabrieken of op plaatsen waar met explosieven wordt gewerkt. Plaatsen met explosiegevaar worden vaak, maar niet altijd, duidelijk aangegeven. Het gaat onder andere om scheepsruimen, chemische overslag- of opslagplaatsen en gebieden waar de lucht chemicaliën of fijne deeltjes van bijvoorbeeld graan, stof of metaaldeeltjes bevat. Neem contact op met de fabrikanten van voertuigen die gebruikmaken van LPG (onder andere propaan en butaan) om te bepalen of dit apparaat veilig kan worden gebruikt in de omgeving van deze voertuigen.

### **Alarmnummer kiezen**

**Belangrijk:** Dit apparaat maakt gebruik van radiosignalen, draadloze netwerken, kabelnetwerken en door de gebruiker geprogrammeerde functies. Als uw apparaat gesprekken via het internet ondersteunt (netgesprekken), moet u zowel de netgesprekken als de mobiele telefoon activeren. Het apparaat zal alarmnummers zowel via het mobiele netwerk als via uwinternetprovider proberen te kiezen wanneer beide functies zijn geactiveerd. Verbindingen kunnen niet onder alle omstandigheden worden gegarandeerd. U moet nooit alleen vertrouwen op een draadloze telefoon voor het tot stand brengen van essentiële communicatie, bijvoorbeeld bij medische noodgevallen.

Een alarmnummer kiezen:

- 1. Schakel het apparaat in als dat nog niet is gebeurd. Controleer of de signaalontvangst voldoende is. Afhankelijk van het apparaat moet u mogelijk ook de volgende stappen uitvoeren:
	- Plaats een SIM-kaart als deze voor het apparaat vereist is.
	- Maak bepaalde oproepbeperkingen ongedaan als deze op uw apparaat zijn ingesteld.
	- Wijzig uw profiel van Offline of Vlucht in een actief profiel.
- 2. Druk zo vaak als nodig is op de end-toets om het scherm leeg te maken en het apparaat gereed te maken voor een oproep.
- 3. Toets het alarmnummer in voor het gebied waar u zich bevindt. Alarmnummers verschillen per locatie.
- 4. Druk op de beltoets.

Geef alle noodzakelijke informatie zo nauwkeurig mogelijk op wanneer u een alarmnummer belt. Uw draadloze apparaat is mogelijk het enige communicatiemiddel op de plaats van een ongeluk. Beëindig het gesprek pas wanneer u daarvoor toestemming hebt gekregen.

## **Informatie overcertificatie (SAR)**

#### **Dit mobiele apparaat voldoet aan richtlijnen voor blootstelling aan radiogolven.**

Dit mobiele apparaat is een radiozender en -ontvanger. Het is zo ontworpen dat de grenzen voor blootstelling aan **187** radiogolven die worden aanbevolen door internationale richtlijnen, niet worden overschreden. Deze richtlijnen zijn ontwikkeld door de onafhankelijke wetenschappelijke organisatie ICNIRP en bevatten veiligheidsmarges om de veiligheid van alle personen te waarborgen, ongeacht hun leeftijd en gezondheidstoestand.

De blootstellingsrichtlijnen voor mobiele apparatuur worden uitgedrukt in de maateenheid SAR (Specific Absorption Rate). De SAR-limiet in de richtlijnen van het ICNIRP is 2,0 W/kg (watt/kilogram) gemiddeld over tien gram lichaamsweefsel. Bij tests voor SAR worden de standaardposities gebruikt, waarbij het apparaat in alle gemeten frequentiebanden het hoogst toegestane energieniveau gebruikt. Het werkelijke SAR-niveau van een werkend apparaat kan onder de maximumwaarde liggen, omdat het apparaat zo is ontworpen dat niet meer energie wordt gebruikt dan nodig is om verbinding te maken met het netwerk. De hoeveelheid benodigde energie kan wijzigen afhankelijk van een aantal factoren, zoals de afstand tot een zendmast waarop u zich bevindt. De hoogste SAR-waarde onder de ICNIRP-richtlijnen voor gebruik van het apparaat bij het oor is 1,19 W/kg.

Het gebruik van toebehoren met het apparaat kan resulteren in andere SAR-waarden. SAR-waarden kunnenvariëren, afhankelijk van nationale rapportage-eisen, testeisen en de netwerkband. Meer informatie over SARkunt u vinden onder "product information" op [www.nokia.com](http://www.nokia.com).

# **Index**

**Symbolen/Numeriek 3D-beltonen [32](#page-31-0), [104](#page-103-0) 802.1x** beveiligingsinstellingen [165](#page-164-0) **Aaan eigen voorkeuren aanpassen** scherm [153](#page-152-0)**aanpassen** taal wijzigen [154](#page-153-0) tonen [154](#page-153-0) **aansluitingen [13](#page-12-0) aan uw voorkeurenaanpassen [31,](#page-30-0) [103](#page-102-0) accessoires**instellingen [155](#page-154-0) **achtergrondafbeelding [31](#page-30-0), [103](#page-102-0) actieve notities [93](#page-92-0)**instellingen [93](#page-92-0) **actieve werkbalk**in Foto's [112](#page-111-0) **activeringssleutels [149](#page-148-0) afbeeldingen** afdrukken [115](#page-114-0)bewerken [113](#page-112-0)**afdrukken [97](#page-96-0)**afbeeldingen [115](#page-114-0) **afspelen**

berichten [46](#page-45-0)

video en audio [125](#page-124-0) **afwezigheidsbericht [45](#page-44-0) agenda [36](#page-35-0)** items maken [36](#page-35-0)vergaderverzoeken [37](#page-36-0) weergaven [37](#page-36-0) **agendatoets [35](#page-34-0) alarmsignalen [154](#page-153-0) albums**media [112](#page-111-0) **antennes [19](#page-18-0)antigeluid [55](#page-54-0) apparaatbeheer [144](#page-143-0) apparaat in- en uitschakelen [13](#page-12-0) assisted GPS (A-GPS) [80](#page-79-0) audioberichten [47](#page-46-0)audiobestanden**gegevens [125](#page-124-0) **audiothema's [31](#page-30-0), [103](#page-102-0) automatisch bijwerken, datum/ tijd [98](#page-97-0) automatische blokkering [156](#page-155-0) Bback-up maken van apparaatgeheugen [94](#page-93-0) batterij** batterijniveau [24](#page-23-0) laden [11](#page-10-0)plaatsen [10](#page-9-0)

**batterij laden [11](#page-10-0) beëindigen**  netwerkverbindingen [138](#page-137-0) **beltonen [154](#page-153-0)** 3D [32](#page-31-0), [104](#page-103-0) contacten [39](#page-38-0) in profielen [29](#page-28-0), [101](#page-100-0) trilalarm [154](#page-153-0)**berichten [41](#page-40-0)**berichten voor weigeren van oproepen [157](#page-156-0) configuratieberichten [167](#page-166-0) dienstberichten [50](#page-49-0)infodienstinstellingen [53](#page-52-0) mappen [41,](#page-40-0) [42](#page-41-0) overige instellingen [53](#page-52-0) SMS-bericht, instellingen [51](#page-50-0) **berichtenlezer [46](#page-45-0)berichtlezer**stem selecteren [46](#page-45-0)**bestanden**Flash-bestanden [126](#page-125-0)**Bestanden op Ovi [40](#page-39-0) bestandsbeheer [94](#page-93-0)beveiliging** apparaat en SIM-kaart [156](#page-155-0) Bluetooth [135](#page-134-0)geheugenkaart [140](#page-139-0) webbrowser [76](#page-75-0)**beveiligingscode [140](#page-139-0) beveiligingsmodule [144](#page-143-0)**

**bijlagen** multimediaberichten [50](#page-49-0)**blogs [74](#page-73-0) blokkeren** apparaat [140](#page-139-0) apparaat automatisch blokkeren [156](#page-155-0)toetsenbord [156](#page-155-0) **blokkeren op afstand [140](#page-139-0) blokkeringscode [140,](#page-139-0) [156](#page-155-0) Bluetooth**apparaten autoriseren [134](#page-133-0) beveiliging [135](#page-134-0) gegevens ontvangen [133](#page-132-0) gegevens verzenden [133](#page-132-0) koppelen [134](#page-133-0) toegangscode [134](#page-133-0) **Bluetooth-connectiviteit**apparaten blokkeren [135](#page-134-0) **bookmarks [75](#page-74-0)browser [73](#page-72-0)**beveiliging [76](#page-75-0) bookmarks [75](#page-74-0)browsen door pagina's [73](#page-72-0), [74](#page-73-0) cachegeheugen [76](#page-75-0) inhoud zoeken [75](#page-74-0)instellingen [76](#page-75-0) werkbalk [74](#page-73-0)widgets [75](#page-74-0)

#### **C**

**cachegeheugen [76](#page-75-0) camera**

 afbeeldingen bekijken [106](#page-105-0) afbeeldingen vastleggen [105](#page-104-0) **190**

afbeeldingsinstellingen [107](#page-106-0) gebruikersmodi [106](#page-105-0) reeksmodus [106](#page-105-0)video's afspelen [107](#page-106-0) videoclips [107](#page-106-0) video-instellingen [108](#page-107-0) volledige focus [105](#page-104-0) werkbalk [105](#page-104-0)**carkit**externe SIM-toegang [135](#page-134-0) **certificaten**gegevens [143](#page-142-0) instellingen [143](#page-142-0) **coderen**apparaatgeheugen en geheugenkaart [141](#page-140-0) **conferentiegesprekken [56](#page-55-0) configuratieberichten [167](#page-166-0) contacten [38](#page-37-0)**beltonen toevoegen [39](#page-38-0) contactgroepen [38](#page-37-0) instellingen [39](#page-38-0) synchroniseren [150](#page-149-0) zoeken [38](#page-37-0)**converteren**metingen [96](#page-95-0) valuta's [96](#page-95-0)

#### **D**

**datum**instellingen [155](#page-154-0) **datum en tijd [98](#page-97-0) decoderen**apparaatgeheugen en geheugenkaart [142](#page-141-0)

**diavoorstelling [113](#page-112-0) dienstberichten [50](#page-49-0)**instellingen [53](#page-52-0) **dienstopdrachten [51](#page-50-0) Download!**aankoopgeschiedenis [79](#page-78-0) abonnementen [78](#page-77-0)instellingen [79](#page-78-0) items beheren [78](#page-77-0) zoekinstellingen [78](#page-77-0) **DTMF-tonen [64](#page-63-0)EEAP**EAP-plug-in gebruiken [166](#page-165-0) instellingen voor plug-in [165](#page-164-0) **e-mail**accounts [44](#page-43-0) afwezigheidsbericht [45](#page-44-0) algemene instellingen [45](#page-44-0) bijlagen downloaden [43](#page-42-0) bijlagen toevoegen [43](#page-42-0) instellingen definiëren [42](#page-41-0) lezen [43](#page-42-0)mappen [44](#page-43-0) verbinding verbreken [44](#page-43-0) verwijderen [44](#page-43-0) verzenden [42](#page-41-0)zoeken [44](#page-43-0) **e-mailtoets [35](#page-34-0) e-mailtoetsinstellingen [157](#page-156-0) equalizer [124](#page-123-0) externe configuratie [144](#page-143-0)**

**feeds, nieuws [74](#page-73-0) FM-radio [126](#page-125-0)foto's** bestanden indelen [111](#page-110-0)bestandsgegevens [111](#page-110-0) bewerken [113](#page-112-0)labels [112](#page-111-0) rode ogen [114](#page-113-0) weergeven [110](#page-109-0) werkbalk [112](#page-111-0)

#### **G**

**F**

**galerij [108](#page-107-0)** geluidsclips [109](#page-108-0) presentaties [109](#page-108-0) streaming koppelingen [109](#page-108-0) **gedeelde video [58](#page-57-0)** live video delen [59](#page-58-0)uitnodiging aanvaarden [60](#page-59-0) videoclips delen [59](#page-58-0) **gegevensverbindingen** synchronisatie [150](#page-149-0) toegangspunt, instellingen [161](#page-160-0) **geheugen** vrijmaken [28](#page-27-0) webcache [76](#page-75-0) **geheugenkaart** blokkeren [140](#page-139-0)plaatsen [12](#page-11-0) verwijderen [12](#page-11-0) wachtwoorden [140](#page-139-0)**geluidsclips [109](#page-108-0) gesproken hulp**

Zie spraakthema **GPRS**instellingen [162](#page-161-0) **GPS**positieaanvragen [82](#page-81-0) **GPS (Global Positioning System) [80](#page-79-0) Hhelptoepassing [22](#page-21-0) home-toets [35](#page-34-0)hoofdtelefoon**aansluiten [16](#page-15-0)**HSPA**HSDPA, HSUPA [131](#page-130-0) **Iidentificatie [157](#page-156-0)indicatoren [24](#page-23-0) infodienst [51](#page-50-0)**instellingen [53](#page-52-0) **inhoud** synchroniseren, verzenden en ophalen [18](#page-17-0) **inhoud overdragen [17](#page-16-0) installatie van de telefoon [23](#page-22-0)installatie van toepassingen [146](#page-145-0) instellingen** accessoires [155](#page-154-0)actieve notities [93](#page-92-0)berichten [52](#page-51-0)browser [76](#page-75-0)camera [107](#page-106-0)

certificaat [143](#page-142-0) contacten [39](#page-38-0)datum [155](#page-154-0)dienstberichten [53](#page-52-0) Download! toepassing [79](#page-78-0) EAP-plug-ins [165](#page-164-0) e-mailtoets [157](#page-156-0)FM-radio [127](#page-126-0)geavanceerd WLAN [163](#page-162-0) GPRS [162](#page-161-0) herstellen [157](#page-156-0)infodienst [53](#page-52-0)internetoproepen [62](#page-61-0) klok [99](#page-98-0)lichtsignalen bladertoets [154](#page-153-0) logboek [72](#page-71-0) netwerk [158](#page-157-0) oproepen [157](#page-156-0) packet-gegevens [162](#page-161-0) positiebepaling [157](#page-156-0) printer [97](#page-96-0) RealPlayer [125](#page-124-0) scherm [153](#page-152-0)SIP [166](#page-165-0) SMS-berichten [51](#page-50-0)spraakopdrachten [67](#page-66-0) taal [154](#page-153-0)tijd [155](#page-154-0) toegangspunten [159](#page-158-0), [160](#page-159-0) toegangspunten voor gegevensverbindingen [161](#page-160-0) toepassingen [168](#page-167-0) toetsblokkering [156](#page-155-0) tonen [154](#page-153-0)videocentrum [122](#page-121-0)

**191**

video delen [59](#page-58-0) WEP-beveiliging [164](#page-163-0) WLAN [162](#page-161-0), [163](#page-162-0) WLAN-beveiliging [164](#page-163-0) WLANinternettoegangspunten [161](#page-160-0) **internetoproepen [61](#page-60-0)** activeren [61](#page-60-0) blokkeren [64](#page-63-0) contacten blokkeren [61](#page-60-0)instellingen [62](#page-61-0) plaatsen [61](#page-60-0) waarschuwingen instellen [157](#page-156-0) **internetoproepen, diensten voor**beheren [62](#page-61-0) **internetverbinding [73](#page-72-0)** Zie ook browser**intranet**surfen [77](#page-76-0)**J J2ME Javatoepassingsondersteuning [146](#page-145-0) Java-toepassingen [146](#page-145-0) K**

#### **kaarten**

bijwerken [92](#page-91-0) bladeren [85](#page-84-0)favorieten [86](#page-85-0) geschiedenis [87](#page-86-0) instellingen [90](#page-89-0) internetinstellingen [91](#page-90-0) instellingen [158](#page-157-0) **<sup>192</sup>**

kaartinstellingen [92](#page-91-0) kompas [89](#page-88-0), [90](#page-89-0) locaties zoeken [85](#page-84-0)lopen [87](#page-86-0) navigatie-instellingen [91](#page-90-0) netwerkpositionering [84](#page-83-0) opgeslagen items [86](#page-85-0) Ovi-synchronisatie [87](#page-86-0) per auto [88](#page-87-0) route-instellingen [91](#page-90-0) routes [86](#page-85-0)synchronisatie-instellingen [92](#page-91-0) verkeer en veiligheid [89](#page-88-0) verzamelingen [86](#page-85-0) **Kaarten [84](#page-83-0)**locaties opslaan [86](#page-85-0) locaties verzenden [86](#page-85-0)symbolen [85](#page-84-0) **kabel [131](#page-130-0)Klok** instellingen [99](#page-98-0) **kompas [89](#page-88-0), [90](#page-89-0) koppelen** apparaten [134](#page-133-0) toegangscode [134](#page-133-0) **licenties [149](#page-148-0) lichtsignalen bladertoets [154](#page-153-0) locatiegegevens [80](#page-79-0) logboek [71](#page-70-0)** instellingen [72](#page-71-0) nummers toevoegen aan Contacten [71](#page-70-0)

oproep plaatsen [72](#page-71-0)

**L**

verwijderen [71](#page-70-0) verzenden, berichten [72](#page-71-0) **logo's** welkomstlogo [153](#page-152-0) **Mmedia**radio [126](#page-125-0) **mediabestanden onlinedelen [116](#page-115-0) mediabestanden uploaden [116](#page-115-0) menu [23](#page-22-0)metingen** converteren [96](#page-95-0) **Miniweergave [74](#page-73-0) MMS (multimedia message service) [47](#page-46-0) modem [79](#page-78-0) multimedia [108](#page-107-0)multimediaberichten [47,](#page-46-0) [52](#page-51-0)** beantwoorden [48](#page-47-0)bijlagen [50](#page-49-0) ontvangen [48](#page-47-0) presentaties maken [49](#page-48-0) **multitasking [39](#page-38-0) muziekspeler** afspelen [123](#page-122-0) muziek overdragen [124](#page-123-0) playlists [123](#page-122-0) **Nnavigatiehulpmiddelen [80](#page-79-0) netwerk** 

#### **N-Gage [128](#page-127-0)**

spelernaam [128](#page-127-0) spelleties downloaden [128](#page-127-0) spelleties spelen [129](#page-128-0) starttabblad [129](#page-128-0)vrienden [129](#page-128-0) **nieuwsfeeds [74](#page-73-0)Nokia Maps Updater [92](#page-91-0) Nokia-ondersteuning [21](#page-20-0) notities [100](#page-99-0)**

#### **O**

**ondersteuning [21](#page-20-0) Online delen [116](#page-115-0)** abonnementen nemen [116](#page-115-0)accountinstellingen [118](#page-117-0) accounts [116](#page-115-0) diensten activeren [116](#page-115-0)een post creëren [117](#page-116-0) geavanceerde instellingen [119](#page-118-0) gegevenstellers [119](#page-118-0) inhoud van diensten [118](#page-117-0)instellingen voor serviceproviders [118](#page-117-0) labels [117](#page-116-0)Outbox [118](#page-117-0) posten [117](#page-116-0) uploaden via één muisklik [117](#page-116-0) **oorspronkelijke instellingen [157](#page-156-0) oorspronkelijke instellingen herstellen [157](#page-156-0)operator** selecteren [158](#page-157-0)**oproep blokkeren [64](#page-63-0)**

**oproepblokkering** internetoproepen [64](#page-63-0) **oproep doorschakelen [63](#page-62-0) oproepen** beantwoorden [55](#page-54-0) beltoon dempen [55](#page-54-0) beperken Zie vaste nummersblokkeren, internetoproepen [64](#page-63-0) conferentiegesprek [56](#page-55-0) identificatie [157](#page-156-0)instellingen [157](#page-156-0) internetoproepen [61](#page-60-0) in wachtrij [157](#page-156-0) oproep plaatsen vanuit logboek [72](#page-71-0) plaatsen [56](#page-55-0) snelkeuze [63](#page-62-0) spraaklabel [66](#page-65-0) spraakopdrachten [66](#page-65-0) type selecteren [157](#page-156-0) voicemail [57](#page-56-0) waarschuwing voor internetoproep [157](#page-156-0) weigeren [55](#page-54-0) weigeren met SMS-bericht [157](#page-156-0) **oproep plaatsen [56](#page-55-0) opslaan** bestanden [27](#page-26-0) instellingen [27](#page-26-0) **Ovi [40](#page-39-0)Ovi Kaarten [87](#page-86-0)**

**PP2T [67](#page-66-0)**aanmelden en afsluiten [68](#page-67-0)een één-op-één oproep plaatsen [68](#page-67-0) een groepsoproep plaatsen [68](#page-67-0) een kanaal aanmaken [69](#page-68-0)een kanaal spreken [70](#page-69-0) een P2T-oproep beantwoorden [68](#page-67-0) het logbestand weergeven [70](#page-69-0) kanalen [69](#page-68-0) netwerkgroepen [69](#page-68-0) reageren op een kanaaluitnodiging [70](#page-69-0) terugbelverzoeken [69](#page-68-0)  $7\bar{1}e$  *P<sub>2T</sub>* **packet-gegevens** beperken [168](#page-167-0) instellingen [162](#page-161-0) **paginaoverzicht [74](#page-73-0) PDF, reader [97](#page-96-0) PictBridge [115](#page-114-0) PIN-code**wiizigen [156](#page-155-0) **plaatsbepalingen [82](#page-81-0) plaatsen** batterij [10](#page-9-0) geheugenkaart [12](#page-11-0) SIM-kaart [10](#page-9-0) **positiebepaling** instellingen [157](#page-156-0) **positioneringsgegevens [80](#page-79-0) presentaties [49,](#page-48-0) [109](#page-108-0) <sup>193</sup>**

#### **printerinstellingen [97](#page-96-0) problemen oplossen [174](#page-173-0) profielen**

aanpassen [29,](#page-28-0) [30,](#page-29-0) [101,](#page-100-0) [102](#page-101-0) beltonen selecteren [29](#page-28-0), [101](#page-100-0) maken [29,](#page-28-0) [101](#page-100-0) **proxy-instellingen [161](#page-160-0) push to talk**

instellingen [71](#page-70-0)

#### **Q**

**Quickoffice [95](#page-94-0)**

#### **R**

**radio [126](#page-125-0)**instellingen [127](#page-126-0) luisteren [126](#page-125-0)zenders [127](#page-126-0)**RealPlayer** gegevens van clips bekijken [125](#page-124-0) instellingen [125](#page-124-0) mediaclips afspelen [125](#page-124-0) **rekenmachine [94](#page-93-0)rode ogen verwijderen [114](#page-113-0)**

#### **S**

**scherm** indicatoren [24](#page-23-0)instellingen [153](#page-152-0) uiterlijk wijzigen [31](#page-30-0), [103](#page-102-0) **schermbeveiliging [153](#page-152-0) screensaver [31](#page-30-0), [103](#page-102-0) 194**

**screensaver met animatie [31](#page-30-0), [103](#page-102-0)signaalsterkte [24](#page-23-0) SIM-kaart** plaatsen [10](#page-9-0) SMS-berichten [48](#page-47-0) **SIM-toegangsprofiel [135](#page-134-0) SIP**instellingen [166](#page-165-0) profielen bewerken [166](#page-165-0) profielen maken [166](#page-165-0) proxyservers bewerken [167](#page-166-0) **registratieservers** bewerken [167](#page-166-0) **sleutelopslag [144](#page-143-0) sleutels** WEP-sleutels [164](#page-163-0) **SMS (short message service) [47](#page-46-0) SMS-berichten**berichten op SIM-kaart [48](#page-47-0) instellingen [51](#page-50-0) **snelkeuze [63](#page-62-0)Snelkeuzetoetsen [155](#page-154-0)sneltoetsen [169](#page-168-0)software** bijwerken [148](#page-147-0) **softwaretoepassingen [146](#page-145-0) software-updates [148](#page-147-0) spraak [46](#page-45-0) spraakfuncties [62](#page-61-0)** activeren [62](#page-61-0)**spraakopdrachten** een toepassing starten [66](#page-65-0) instellingen [67](#page-66-0) wijzigen, profielen [66](#page-65-0)

**spraakthema [65](#page-64-0) startscherm [34](#page-33-0)**instellingen [30](#page-29-0), [102](#page-101-0) **streaming koppelingen [109](#page-108-0) surfen** intranet [77](#page-76-0) **Symbian-toepassingen [146](#page-145-0) synchronisatie van gegevens [150](#page-149-0) Ttaal**instellingen [154](#page-153-0) **tabbladen [27](#page-26-0)tekst**ciifermodus [26](#page-25-0) grootte wijzigen [153](#page-152-0) lettermodus [26](#page-25-0) traditionele invoer [26](#page-25-0) voorspellende invoer [26](#page-25-0) **tekstberichten** verzenden [47](#page-46-0) **tekstvoorspelling [26,](#page-25-0) [154](#page-153-0) thema's**audio [31,](#page-30-0) [103](#page-102-0) downloaden [31,](#page-30-0) [103](#page-102-0) wisselen [31](#page-30-0), [103](#page-102-0) **tijd** instellingen [155](#page-154-0) **tijd en datum [98](#page-97-0) tijdzone-instellingen [99](#page-98-0) toebehoren**externe SIM-toegang [135](#page-134-0) **toegangspunten [159](#page-158-0)** groepen [160](#page-159-0)

**Index**

VPN [151](#page-150-0) **toepassingen [146](#page-145-0)** veel voorkomende acties [27](#page-26-0)**toepassingsbeheer [146](#page-145-0) toepassingsinstellingen [168](#page-167-0) toetsen [13](#page-12-0), [14](#page-13-0)** tonen [154](#page-153-0)vergrendelen [16](#page-15-0) **toetsen blokkeren [16](#page-15-0)toetsenbord**instellingen blokkeren [156](#page-155-0) **tonen [154](#page-153-0)** instellingen [154](#page-153-0) **traditionele tekstinvoer [26](#page-25-0)trilalarm [154](#page-153-0)**

#### **U**

**updates** software van apparaat [148](#page-147-0) **UPIN-code**wiizigen [156](#page-155-0) **USB-gegevenskabel [131](#page-130-0)**

#### **V**

**vaste nummers [142](#page-141-0)verbindingen** beëindigen [138](#page-137-0) pc-verbinding [79](#page-78-0) **verbindingsmethoden** Bluetooth [133](#page-132-0)gegevenskabel [131](#page-130-0) **vergaderverzoeken** ontvangen [44](#page-43-0)

**vergrendelen**  toetsen [16](#page-15-0)**verzenden**bestanden [27](#page-26-0) via Bluetooth [133](#page-132-0)**video**afspelen [107](#page-106-0) **videocentrum** downloaden [120](#page-119-0) mijn video's [121](#page-120-0) video's overbrengen [122](#page-121-0) videofeeds [121](#page-120-0) weergeven [120](#page-119-0) **Videocentrum [119](#page-118-0)videoclips** afspelen [125](#page-124-0) gedeeld [58](#page-57-0) gegevens [125](#page-124-0) **video-oproepen** oproep plaatsen [57](#page-56-0) overschakelen naarspraakoproep [57](#page-56-0) **virtual private network.** gebruiken in toepassingen [152](#page-151-0) **voicemail**bellen [57](#page-56-0)nummer wijzigen [57](#page-56-0) **volume [28](#page-27-0)VPN**gebruiken in toepassingen [152](#page-151-0) toegangspunten [151](#page-150-0) **Wwaarschuwingssignalen [154](#page-153-0) weblogs [74](#page-73-0)**

**webverbinding [73](#page-72-0) wekker [98](#page-97-0)welkomsttekst [153](#page-152-0)WEP** beveiligingsinstellingen [164](#page-163-0) sleutels [164](#page-163-0) **wereldklok [99](#page-98-0)werkbalk** camera [105](#page-104-0)**widgets [75](#page-74-0) wisselkoersen [96](#page-95-0)wizard Instellingen [23](#page-22-0) WLAN** 802.1xbeveiligingsinstellingen [165](#page-164-0) beschikbaarheid [137](#page-136-0)beveiligingsinstellingen [164](#page-163-0) geavanceerde instellingen [163](#page-162-0) instellingen [163](#page-162-0) MAC-adres [137](#page-136-0) MACadres [163](#page-162-0) toegangspunten [137](#page-136-0) WEP-sleutels [164](#page-163-0)WPAbeveiligingsinstellingen [165](#page-164-0) **WLAN-netwerken**netwerk zoeken [139](#page-138-0)**WLAN-wizard [137](#page-136-0) woordenboek [99](#page-98-0)WPAbeveiligingsinstellingen [165](#page-164-0) Zzijtoetsen [14](#page-13-0) Zip manager [96](#page-95-0)**

**Index**

**zoeken [27](#page-26-0)** beschikbare WLANnetwerken [139](#page-138-0) contacten [38](#page-37-0) **zoeken in externe databases [38](#page-37-0)**